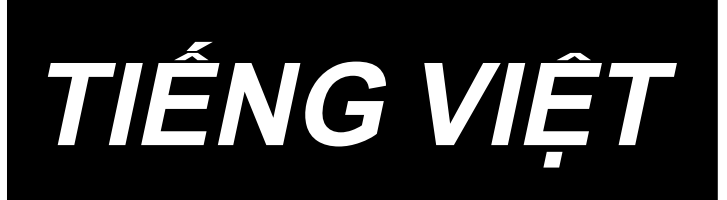

# **LU-2828V-7 HƯỚNG DẪN SỬ DỤNG**

## NỘI DUNG

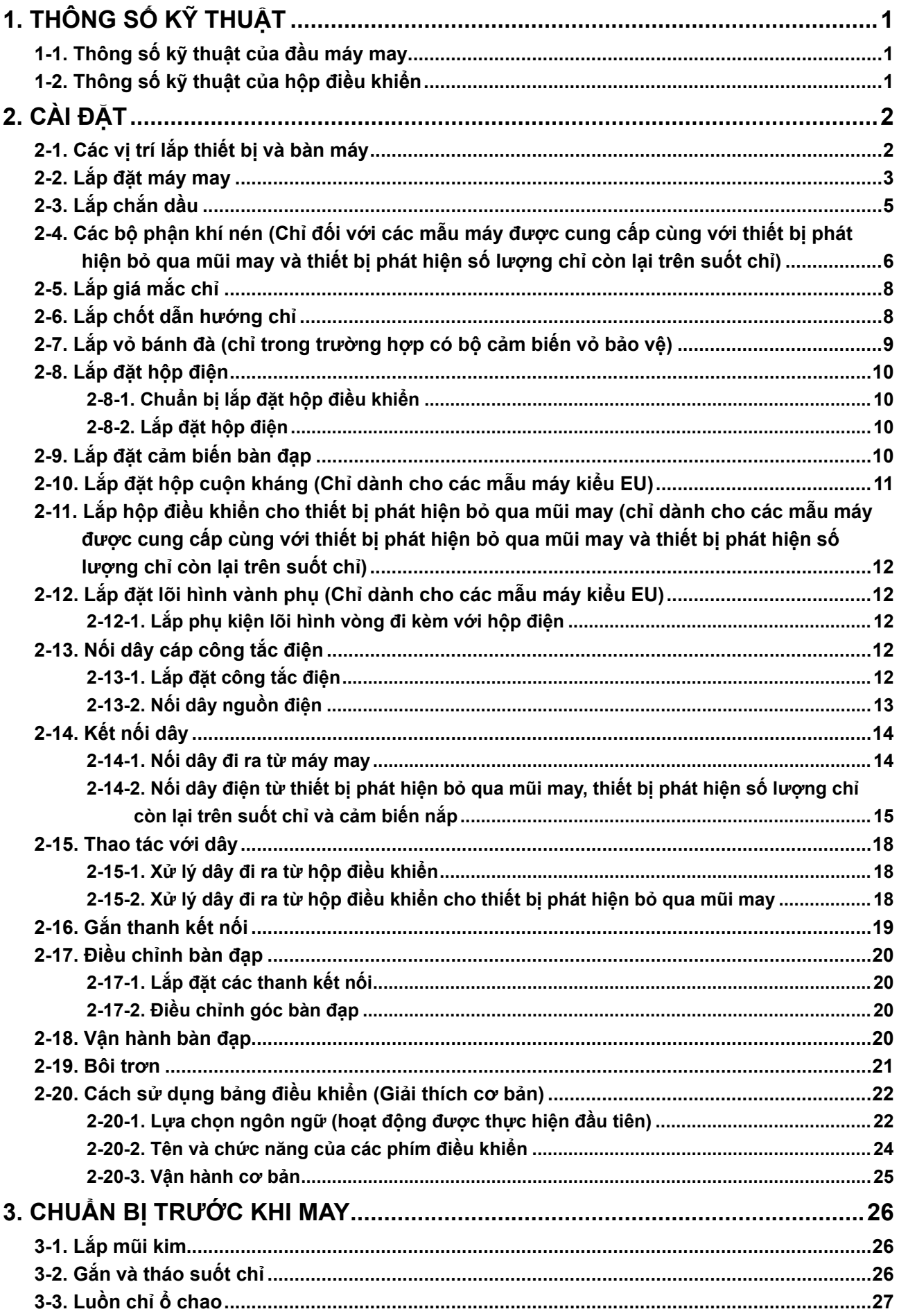

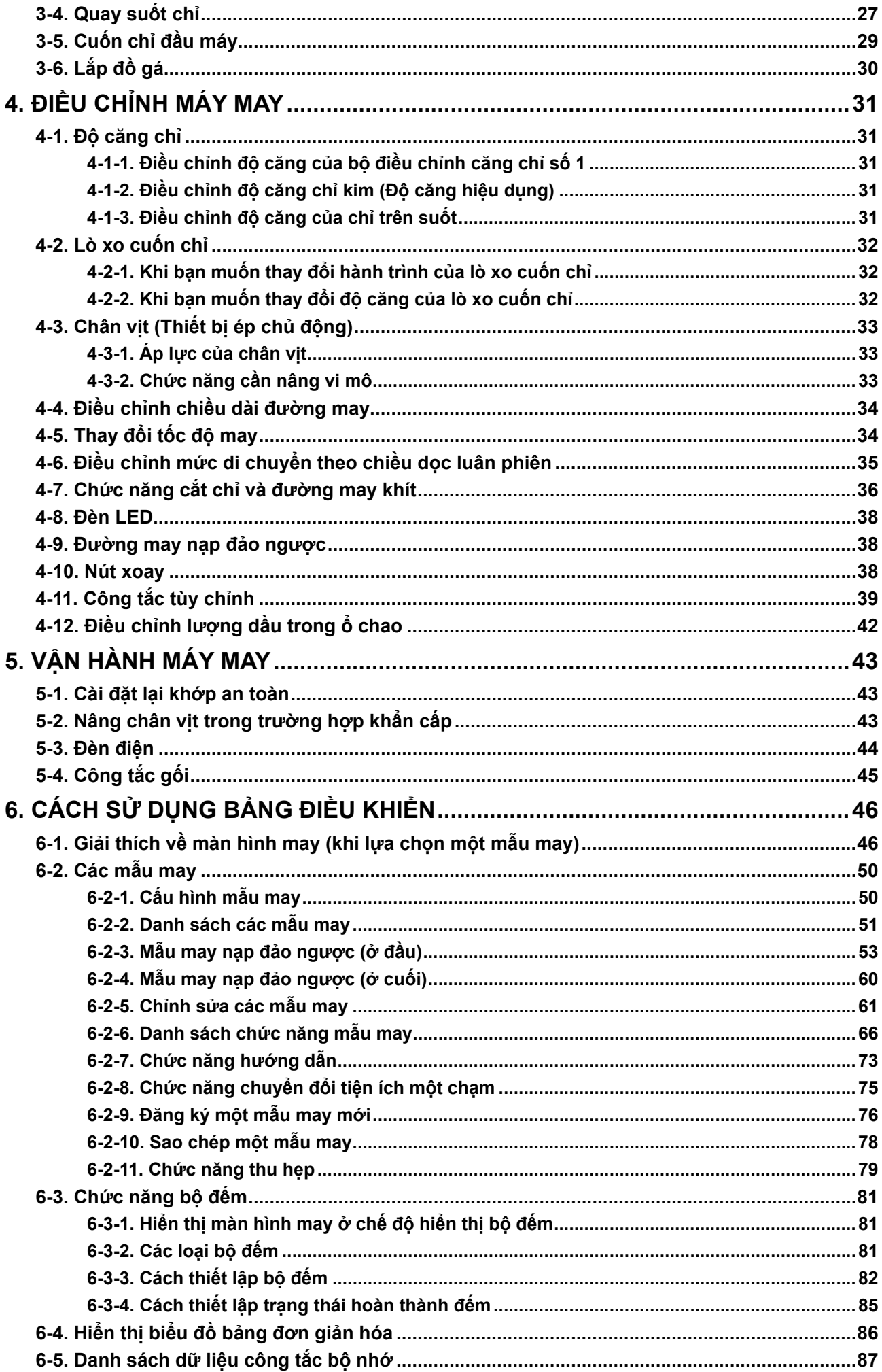

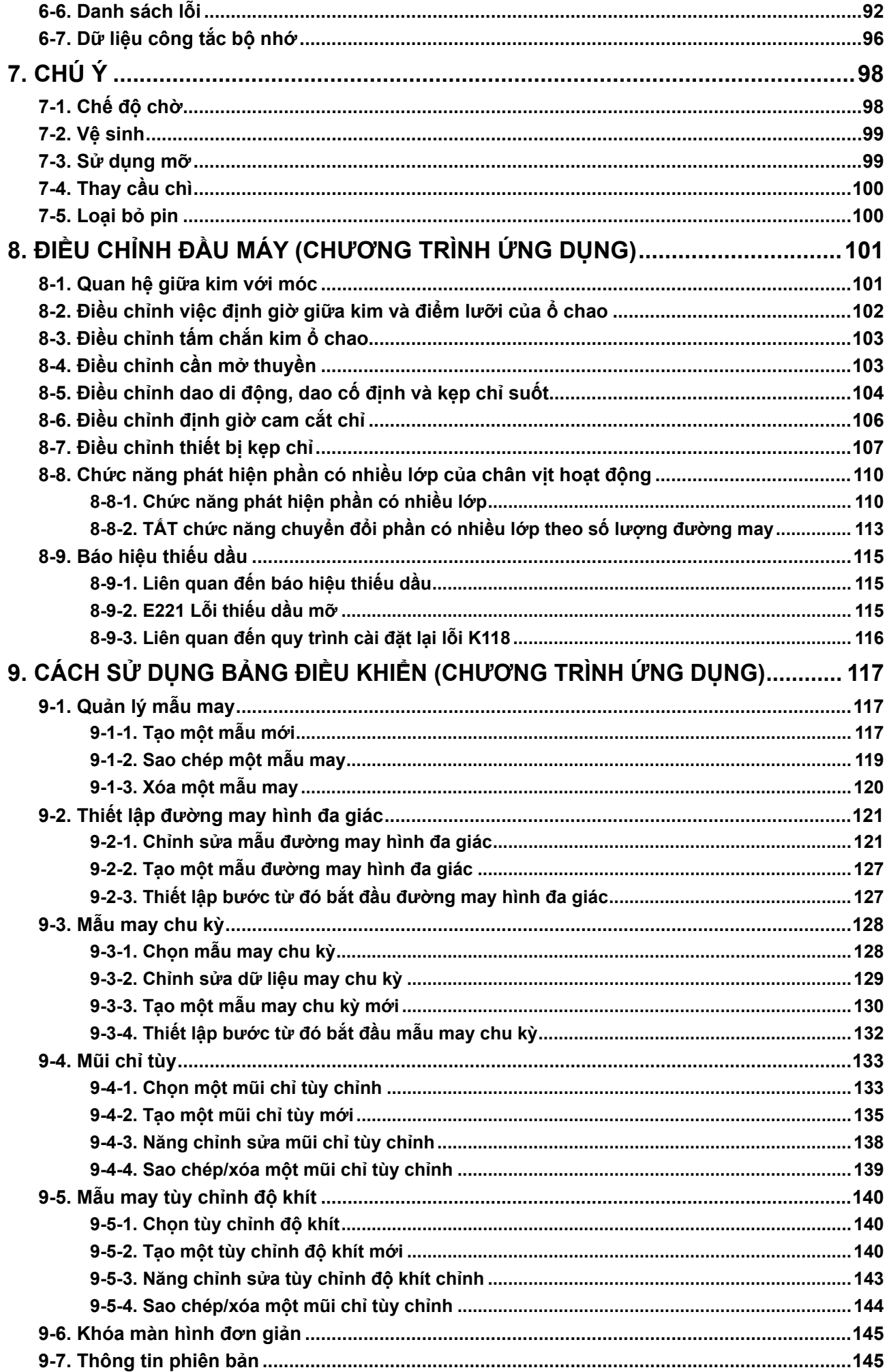

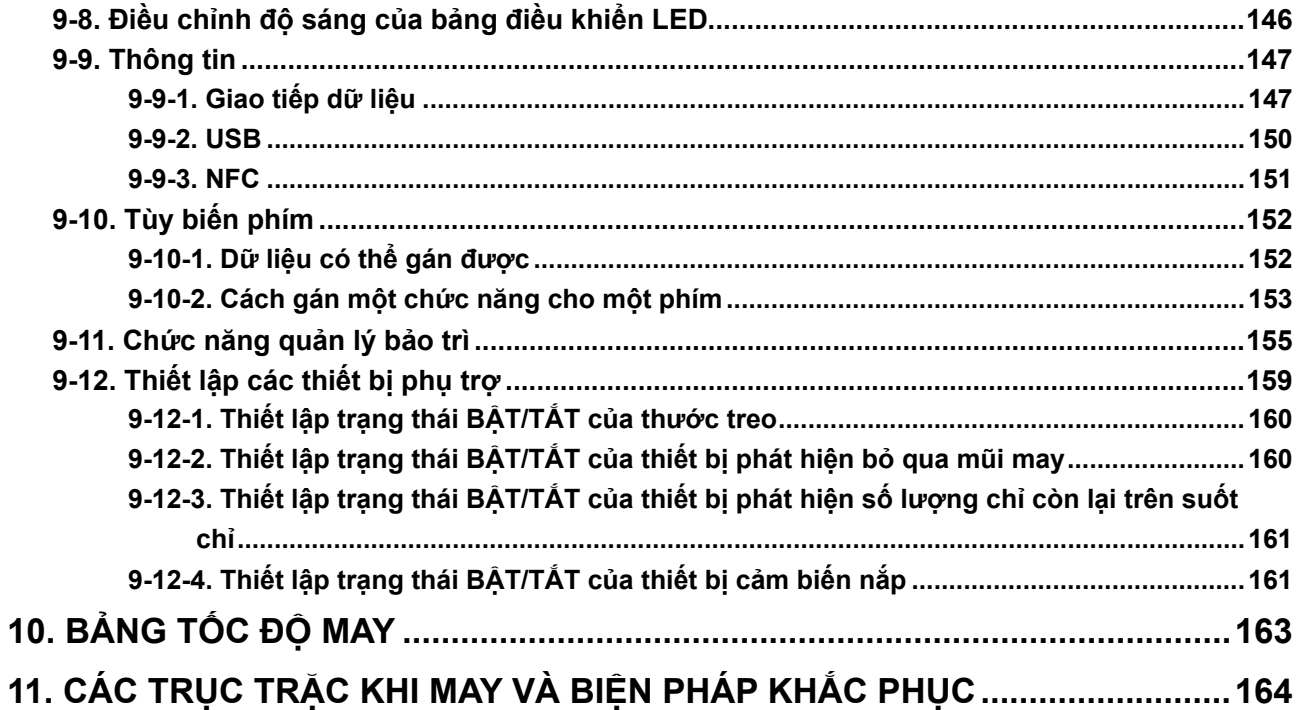

## <span id="page-5-0"></span>**1. THÔNG SỐ KỸ THUẬT**

## **1-1. Thông số kỹ thuật của đầu máy may**

## **LU-2828V-7-NB-B-S-**

Phân loại các lựa chọn

Z | Không cung cấp F Cảm biến nắp bảo vệ

Thiết bị phát hiện bỏ qua mũi may

Thiết bị phát hiện số lượng chỉ còn lại trên suốt chỉ

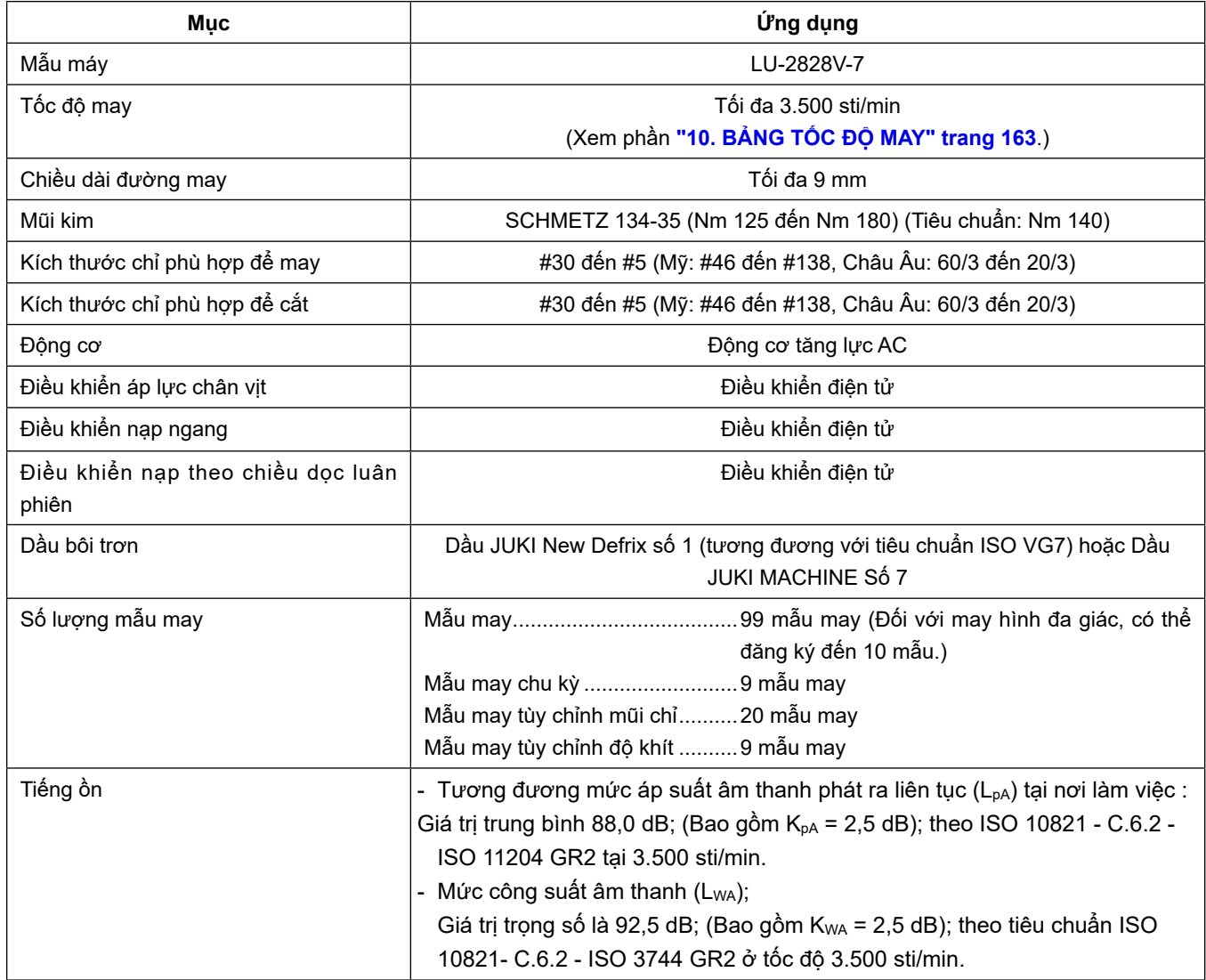

## **1-2. Thông số kỹ thuật của hộp điều khiển**

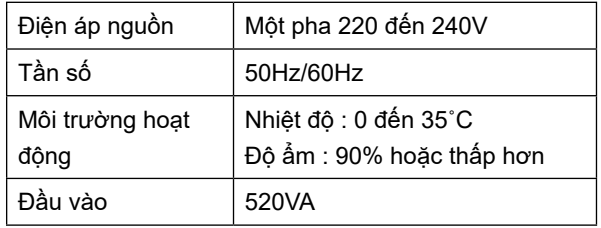

## **2. CÀI ĐẶT**

## **2-1. Các vị trí lắp thiết bị và bàn máy**

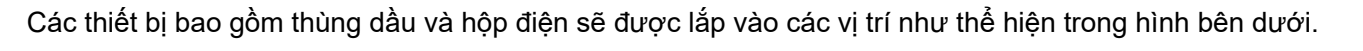

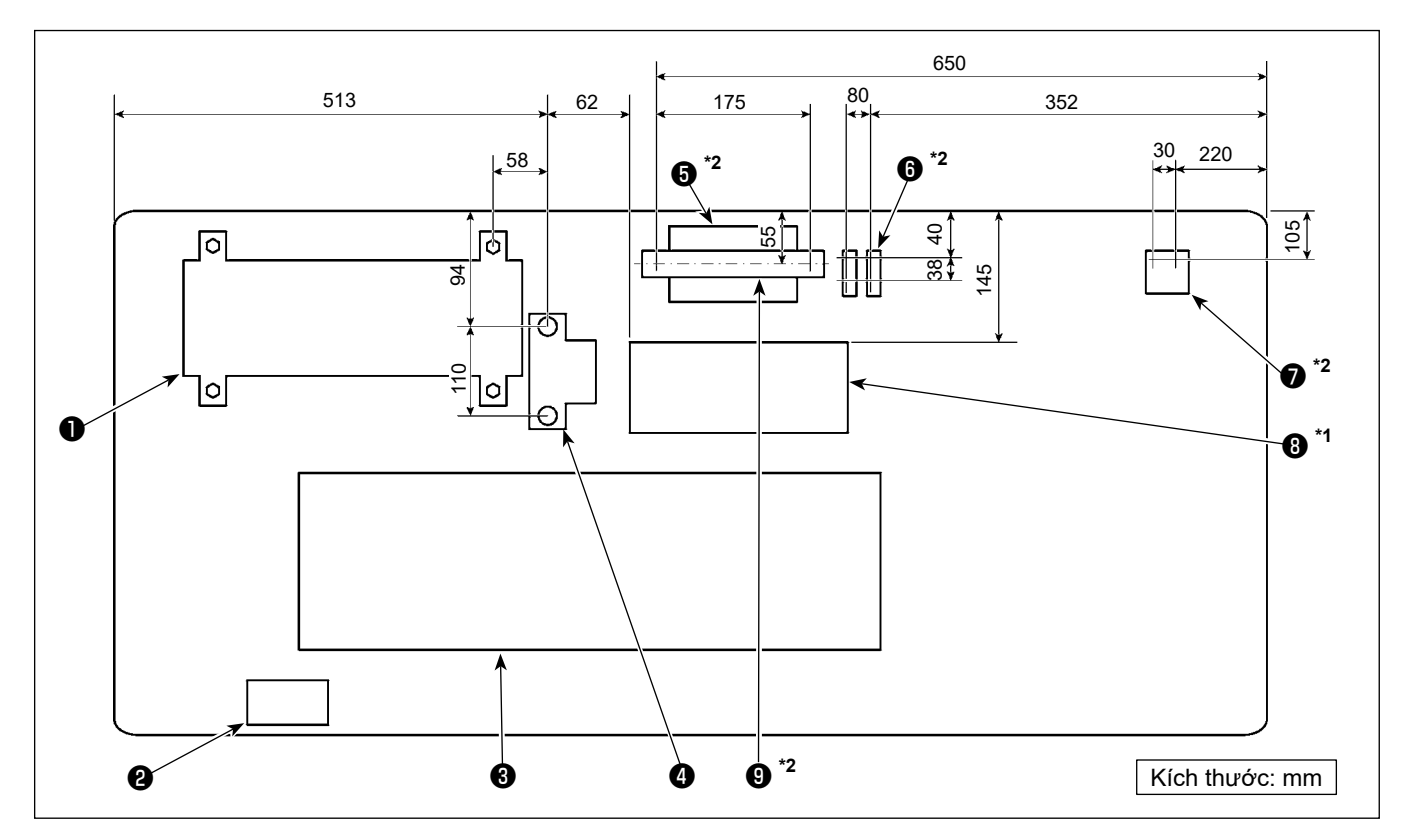

**\* Kích thước là các giá trị tham khảo.**

- ❶ Hộp điều khiển
- ❷ Công tắc nguồn
- ❸ Thùng dầu
- **<sup>4</sup>** Cảm biến bàn đạp
- ❺ \*2 Hộp điều khiển thiết bị phát hiện bỏ qua mũi may
- $\bullet$ <sup>\*2</sup> Van điện từ
- $\bullet$ <sup>\*2</sup> Bộ điều chỉnh
- $\bullet$ <sup>\*1</sup> Hộp cuộn kháng
- $\bullet$  \*2 Ray DIN
- **\*1: Chỉ dành cho các mẫu máy kiểu EU**
- **\*2: Chỉ dành cho các mẫu máy được cung cấp với thiết bị phát hiện bỏ qua mũi may và thiết bị phát hiện số lượng chỉ còn lại trên suốt chỉ**

## **2-2. Lắp đặt máy may**

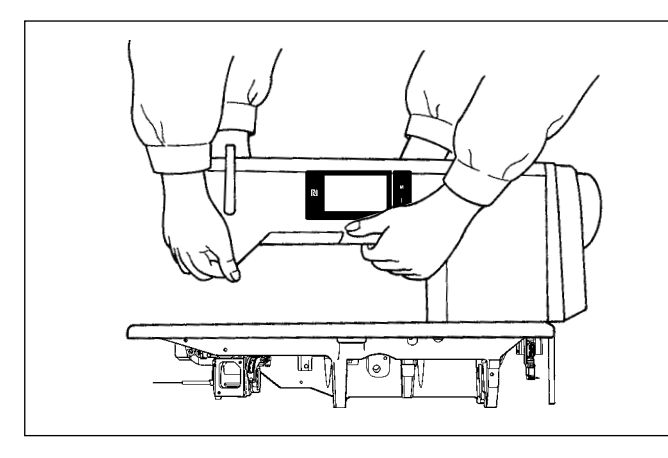

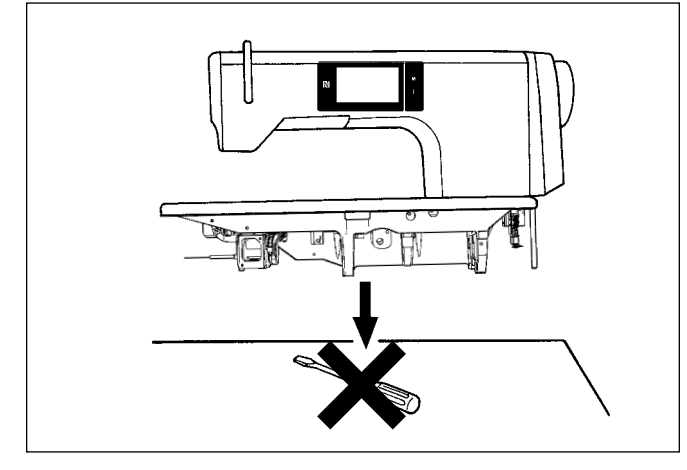

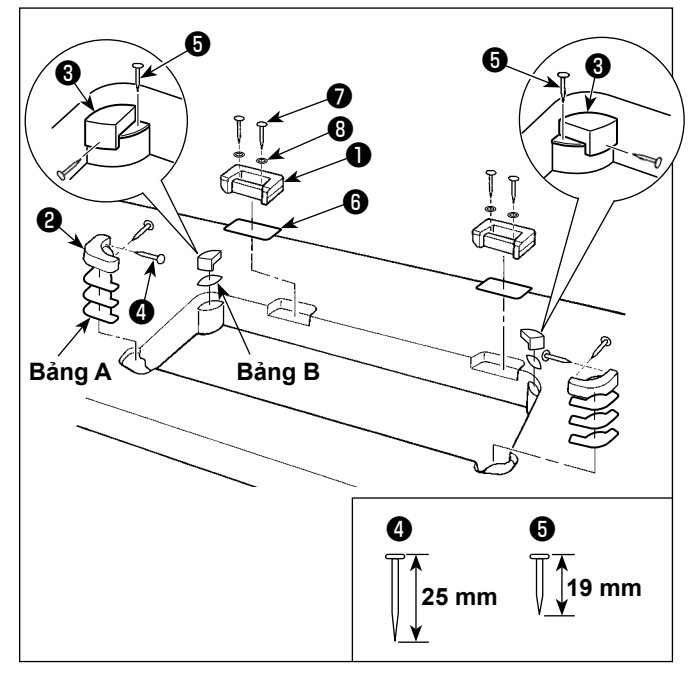

1) Để tránh tai nạn có thể xảy ra do toàn bộ cụm máy may, thực hiện công việc với hai người trở lên khi di chuyển máy.

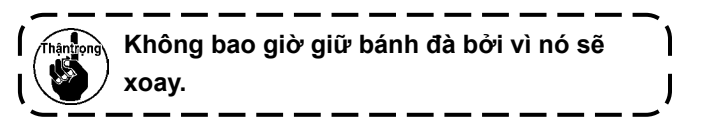

2) Đặt máy may trên một vị trí nằm ngang và bằng phẳng khi đặt máy xuống và không để bất cứ thứ gì nhô ra như một chiếc tuốc-nơ-vít hoặc vật tương tự.

3) Gắn các vị trí bản lề và đệm cao su của đầu máy Cố định đế bản lề phụ kiên  $\bigcirc$  được cung cấp cùng với bộ phận trên bàn máy với vít gỗ  $\bigcirc$  và vòng đệm <sup>n</sup>trong khi đặt tấm bảng ngiữa đế bản lề và bàn máy như hình minh hoa. Cố định các miếng đệm cao su của đầu máy ❷ và ❸ trên bàn máy bằng các đinh nhọn đồng thời đặt các tấm **A** (tiêu chuẩn: 3 tấm) và tấm **B** (tiêu chuẩn: 1 tấm) phía dưới các miếng đệm cao su của đầu máy.

Sử dụng đinh nhọn ❺ cho tấm **B** và đinh nhọn ❹ cho các tấm **A**.

Có hai miếng đệm cao su khác nhau của đầu máy ❸ ; ví dụ: miếng cao su cho phía bên phải và bên trái. Hãy chắc chắn kiểm tra các loại đệm cao su trước khi cố định chúng.

**Tấm A (tám tấm) và tấm B (bốn tấm) được cung cấp cùng với máy làm phụ kiện. Đối với tấm A, ba tấm được sử dụng làm chuẩn cho mỗi vị trí lắp. Đối với tấm B, một tấm được sử dụng làm chuẩn. (Trạng thái được thể hiện trong hình bên trái) Các tấm A và B được sử dụng để điều chỉnh chiều cao của mặt trên của bệ. Sử dụng thêm một tấm** 

**để tăng chiều cao, hoặc chỉ sử dụng một tấm để giảm chiều cao.**

**Đảm bảo sử dụng đinh nhọn ngắn** ❺ **cho tấm B. Nếu sử dụng đinh nhọn dài** ❹ **, thì mũi đinh có thể xuyên qua mặt bàn làm tăng nguy cơ chấn thương.**

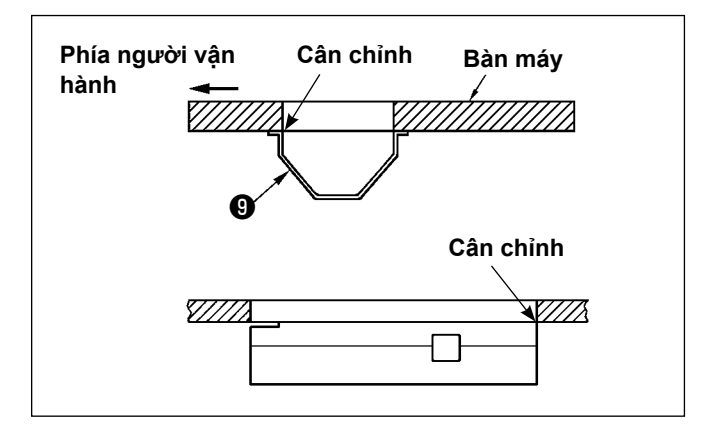

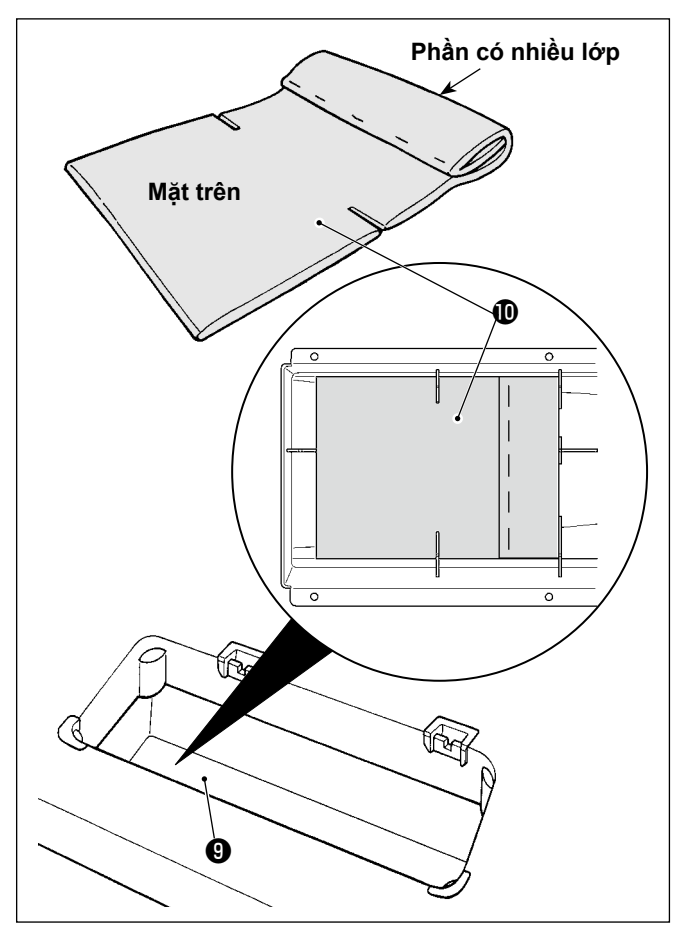

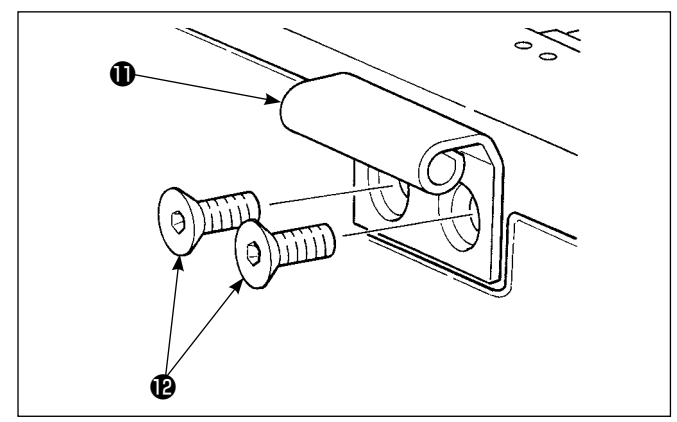

4) Gắn thùng dầu

Cố định thùng dầu **v** được cung cấp kèm theo máy trên bàn máy bằng cách siết mười vít gỗ.

5) Gắn bộ lọc **1** vào thùng dầu **v** như hình minh họa.

Lắp bộ lọc  $\mathbf 0$  để cho bộ phận có nhiều lớp của nó được đưa về phía bên phải theo hướng quan sát của bạn.

6) Lắp bản lề **Ù** trên bệ bằng vít **D**. Lắp bản lề với khớp bản lề cao su của bàn máy. Sau đó, đặt đầu máy trên đệm cao su của đầu máy.

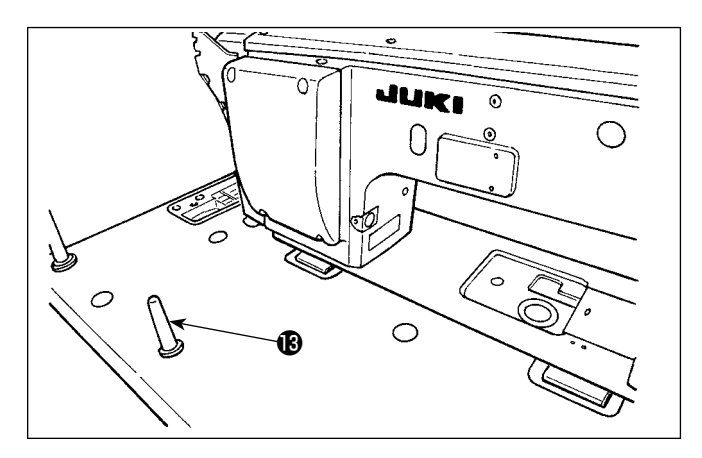

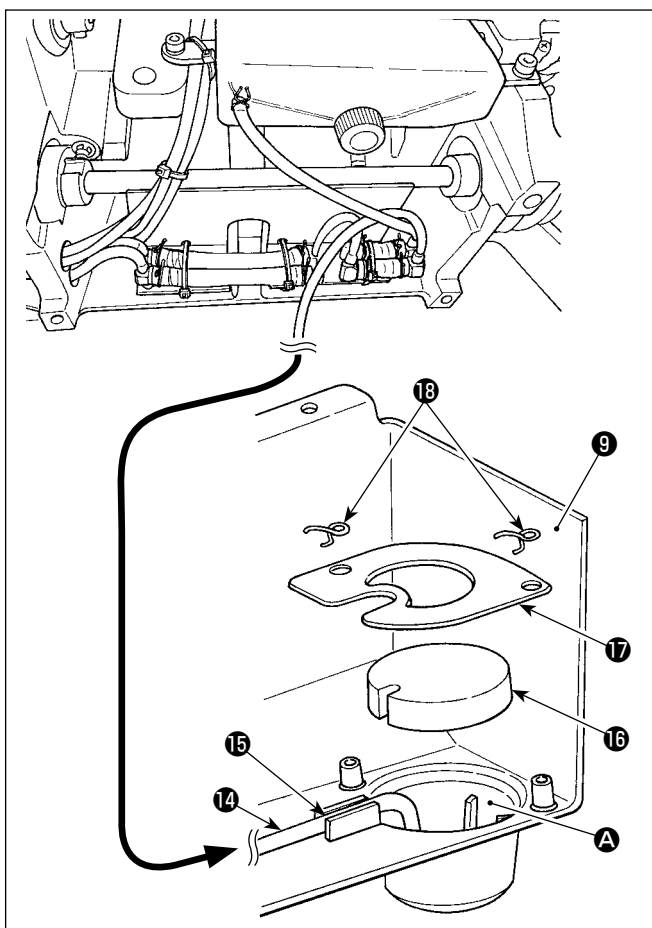

**2-3. Lắp chắn dầu**

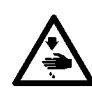

## **CẢNH BÁO :**

**Để ngăn ngừa thương tích cá nhân có thể do khởi động máy đột ngột, hãy chắc chắn bắt đầu công việc sau khi đã tắt nguồn điện và chắc chắn động cơ đã dừng lại.**

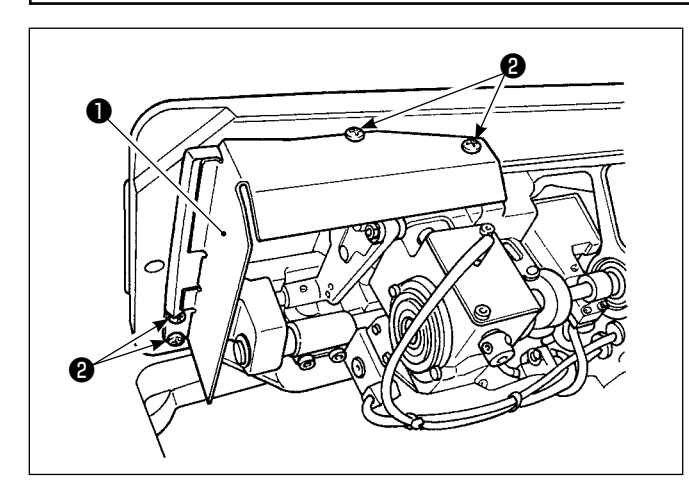

7) Gắn chặt cần đỡ đầu **®** cho đến khi gờ của nó được ép chặt vào bàn máy.

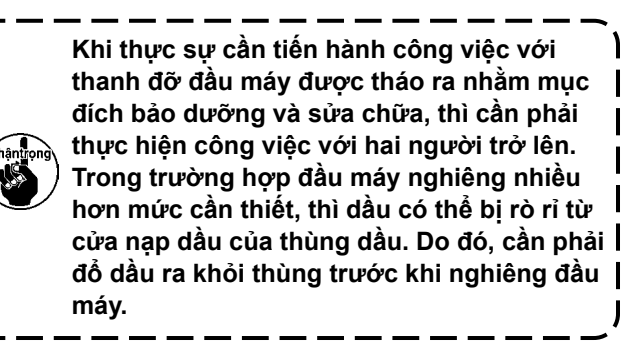

8) Đặt ống hồi lưu **1** trong khoang dầu  $\bullet$  của thùng dầu  $\mathbf 0$ . Siết chặt đường ống trong rãnh  $\mathbf 0$ .

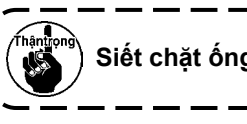

Siết chặt ống hồi lưu **Ở** như hình minh hoa.

9) Cố định bộ lọc  $\mathbf \mathbf \Phi$  và kẹp bộ lọc  $\mathbf \Phi$  với bộ phận  $n\acute{\text{o}}$ i $\mathbf{B}$ .

Lắp chắn dầu ❶ , được cung cấp cùng với thiết bị, trên khung bằng các vít ❷ .

## <span id="page-10-0"></span>**2-4. Các bộ phận khí nén (Chỉ đối với các mẫu máy được cung cấp cùng với thiết bị phát hiện bỏ qua mũi may và thiết bị phát hiện số lượng chỉ còn lại trên suốt chỉ)**

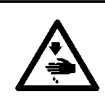

#### **CẢNH BÁO :**

**Để ngăn ngừa thương tích cá nhân có thể do khởi động máy đột ngột, hãy chắc chắn bắt đầu công việc sau khi đã tắt nguồn điện và chắc chắn động cơ đã dừng lại.**

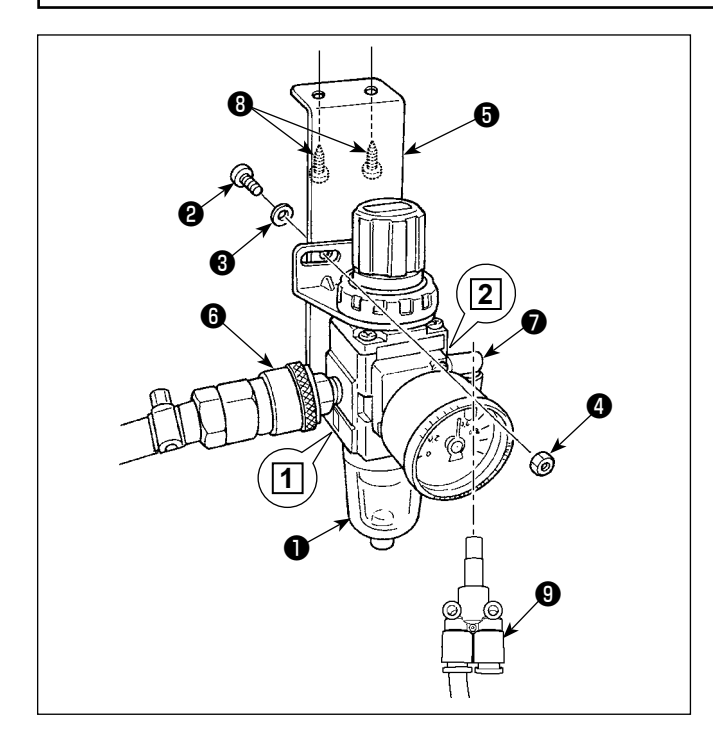

#### **(1) Cài đặt bộ điều chỉnh**

- 1) Cài đặt bộ điều chỉnh (bộ)  $\bullet$  trên tấm gắn  $\bullet$ với vít ❷ , vòng đệm lò xo ❸ và đai ốc ❹ được cung cấp cùng với bộ phận.
- 2) Gắn khớp nối ❻ vào cửa nạp **1** . Gắn khớp ❼ vào cửa nạp **2** .
- 3) Lắp tấm gắn ❺ lên mặt dưới của bàn máy bằng các vít phụ kiện <sup>0</sup> được cung cấp kèm với tấm.
- 4) Kết nối khớp nối nhánh Y **❶** để nối **❼**.
	- \* Vít ❷ được cung cấp với bộ phận: Đường kính chỉ M5; Chiều dài: 12 mm (SM6051202TP)
- \* Phải sử dụng khớp nối nhánh Y $\bigcirc$ (PJ308060004) đi kèm với bộ van điện từ của quạt gió. SD

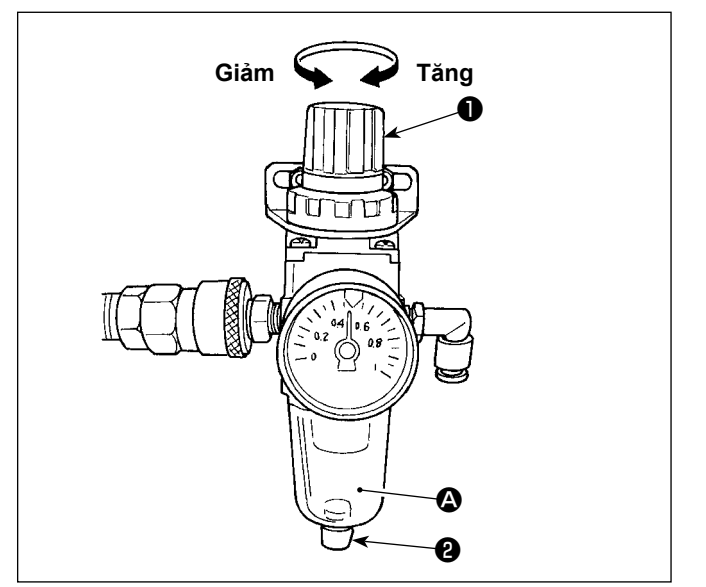

#### **(2) Điều chỉnh áp suất không khí**

1) Áp suất không khí hoạt động là 0,5 đến 0,55 MPa.

Điều chỉnh áp suất không khí bằng nút điều chỉnh áp suất không khí  $\bullet$  của bô điều chỉnh bô lọc.

2) Trong trường hợp quan sát thấy sự tích tụ chất lỏng tại bộ phân  $\bullet$  của bộ điều chỉnh bộ lọc, hãy mở vòi xả ❷ để xả chất lỏng.

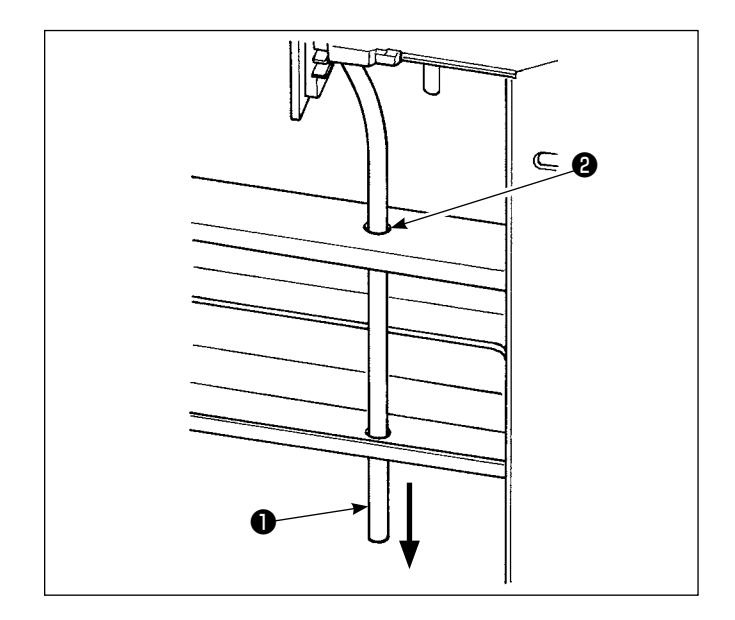

## **(3) Ống xả**

Luồn ống xả khí ø8 ❶ qua lỗ ❷ tại bệ bàn máy và lỗ liên quan khác. Sau đó, điều chỉnh ống khí đi xuống. Nếu độ ẩm cao, thì nước có thể thoát ra khỏi ống khí.

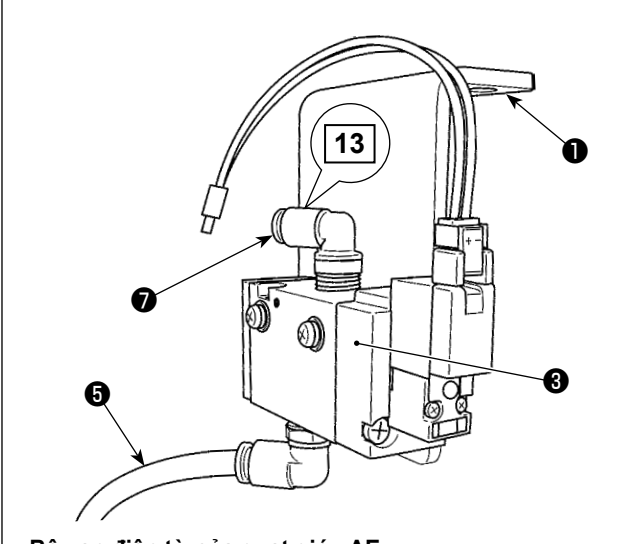

**Bộ van điện từ của quạt gió.\_AE (cho thiết bị phát hiện số lượng chỉ còn lại trên suốt chỉ)**

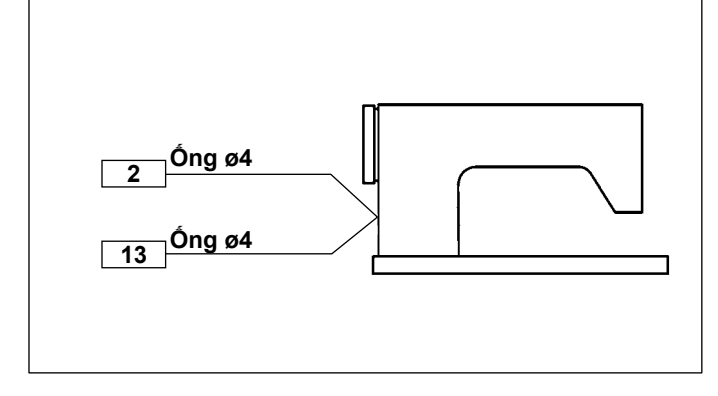

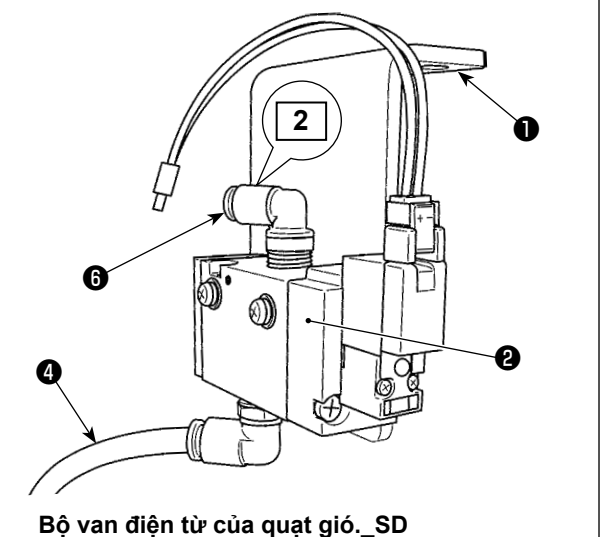

**(cho thiết bị phát hiện bỏ qua mũi may)**

#### **(4) Gắn van điện từ**

- 1) Gắn bộ van điện từ của quạt gió. SD <sup>2</sup> và bộ van điện từ của quạt gió \_AE ❸ vào mặt dưới của bàn máy với các vít phụ kiện ❶ (SK3452001SE).
- 2) Nối các ống ø6  $\bullet$  và  $\bullet$  vào khớp nối nhánh Y của bộ điều chỉnh.

Cắt các ống ø6  $\bullet$  và  $\bullet$  đến chiều dài thích hợp trước khi sử dụng.

3) Nối ống khí ø4 (dấu dây 2) đến từ thiết bị phát hiện bỏ qua mũi may tới khớp nối ❻ . Nối ống khí ø4 (dấu dây 13) đến từ thiết bị phát hiện số lượng chỉ còn lại trên suốt chỉ với khớp nối ❼ .

## <span id="page-12-0"></span>**2-5. Lắp giá mắc chỉ**

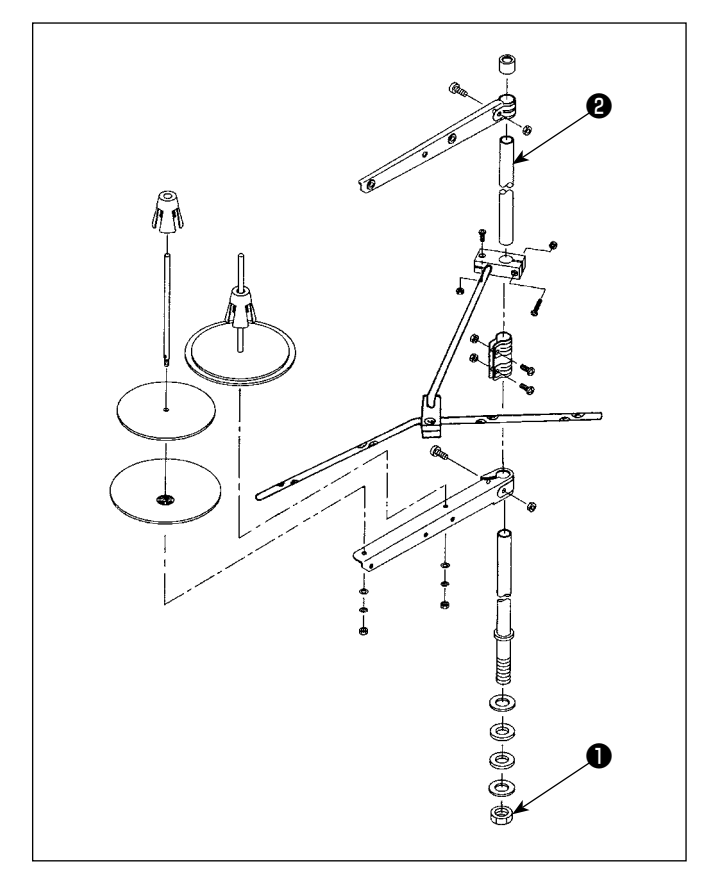

- 1) Gắn thiết bị thanh dẫn chỉ, và gắn nó vào lỗ trên bàn máy.
- 2) Siết chặt đai ốc **❶** .
- 3) Đối với dây điện trần, đi dây điện qua cần ngưng ống chỉ ❷ .

## **2-6. Lắp chốt dẫn hướng chỉ**

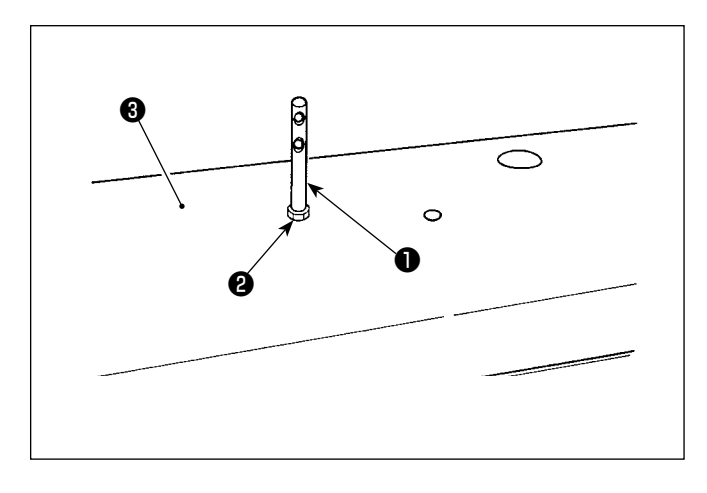

Cố định chốt dẫn hướng chỉ kim ❶ ở nắp trên ❸ với đai ốc ❷ .

## <span id="page-13-0"></span>**2-7. Lắp vỏ bánh đà (chỉ trong trường hợp có bộ cảm biến vỏ bảo vệ)**

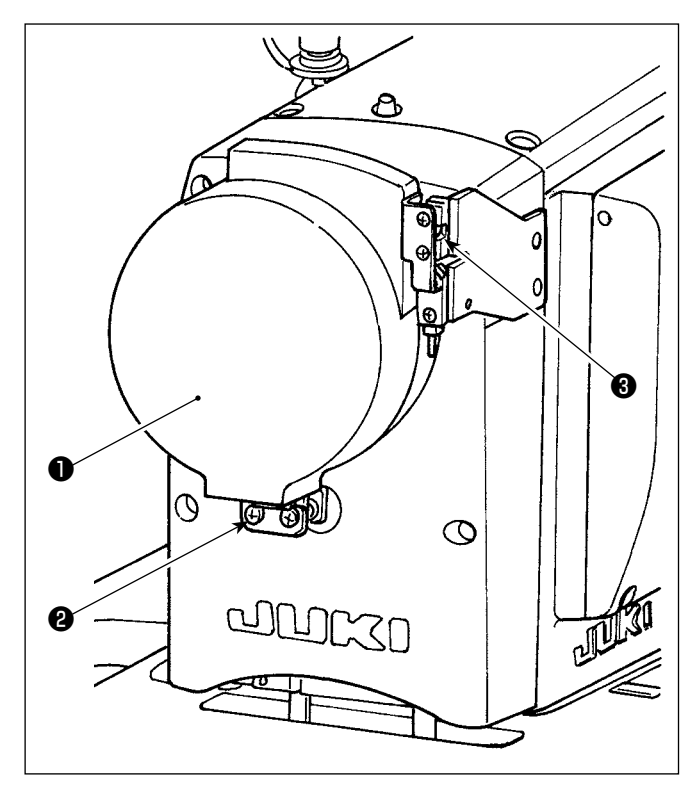

Cố định vỏ bánh đà  $\bigcirc$  bằng vít  $\bigcirc$ .

Lúc này, hãy kiểm tra những điều sau:

- Vỏ bánh đà ăn khớp vào chốt cầu **❸** .
- Bánh đà không chà lên vỏ bánh đà ❶ .

Nếu bánh đà chà lên vỏ bánh đà, hãy nới lỏng vít ❷ và điều chỉnh sao cho khuôn không chà xát lên phần phía sau.

Kiểm tra xem bánh đà có chà xát lên vỏ bánh đà hay không bằng cách sử dụng nút xoay sau khi hoàn thành cài đặt máy may.

## <span id="page-14-0"></span>**2-8. Lắp đặt hộp điện**

## **2-8-1. Chuẩn bị lắp đặt hộp điều khiển**

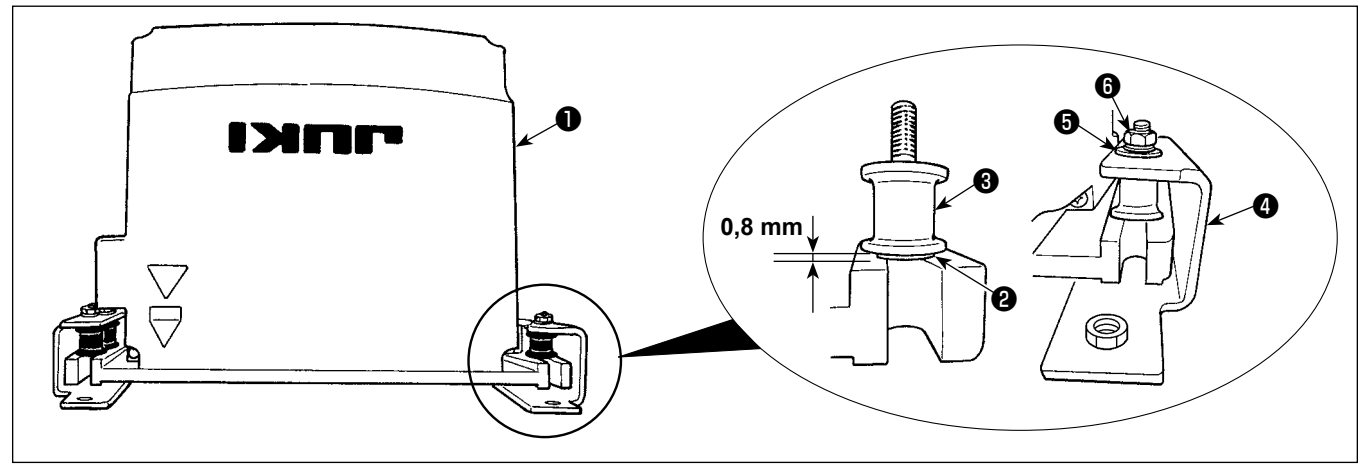

- 1) Siết chặt vòng đệm có răng ❷ và cao su chống rung ❸ vào hộp điều khiển ❶ . (Tại bốn vị trí) \* Siết chặt vòng đệm có răng cho đến khi nhô ra khỏi bề mặt hộp điều khiển khoảng 0,8 mm.
- 2) Siết chặt tấm gắn hộp điều khiển ❹ vào hộp điều khiển bằng các vòng đệm trơn ❺ và đai ốc ❻ . (Tại bốn vị trí)
	- \* Siết chặt tấm gắn bằng cách lắp các vít tì vào rãnh chữ U ở tấm gắn.

#### **2-8-2. Lắp đặt hộp điện**

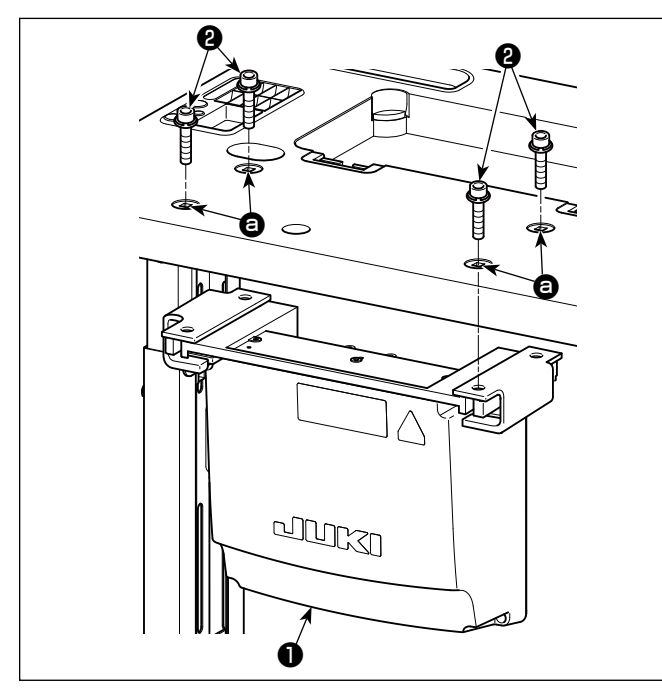

Lắp hộp điện ❶ vào bàn máy bằng cách cố định bốn bu-lông phụ kiện ❷ , được cung cấp cùng với hộp điện, tại các lỗ @ trên bàn máy.

**2-9. Lắp đặt cảm biến bàn đạp**

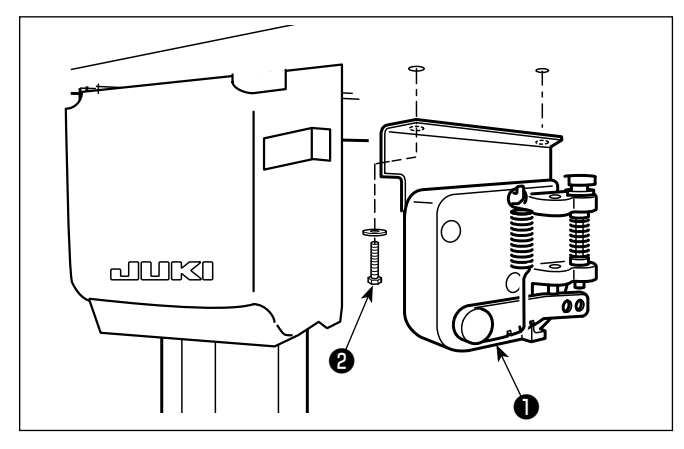

Siết chặt cảm biến bàn đạp ❶ vào bàn máy bằng hai vòng đệm trơn và hai vít gỗ ❷ cả hai được cung cấp cùng với hộp điện.

## <span id="page-15-0"></span>**2-10. Lắp đặt hộp cuộn kháng (Chỉ dành cho các mẫu máy kiểu EU)**

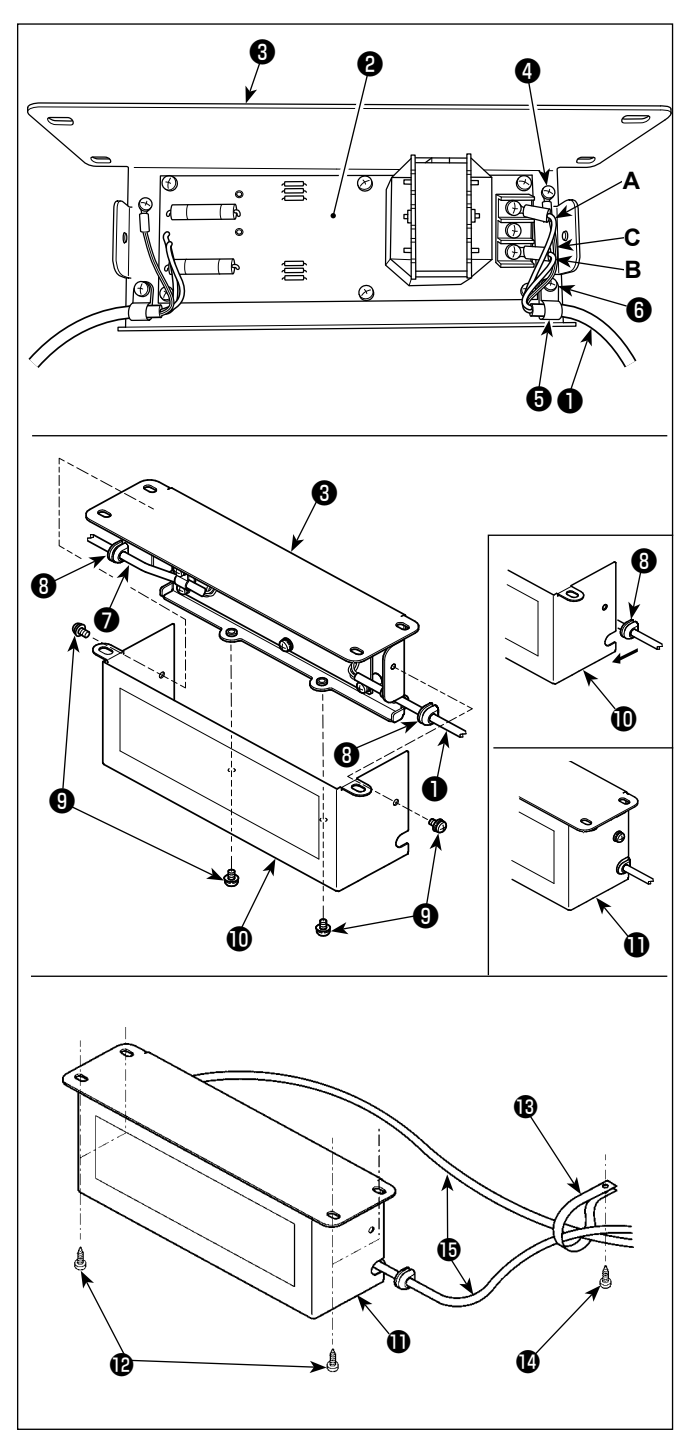

1) Nối các đầu cuối dây điện ❶ của SC-952 tới bộ PCB hộp cuộn kháng. <sup>2</sup> và với tấm gắn của hộp cuộn kháng ❸ .

Nối dây **A** màu nâu với đầu nối đầu tiên và dây **B** màu xanh tới đầu nối thứ ba theo thứ tự từ đầu của khối đầu cuối trên bộ PCB của hộp cuộn kháng bằng cách sử dụng vít. Nối dây **C** màu xanh lá/màu vàng với tấm gắn của hộp cuộn kháng <sup>3</sup> với ốc hãm nối đất <sup>3</sup>.

- 2) Gắn kẹp cáp ❺ vào dây nguồn của SC-952. Gắn dây nguồn cùng với kẹp cáp vào tấm gắn của hộp cuộn kháng <sup>3</sup> với ốc hãm kẹp cáp 3.
- 3) Gắn các ống lót dây ❽ vào cáp đầu vào/đầu ra ❶ và ❼ của hộp cuộn kháng. Gắn cả hai ống lót theo cách tương tự.
- 4) Gắn nắp hộp cuộn kháng **10** với tấm gắn hộp cuộn kháng ❸ bằng bốn ốc hãm nắp hộp cuộn kháng **<sup>O</sup>**.

Lúc này, cố định ống lót dây <sup>®</sup> được gắn với cáp đầu vào/đầu ra ❶ và ❼ tại phần lõm trên nắp hộp cuộn kháng **tù** để loại bỏ khoảng hở giữa hộp cuộn kháng  $\mathbf 0$  và nắp  $\mathbf 0$ .

- 5) Bắt chặt hộp cuộn kháng **Û** vào mặt dưới của bàn máy bằng bốn vít gỗ phụ kiện  $\mathbf \Phi$ .
- 6) Bắt chặt hai dây cáp  $\mathbf \Theta$  từ hộp cuộn kháng  $\mathbf \Theta$ vào bàn máy với kẹp cáp phụ kiện **®** và vít gỗ **@**. Ngoài ra, đối với các mẫu máy được cung cấp cùng với thiết bị phát hiện bỏ qua mũi may và thiết bị phát hiện số lượng chỉ còn lại trên suốt chỉ, thì phải siết chặt các dây từ hộp điều khiển thiết bị bỏ qua mũi may cùng với các dây cáp đã nêu bằng kẹp cáp đã đề cập.

<span id="page-16-0"></span>**2-11. Lắp hộp điều khiển cho thiết bị phát hiện bỏ qua mũi may (chỉ dành cho các mẫu máy được cung cấp cùng với thiết bị phát hiện bỏ qua mũi may và thiết bị phát hiện số lượng chỉ còn lại trên suốt chỉ)**

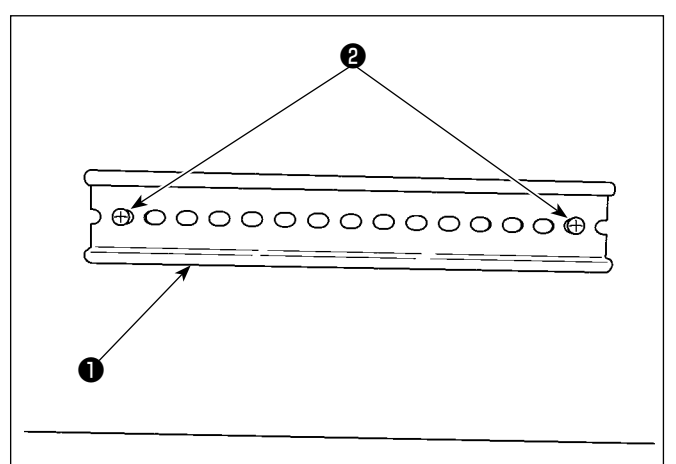

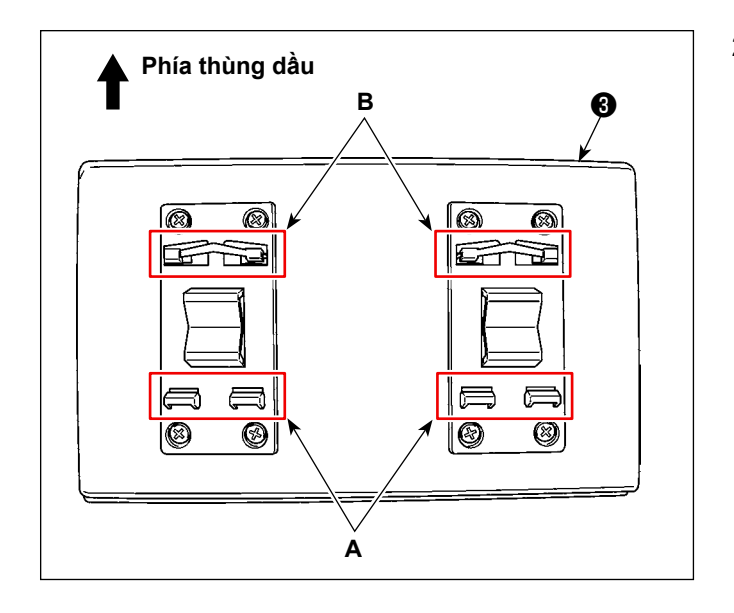

1) Cố định ray DIN ❶ được cung cấp cùng với máy may lên mặt phía dưới của bàn máy bằng hai vít  $g\tilde{o}$   $\Theta$  .

2) Gắn hộp điều khiển ❸ cho thiết bị phát hiện bỏ qua mũi may vào ray DIN ❶ đồng thời điều chỉnh nó theo hướng như trong hình minh hoa. Cố định bộ phận **A** của hộp điều khiển phát hiện bỏ qua mũi may ❸ tại ray DIN ❶ . Lắp bộ phận **B** tại ray DIN ❶ đồng thời nhấn bộ phận **A** dựa vào ray DIN  $\mathbf 0$ .

## **2-12. Lắp đặt lõi hình vành phụ (Chỉ dành cho các mẫu máy kiểu EU)**

## **2-12-1. Lắp phụ kiện lõi hình vòng đi kèm với hộp điện**

Tham khảo hướng dẫn sử dụng phụ kiện cho "SC-952 Lắp đặt lõi hình vành phụ" đi kèm với hộp điện để biết cách lắp lõi hình vòng.

## **2-13. Nối dây cáp công tắc điện**

#### **2-13-1. Lắp đặt công tắc điện**

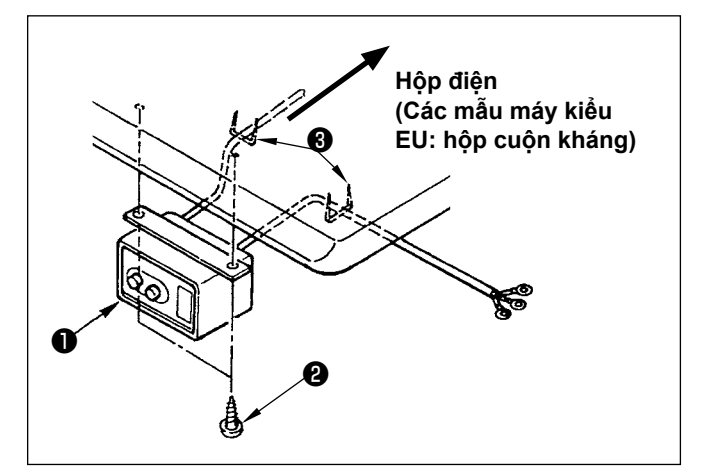

Cố định công tắc điện ❶ dưới bàn máy bằng vít gỗ  $\mathbf{\Theta}$ 

Cố định dây cáp bằng phụ kiện ghim bấm ❸ đi kèm với máy phù hợp với các hình thức sử dụng.

## <span id="page-17-0"></span>**2-13-2. Nối dây nguồn điện**

Thông số kỹ thuật điện áp tại thời điểm giao hàng từ nhà máy được đề cập trên dấu chỉ dẫn điện áp. Nối dây phù hợp với các thông số kỹ thuật.

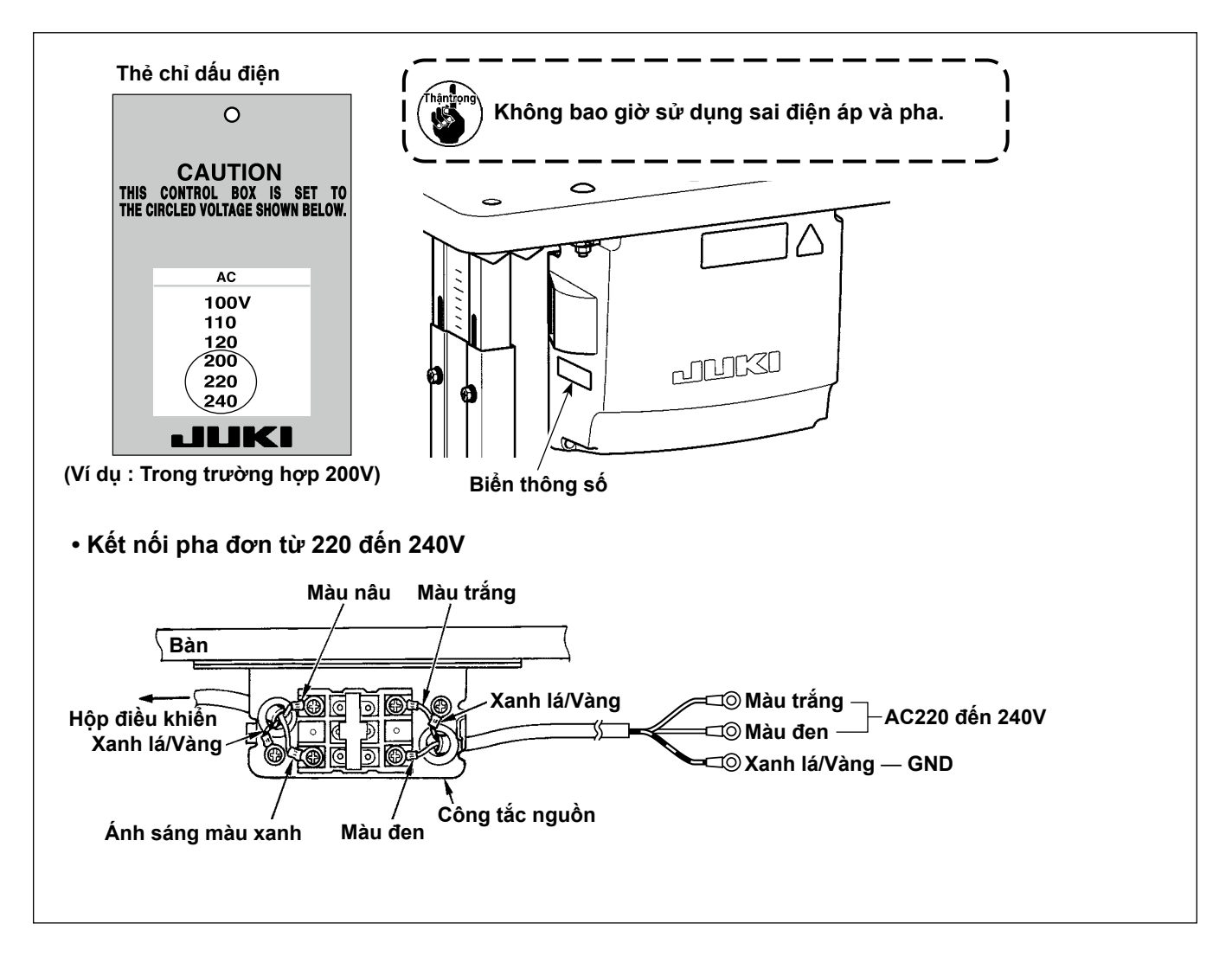

## <span id="page-18-0"></span>**2-14. Kết nối dây**

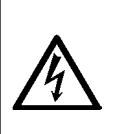

#### **NGUY HIỂM :**

**1. Để tránh gặp thương tích cá nhân gây ra do bị điện giật hoặc do máy may khởi động đột ngột, tiến hành công việc sau khi TẮT công tắc nguồn và chờ 5 phút hoặc hơn.**

**2. Để tránh gặp tai nạn gây ra do không quen việc hoặc điện giật, hãy yêu cầu hỗ trợ của chuyên gia hoặc kỹ sư điện của bên bán hàng của chúng tôi khi điều chỉnh các chi tiết điện.**

#### **2-14-1. Nối dây đi ra từ máy may**

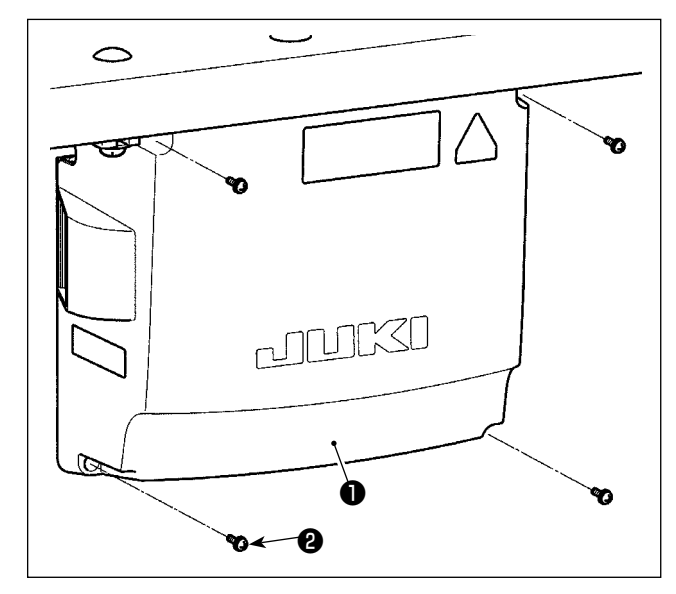

- 1) Nới lỏng bốn ốc siết ❷ của nắp hộp điều khiển ❶. Tháo nắp hộp điều khiển ❶ .
- 2) Nối dây tới các đầu nối tương ứng trên CTL PWB, PWR PWB. (Hình 1) Bắt chặt dây ❺ của cảm biến bàn đạp bằng ốc hãm **☉** và kẹp dây **☉** . (Hình 2)

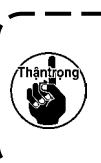

**Cố định chắc chắn dây được nối với CN20, CN21 và CN22 bằng đầu kẹp cáp** ❸ **. Kiểm tra các dấu đầu nối của CN21 và CN22 để tránh việc kết nối không đúng.**

3) Cố định dây nối đất màu xanh/màu vàng ❹ tại vị trí A của hộp điều khiển bằng vít (Hình 3). Ngoài ra, đối với các mẫu máy kiểu EU, cố định dây cáp (Đen) tại vít B bằng vít.

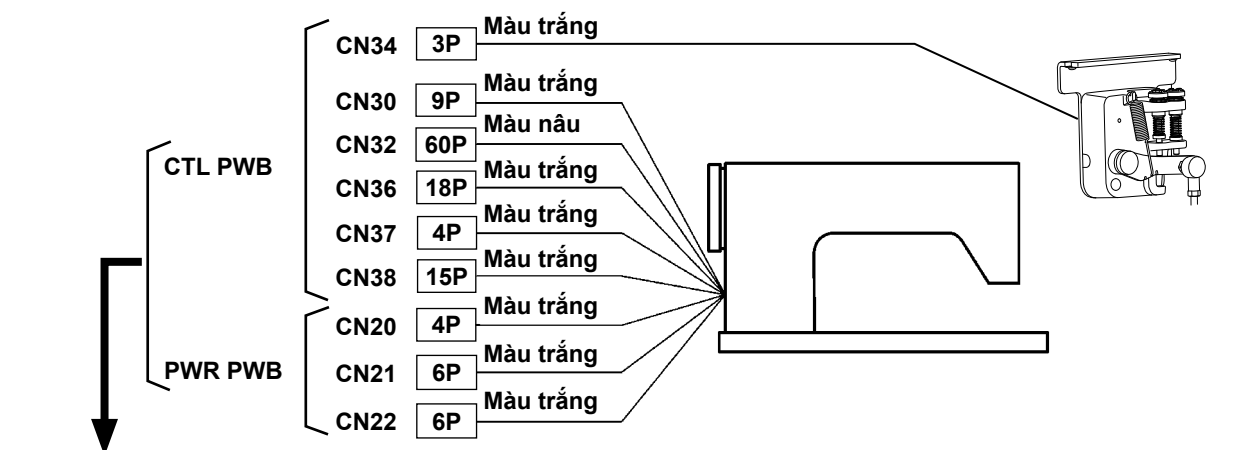

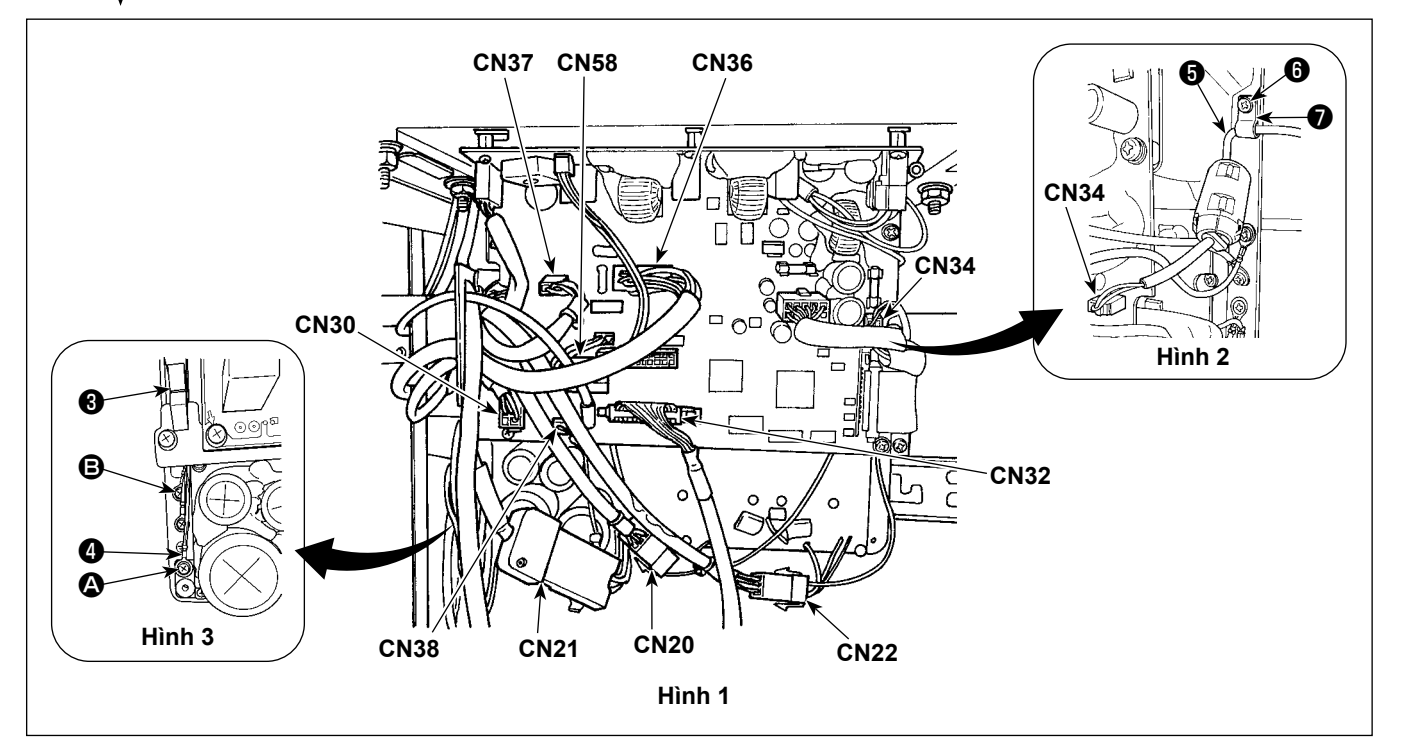

#### <span id="page-19-0"></span>**2-14-2. Nối dây điện từ thiết bị phát hiện bỏ qua mũi may, thiết bị phát hiện số lượng chỉ còn lại trên suốt chỉ và cảm biến nắp**

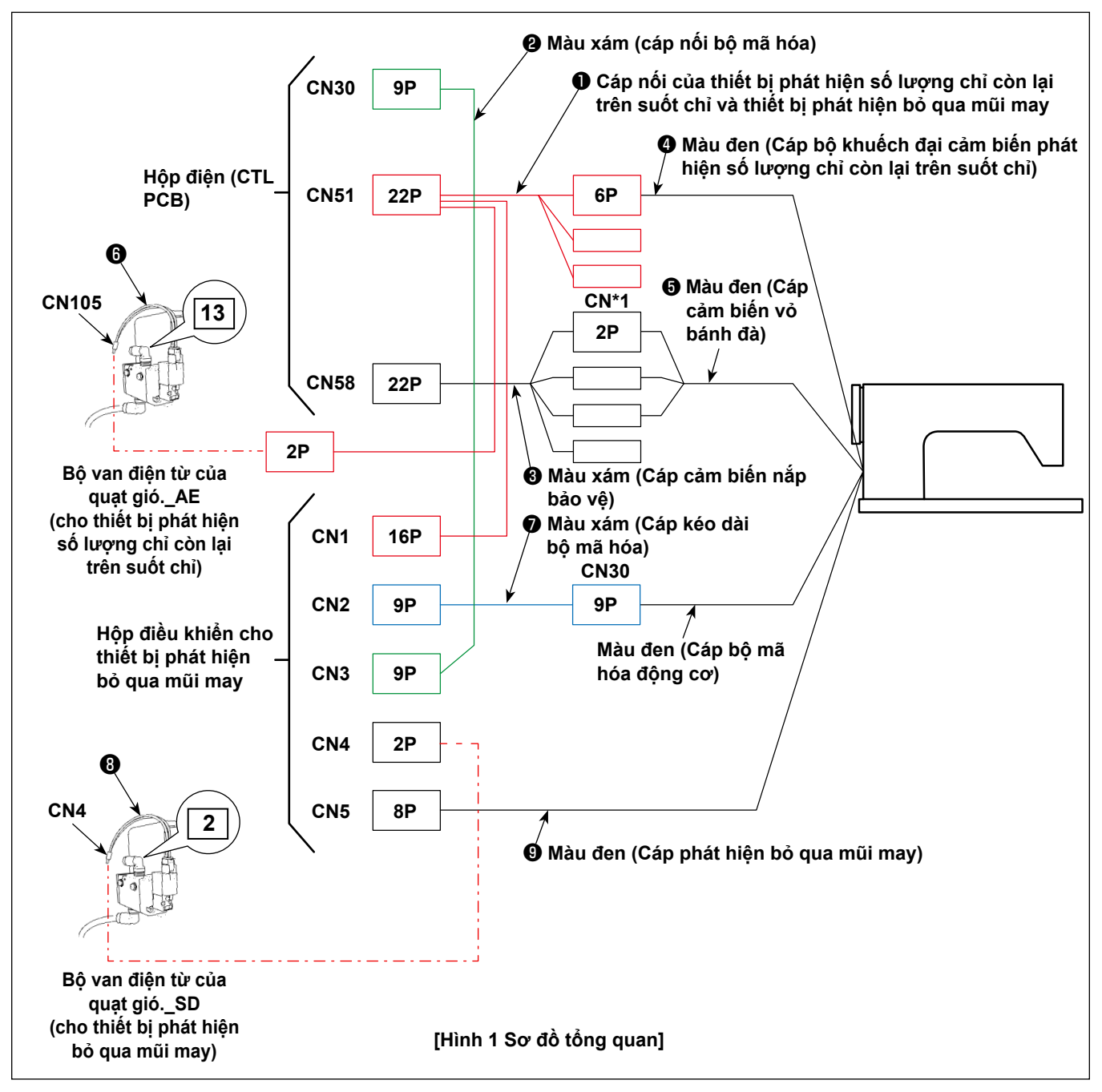

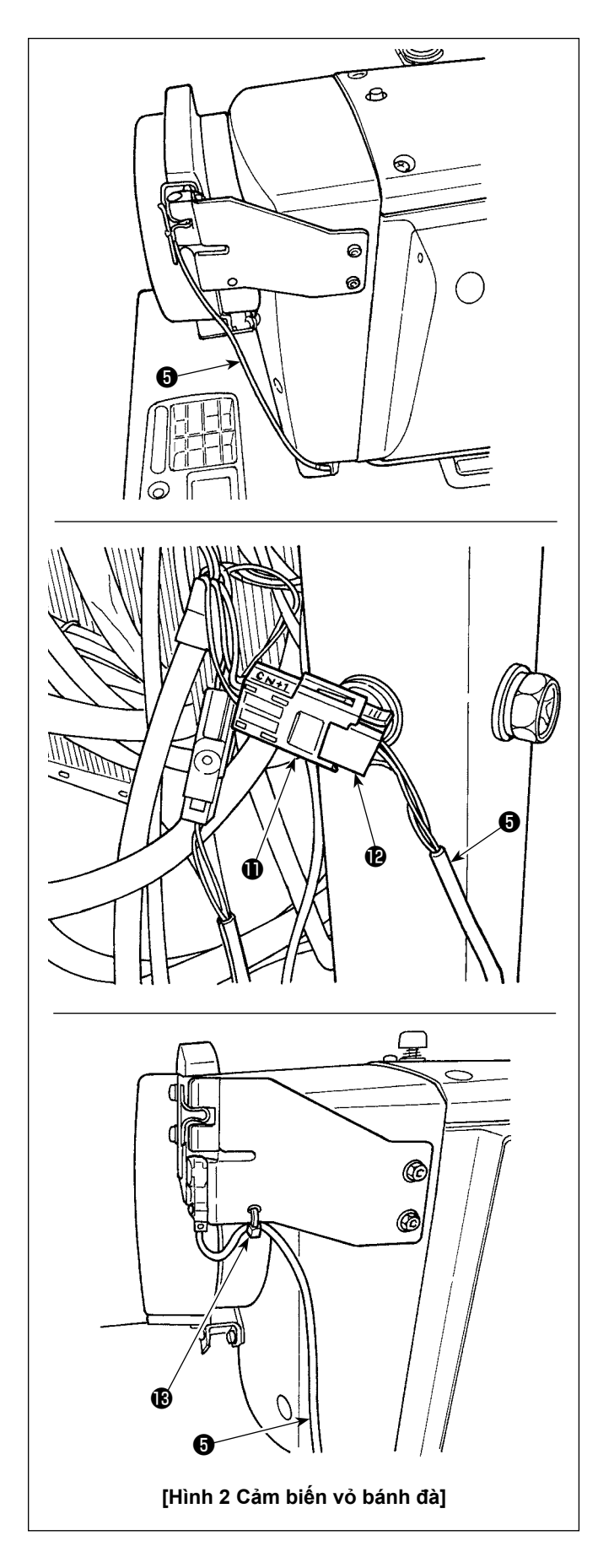

## **[Đi dây cảm biến vỏ bánh đà]**

Nối các đầu nối theo thứ tự sau đây, tham khảo các Hình 1 và 2.

1) Luồn dây cảm biến nắp bánh đà ❺ qua lỗ trên bàn.

2) Nối đầu nối CN\*1 **Û** của cáp cảm biến vỏ bảo vệ <sup>3</sup> với đầu nối <sup>1</sup> của dây cảm biến vỏ bánh đà **5**.

3) Siết chặt dây cảm biến vỏ bánh đà ❺ với vỏ bánh đà bằng băng kẹp cáp. Tham khảo phần **"2-15-2. Xử lý dây đi ra từ hộp điều khiển cho thiết bị phát hiện bỏ qua mũi may" trang 18** để biết cách xử lý dây thừa.

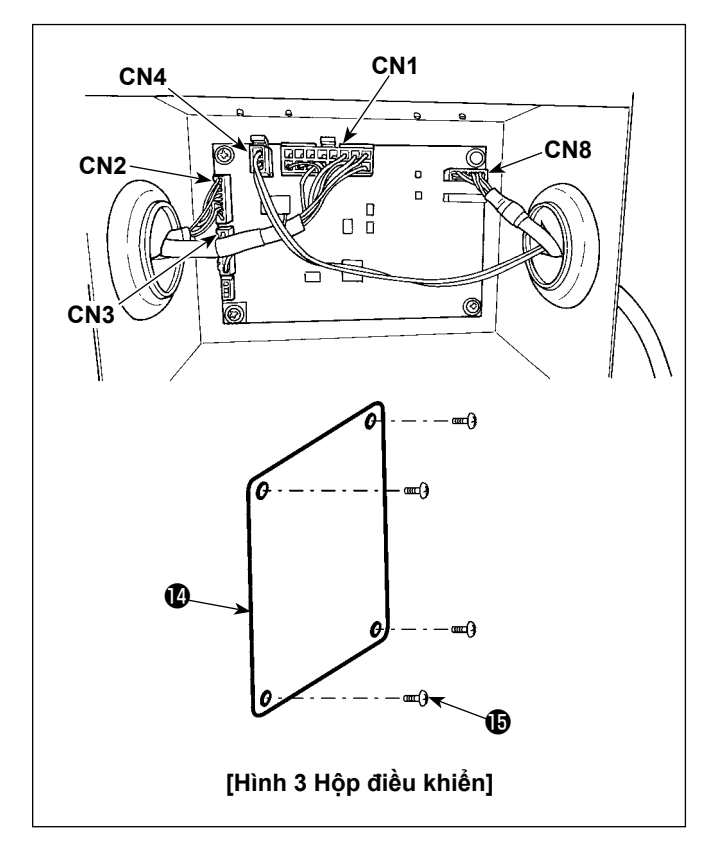

## **[Dây của hộp điều khiển cho thiết bị phát hiện bỏ qua mũi may]**

Nối các đầu nối theo thứ tự sau đây, tham khảo các Hình 1 và 3.

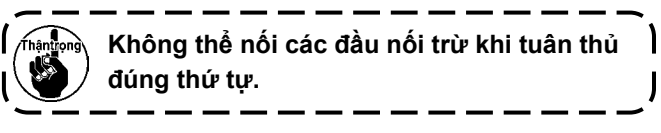

- 1) Nối cáp van điện từ ❽ của van điện từ quạt gió\_ SD với CN4.
- 2) Nối đầu nối 16P của cáp nối ❶ thiết bị phát hiện số lượng chỉ còn lại trên suốt chỉ và thiết bị phát hiện bỏ qua mũi may với CN1.
- 3) Kết nối bộ cáp nối bộ mã hoá. ❷ với CN3.
- 4) Kết nối bộ cáp kéo dài của bộ mã hóa. <sup>●</sup> với CN<sub>2</sub>.
- 5) Nối cáp thiết bị phát hiện bỏ qua mũi may  $\bullet$  với CN8. Cho phần cáp thừa vào hộp điều khiển.
- 6) Sau khi hoàn thành kết nối tất cả các đầu kết nối, đóng nắp  $\mathbf 1$ ai bằng vít  $\mathbf 1$ .
- **\* Kết nối cáp với CN1, CN2 và CN3 đồng thời gắn cuộn dây qua lỗ ở mặt trái của hộp điều khiển. Kết nối cáp với CN4 và CN8 đồng thời gắn cuộn dây qua lỗ ở mặt phải của hộp điều khiển.**

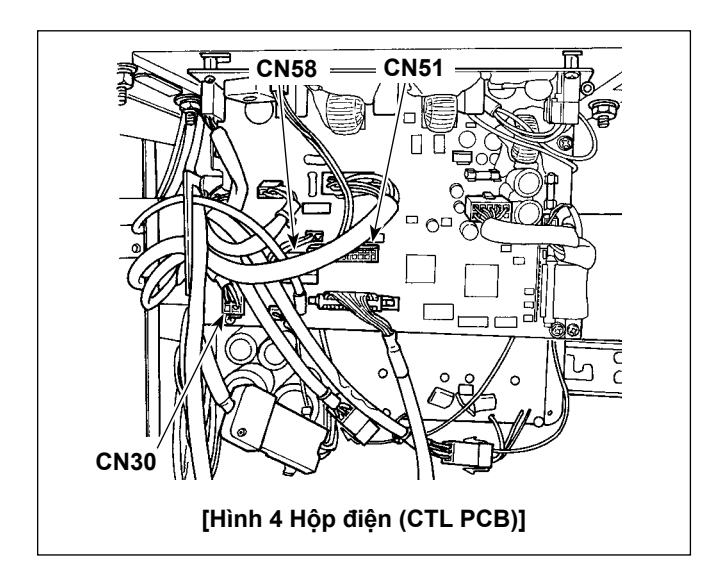

## **[Dây của hộp điện (CTL PCB)]**

Nối các đầu nối theo thứ tự sau đây, tham khảo các Hình 1 và 4.

- 1) Kết nối đầu nối 22P của cáp nối ❶ của thiết bị phát hiện số lượng chỉ còn lại trên suốt chỉ và thiết bị phát hiện bỏ qua mũi may với CN51.
- 2) Kéo đầu nối (đầu nối bộ mã hoá động cơ từ máy may) từ CN30. Kết nối cáp kéo dài của bộ mã hóa ❼ với dây cáp mà bạn đã rút ra.
- 3) Kết nối cáp nối của bộ mã hóa ❷ với CN30 ở phía PCB.
- 4) Nối dây cáp của cảm biến nắp bảo vệ ❸ với CN58.
- 5) Nối dây cáp bộ khuếch đại của cảm biến thiết bị phát hiện số lượng chỉ còn lại trên suốt  $\bullet$  với đầu nối 6P của cáp nối ❶ của thiết bị phát hiện số lượng chỉ còn lại trên suốt chỉ và thiết bị phát hiện bỏ qua mũi may.
- 6) Kết nối cáp van điện từ ❻ của bộ van điện từ quạt gió\_AE với đầu nối 2P của cáp nối ❶ của thiết bị phát hiện số lượng chỉ còn lại trên suốt chỉ và thiết bị phát hiện bỏ qua mũi may.

#### <span id="page-22-0"></span>**2-15. Thao tác với dây**

#### **NGUY HIỂM :**

- **1. Để tránh gặp thương tích cá nhân gây ra do bị điện giật hoặc do máy may khởi động đột ngột, tiến hành công việc sau khi TẮT công tắc nguồn và chờ 5 phút hoặc hơn.**
- **2. Để tránh gặp tai nạn gây ra do không quen việc hoặc điện giật, hãy yêu cầu hỗ trợ của chuyên gia hoặc kỹ sư điện của bên bán hàng của chúng tôi khi điều chỉnh các chi tiết điện.**

#### **2-15-1. Xử lý dây đi ra từ hộp điều khiển**

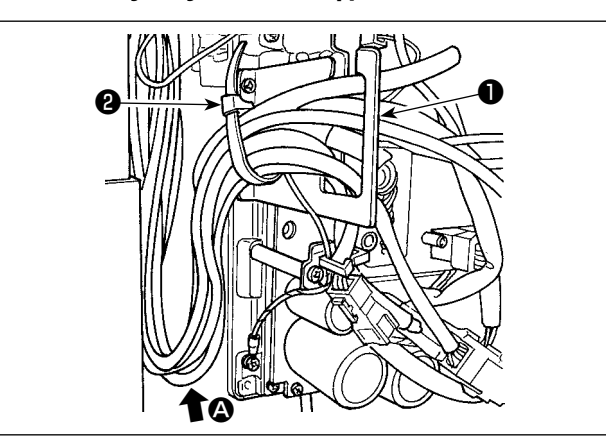

- 1) Đưa dây xuống dưới bàn vào hộp điều khiển.
- 2) Đưa dây nối vào hộp điều khiển thông qua tấm hở dây ❶ và cố định vòng kẹp cáp ❷ .

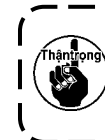

**Sắp xếp các dây sao cho dây không bị căng hoặc dính vào nhau ngay cả khi xoay đầu máy.** (Xem phần **A**.)

- unk ❸ ❹ າ∡
- 3) Lắp nắp hộp điều khiển ❸ bằng bốn ốc siết ❹.

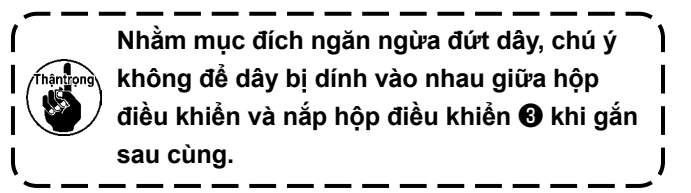

#### **2-15-2. Xử lý dây đi ra từ hộp điều khiển cho thiết bị phát hiện bỏ qua mũi may**

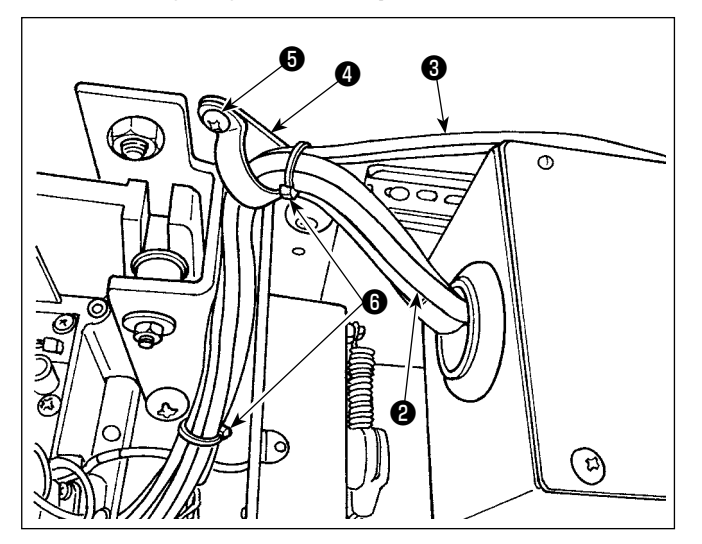

1) Cố định dây ❷ đi ra từ hôp điều khiển ❶ cho thiết bị phát hiện bỏ qua mũi may và ống <sup>3</sup> đi ra từ van điện từ tới bàn máy với kẹp cáp phụ kiện **O** và vít gỗ **O** như hình minh họa. Ngoài ra, siết chặt dây 2 và ống 3 bằng hai băng kẹp cáp phụ kiện dài 10 mm @ như hình minh họa.

<span id="page-23-0"></span>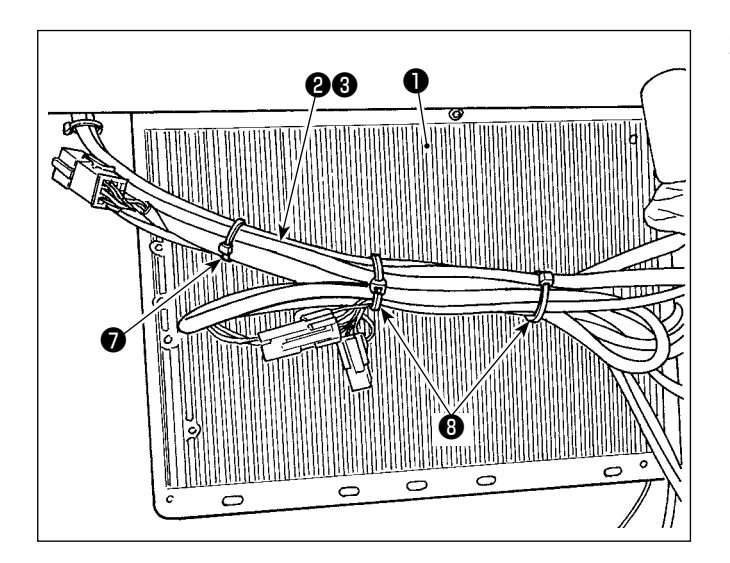

2) Bó dây ❷ đi ra từ hộp điều khiển cho thiết bị phát hiện bỏ qua mũi may và ống ❸ đi ra từ van điện từ ở mặt dưới của hộp điện  $\bullet$ . Cố định dây và ống được bó ở bước 2) phía trên bằng băng kẹp cáp phụ kiện dài 10 mm  $\bullet$  và hai dải băng kẹp cáp dài 15 mm <sup>+</sup> như hình minh hoa.

Lúc này, gấp dây dài hơn lại tới chiều dài thích hợp và bó phần dây gấp lại để nó không bị chùng xuống.

## **2-16. Gắn thanh kết nối**

**CẢNH BÁO :**

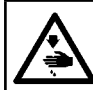

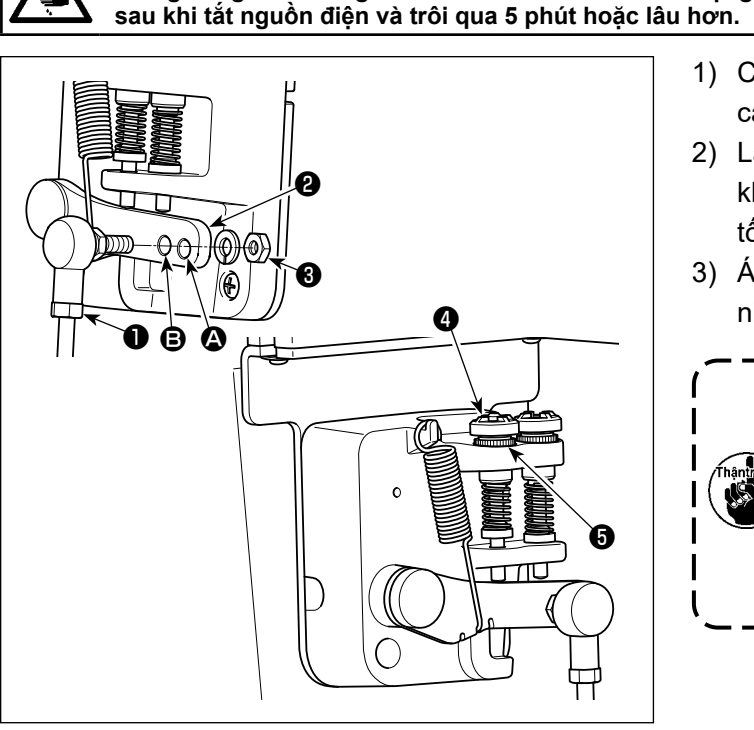

- 1) Cố định thanh kết nối ❶ vào lỗ lắp đặt **❸** của cần bàn đạp ❷ bằng đai ốc ❸ .
- 2) Lắp thanh kết nối ❶ với lỗ cài đặt ❹ sẽ kéo dài khoảng nhấn bàn đạp, và vận hành bàn đạp ở tốc độ trung bình sẽ dễ dàng hơn.
- 3) Áp lực tăng lên khi ban văn ngược vít điều chỉnh nhấn  $\bullet$  vào, và giảm áp lực khi ban văn vít ra.
	- **1. Nếu nới quá lỏng ốc vít, lò xo sẽ bật ra. Nới lỏng các ốc vít tới một mức độ mà có thể thấy được các đầu vít nhô ra khỏi vỏ máy.**
		- **2. Bất cứ khi nào bạn điều chỉnh vít, hãy chắc chắn vặn chặt các vít bằng cách siết chặt đai ốc** ❺ **để ngăn ngừa lỏng ốc vít.**

**Để ngăn ngừa thương tích cá nhân có thể do khởi động máy đột ngột, hãy chắc chắn bắt đầu công việc** 

## <span id="page-24-0"></span>**2-17. Điều chỉnh bàn đạp**

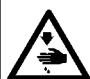

#### **CẢNH BÁO :**

**TẮT điện trước khi bắt đầu công việc để ngăn ngừa tai nạn xảy ra bởi việc khởi động máy may đột ngột.**

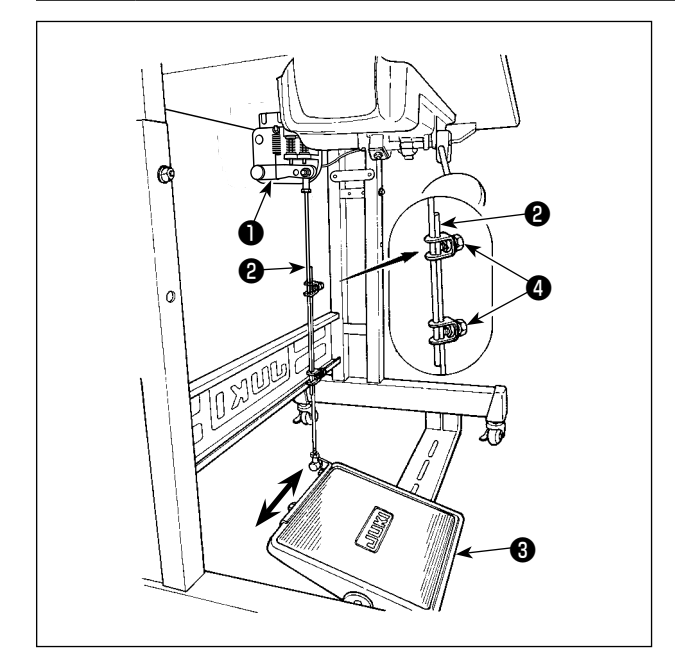

#### **2-17-1. Lắp đặt các thanh kết nối**

1) Di chuyển bàn đạp <sup>3</sup> sang bên phải của trái như minh họa bằng các mũi tên để cần điều khiển động cơ ❶ và thanh kết nối ❷ thẳng hàng với nhau.

#### **2-17-2. Điều chỉnh góc bàn đạp**

- 1) Có thể điều chỉnh độ nghiêng bàn đạp thoải mái bằng cách thay đổi độ dài của thanh kết nối ❷ .
- 2) Nới lỏng vít điều chỉnh ❹ , và điều chỉnh độ dài của thanh kết nối **@**.

#### **2-18. Vận hành bàn đạp**

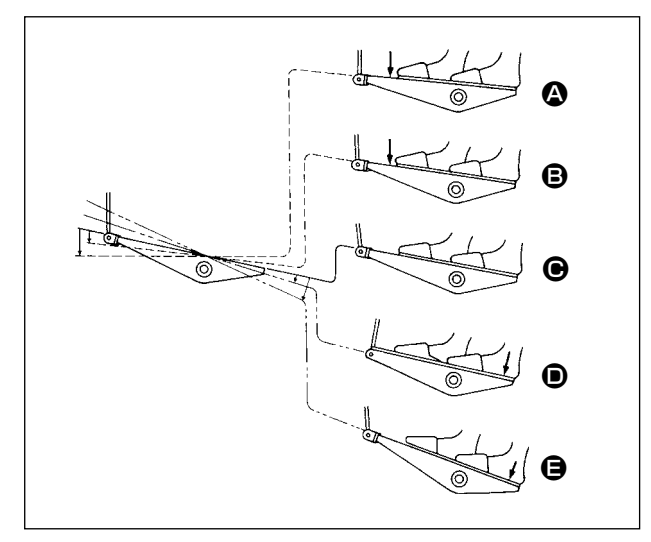

#### **Bàn đạp được vận hành theo năm bước.**

- 1) Máy chạy ở tốc độ may thấp khi bạn nhấn nhẹ lên bô phân phía trước của bàn đạp. **B**
- 2) Máy chạy ở tốc đô may cao khi bạn nhấn mạnh hơn nữa lên bộ phận phía trước của bàn đạp.  $\bullet$  (Nếu đường may nạp đảo ngược tự động đã được cài đặt sẵn, thì máy chạy ở tốc độ cao sau khi nó kết thúc đường may nạp đảo ngược.)
- 3) Máy dừng (với mũi kim lên hoặc xuống) khi bạn điều chỉnh lại bàn đạp về vị trí ban đầu. <sup>+</sup>
- 4) Thao tác nâng chân vịt  $\bullet$  được thực hiện bằng cách nhấn nhẹ phần phía sau của bàn đạp.
- 5) Thao tác cắt chỉ  $\bigoplus$  được thực hiện bằng cách nhấn thêm phần phía sau của bàn đạp.
- Khi bắt đầu may ở trạng thái mà chân vịt đã được nâng lên bằng bộ nâng tự động và bạn nhấn phần phía sau của bàn đạp, thì chân vịt sẽ chỉ đi xuống.
- Nếu bạn điều chỉnh bàn đạp về vị trí nghỉ trong quá trình đường may nạp đảo ngược tự động khi bắt đầu đường may, thì máy dừng lại sau khi nó kết thúc đường may nạp đảo ngược.
- Máy sẽ thực hiện cắt chỉ như bình thường ngay cả khi bạn nhấn bộ phận phía sau của bàn đạp ngay lập tức sau khi may tốc độ cao hoặc thấp.
- Máy sẽ thực hiện cắt chỉ hoàn toàn ngay cả khi bạn điều chỉnh bàn đạp về vị trí nghỉ ngay sau khi máy đã bắt đầu thực hiện cắt chỉ.

#### **CẢNH BÁO :**

<span id="page-25-0"></span>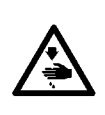

#### **1. Không cắm phích cắm điện cho đến khi hoàn thành việc bôi trơn dầu để ngăn ngừa tai nạn do khởi động máy may đột ngột.**

- **2. Để ngăn ngừa xảy ra viêm sưng hoặc phát ban, lau sạch ngay lập tức những bộ phận liên quan nếu dầu dính vào mắt hoặc các bộ phận cơ thể khác của bạn.**
- **3. Nếu chẳng may nuốt phải dầu, có thể xảy ra tiêu chảy hoặc nôn. Để dầu ở nơi mà trẻ em không thể với tới.**

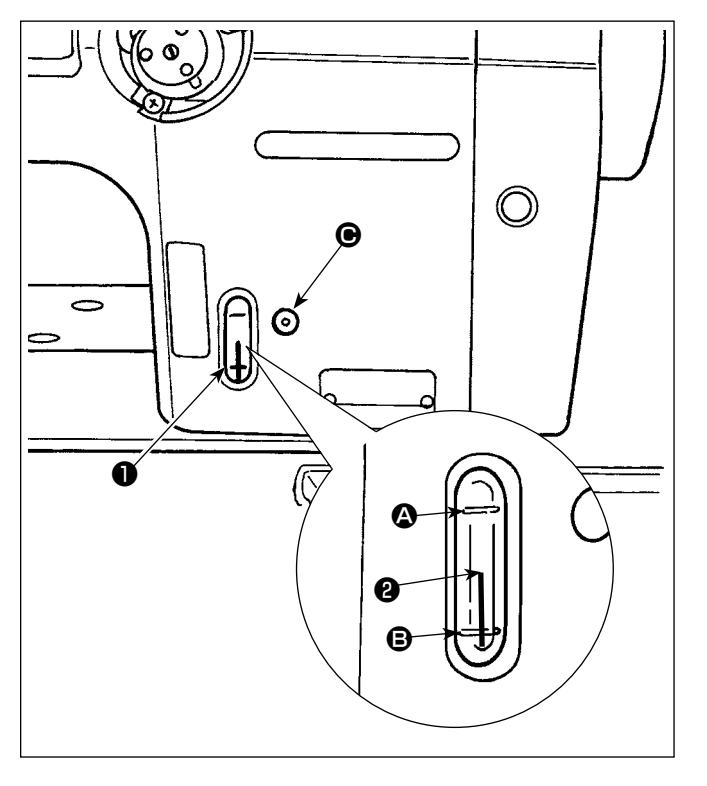

#### ■ **Quy trình bôi trơn**

- Đổ đầy thùng dầu trước khi vận hành máy may.
- 1) Đổ đầy thùng dầu bằng dầu JUKI NEW DE-FRIX OIL Số 1 (Số bộ phận: MDFRX1600C0) hoặc dầu JUKI MACHINE OIL #7 (Số bộ phận: MML007600CA) bằng cách sử dụng bơm dầu được cung cấp cùng với máy từ phần  $\bigoplus$ .
- 2) Nạp dầu vào két dầu cho đến khi phần đỉnh của thanh chỉ báo lượng dầu <sup>2</sup> đến giữa vạch đánh dấu khắc phía trên  $\boldsymbol{\Omega}$  và vach đánh dấu khắc phía dưới  $\boldsymbol{\Theta}$  của cửa sổ chỉ báo lượng dầu  $\boldsymbol{\Theta}$  . Nếu dầu được nạp quá nhiều, dầu sẽ rò rỉ ra các lỗ thông hơi trong két dầu hoặc việc bôi trơn sẽ không được thực hiện đúng cách. Ngoài ra, nếu dầu được nạp quá nhiều, dầu có thể tràn ra từ lỗ dầu. Nên hãy cẩn thận.
- 3) Khi bạn vận hành máy may, nạp dầu nếu phần đỉnh của thanh chỉ báo lượng dầu ❷ đi xuống dưới vạch đánh dấu khắc phía dưới <sup>+</sup> của cửa sổ chỉ báo lượng dầu  $\bigcirc$  .
- **1. Khi sử dụng máy may mới lần đầu tiên hoặc sử dụng máy may mà không được sử dụng trong thời gian dài, thì chạy rà máy may ở tốc độ may là 1.000 sti/min trở xuống và kiểm tra lượng dầu trong ổ chao trước khi sử dụng.**

**Trong trường hợp dầu không chảy ra từ ổ chao, xoay vít điều chỉnh lượng dầu ngược chiều kim đồng hồ để đảm bảo rằng dầu được nạp từ ổ chao. Sau đó, điều chỉnh lượng dầu được nạp từ ổ chao một cách thích hợp. (Tham khảo phần "4-12. Điều chỉnh lượng dầu trong ổ chao" trang 42)**

- **2. Đối với dầu để bôi trơn ổ chao, đặt mua dầu JUKI NEW DEFRIX OIL Số 1 (Số bộ phận: MD-FRX1600C0) hoặc dầu JUKI MACHINE OIL #7 (Số bộ phận: MML007600CA).**
- **3. Hãy chắc chắn tra dầu sạch.**

## <span id="page-26-0"></span>**2-20. Cách sử dụng bảng điều khiển (Giải thích cơ bản)**

#### **2-20-1. Lựa chọn ngôn ngữ (hoạt động được thực hiện đầu tiên)**

Chọn ngôn ngữ sẽ được hiển thị trên bảng điều khiển khi bạn BẬT điện cho máy may của mình lần đầu tiên sau khi mua. Lưu ý rằng, nếu bạn TẮT điện mà không chọn ngôn ngữ, thì màn hình lựa chọn ngôn ngữ sẽ hiển thị mỗi khi bạn BẬT điện cho máy may.

#### ① **BẬT công tắc điện**

**Lưu ý rằng thanh kim có thể tự động di chuyển, theo cài đặt của máy may, khi BẬT nguồn. Cũng có thể thiết lập thanh kim để nó không di chuyển tự động. Tham khảo ["6-5. Danh sách dữ liệu công tắc](#page-91-0)  [bộ nhớ" trang 87](#page-91-0) để biết chi tiết.**

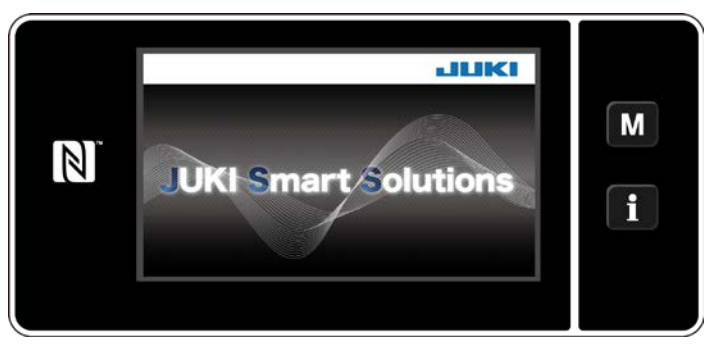

Đầu tiên, màn hình chào được hiển thị trên bảng điều khiển. Sau đó, màn hình lựa chọn ngôn ngữ được hiển thị.

#### **<Màn hình chào>**

#### ② **Chọn ngôn ngữ**

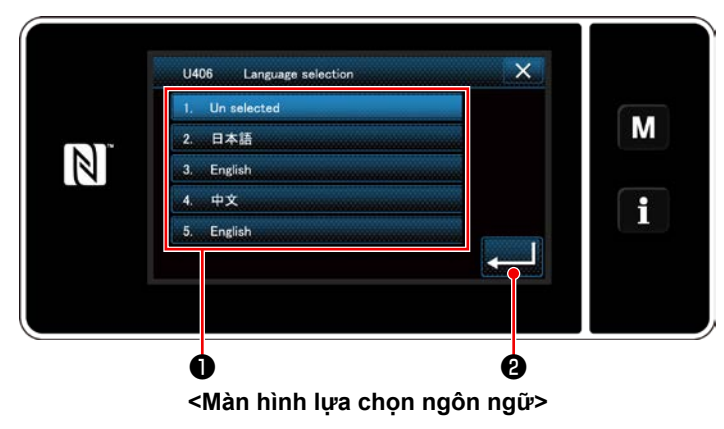

Chọn ngôn ngữ bạn muốn sử dụng và nhấn nút ngôn ngữ tương ứng  $\bullet$  . Sau đó, nhấn  $\bullet$ Điều này xác định ngôn ngữ sẽ được hiển thị trên bảng điều khiển.

Có thể thay đổi ngôn ngữ được hiển thị trên bảng điều khiển sử dụng công tắc bộ nhớ U406. Tham khảo **["6-5. Danh sách dữ liệu công tắc bộ nhớ" trang 87](#page-91-0)** để biết chi tiết.

### ③ **Lấy lại điểm mốc**

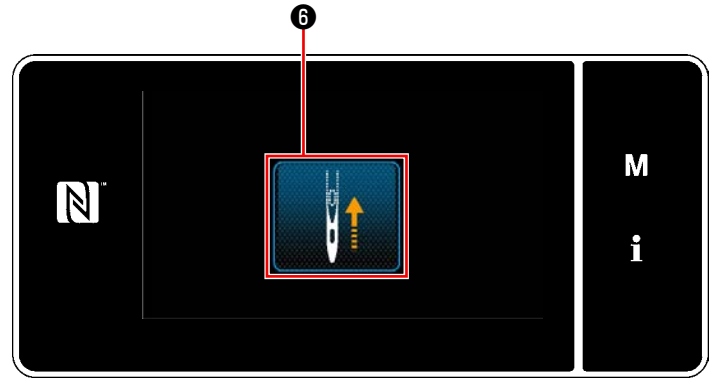

**<Màn hình lấy lại điểm mốc>**

Nhấn ❻ để đưa thanh kim khôi phục gốc về vị trí phía trên của kim.

 \* Trong trường hợp "U090 Chức năng dừng vị trí phía trên của hoạt động ban đầu" được thiết lập là "1", thì không hiển thị màn hình bên trái, nhưng thanh kim tự động đi lên vị trí phía trên của nó.

#### ④ **Cài đặt đồng hồ**

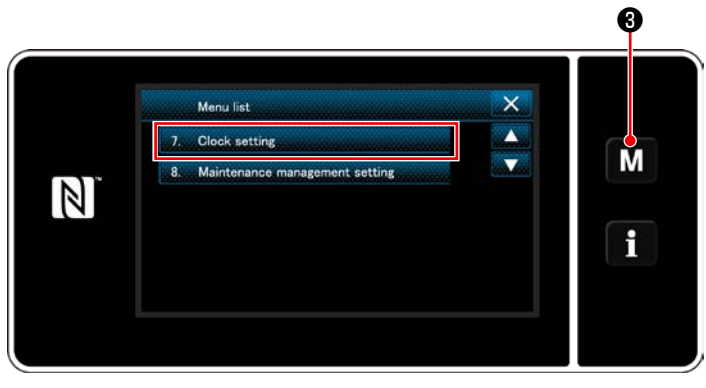

**<Màn hình chế độ>**

- 1) Nhấn M + 3. "Mode screen (Màn hình chế độ)" được hiển thị.
- 2) Chọn "7. Clock setting (Cài đặt đồng hồ)". "Clock setting screen (Màn hình cài đặt đồng hồ)" được hiển thị.

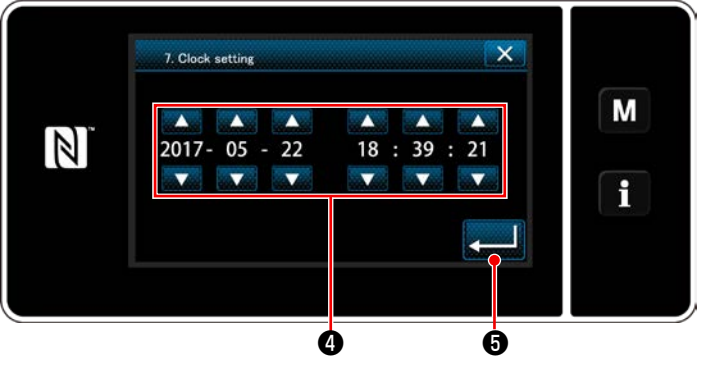

**<Màn hình cài đặt đồng hồ>**

3) Nhập năm/tháng/ngày/giờ/phút/giây với

❹ . Thời gian đã nhập được hiển thị ở dạng ký hiệu 24-giờ.

4) Nhấn **vua G** để xác nhận cài đặt đồng hồ.

Sau đó, màn hình hiện tại quay về màn trước đó.

#### <span id="page-28-0"></span>**2-20-2. Tên và chức năng của các phím điều khiển**

\* Tiến hành thay đổi giữa chế độ người vận hành và chế độ nhân viên bảo trì bằng cách nhấn đồng thời

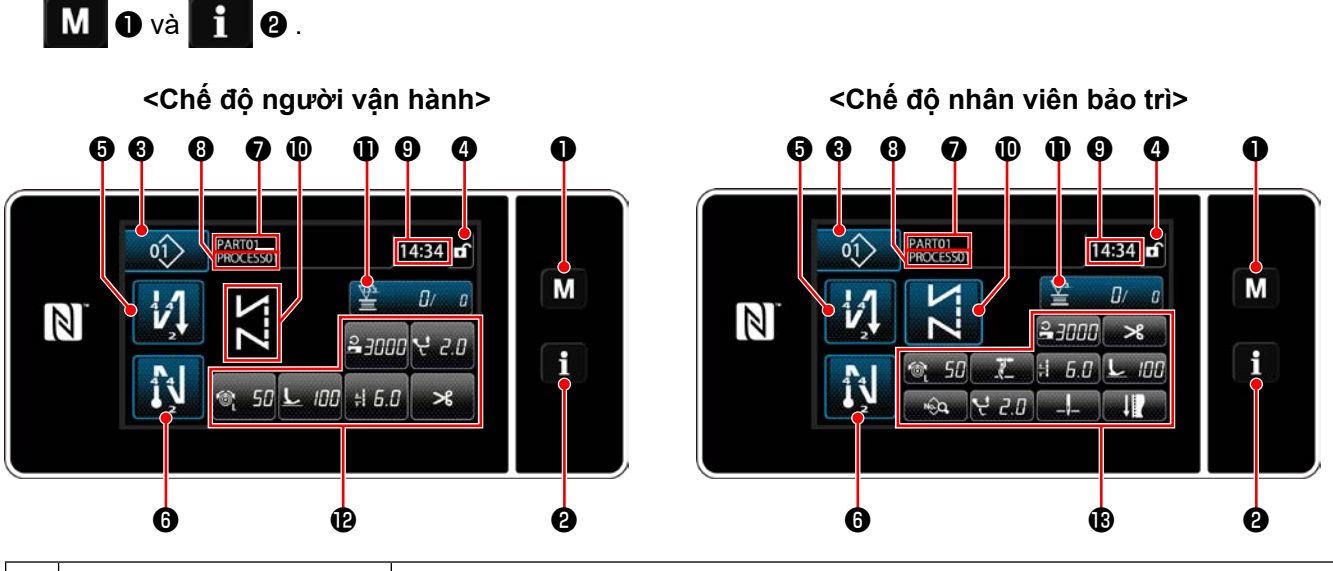

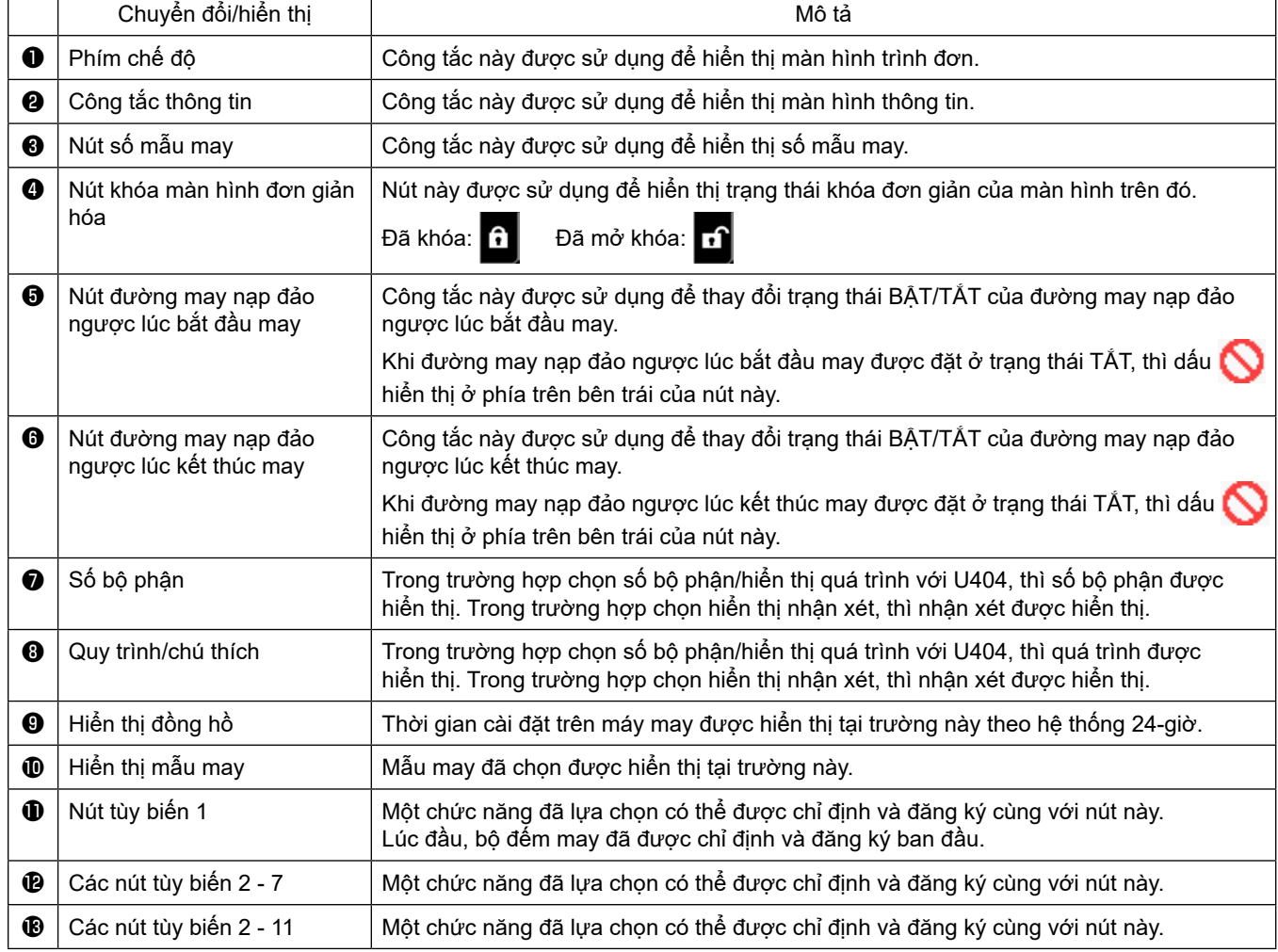

#### **\* Xác nhận dữ liệu**

Để thay đổi số mẫu, trước tiên chọn mẫu mà bạn muốn sử dụng.

Sau đó, xác nhận lựa chọn của bạn bằng cách nhấn

Đối với các mục cài đặt Công tắc bộ nhớ hoặc mẫu may, thay đổi dữ liệu đích và nhấn diệu để xác nhận thay đổi.

Sau khi đã thay đổi dữ liệu cài đặt về số mũi may của đường may nạp đảo ngược hoặc số mũi may của đường may nhiều lớp, thì xác nhận dữ liệu cài đặt thay đổi bằng cách nhấn ...

#### <span id="page-29-0"></span>**2-20-3. Vận hành cơ bản**

#### ① **BẬT công tắc điện**

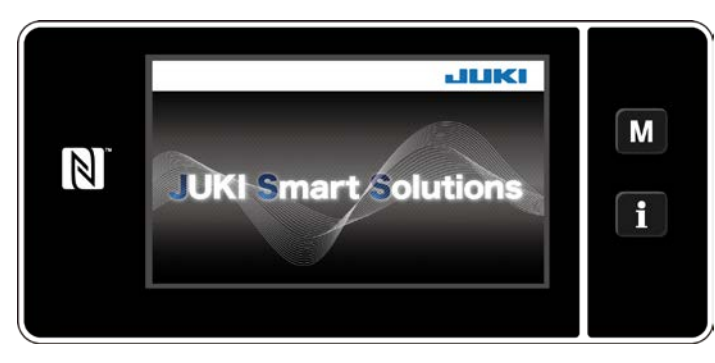

② **Lựa chọn một mẫu may**

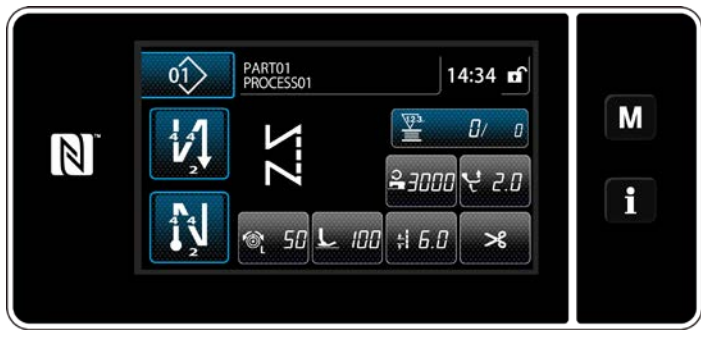

**<Màn hình may (Chế độ người vận hành)>**

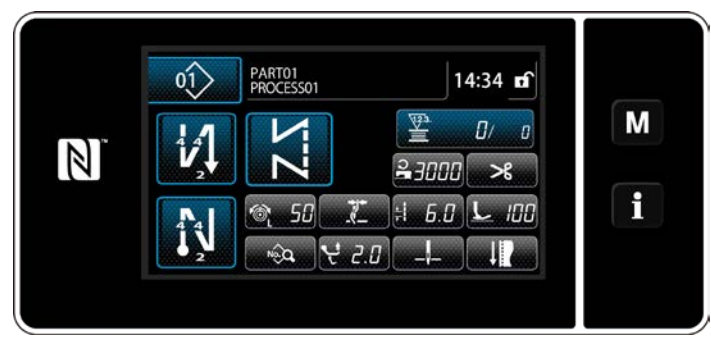

**<Màn hình may (Chế độ nhân viên bảo trì)>**

Khi bạn BẬT công tắc nguồn, màn hình chào đón sẽ hiển thị.

Hiển thị màn hình may.

- ・ Lựa chọn một mẫu may. Tham khảo **["6-2. Các mẫu may" trang 50](#page-54-0)** để biết chi tiết.
- ・ Cấu hình cài đặt mỗi chức năng được gán theo **["9-10. Tùy biến phím" trang 152](#page-156-1)**.
- ・ Thiết lập các chức năng cho mẫu may đã chọn.

Tham khảo **["6-2-5. Chỉnh sửa các mẫu](#page-65-0)  [may" trang 61](#page-65-0)** và **["6-2-6. Danh sách](#page-70-0)  [chức năng mẫu may" trang 66](#page-70-0)** để biết chi tiết.

#### ③ **Bắt đầu may**

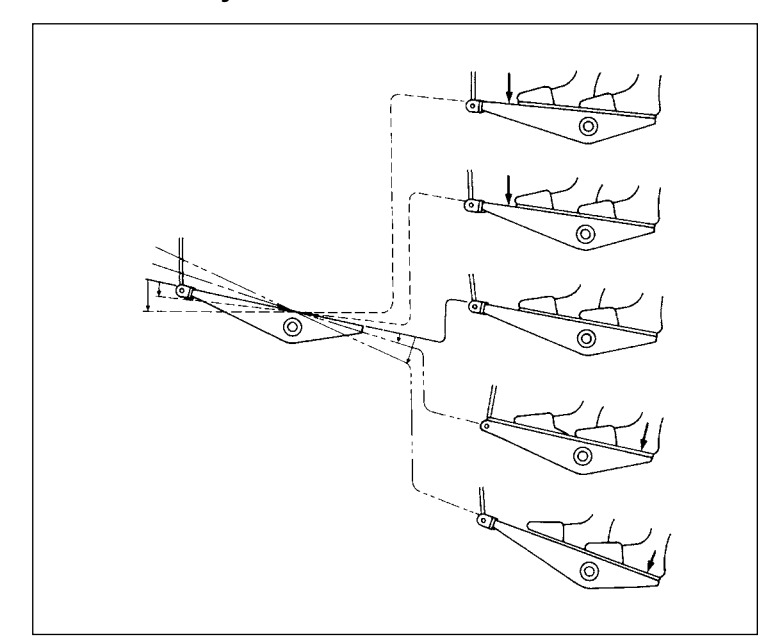

Khi bạn nhấn bàn đạp, máy may bắt đầu may. Tham khảo **"2-18. Vận hành bàn đạp" trang 20**.

## <span id="page-30-0"></span>**3. CHUẨN BỊ TRƯỚC KHI MAY**

### **3-1. Lắp mũi kim**

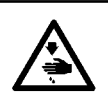

#### **CẢNH BÁO :**

**Để ngăn ngừa thương tích cá nhân có thể do khởi động máy đột ngột, hãy chắc chắn bắt đầu công việc sau khi đã tắt nguồn điện và chắc chắn động cơ đã dừng lại.**

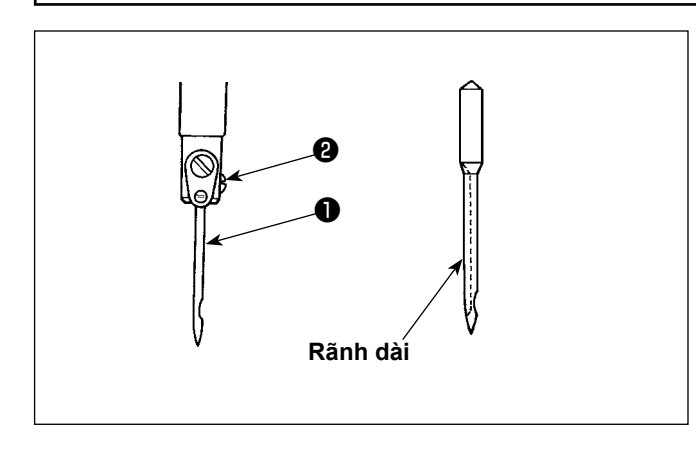

"Tắt" động cơ.

Sử dụng các kim 134-35.

- 1) Xoay bánh đà để đưa thanh kim chạm vào vị trí hành trình cao nhất của thanh kim.
- 2) Nới lỏng vít kẹp kim ❷ và giữ kim ❶ để cho rãnh dài của nó quay chính xác sang bên phải.
- 3) Đẩy kim ❶ sâu vào lỗ kẹp kim cho đến khi nó không còn đi thêm được nữa.
- 4) Vặn chặt vít kẹp kim <sup>2</sup>một cách chắc chắn.

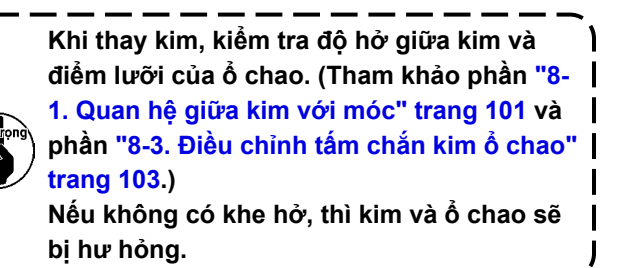

## **3-2. Gắn và tháo suốt chỉ**

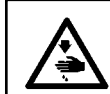

#### **CẢNH BÁO :**

**Để ngăn ngừa thương tích cá nhân có thể do khởi động máy đột ngột, hãy chắc chắn bắt đầu công việc sau khi đã tắt nguồn điện và chắc chắn động cơ đã dừng lại.**

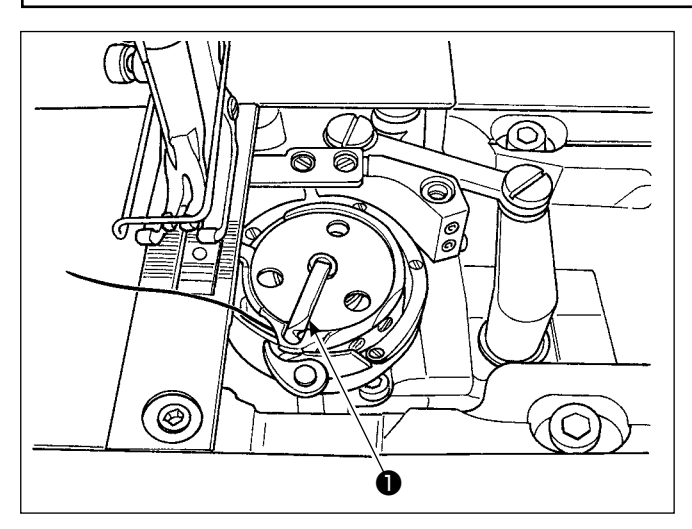

- 1) Nhấc chốt ❶ của ổ chao, và lấy suốt chỉ ra.
- 2) Đặt suốt chỉ vào trục trong ổ chao một cách chính xác và nhả chốt ❶ .

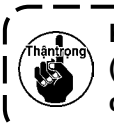

**Không để cho máy chạy không với suốt chỉ (chỉ trên suốt). Chỉ trên suốt bị mắc trong ổ chao. Do đó, ổ chao có thể bị hư hỏng.**

## <span id="page-31-0"></span>**3-3. Luồn chỉ ổ chao**

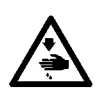

## **CẢNH BÁO :**

**Để ngăn ngừa thương tích cá nhân có thể do khởi động máy đột ngột, hãy chắc chắn bắt đầu công việc sau khi đã tắt nguồn điện và chắc chắn động cơ đã dừng lại.**

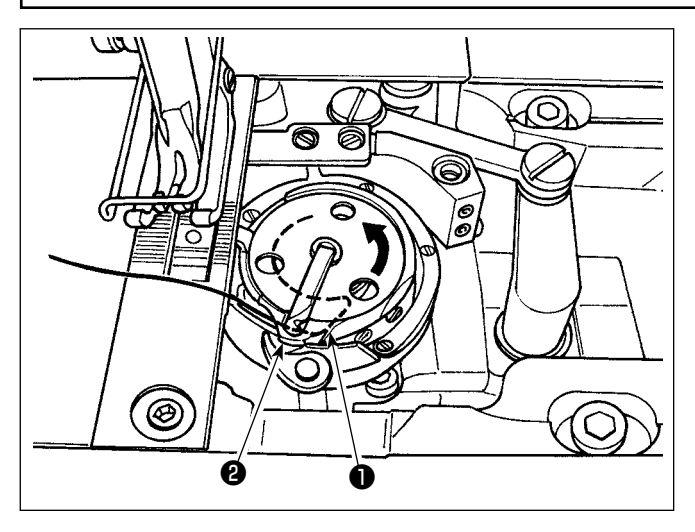

#### 1) Cẩn thận kéo chỉ qua khe dẫn chỉ ❶ của ổ chao bên trong và khoảng trống có được giữa cơ cấu mở thuyền và ổ chao bên trong ❷ để điều chỉnh nó xuống dưới lò xo kéo.

2) Đảm bảo rằng suốt chỉ quay theo hướng mũi tên khi bạn kéo chỉ.

## **3-4. Quay suốt chỉ**

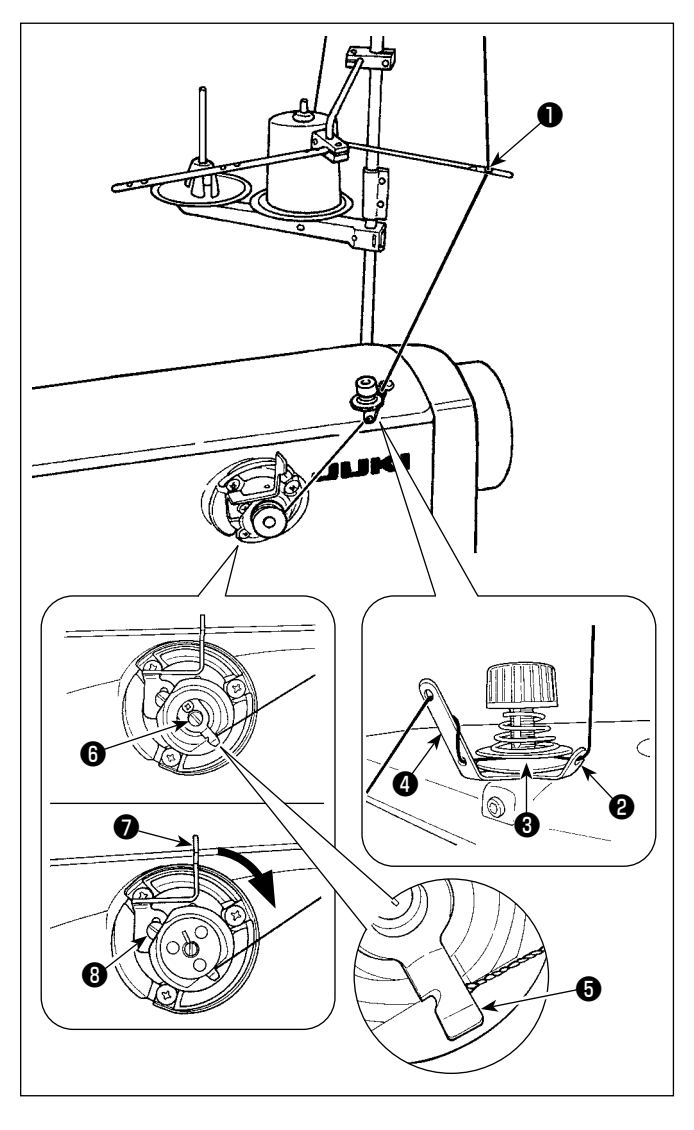

- 1) Luồn chỉ qua các phần  $\bigcirc$  đến  $\bigcirc$  theo thứ tự số.
- 2) Luồn chỉ cho đến khi chạm gốc của kẹp chỉ trên suốt ❺ . Sau đó, cắt chỉ. (Phần đầu mút chỉ được giữ lại dưới kẹp chỉ của móc.)
- 3) Lắp một suốt chỉ trên trục bộ phân đánh suốt  $\bullet$ .
- 4) Nhấn cần bộ phận đánh suốt  $\bullet$  theo hướng mũi tên.
- 5) Khi bạn khởi động máy may, thì suốt chỉ quay để tự động cuốn chỉ trên suốt.
- 6) Khi suốt chỉ được nạp đầy, thì cần bộ phận đánh suốt  $\bigcirc$  tự động nhả suốt chỉ và bộ phận đánh suốt dừng chạy.

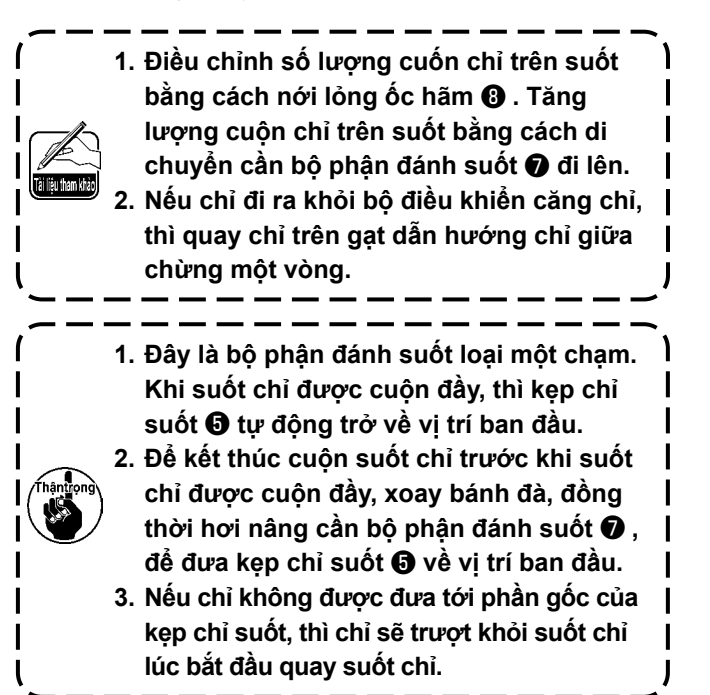

## **[Chế độ quay suốt chỉ]**

Để cuộn suốt chỉ hoặc để kiểm tra lượng dầu trong móc, thì phải sử dụng chế độ cuộn suốt chỉ. Nhấn bàn đạp để bắt cuộn suốt chỉ.

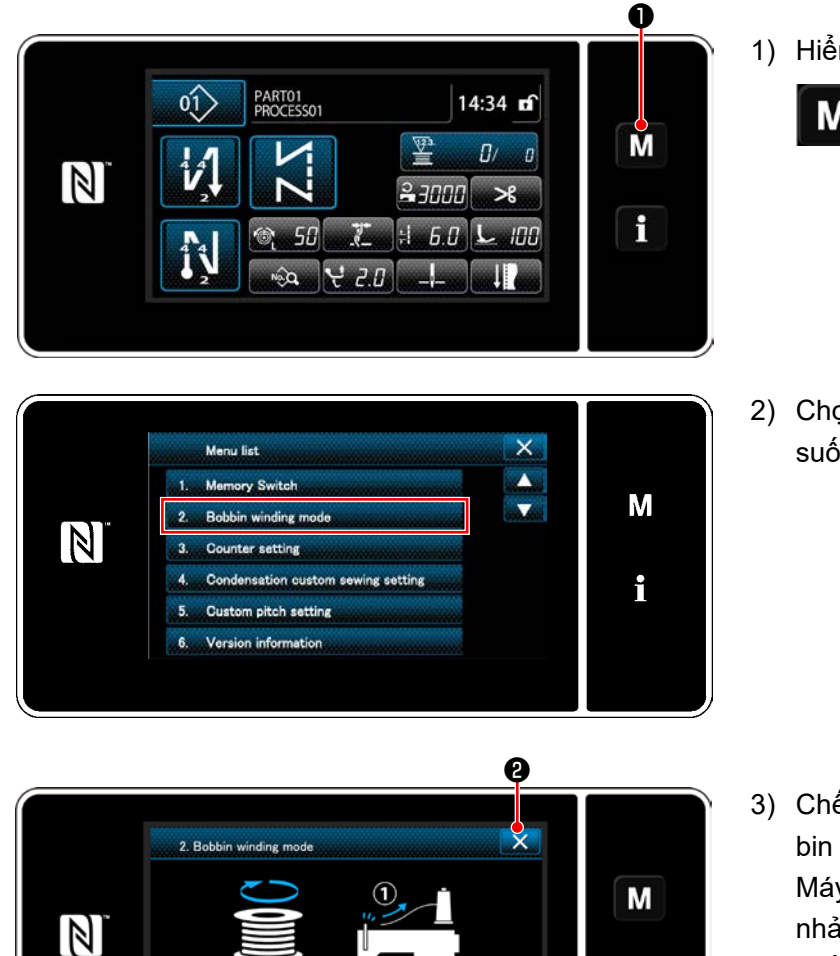

1) Hiển thị màn hình chế độ bằng cách nhấn

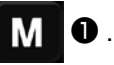

2) Chọn "2. Bobbin winding mode (Chế độ quay suốt chỉ)".

3) Chế độ máy may được thay đổi thành "Bobbin winding mode (Chế độ quay suốt chỉ)". Máy may chạy cùng với chân vịt đi lên khi nhả bàn đạp. Ở trạng thái này, có thể cuốn suốt chỉ. Máy may chỉ chạy khi nhả bàn đạp. Khi nhấn  $\mathbf{X}$  ⊜, thì máy may thoát khỏi "Bobbin winding mode (Chế độ quay suốt chỉ)".

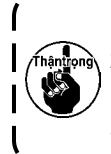

**1. Tháo chỉ kim khỏi đường chỉ của bộ cuốn chỉ và tháo suốt chỉ ra khỏi móc.**

f

**2. Có khả năng đó là chỉ bị kéo ra khỏi thanh dẫn chỉ bị lỏng do tác động (hướng) của việc quay và có thể bị vướng vào bánh đà. Hãy cẩn thận với hướng quay.**

**3. Tốc độ của máy may ở chế độ cuộn suốt chỉ tương đương với tốc độ đã được cài đặt cho đầu máy.**

## <span id="page-33-0"></span>**3-5. Cuốn chỉ đầu máy**

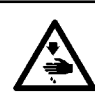

#### **CẢNH BÁO :**

**Để ngăn ngừa thương tích cá nhân có thể do khởi động máy đột ngột, hãy chắc chắn bắt đầu công việc sau khi đã tắt nguồn điện và chắc chắn động cơ đã dừng lại.**

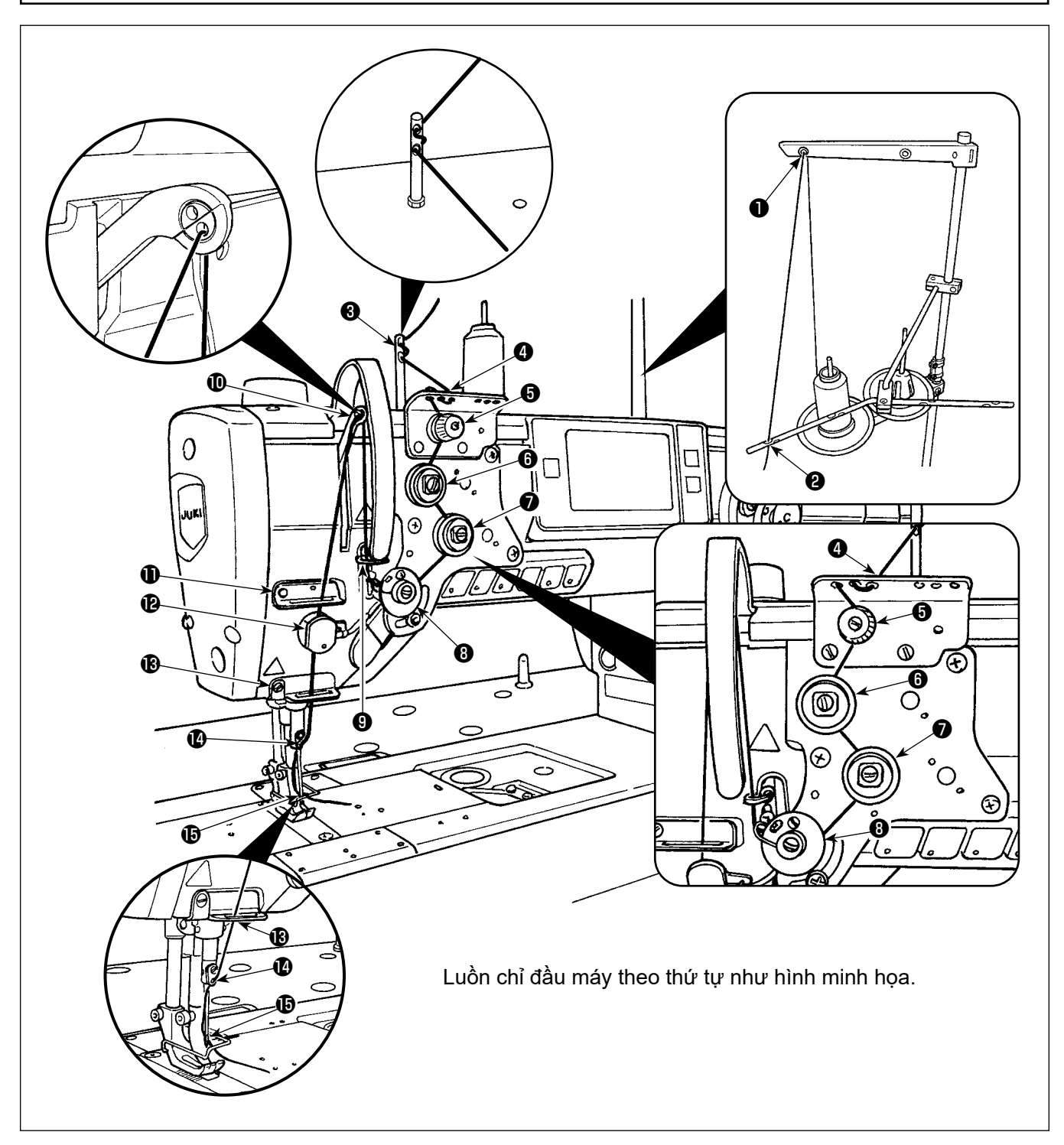

<span id="page-34-0"></span>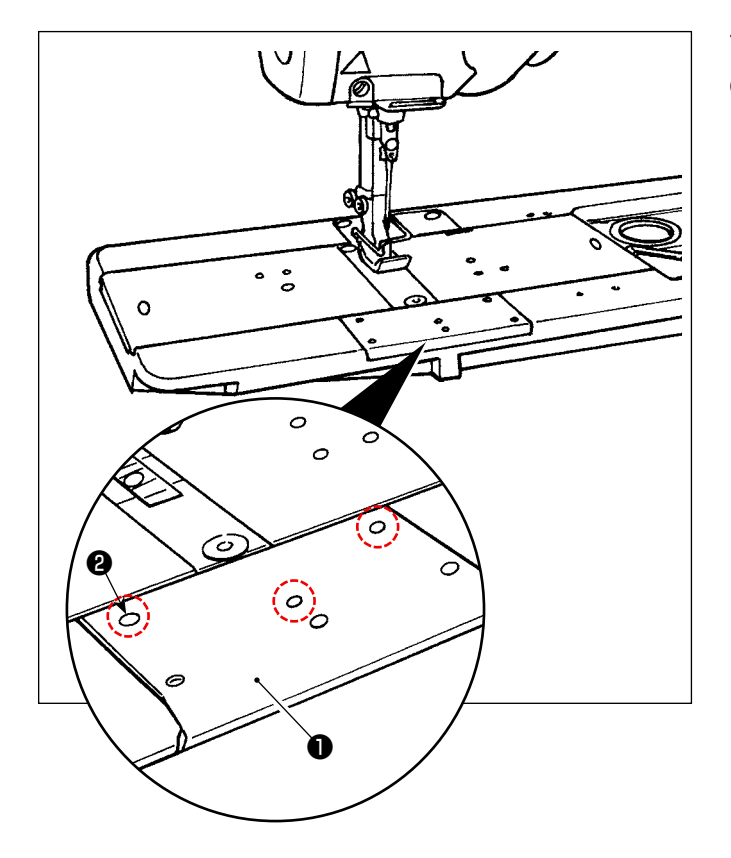

Tháo các vít ❷ (ba cái) ra khỏi bàn trượt phía trước ❶ . Lắp đồ gá cùng với các vít này.

## <span id="page-35-0"></span>**4. ĐIỀU CHỈNH MÁY MAY**

## **4-1. Độ căng chỉ**

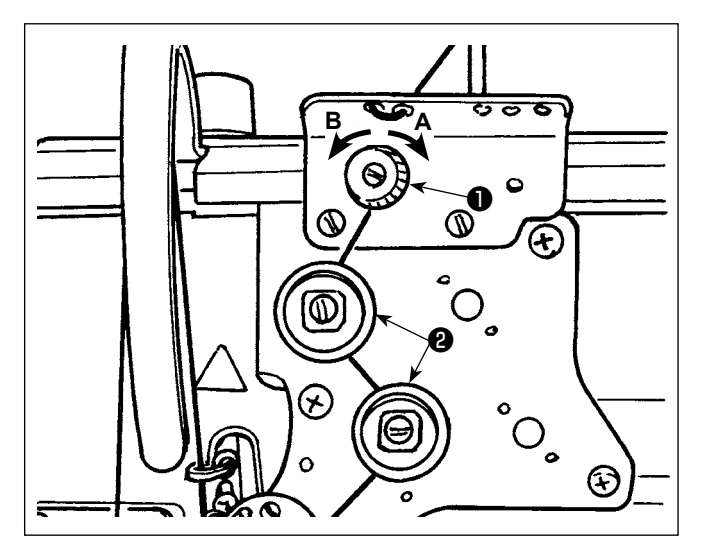

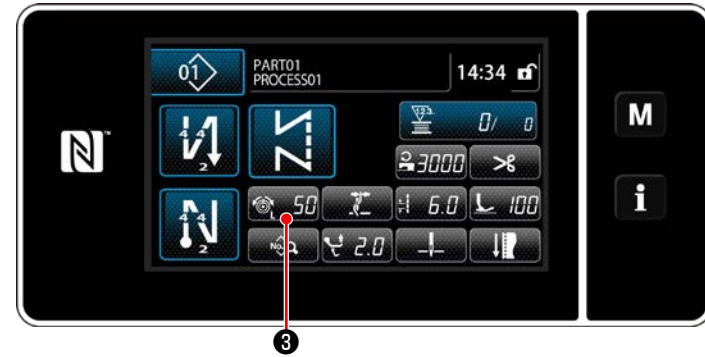

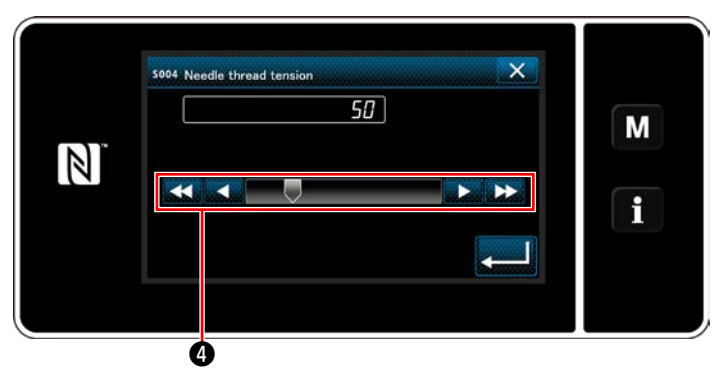

## **4-1-1. Điều chỉnh độ căng của bộ điều chỉnh căng chỉ số 1**

1) Xoay đai ốc độ căng chỉ Số 1 ❶ theo chiều kim đồng hồ **A** để rút ngắn chiều dài của chỉ còn lại trên đầu kim sau khi cắt chỉ. Xoay đai ốc ngược chiều kim đồng hồ **B** để kéo dài nó.

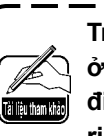

**Trong trường hợp chiều dài của chỉ còn lại ở đầu kim không tăng lên, thay lò xo của bộ điều chỉnh độ căng Số 1 bằng lò xo có sẵn riêng biệt (Số bộ phận: 22945505).**

## **4-1-2. Điều chỉnh độ căng chỉ kim (Độ căng hiệu dụng)**

Độ căng hiệu dụng ❷ cho phép thiết lập độ căng chỉ kim trên bảng điều khiển theo từng điều kiện may. Ngoài ra, có thể lưu trữ dữ liệu trong bộ nhớ.

- 1) Nhấn <sub>(Ober</sub> 5<sub>th</sub> + để hiển thị màn hình nhập độ căng chỉ kim.
- 2) Thay đổi độ căng chỉ kim như mong muốn bằng cách nhấn  $\mathbf \Theta$ .
- 3) Có phạm vi thiết lập độ căng từ 0 đến 200. Khi tăng giá trị đã thiết lập, độ căng sẽ lớn hơn.
	- \* Khi giá trị đã thiết lập là 36 tại thời điểm bàn giao máy chuẩn, độ căng chỉ được điều chỉnh về 3,9 N (Chỉ Tetoron #8). (Tài liệu tham khảo)

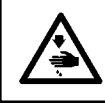

#### **CẢNH BÁO :**

**Để ngăn ngừa thương tích cá nhân có thể do khởi động máy đột ngột, hãy chắc chắn bắt đầu công việc sau khi đã tắt nguồn điện và chắc chắn động cơ đã dừng lại.**

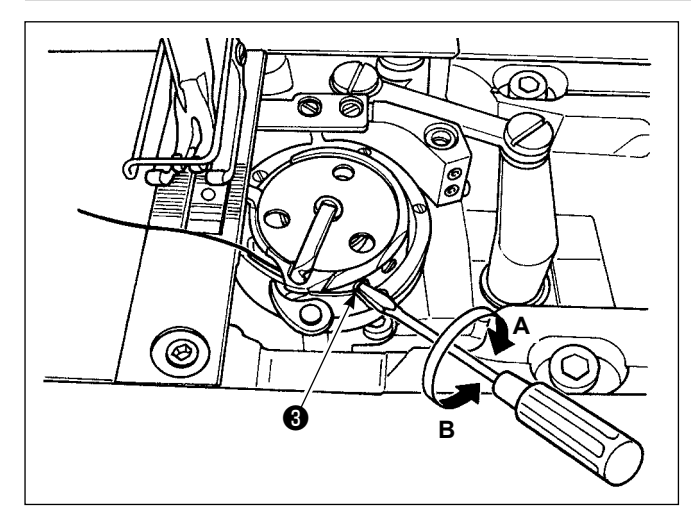

#### **4-1-3. Điều chỉnh độ căng của chỉ trên suốt**

Xoay vít điều chỉnh độ căng ❸ theo chiều kim đồng hồ **A** để tăng độ căng chỉ suốt, hoặc ngược chiều kim đồng hồ **B** để giảm độ căng.
# **4-2. Lò xo cuốn chỉ**

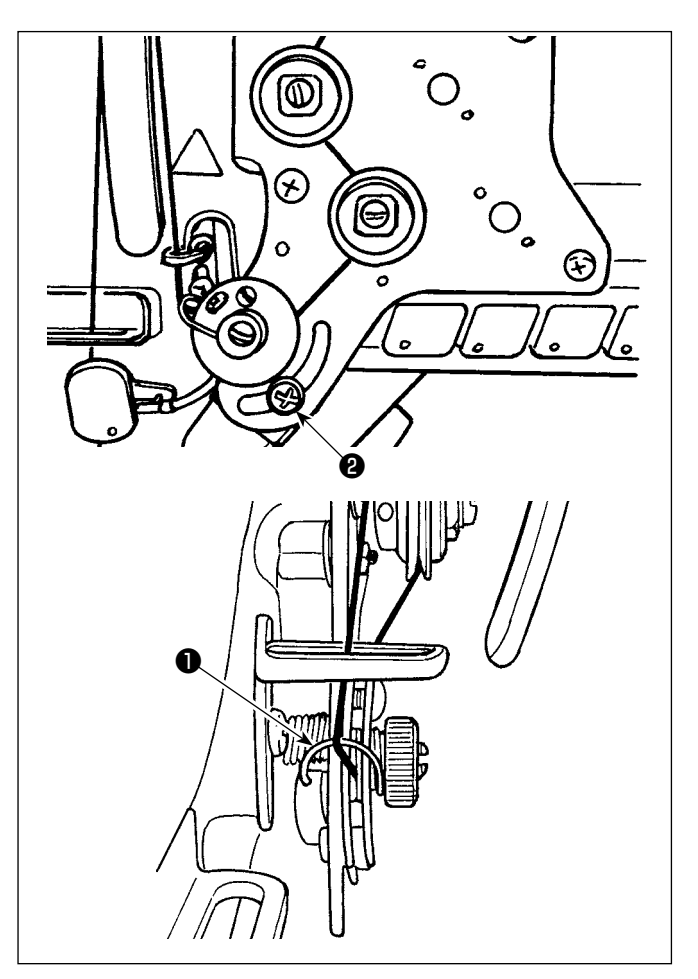

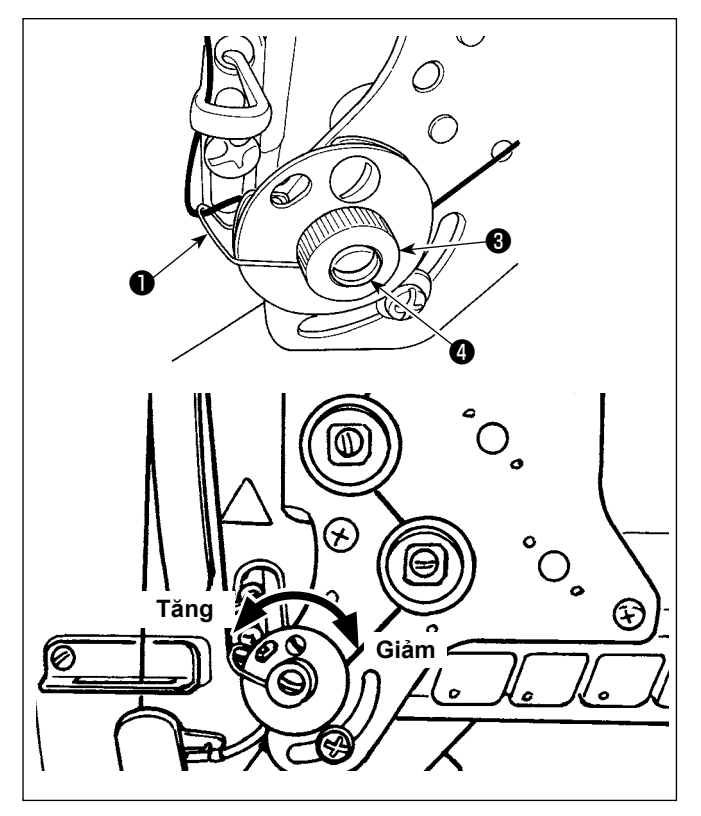

# **4-2-1. Khi bạn muốn thay đổi hành trình của lò xo cuốn chỉ**

Nới lỏng vít ❷ . Điều chỉnh lò xo cuốn chỉ ❶ bằng cách di chuyển nó trong khe.

# **4-2-2. Khi bạn muốn thay đổi độ căng của lò xo cuốn chỉ**

Để điều chỉnh độ căng của lò xo cuốn chỉ ❶ , nới lỏng đai ốc ❸ trước. Xoay trục lò xo ❹ ngược chiều kim đồng hồ để tăng độ căng hoặc theo chiều kim đồng hồ để giảm độ căng.

Sau khi điều chỉnh, cố định vít chốt bằng cách siết chặt đai ốc <sup>6</sup>.

# **4-3. Chân vịt (Thiết bị ép chủ động)**

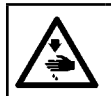

#### **CẢNH BÁO :**

**Không đặt bất kỳ thứ gì ở dưới chân vịt khi BẬT nguồn. Nếu BẬT nguồn điện trong khi có thứ gì đó bên dưới chân vịt, thì máy may sẽ hiển thị E910.**

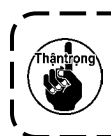

**Nếu nguồn điện cho máy may được BẬT khi vật liệu v.v... được đặt dưới chân vịt, thì động cơ bước chân vịt sẽ tạo ra một âm thanh đặc trưng trong quá trình khôi phục lại điểm mốc. Cần lưu ý rằng hiện tượng này không phải là lỗi.**

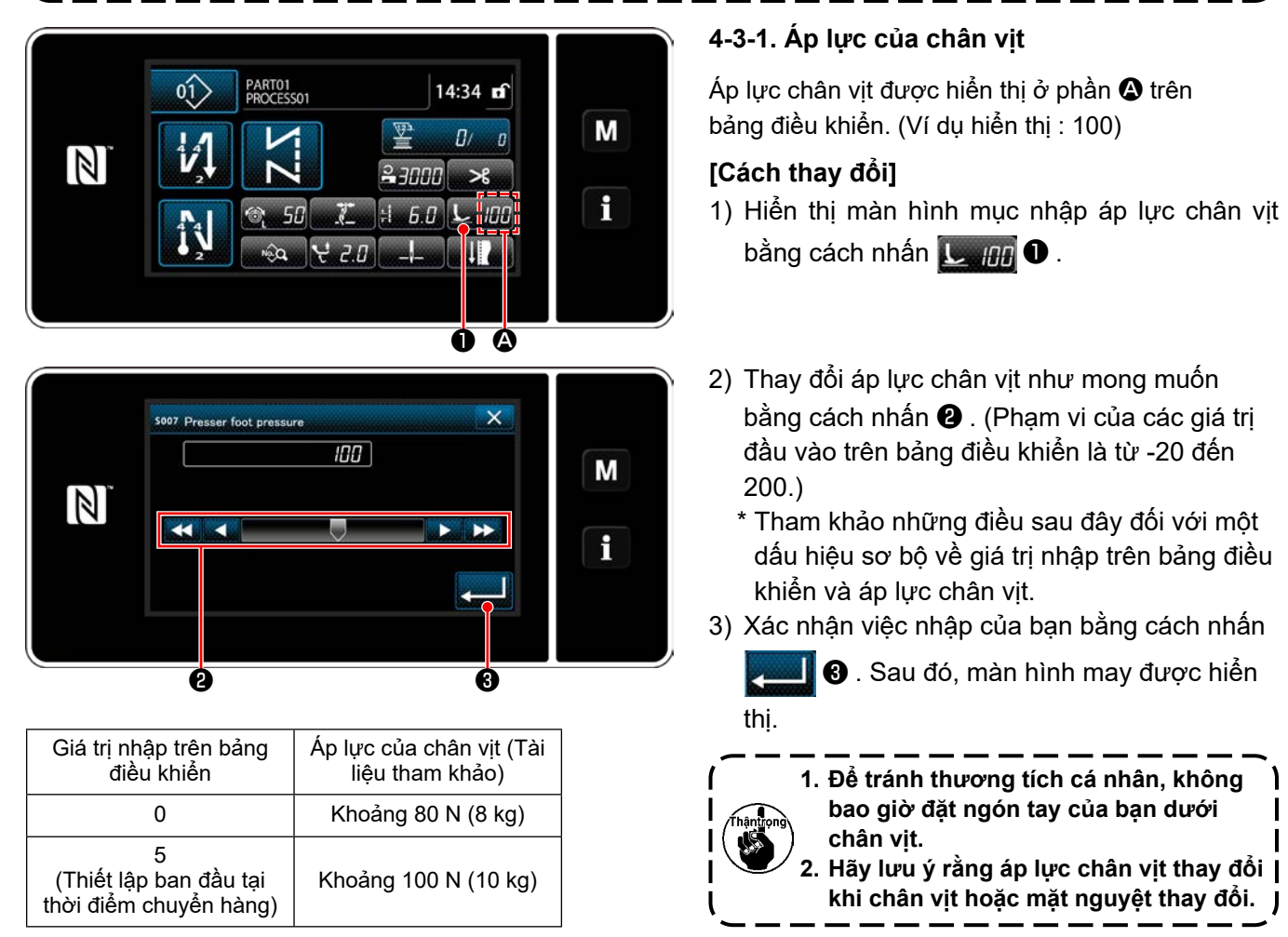

#### **4-3-2. Chức năng cần nâng vi mô**

Khi đang may đồng thời kích hoạt nâng chân vịt một chút bằng cách nhập một giá trị âm trên bảng điều khiển hoạt động.

\* Tham khảo bảng dưới đây đối với một dấu hiệu sơ bộ về mối quan hệ giữa nhập giá trị trên bảng điều khiển hoạt động, chiều cao chân vịt và áp lực chân vịt.

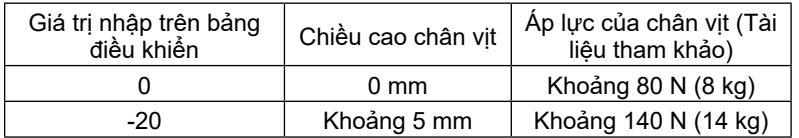

**\*1 Chiều cao chân vịt 0 mm có nghĩa là trạng thái duy nhất của chân vịt tiếp xúc với bề mặt trên của mặt nguyệt.**

**\*2 Áp lực chân vịt thay đổi khi chân vịt hoặc mặt nguyệt thay đổi.**

**\*3 Phạm vi của các giá trị đầu vào trên bảng điều khiển là từ -20 đến 200.**

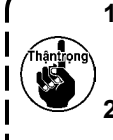

**1. Hãy chắc chắn nhập một giá trị dương trên bảng điều khiển hoạt động trong trường không sử dụng chức năng cần nâng vi mô. Nếu không, chân vịt sẽ hơi nâng lên và bàn răng đưa không thể cung cấp hiệu quả việc nạp thích hợp.**

**2. Trong trường hợp sử dụng chức năng cần nâng vi mô, thì hiệu quả việc nạp có khả năng không đủ. Để đạt được hiệu quả nạp thích hợp, giảm tốc độ may hoặc thực hiện nạp nguyên liệu bằng tay.**

# **4-4. Điều chỉnh chiều dài đường may**

**1. Có thể có những trường hợp đó là lượng nạp bảng điều khiển và mũi chỉ đường may thực tế khác nhau trong trường hợp sử dụng ở trạng thái khác với cung cấp chuẩn hoặc vật liệu được sử dụng. Bù mũi chỉ theo sản phẩm may.**

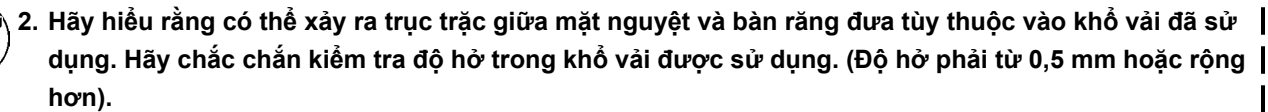

**3. Khi bạn đã thay đổi độ dài đường may, chiều cao bàn răng đưa hoặc thời gian nạp, thì chạy máy may ở tốc độ thấp để đảm bảo rằng khổ vải không cản trở đến bộ phận thay đổi.**

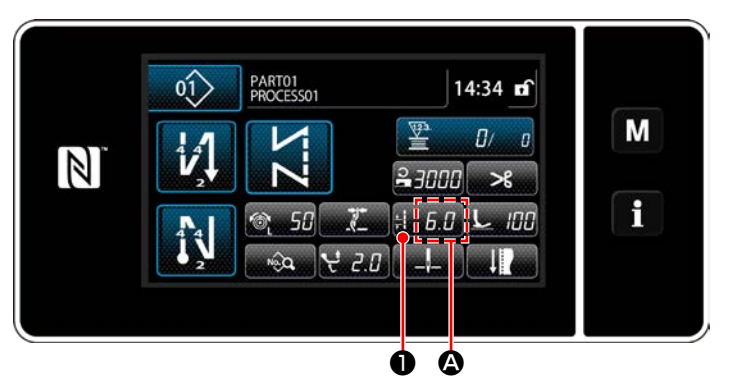

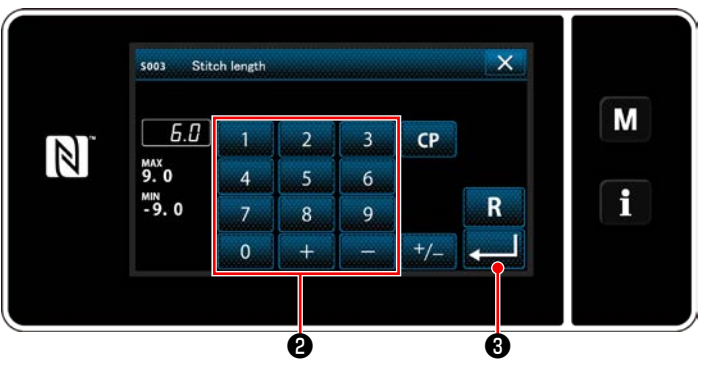

Chiều dài đường may được hiển thị ở phần  $\bullet$ trên bảng điều khiển. (Ví dụ hiển thị : 6,0 mm)

#### **[Cách điều chỉnh]**

- 1) Khi nhấn ❶ , thì màn hình nhập chiều dài mũi may được hiển thị.
- 2) Thay đổi độ dài mũi may bằng cách nhấn bàn phím số ❷ .

(Đơn vị nhập: 0,1 mm; Khoảng nhập: -9,0 - 9,0)

3) Xác nhận việc nhập của bạn bằng cách nhấn

**S** . Sau đó, màn hình may được hiển thị.

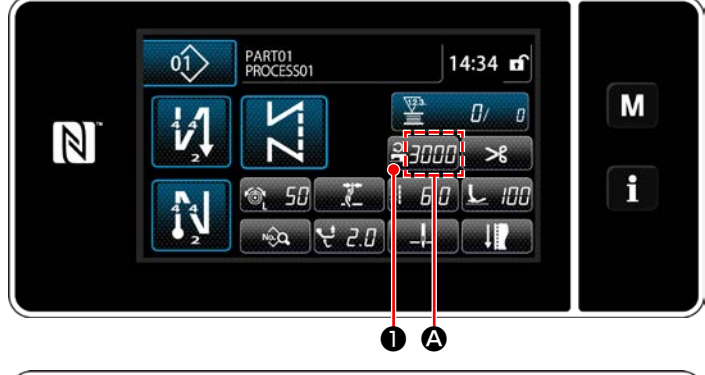

 $\overline{\mathbf{x}}$ **SO62** Sewing speed restriction M 3000  $[8]$ **MAX**<br>3000  $\overline{\mathbf{5}}$  $6 \overline{6}$ f  $\frac{MN}{150}$  $\overline{\mathsf{R}}$  $\overline{8}$  $\overline{7}$  $\overline{q}$  $\overline{0}$ ❷ ❸

# **4-5. Thay đổi tốc độ may**

Tốc độ may được hiển thị ở phần  $\bullet$  trên bảng điều khiển. (Ví dụ hiển thị : 3.000 sti/min)

#### **[Cách thay đổi]**

- 1) Hiển thị màn hình mục nhập tốc độ may bằng cách nhấn **2 HHH O** .
- 2) Thay đổi tốc độ may như mong muốn bằng cách nhấn mười phím ❷ .
- 3) Xác nhận việc nhập của bạn bằng cách nhấn ❸ . Sau đó, màn hình may được hiển thị.
- \* Tốc độ may có thể được giảm tự động theo số lượng chuyển động theo chiều dọc luân phiên của chân cân bằng và chân vịt và chiều dài mũi may. (Tham khảo phần **["10. BẢNG](#page-167-0)  [TỐC ĐỘ MAY" trang 163](#page-167-0)**.)

– 34 –

# **4-6. Điều chỉnh mức di chuyển theo chiều dọc luân phiên**

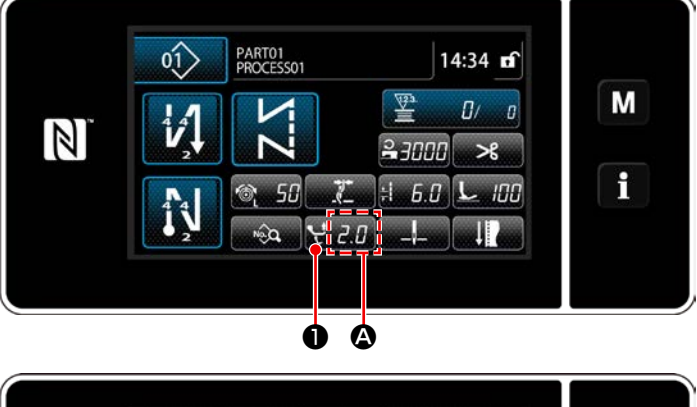

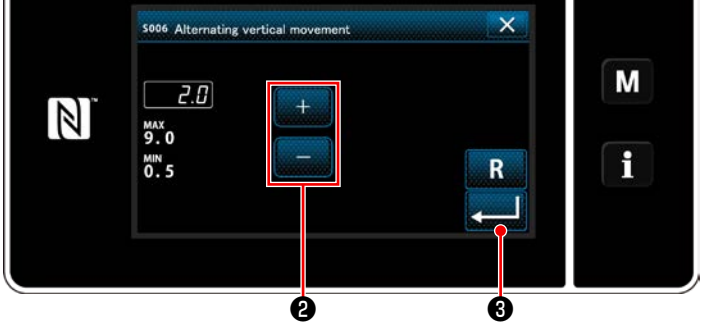

Mức di chuyển theo chiều dọc luân phiên được hiển thị trong phần  $\bullet$  trên bảng điều khiển. (Ví dụ hiển thị: 2,0 mm)

#### **[Cách điều chỉnh]**

- 1) Khi nhấn  $\mathbf{Q}$ , màn hình nhập mức di chuyển theo chiều dọc luân phiên được hiển thị.
- 2) Thay đổi mức di chuyển theo chiều dọc luân phiên bằng cách nhấn bàn phím số ❷ . (Đơn vị nhập: 0,5 mm; Khoảng nhập: -0,5 đến 9,0 mm)
- 3) Xác nhận việc nhập của bạn bằng cách nhấn  $\blacksquare$  ❸ . Sau đó, màn hình may được hiển thị.

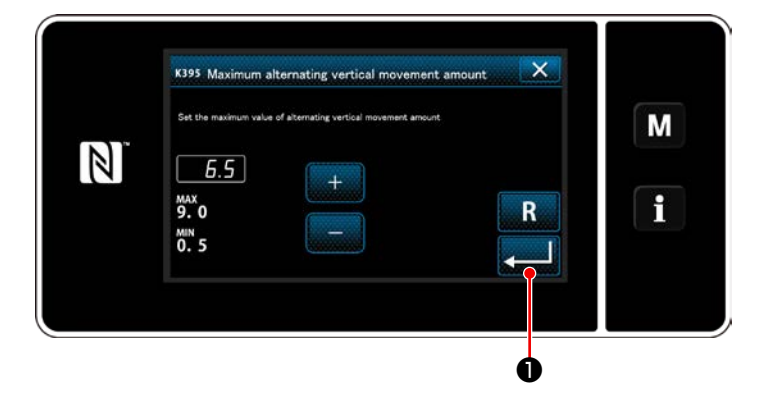

### **[Thiết lập mức di chuyển qua lại theo chiều dọc của chân cân bằng và chân vịt]**

Mức di chuyển qua lại theo chiều dọc của chân cân bằng và chân vịt đã được giới hạn tại nhà máy ở mức 6,5 mm tại thời điểm chuyển hàng. Nếu bạn muốn hủy giới hạn, hãy thay đổi cài đặt của mục sau đây như mô tả bên dưới.

- 
- 1) Bấm  $\blacksquare$ . Chọn "1. Memory switch (Công tắc bộ nhớ)" từ danh sách trình đơn.
- 2) Chọn "K395 Maximum alternating vertical movement amount (Mức di chuyển qua lại theo chiều dọc của chân cân bằng và chân vịt)" từ "1. Display all (Hiển thị tất cả)"
- 3) Thiết lập mức di chuyển qua lại theo chiều dọc của chân cân bằng và chân vịt. (Giá trị thiết lập ban đầu: 6,5)
- 4) Nhấn **vều lo** để xác nhận thiết lập. Sau đó, màn hình may được hiển thị.

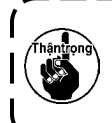

**Khi hủy bỏ giới hạn, chân vịt và chân cân bằng có thể cản trở nhau. Chân vịt cũng có thể cản trở thanh kim trong trường hợp sử dụng vật liệu nặng. Kiểm tra để đảm bảo rằng không có sự tiếp xúc nào như trên trước khi sử dụng máy may.**

# **4-7. Chức năng cắt chỉ và đường may khít**

Chiều dài chỉ còn lại trên vật liệu sau khi cắt chỉ được rút ngắn bằng cách thực hiện đường may khít trước khi cắt chỉ.

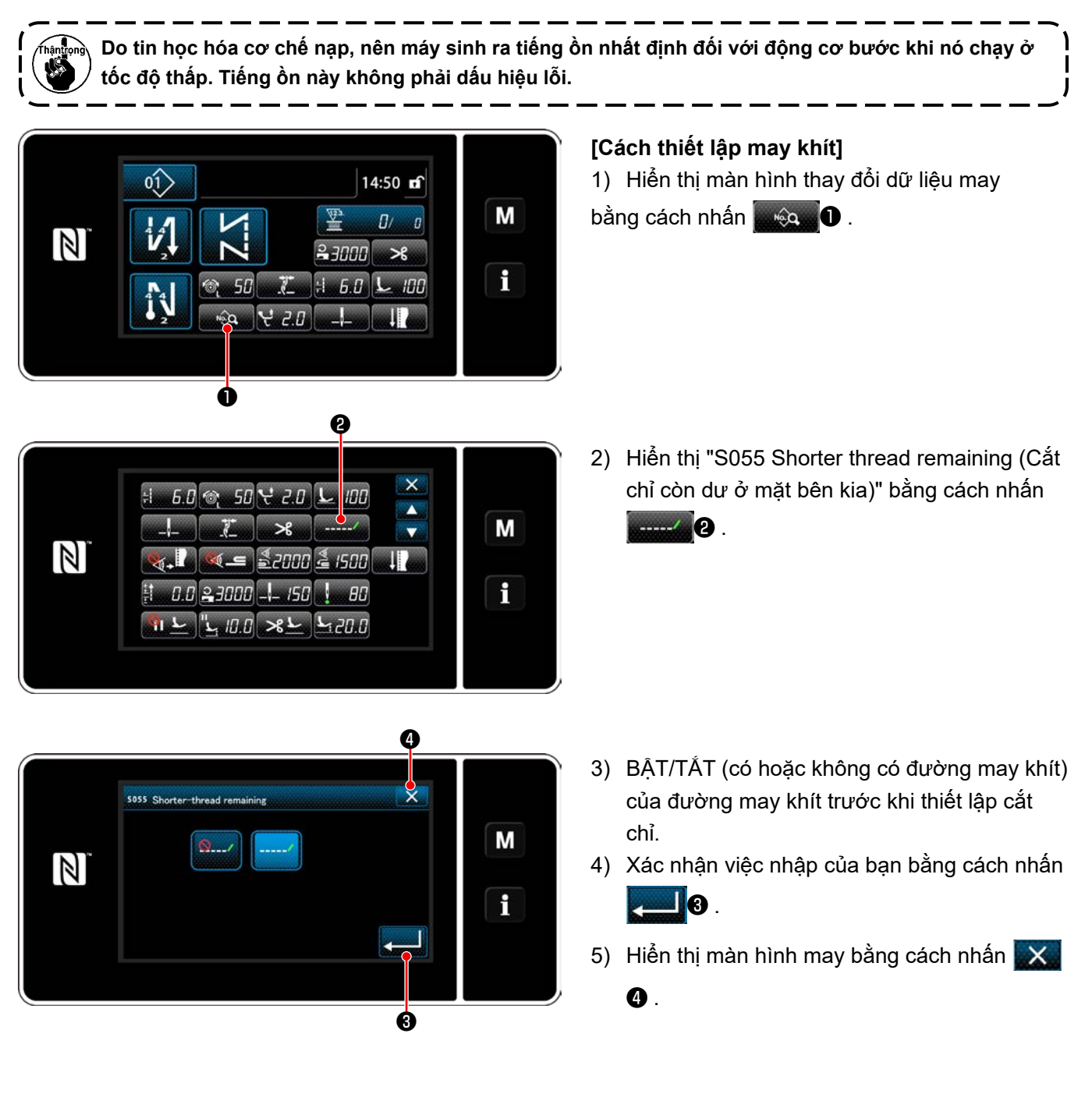

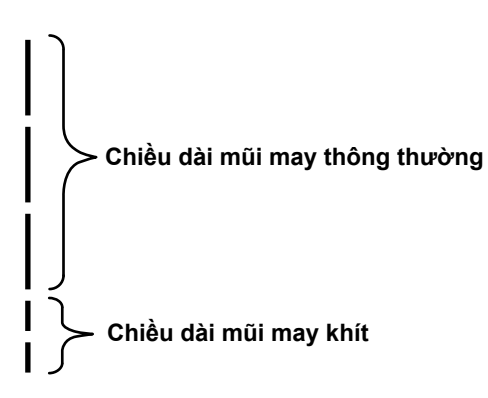

**[Thiết lập số lượng các đường may khít]**

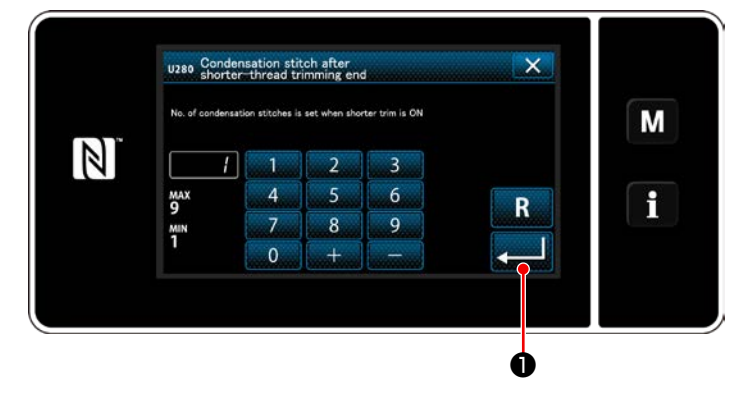

1) Bấm  $\blacksquare$  . Chọn "1. Memory switch (Công tắc bộ nhớ)" từ danh sách trình đơn.

Trong trường hợp thực hiện đường may khít sau khi cắt chỉ (đường may khít được đặt ở trạng thái BẬT), có thể thay đổi các giá trị thiết lập của chiều dài mũi may và số

lượng mũi chỉ. Điều chỉnh những giá trị thiết lập một

cách thích hợp theo hạng mục được may.

lượng đường may khít.

- 2) Chọn "U280 Number of end condensation stitches for shorter-thread remaining thread trimming (Số lượng mũi chỉ may khít kết thúc để cắt ngắn chỉ thừa)" từ "1. Display all (Hiển thi tất cả)"
- 3) Thiết lập số lượng mũi chỉ. (Giá trị thiết lập ban đầu: 1)
- 4) Nhấn **việt lập.** Sau đó, màn hình may được hiển thị.

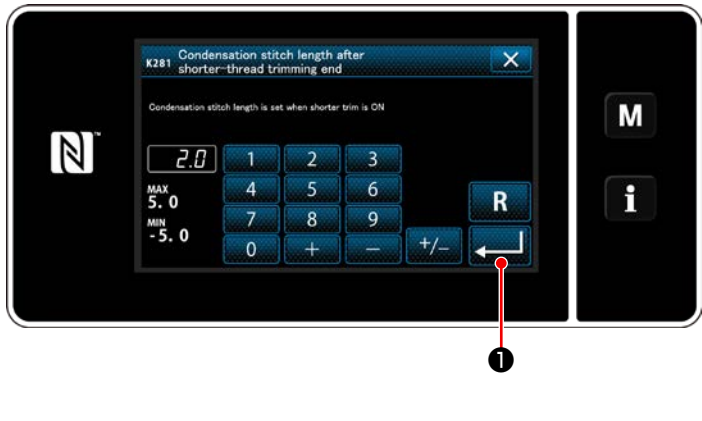

- 1) Bấm M. Chọn "1. Memory switch (Công tắc bộ nhớ)" từ danh sách trình đơn.
	- 2) Chon "K281 Condensation stitch length after shorter-thread trimming end (Chiều dài đường may khít lúc kết thúc may trong trường hợp sử dụng chức năng chỉ còn lại ngắn hơn)" từ "1. Display all (Hiển thị tất cả)"
	- 3) Thiết lập chiều dài mũi may của đường may khít.

(Giá trị thiết lập ban đầu: 2,0)

- 4) Nhấn **việt lập.** để xác nhận thiết lập. Sau đó, màn hình may được hiển thị.
- **1. Nếu độ dài mũi may khít quá ngắn, thì vật liệu có thể bị rách bởi đường nối gây ra việc bỏ qua mũi may. Điều này có thể gây ra lỗi cắt chỉ. 2. Nếu xảy ra lỗi cắt chỉ, khi sử dụng vật liệu có trọng lượng nặng, do kim đi vào cùng một điểm nhập**

**nhiều lần trong suốt quá trình cắt chỉ và đường may khít, cần phải đặt chức năng cắt chỉ và đường may khít ở trạng thái TẮT hoặc phải điều chỉnh chiều dài mũi may khít thành một giá trị lớn hơn.**

# **[Thiết lập chiều dài mũi may của đường may khít]**

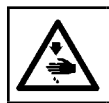

#### **CẢNH BÁO :**

**Để phòng tránh thương tích cá nhân do khởi động máy may bất ngờ, tuyệt đối không đưa tay lại gần khu vực vào kim hoặc đặt chân lên bàn đạp trong khi điều chỉnh cường độ của đèn LED.** 

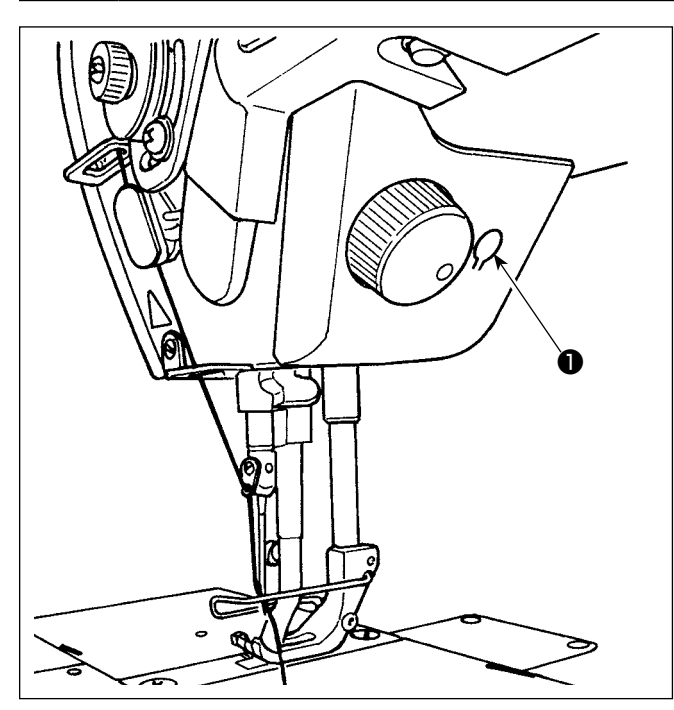

**\* Đèn LED này được thiết kế để cải thiện khả năng hoạt động của máy may và không dành cho việc bảo trì.**

Máy may được cung cấp theo tiêu chuẩn cùng với một đèn LED chiếu sáng khu vực vào kim.

Thực hiện điều chỉnh cường độ và tắt đèn bằng cách nhấn công tắc ❶. Mỗi lần nhấn công tắc, ánh sáng được điều chỉnh tăng cường theo sáu bước và tiếp đó là bật dầu.

#### **[Thay đổi cường độ]**

 $1 \Rightarrow$  ...... 5  $\Rightarrow$  6  $\Rightarrow$  1 Sáng ⇒ ...... Lờ mờ ⇒ Tắt ⇒ Sáng

Theo cách này, mỗi lần nhấn công tắc ❶, trạng thái của đèn xách tay được thay đổi lặp đi lặp lại.

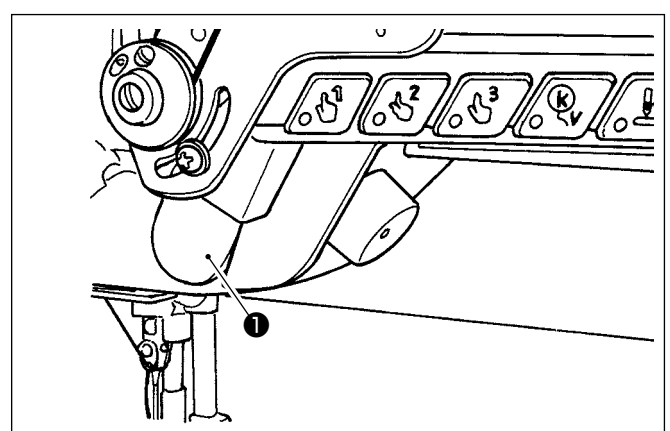

### **4-9. Đường may nạp đảo ngược**

#### **[Cơ chế đường may nạp đảo ngược kiểu một chạm]**

Nhấn công tắc nạp đảo ngược kiểu một chạm ❶, thì máy may thực hiện đường may nạp đảo ngược. Máy may tiếp tục lại đường may nạp bình thường tại thời điểm nhả cần công tắc.

#### **4-10. Nút xoay**

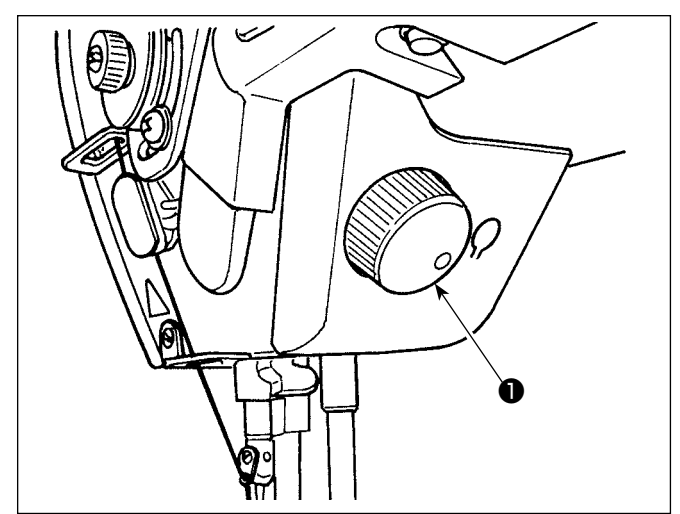

Khi bấm nút xoay ❶, thì chức năng công tắc điều chỉnh kim lên/xuống hoạt động. Có thể thay đổi chức năng của công tắc. (Tham khảo phần **"4-11. Công tắc tùy chỉnh" trang 39**.) Xoay puli bằng cách quay nút xoay ❶.

# **4-11. Công tắc tùy chỉnh**

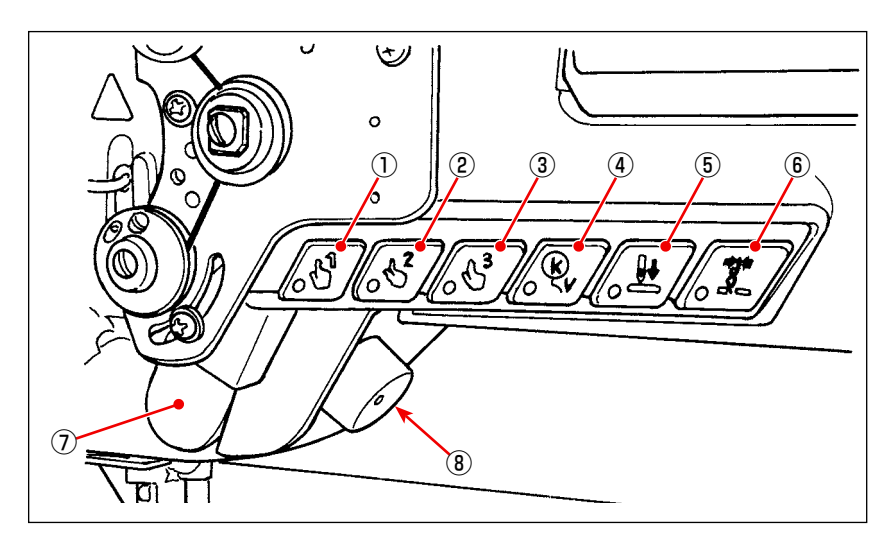

Có thể gán các hoạt động cho các công tắc đầu máy  $\overline{0}$  thành  $\overline{6}$ , công tắc bằng tay  $\overline{0}$  và nút xoay  $\overline{8}$ .

Các giá trị ban đầu (trạng thái) được mô tả dưới đây.

- ① Công tắc đầu máy 1: Công tắc chuyển đổi một chạm 1
- ② Công tắc đầu máy 2: Công tắc chuyển đổi một chạm 2
- ③ Công tắc đầu máy 3: Công tắc chuyển đổi một chạm 3
- ④ Công tắc đầu máy 4: Công tắc hủy/bổ sung cho đường may nạp đảo ngược tự động
- ⑤ Công tắc đầu máy 5: Công tắc cân chỉnh nhập kim
- ⑥ Công tắc đầu máy 6: Công tắc kẹp chỉ
- ⑦ Công tắc tay: Công tắc đường may nạp đảo ngược
- ⑧ Nút xoay: Công tắc điều chỉnh kim lên/xuống

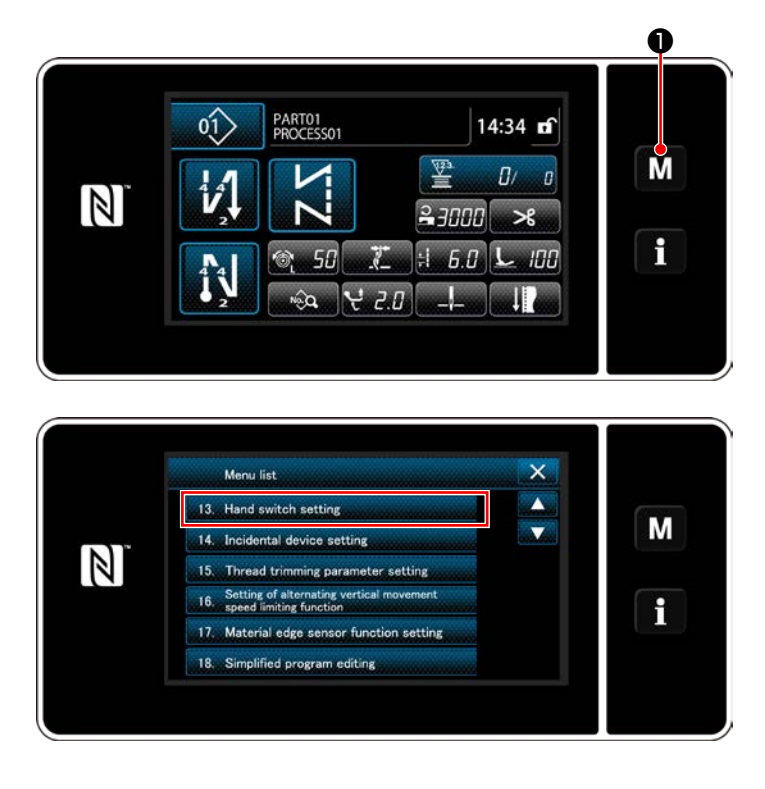

1) Nhấn M + giữ trong ba giây. Hiển thị màn

hình chỉnh sửa may nạp đảo ngược. "Mode screen (Màn hình chế độ)" được hiển thị.

2) Chọn "13. Hand switch setting (Thiết lập công tắc tay)".

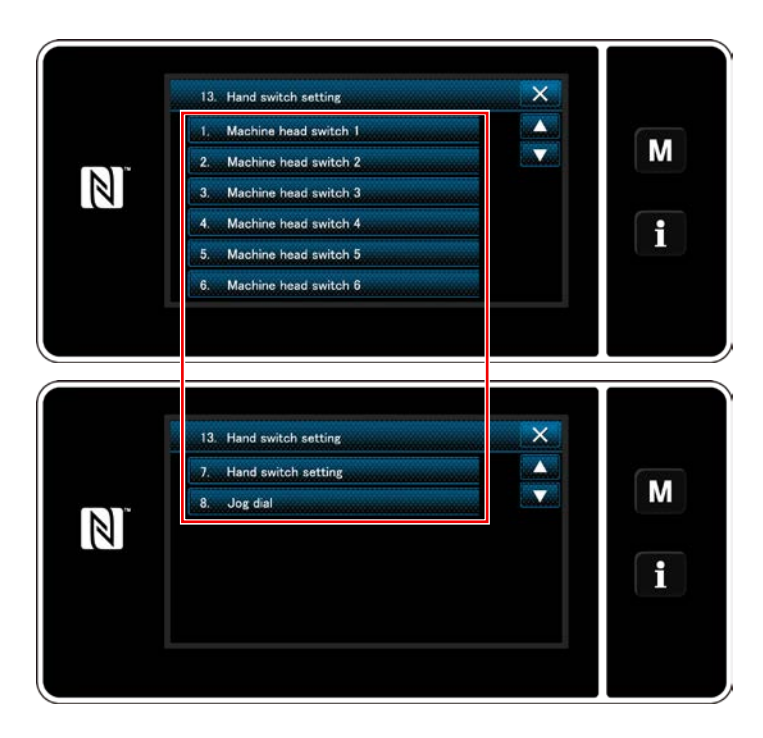

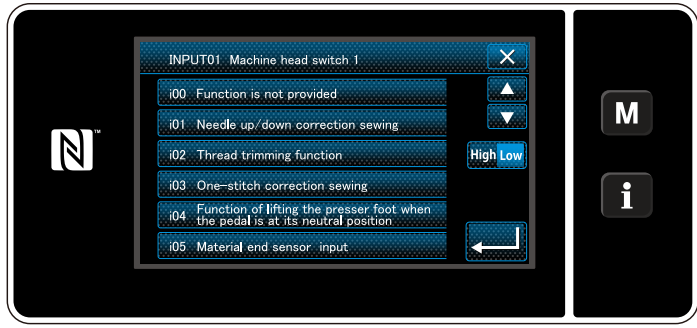

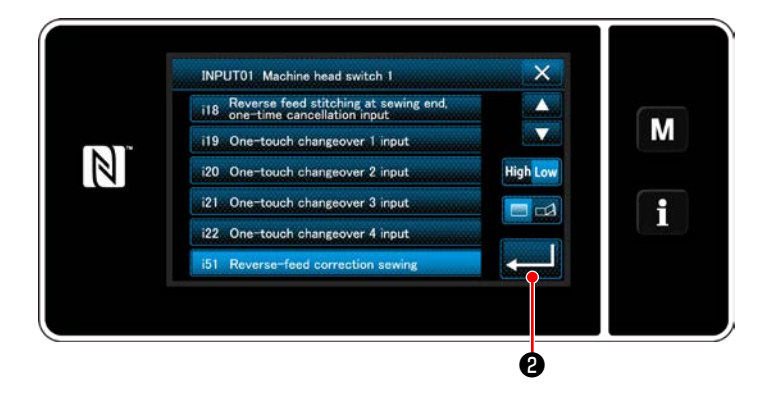

3) Chọn công tắc được thiết lập.

4) Chọn mục chức năng cần được gán cho công tắc. Sau đó, chọn trạng thái tín hiệu đầu vào ( High / Low ) .

Trong trường hợp chọn mục chức năng i51 hoặc vượt quá, thì thao tác được tiến hành khi thiết lập nút được bấm.

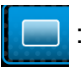

 : Chức năng được kích hoạt khi bấm giữ nút.

- Kích hoạt/vô hiệu hóa chức năng được thay đổi bằng cách nhấn nút.
- 5) Bấm **anh 19**

#### **[Mô tả hoạt động của công tắc tùy chỉnh]**

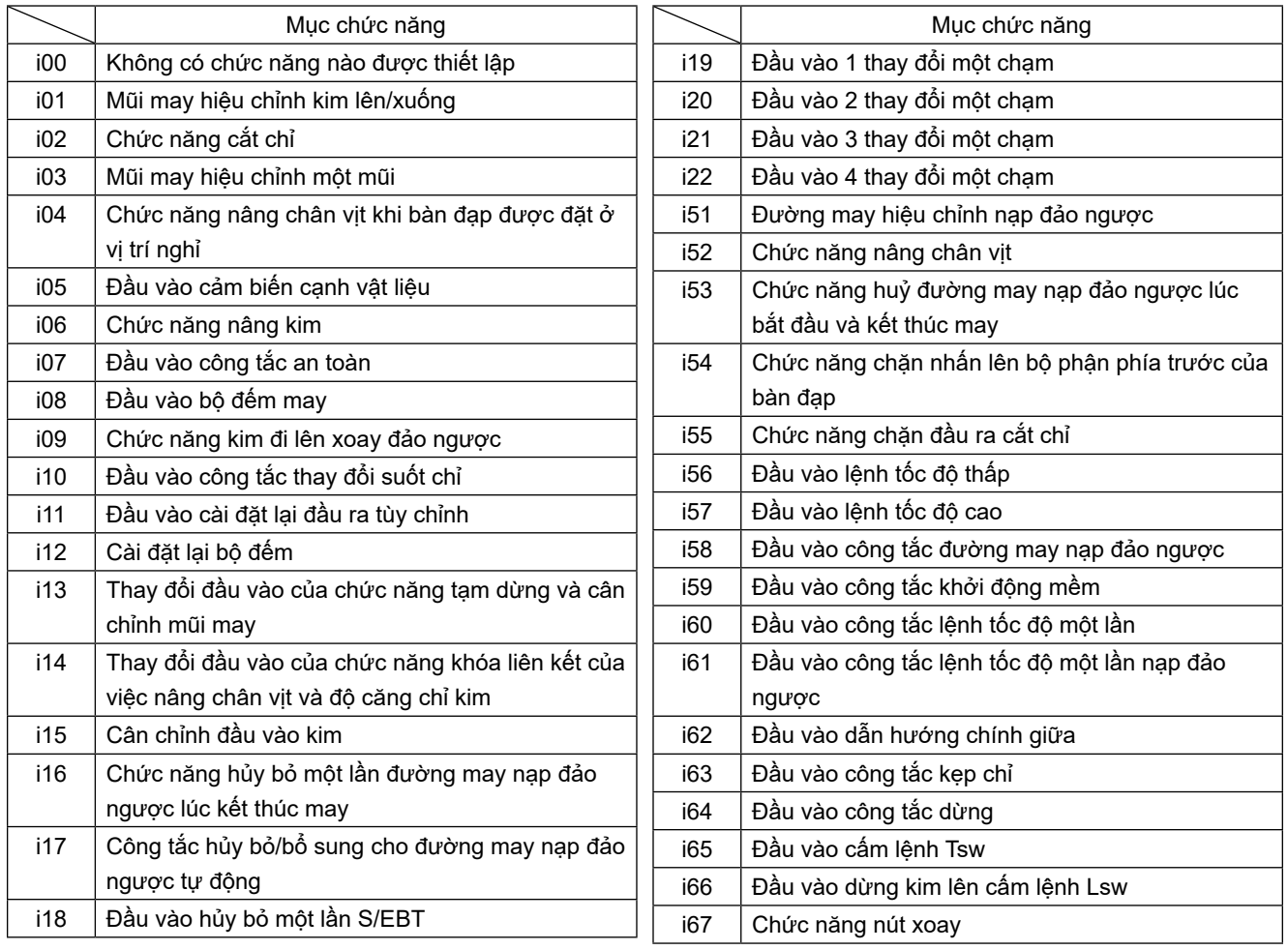

# **4-12. Điều chỉnh lượng dầu trong ổ chao**

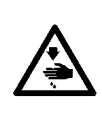

#### **CẢNH BÁO :**

**Để kiểm tra lượng dầu cung cấp cho ổ chao, hãy cẩn thận không để ngón tay của bạn và tờ giấy kiểm tra lượng dầu tiếp xúc với các bộ phận chuyển động như ổ chao và cơ chế nạp. Tiếp xúc với những bộ phận này có thể gây chấn thương.**

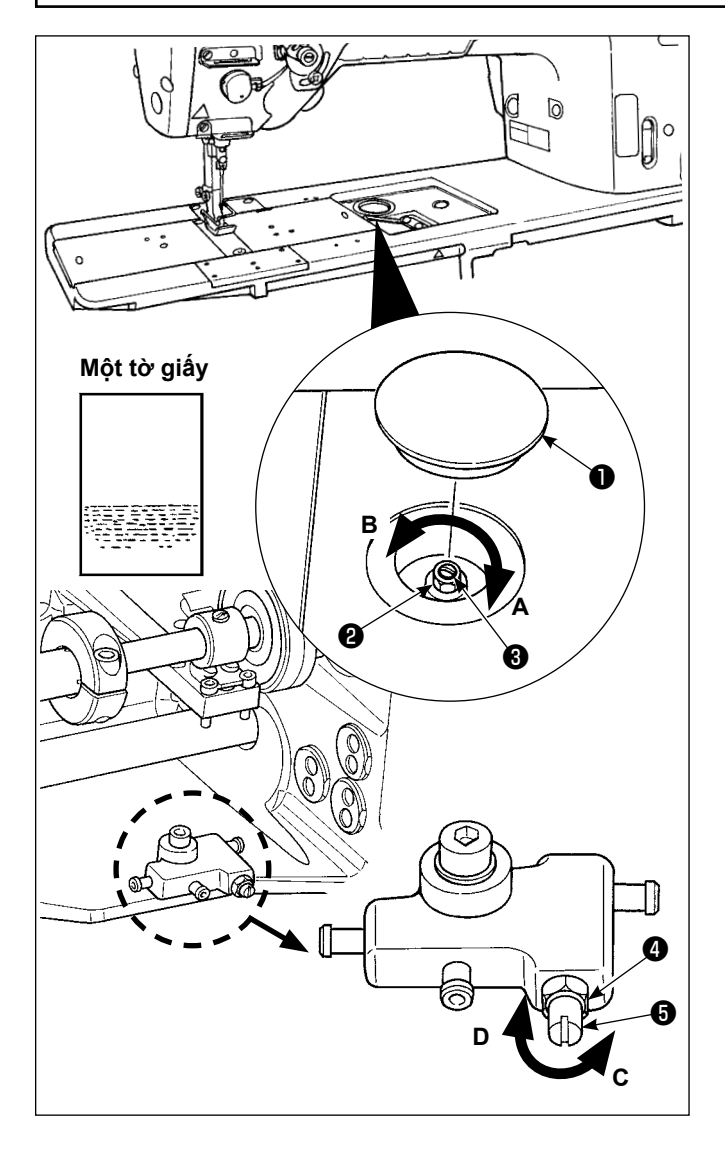

1) Tháo nắp cao su $\mathbf 0$ .

- 2) Nới lỏng đai ốc ❷ và xoay vít điều chỉnh lượng dầu ❸ để điều chỉnh lượng dầu trong ổ chao. Xoay vít theo chiều kim đồng hồ **A** sẽ giảm lượng dầu trong ổ chao hoặc ngược chiều kim đồng hồ **B** sẽ tăng lượng dầu.
- 3) Lượng dầu thích hợp, khi đặt một mẩu giấy gần rìa của ổ chao, tới mức vết dầu bắn tóe từ ổ chao xuất hiện trong khoảng 5 giây như hình minh họa bên trái.

**Trong trường hợp không thể điều chỉnh lượng dầu trong ổ chao đến mức thích hợp, thì cần phải điều chỉnh lượng dầu bằng cách nới lỏng đai ốc** ❹ **và xoay vít điều chỉnh lượng dầu** ❺ **. Tăng lượng dầu trong ổ chao bằng cách xoay vít điều chỉnh lượng dầu ngược chiều kim đồng C, hoặc giảm**  ài liệu tham khắc **lượng dầu bằng cách xoay nó theo chiều kim đồng hồ D. Cũng kiểm tra để đảm bảo rằng dầu được nạp cho ổ chao ở tốc độ may là 1.000 sti/ min.**

# **5. VẬN HÀNH MÁY MAY**

#### **5-1. Cài đặt lại khớp an toàn**

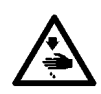

#### **CẢNH BÁO :**

**Để ngăn ngừa thương tích cá nhân có thể do khởi động máy đột ngột, hãy chắc chắn bắt đầu công việc sau khi đã tắt nguồn điện và chắc chắn động cơ đã dừng lại.**

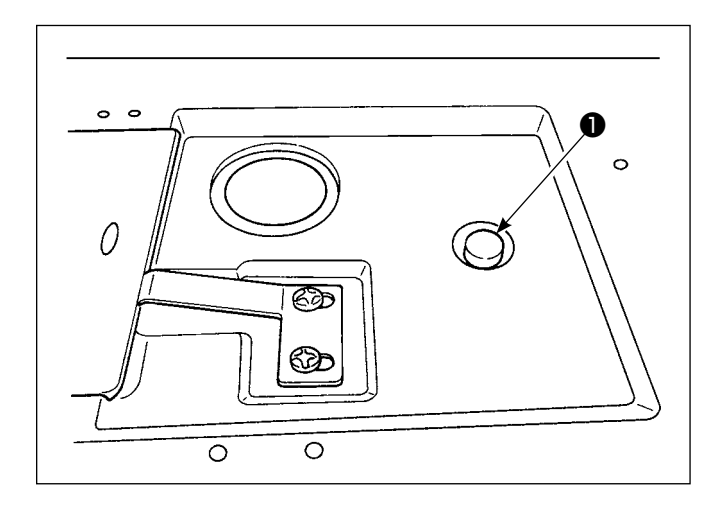

3) Ở bước cuối cùng của quy trình, kiểm tra tương quan giữa kim với ổ chao. (Tham khảo phần **["8-](#page-105-0) [1. Quan hệ giữa kim với móc" trang 101](#page-105-0)**)

Khớp an toàn hoạt động khi xảy ra quá tải đối với ổ chao hoặc các bộ phận khác trong quá trình may. Lúc này, ổ chao sẽ không bao giờ xoay ngay cả khi xoay bánh đà. Khi khớp an toàn đã hoạt động, loại bỏ nguyên nhân và cài đặt lại khớp an toàn như trong quy trình sau đây.

- 1) Nhấn nút bấm ❶ nằm ở mặt trên cùng của bê máy, xoay mạnh bánh đà theo hướng quay ngược lại.
- 2) Quy trình cài đặt lại hoàn thành khi bánh đà kêu lách cách.

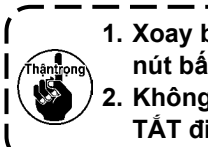

**1. Xoay bánh đà bằng tay, và xác nhận rằng nút bấm** ❶ **đã trở lại. 2. Không thể xoay tay lái bằng tay trừ khi TẮT điện máy may.**

## **5-2. Nâng chân vịt trong trường hợp khẩn cấp**

# **CẢNH BÁO :**

**Để ngăn ngừa thương tích cá nhân có thể do khởi động máy đột ngột, hãy chắc chắn bắt đầu công việc sau khi đã tắt nguồn điện và chắc chắn động cơ đã dừng lại.**

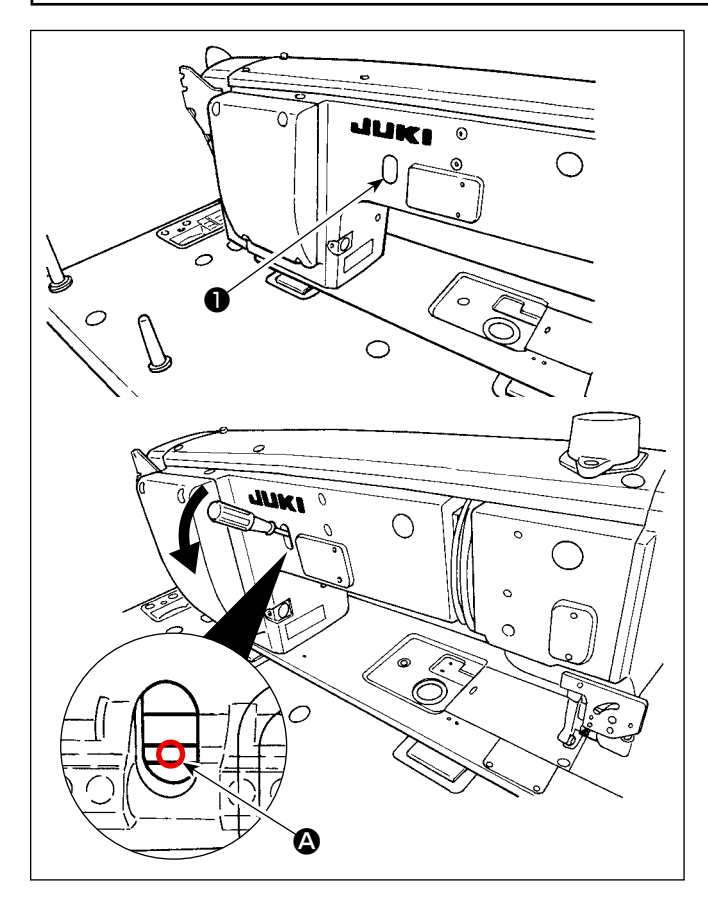

Trong trường hợp cần phải nâng chân vịt tại thời điểm khẩn cấp như mất điện, tháo nắp cao su ❶ , thì đặt tuốc-nơ-vít hoặc dụng cụ tương tự vào giữa các trục và nhấn tuốc-nơ-vít xuống để nâng chân vịt lên.

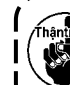

**Không bỏ lại tuốc-nơ-vít hoặc dụng cụ**  <sup>❶</sup> **tương tự ở giữa các trục.**

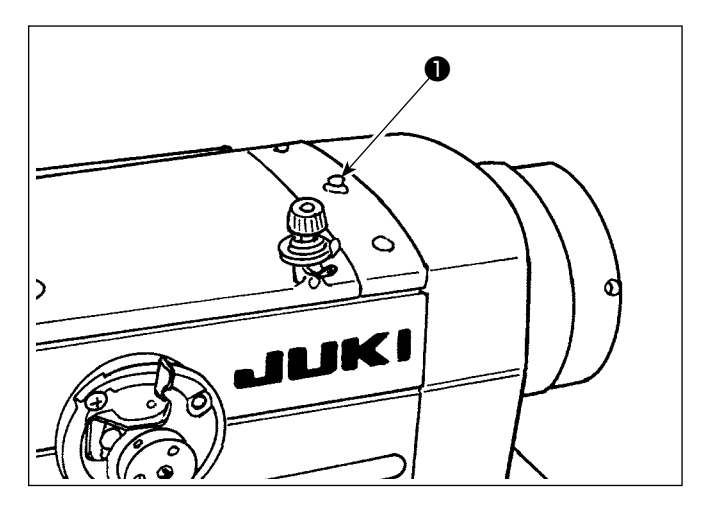

Đèn điện ❶ sáng khi điện của máy may được BẬT. Đèn điện ❶ nhấp nháy bật và tắt trong trường hợp xảy ra lỗi.

# **5-4. Công tắc gối**

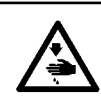

**CẢNH BÁO :**

**Để ngăn ngừa thương tích cá nhân có thể do khởi động máy đột ngột, hãy chắc chắn bắt đầu công việc sau khi đã tắt nguồn điện và chắc chắn động cơ đã dừng lại.**

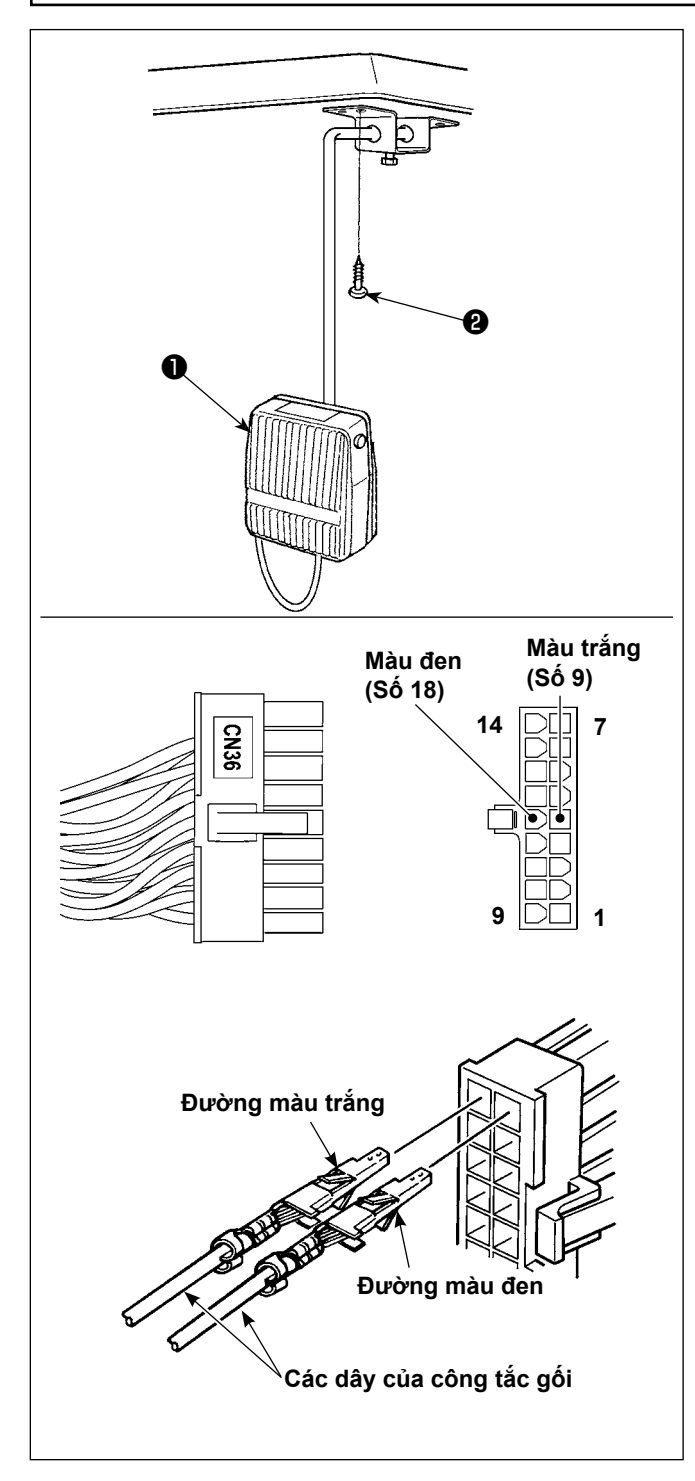

#### **(1) Lắp đặt công tắc gối**

- 1) Lắp công tắc gối ❶ . Sau đó, cố định nó ở mặt dưới của bàn máy bằng vít gỗ <sup>8</sup>.
- 2) Nối công tắc gối ❶ tới các chốt số 9 và số 18 của đầu nối máy 18P mà được nối với CN36 của bộ điều khiển máy.

#### **(2) Chức năng của công tắc gối**

Khi nhấn công tắc gối ❶, dữ liệu được chuyển sang dữ liệu về chuyển đổi một chạm 4.

#### (Tham khảo phần **["6-2-8. Chức năng chuyển đổi](#page-79-0)  [tiện ích một chạm" trang 75](#page-79-0)**)

Cũng có thể sử dụng công tắc nâng gối như cần nâng thanh chân vịt thông qua cài đặt chức năng liên quan. (Khi nó được sử dụng như công tắc bộ nâng chân vịt, nó sẽ mất chức năng như một công tắc chuyển đổi một chạm 4).

# **6. CÁCH SỬ DỤNG BẢNG ĐIỀU KHIỂN**

# **6-1. Giải thích về màn hình may (khi lựa chọn một mẫu may)**

Trên màn hình may, hiển thị hình dạng và các giá trị thiết lập của mẫu may hiện tại. Hoạt đông hiển thị và nút khác nhau tùy theo mẫu may đã chọn. Chú ý rằng màn hình may đưa ra hai hiển thị khác nhau, ví dụ hiển thị mẫu may và hiển thị bộ đếm. Tham khảo **"6-3. Chức năng bộ đếm" trang 81** để mô tả hiển thị bộ đếm.

Có hai chế độ hiển thị màn hình khác nhau; ví dụ, **<Chế độ người vận hành>** và **<Chế độ nhân viên bảo trì>**.

Có thể thay đổi qua lại giữa chế độ người vận hành và chế độ nhân viên bảo trì bằng cách nhấn đồng thời м

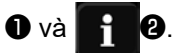

#### **(1) Màn hình may (khi lựa chọn một mẫu may)**

Có thể chọn một mẫu may với **(Contract)** . Có sẵn bốn hình dạng đường may khác nhau như bên dưới.

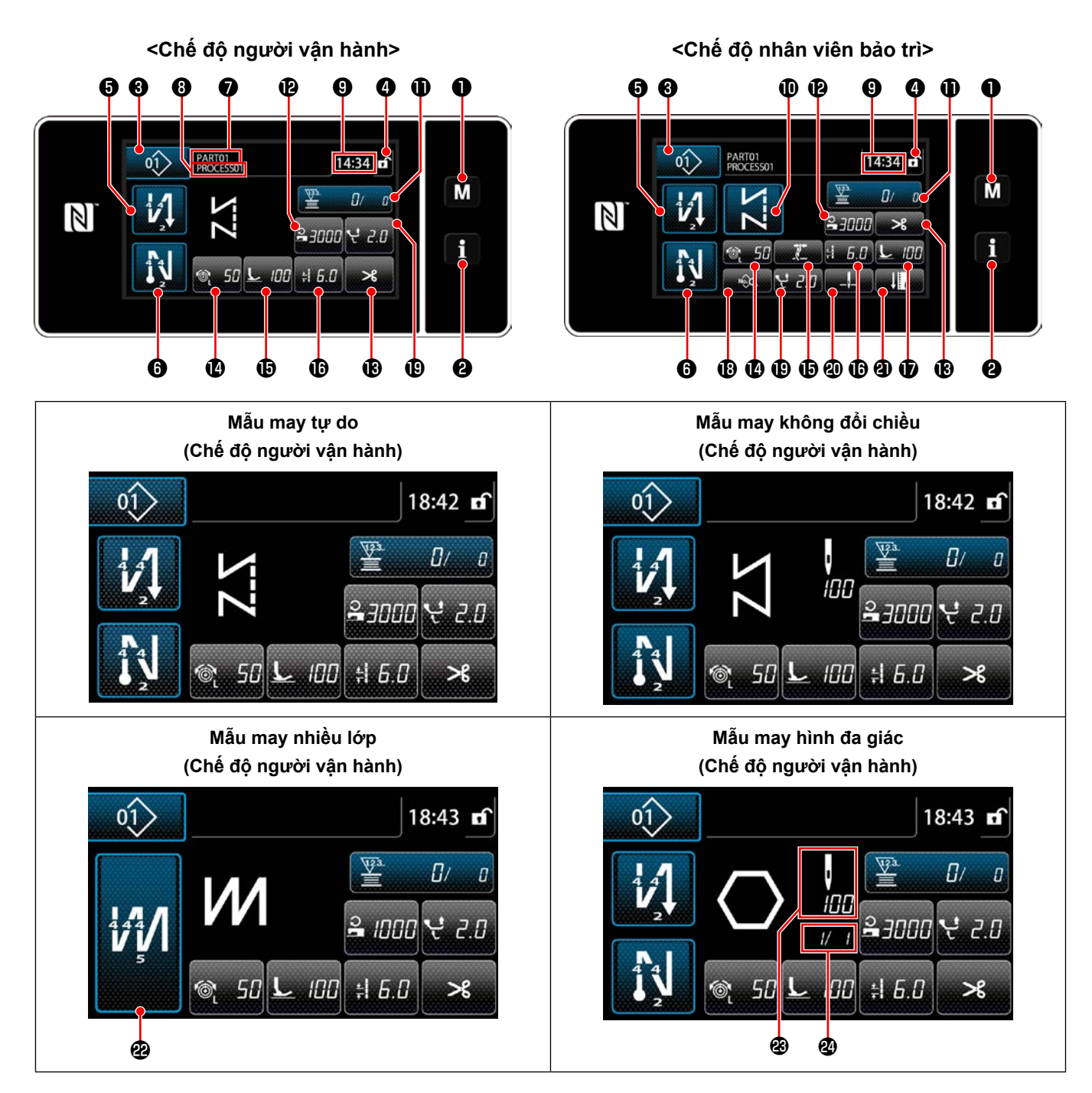

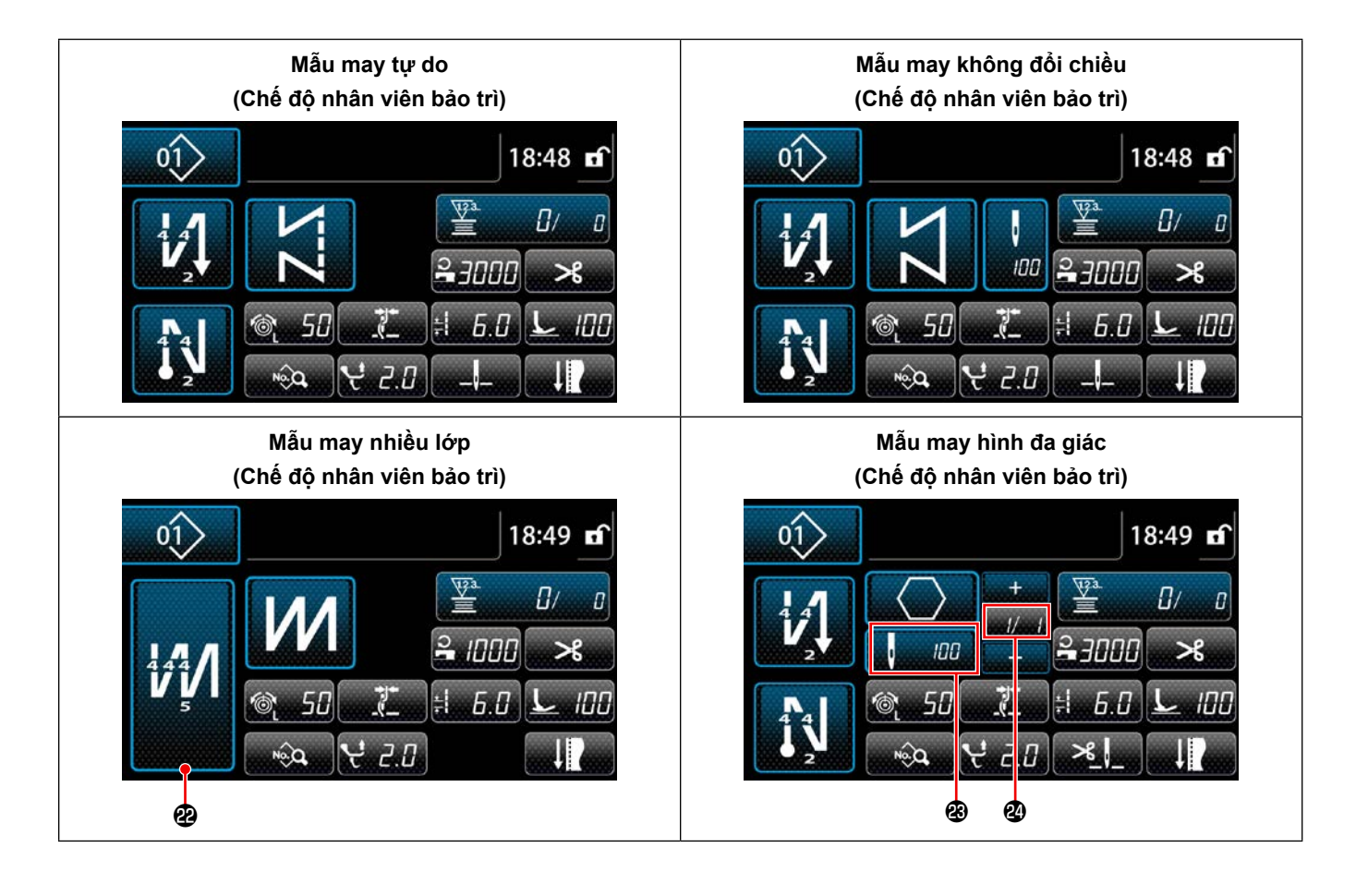

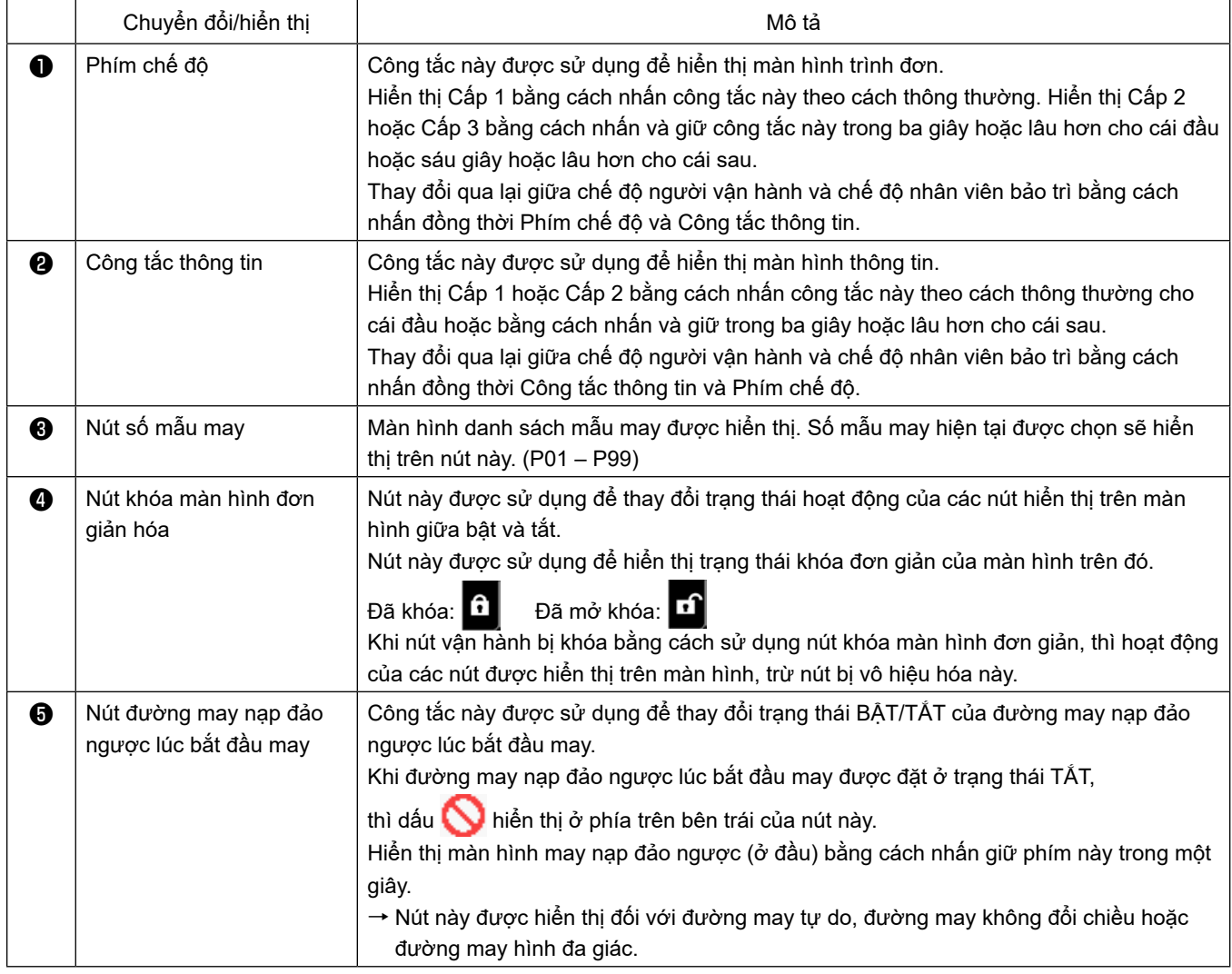

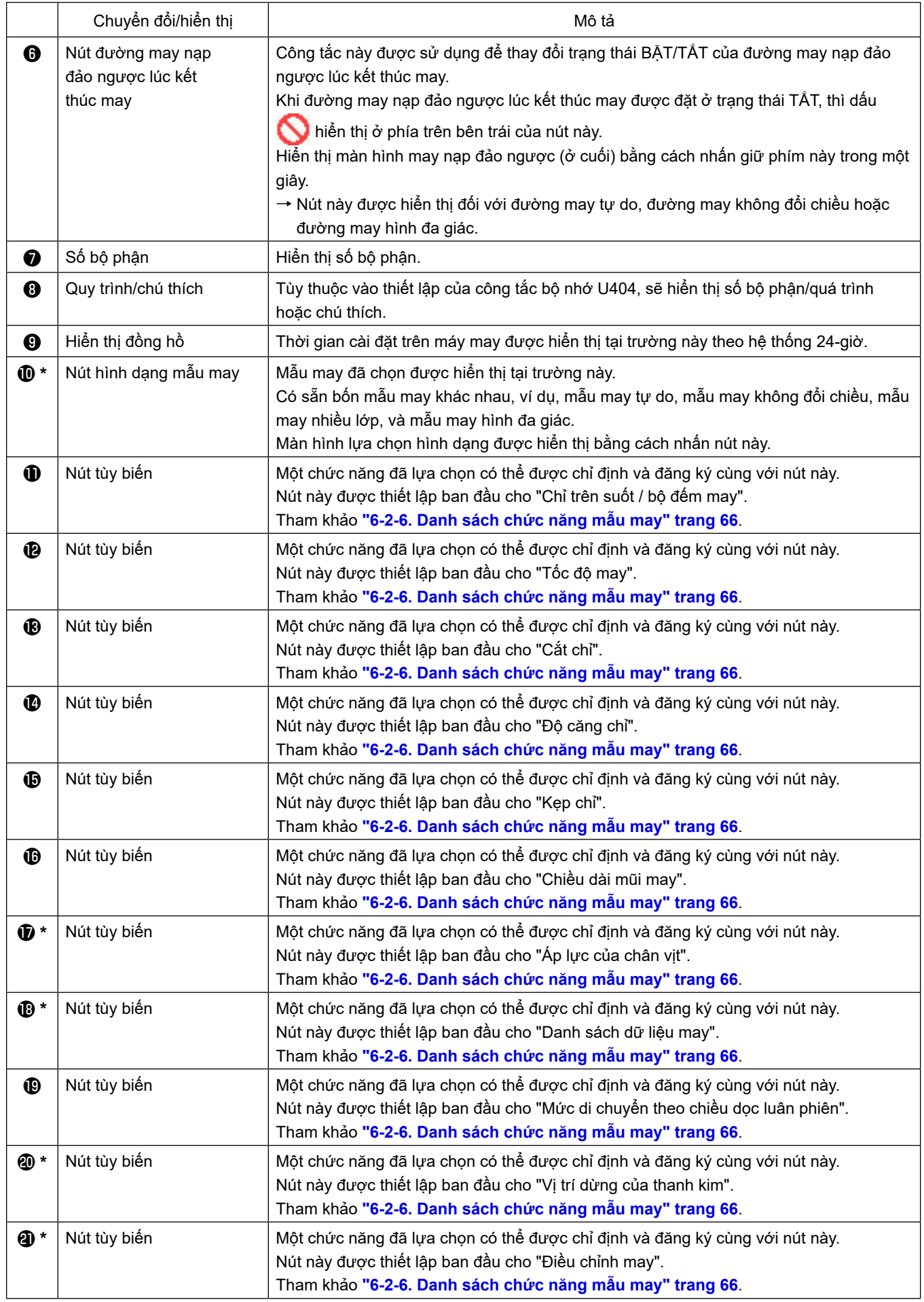

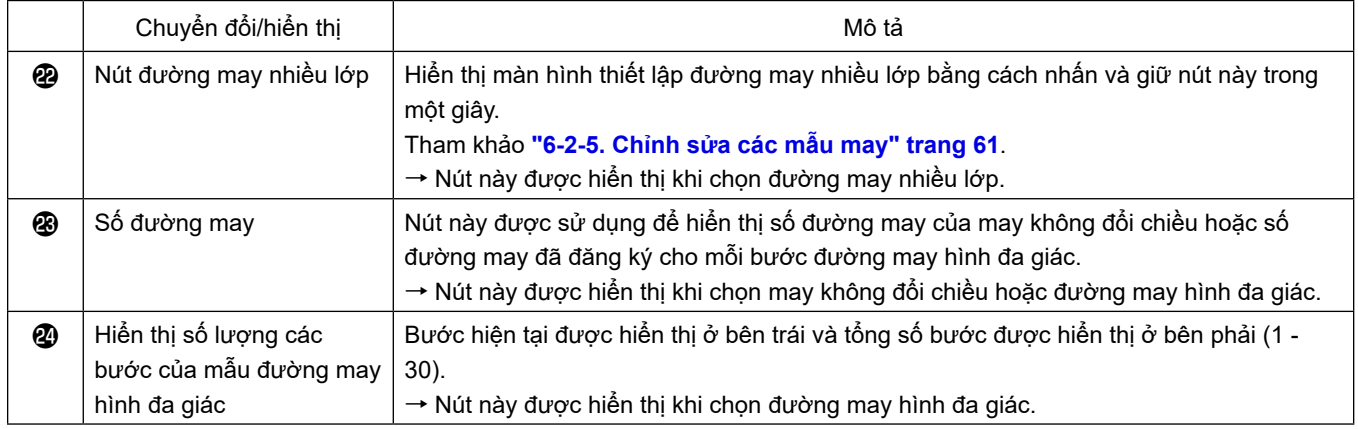

**\* Chỉ trong trường hợp chọn chế độ nhân viên bảo trì.**

# **6-2. Các mẫu may**

Có thể đăng ký các mẫu thường được may làm mẫu may.

Khi đăng ký các mẫu làm mẫu may, thì chỉ có thể truy xuất mẫu may mong muốn bằng cách chọn số may của nó.

Có thể đăng ký 99 mẫu khác nhau làm mẫu may.

## **6-2-1. Cấu hình mẫu may**

Một mẫu bao gồm bốn yếu tố, ví dụ, may nạp đảo ngược (ở đầu), may trục, may nạp đảo ngược (ở cuối) và chức năng mẫu may.

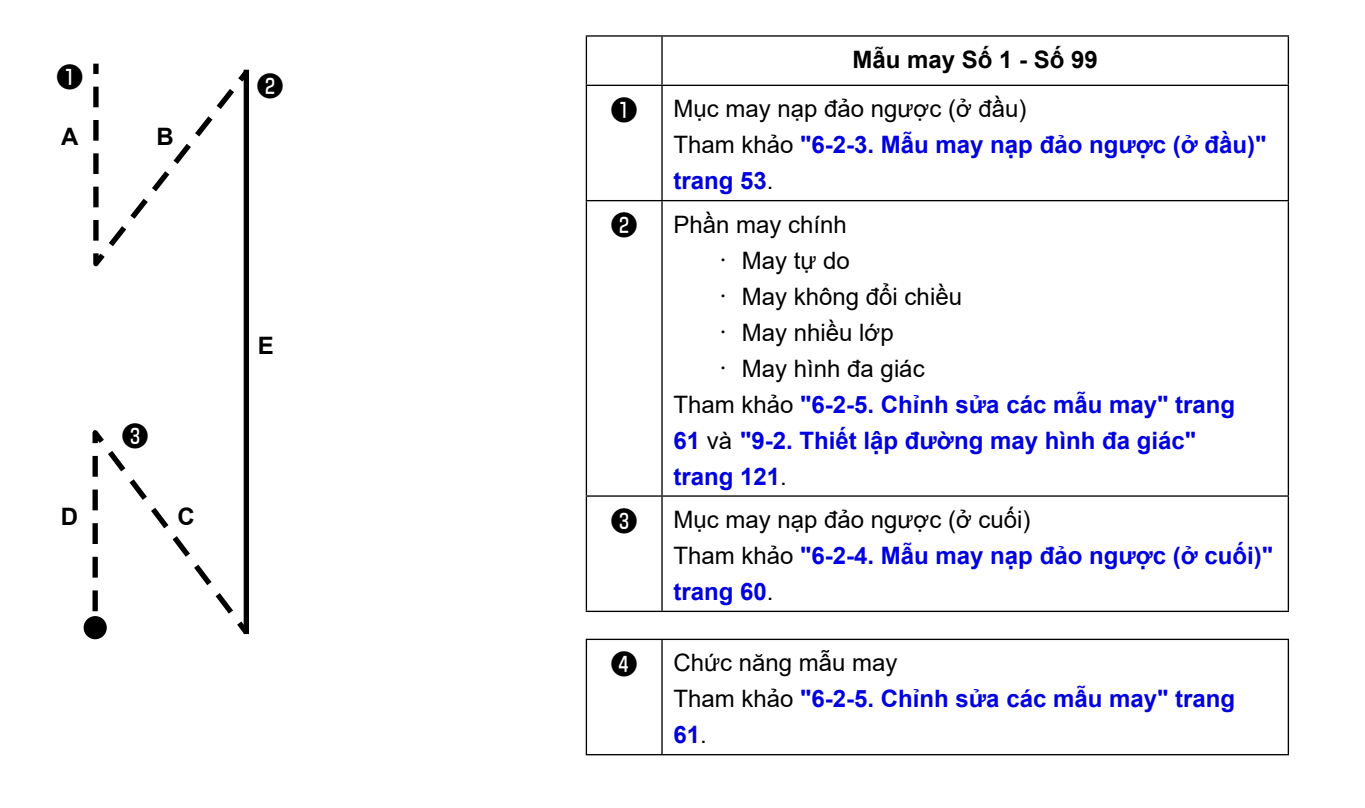

#### **6-2-2. Danh sách các mẫu may**

Danh sách các mẫu may đã lưu được hiển thị trên màn hình. Ở chế độ nhân viên bảo trì, có thể tạo, sao chép và xóa các mẫu may.

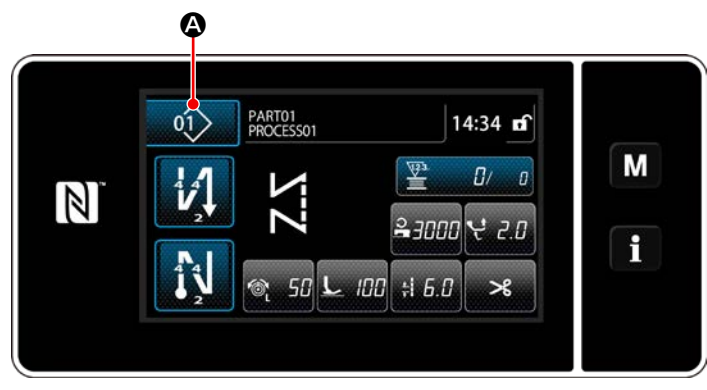

**<Màn hình may (chế độ người vận hành)>**

Nhấn  $\ket{0}$   $\ket{0}$  trên màn hình may của mỗi chế độ.

Màn hình danh sách mẫu may được hiển thị.

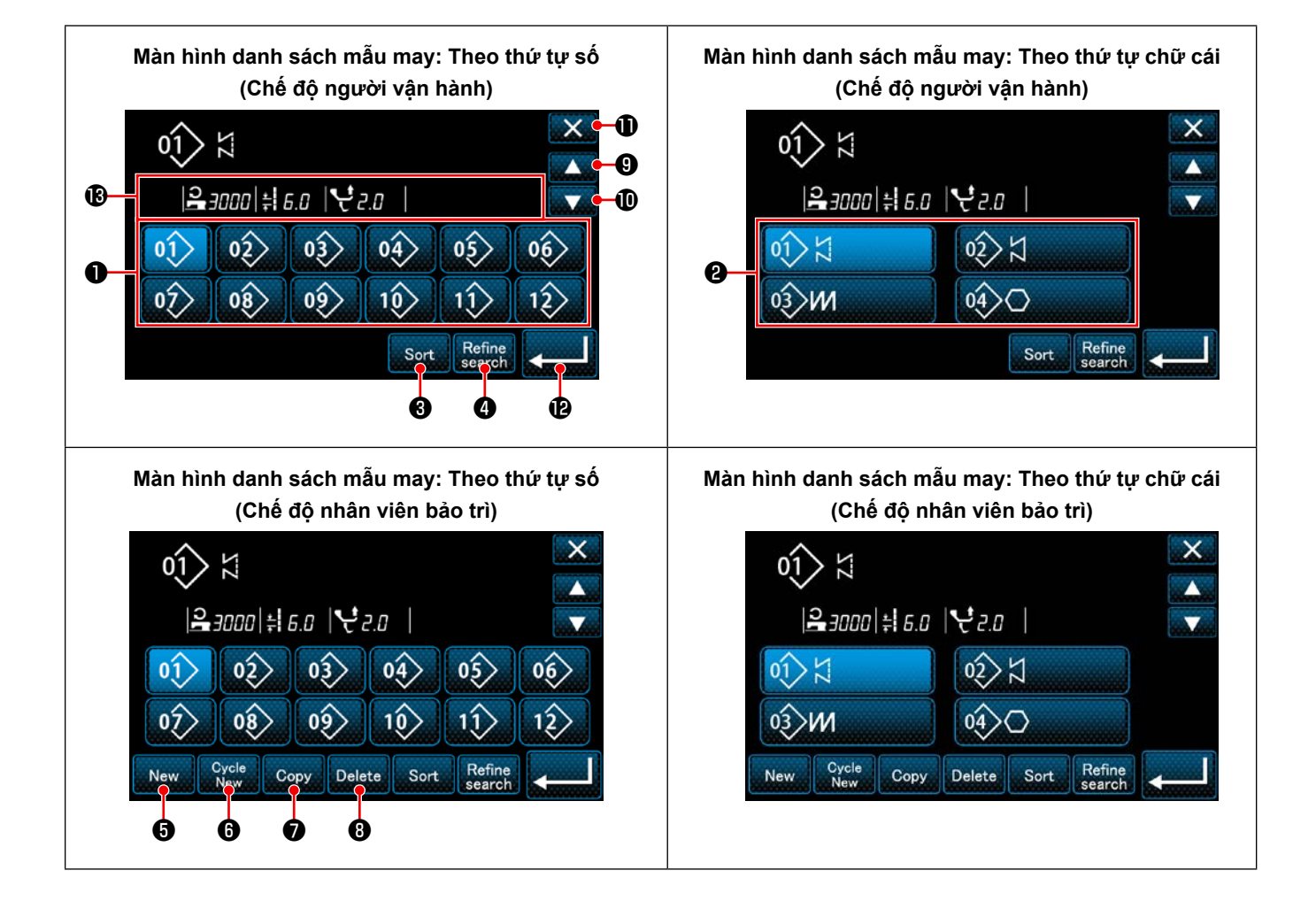

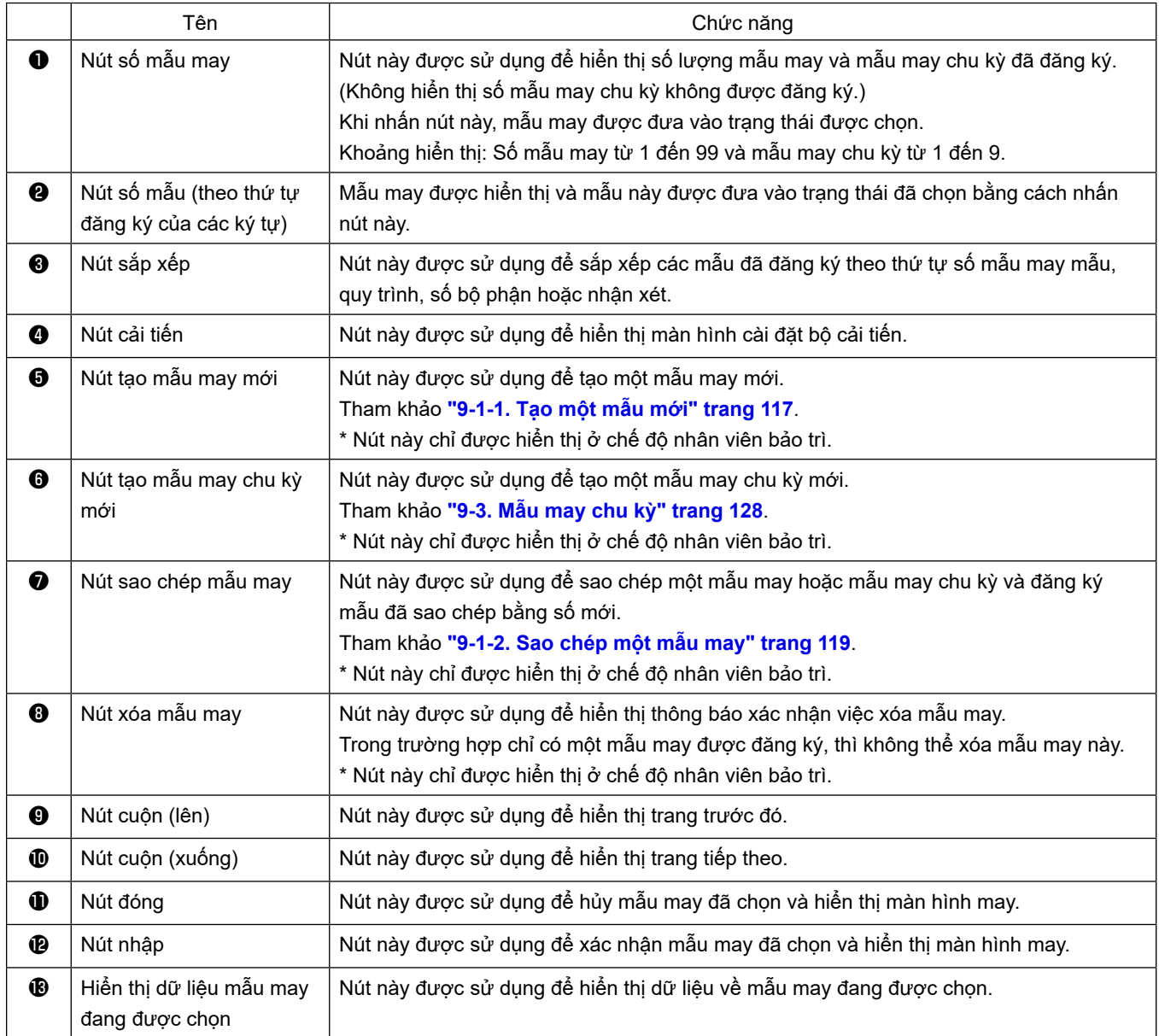

#### **6-2-3. Mẫu may nạp đảo ngược (ở đầu)**

Thiết lập dạng đường may của may nạp đảo ngược (ở đầu) bằng cách làm theo trình tự được mô tả dưới đây.

#### **(1) Kích hoạt mẫu may nạp đảo ngược (ở đầu)**

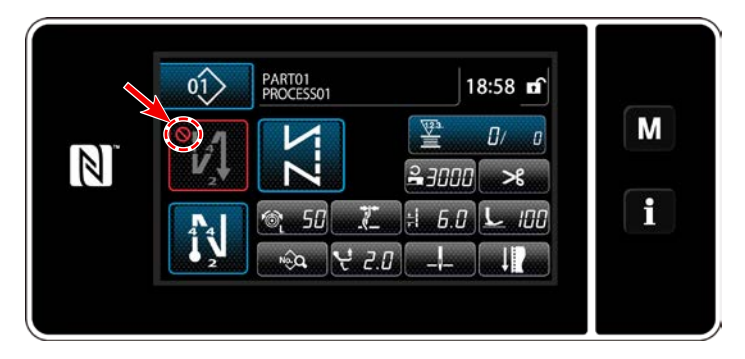

Có thể vận hành mẫu may nạp đảo ngược lúc bắt đầu may khi để chức năng may nạp đảo ngược lúc bắt đầu may ở trạng thái BẬT (không hiển thị dấu (V). Nếu chức năng này được đặt ở trạng thái TẮT, thì nhấn nút đường may nạp đảo ngược lúc bắt

đầu may để tắt hiển thị dấu nhằm khởi động chức năng đường may nạp đảo ngược lúc bắt đầu may.

**(2)Thay đổi số lượng đường may và mũi chỉ của mẫu may nạp đảo ngược (ở đầu)**

- ◆ **Đối với chế độ người vận hành**
- ① **Hiển thị màn hình chỉnh sửa cho may nạp đảo ngược (ở đầu)**

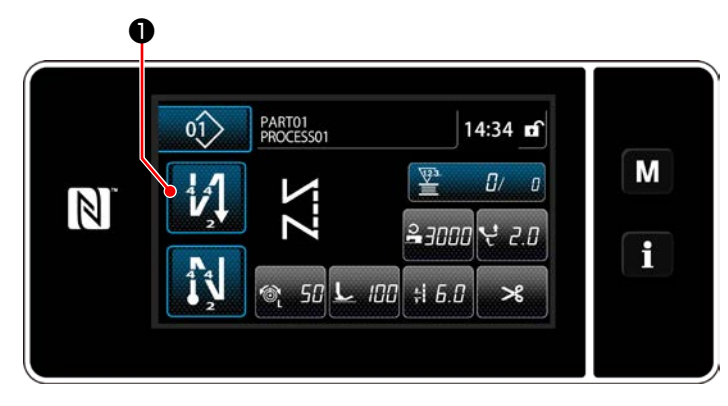

Nhấn **11 O** giữ trong một giây. Hiển thị màn hình chỉnh sửa may nạp đảo ngược (ở đầu).

#### ② **Cài đặt số lượng mũi may và số lần lặp đường may nạp đảo ngược lúc bắt đầu may**

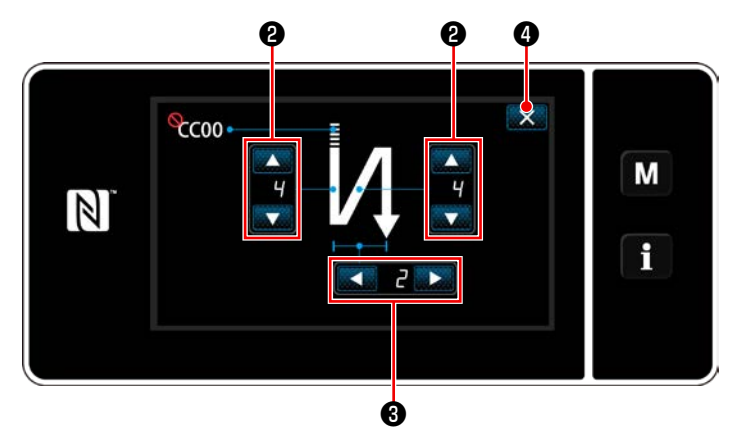

**<Màn hình chỉnh sửa đối với may nạp đảo ngược (bắt đầu) (Chế độ người vận hành)>**

Thay đổi số lượng các mũi may nạp đảo ngược

với

Thay đổi số lần lặp của đường may nạp đảo ngược với (Ning & 1). (Trong trường hợp cài đặt số lần đường may nạp đảo thành "2", thì máy may thực hiện các mũi may nạp đảo ngược theo số lượng mũi may đã cài đặt một lần theo hướng bình thường và một lần theo hướng nạp đảo ngược theo thứ tự.)

Giá trị mà bạn đã nhập được xác nhận bằng cách nhấn  $\mathbf{X}$   $\mathbf{\Theta}$ . Sau đó, màn hình may được hiển thị.

- ◆ **Đối với Chế độ nhân viên bảo trì**
- ① **Chọn loại đường may nạp đảo ngược lúc bắt đầu may**

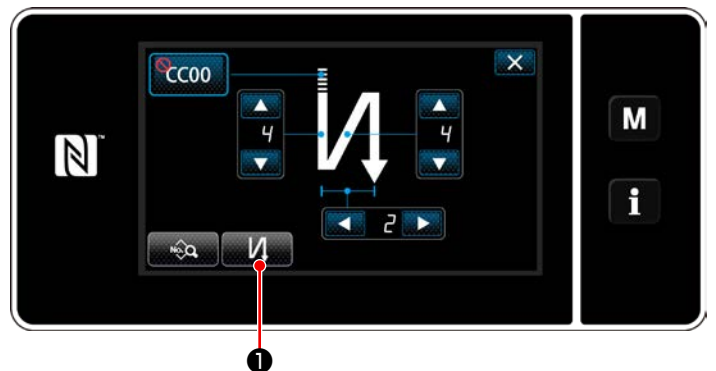

**<Màn hình đường may nạp đảo ngược lúc bắt đầu may (chế độ nhân viên bảo trì)>**

- 1) Hiển thị màn hình chỉnh sửa đường may nạp đảo ngược lúc bắt đầu may liên quan đến trường hợp chế độ người vận hành.
- 2) Nhấn **M đề hiển thị màn hình nhập** kiểu đường may nạp đảo ngược. Chọn một trong số những mẫu đường may nạp đảo ngược được sử dụng lúc bắt đầu may:
	- $\cdot$  Mũi may nạp đảo ngược

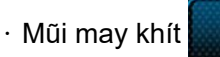

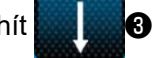

 $\cdot$  Mũi may tùy chỉnh khít  $\bullet$   $\bullet$ 

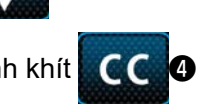

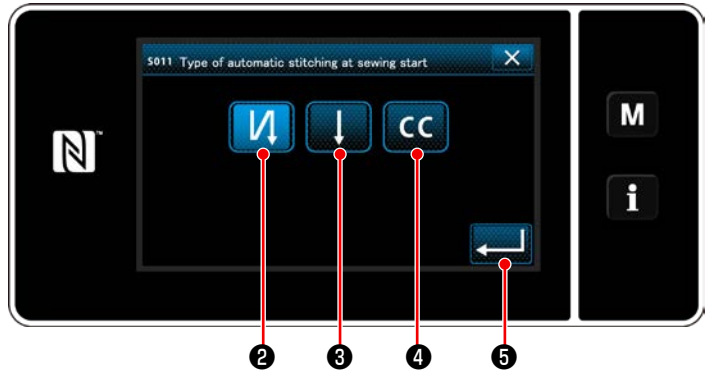

**<Kiểu màn hình nhập đường may nạp đảo ngược (chế độ nhân viên bảo trì)>**

3) Nhấn zu O để xác nhận hoạt động nói trên và chuyển màn hình hiện tại về màn hình đường may nạp đảo ngược lúc bắt đầu may.

- ② **Cài đặt hình dạng của mũi may nạp đảo ngược lúc bắt đầu may**
- Trong trường hợp chọn mũi may nạp đảo ngược

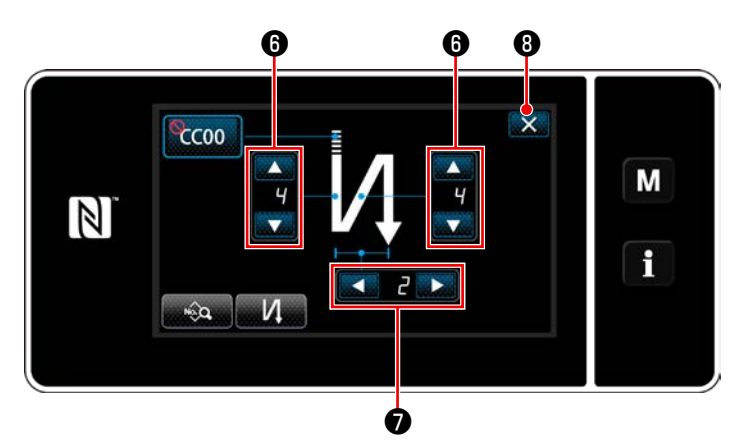

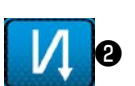

Thay đổi số lượng các mũi may nạp đảo ngược

với **với** 

Thay đổi số lần lặp của đường may nạp đảo ngược với **4 D**.

Giá trị mà bạn đã nhập được xác nhận bằng cách nhấn  $\mathbf{X}$  **.** Sau đó, màn hình may được hiển thị.

・ **Trong trường hợp chọn mũi may khít** ❸ ❾  $\mathcal{C}_{\mathcal{C}}$ COO M  $\mathbb{Z}$  $\mathbf i$  $\Phi$ 

Có thể thiết lập chiều dài mũi may v.v... với  $2.80$ .

Thay đổi số lượng mũi may khít với

Giá trị mà bạn đã nhập được xác nhận bằng cách nhấn  $\times$   $\bullet$ . Sau đó, màn hình may được hiển thị.

・ **Trong trường hợp chọn mũi may tùy chỉnh khít** ❹

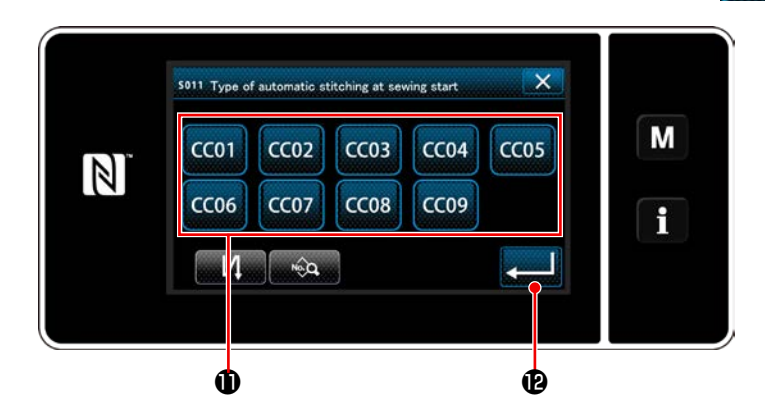

1) Khi chọn CC <sup>0</sup> trên màn hình nhập loại đường may nạp đảo ngược, thì hiển thị màn

hình chọn tùy chỉnh độ khít. \* Trong trường hợp không sử dụng nút tùy chỉnh độ khít, thì dấu dược hiển thị.

- 2) Nhấn nút **Û** để chọn tùy chỉnh độ khít.
- 3) Nhấn **Đều Đ** để xác nhận hoạt động nói trên và chuyển màn hình hiện tại về màn hình đường may nạp đảo ngược lúc bắt đầu may.
- \* Tham khảo phần **["9-5. Mẫu may tùy chỉnh](#page-144-0)  [độ khít" trang 140](#page-144-0)** để biết chi tiết về đường may tùy chỉnh độ khít.

③ **Chỉnh sửa dữ liệu về đường may nạp đảo ngược lúc bắt đầu may**

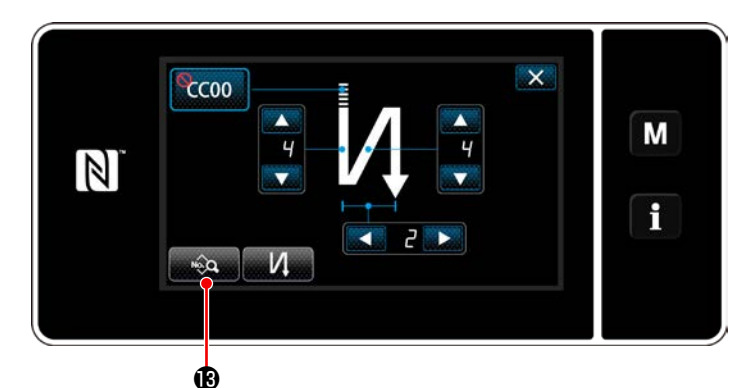

1) Khi nhấn **trên trên màn hình đường** may nạp đảo ngược lúc bắt đầu may, thì hiển thị "Sewing-start reverse feed stitching data edit screen (Màn hình chỉnh sửa dữ liệu đường may nạp đảo ngược lúc bắt đầu may".

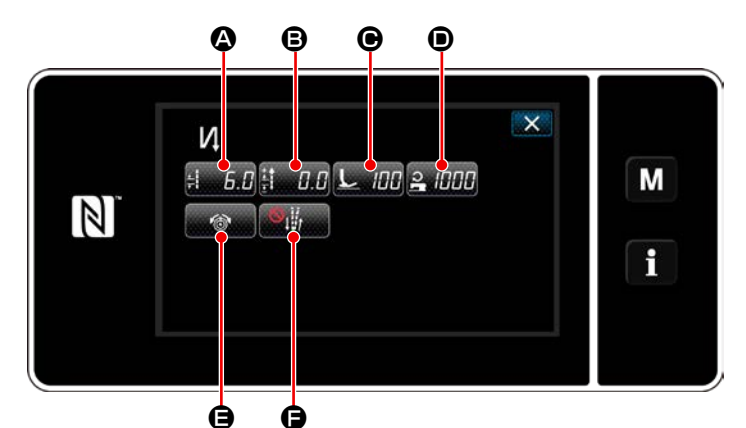

**<Màn hình chỉnh sửa dữ liệu đường may nạp đảo ngược lúc bắt đầu may>**

#### ・ **Nhập chiều dài mũi may (**A**)**

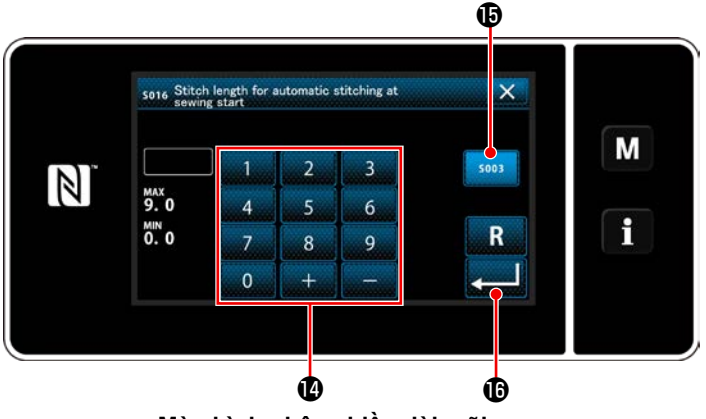

**<Màn hình nhập chiều dài mũi may>**

- 1) Khi nhấn  $\frac{1}{2}$ ,  $\frac{1}{2}$ , thì màn hình nhập chiều dài mũi may được hiển thị.
- 2) Khi nhấn **som (B**, thì có thể nhập độ dài mũi may.
- 3) Nhập chiều dài mũi may bằng bàn phím số  $\Phi$ . (0,0 đến 9,0)
- \* Trong trường hợp chọn  $\bigcirc$ , thì chiều dài mũi may sẽ là chiều dài được sử dụng cho phần đường may nạp thông thường.
- 4) Khi nhấn **(Album)**, thì giá trị bạn đã nhập được xác nhận và màn hình trở về "Sewing-start reverse feed stitching data edit screen (Màn hình chỉnh sửa dữ liệu đường may nạp đảo ngược lúc bắt đầu may".

・ **Nhập giá trị hiệu chỉnh cho chiều dài mũi may nạp đảo ngược (**B**)**

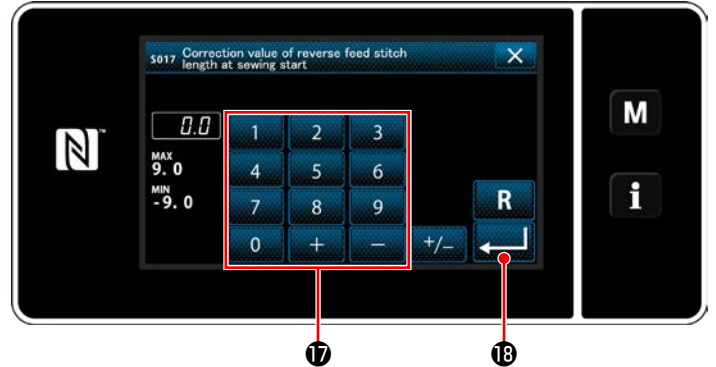

**<Màn hình nhập giá trị hiệu chỉnh chiều dài mũi may nạp đảo ngược>**

- 1) Khi nhấn  $\frac{1}{2}$ ,  $\frac{1}{2}$   $\Theta$ , thì màn hình nhập giá trị hiệu chỉnh chiều dài mũi may nạp đảo ngược được hiển thị.
- 2) Nhập một giá trị hiệu chỉnh với bàn phím số  $\mathbf ⑦$ . (-9,0 đến 9,0)
- 3) Khi nhấn **, thì giá trị bạn đã nhập** được xác nhận và màn hình trở về "Sewing-start reverse feed stitching data edit screen (Màn hình chỉnh sửa dữ liệu đường may nạp đảo ngược lúc bắt đầu may".

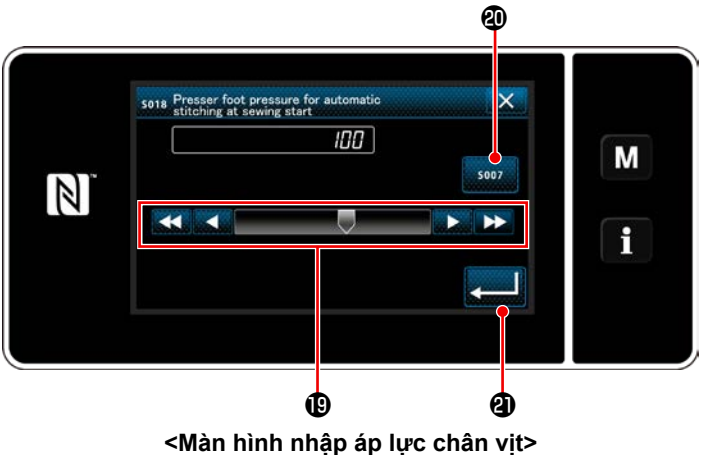

# **Nhập áp lực chân vit (** $\Theta$ **)**

- 1) Nhấn C. HH **O**. Sau đó, màn hình nhập áp lực chân vịt được hiển thị.
- 2) Nhập áp lực chân vịt bằng nút  $\mathbf 0$ . (-20 đến 200)
- $*$  Trong trường hợp chọn  $\mathbf{Q}$ , thì áp lực chân vit mà bạn nhập sẽ là áp lực được sử dụng cho phần đường may nạp thông thường.
- 3) Khi nhấn **, thì giá trị bạn đã nhập** được xác nhận và màn hình trở về "Sewing-start reverse feed stitching data edit screen (Màn hình chỉnh sửa dữ liệu đường may nạp đảo ngược lúc bắt đầu may".

・ **Nhập tốc độ may (**D**)**

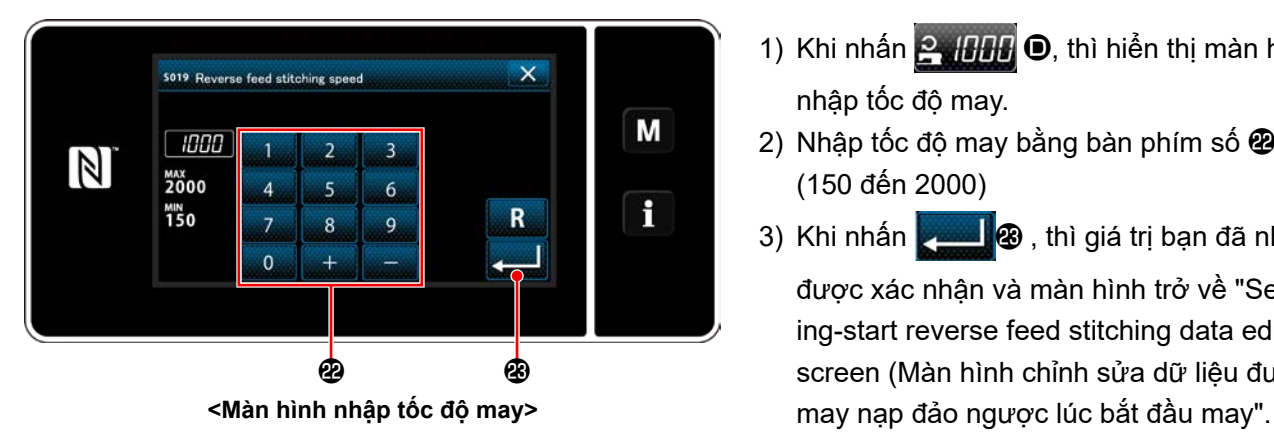

- 1) Khi nhấn 2, HHH <sup>O</sup>, thì hiển thị màn hình nhập tốc độ may.
- 2) Nhập tốc đô may bằng bàn phím số  $\mathbf{\Omega}$ . (150 đến 2000)
- 3) Khi nhấn **, thì giá trị bạn đã nhập** được xác nhận và màn hình trở về "Sewing-start reverse feed stitching data edit screen (Màn hình chỉnh sửa dữ liệu đường

・ **Cài đặt chức năng căng chỉ kim (**E**)**

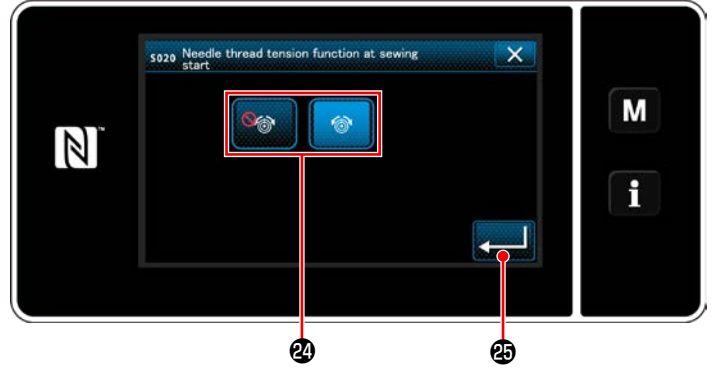

**<Màn hình chọn chức năng căng chỉ kim>**

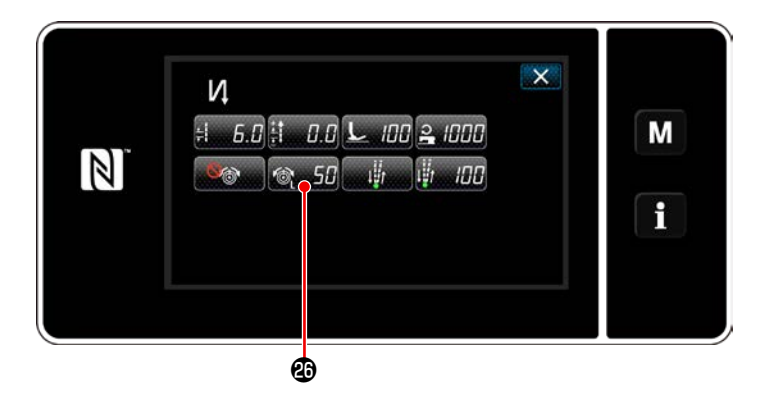

- 1) Khi nhấn  $\mathbb{R}$   $\mathbb{R}$   $\mathbb{R}$ , thì màn hình lựa chọn chức năng căng chỉ kim được hiển thị.
- 2) Chọn trạng thái (kích hoạt/vô hiệu hóa) của chức năng căng chỉ kim với nút  $\mathbfsymbol{D}$ .
- 3) Khi nhấn **, thì giá trị bạn đã nhập** được xác nhận và màn hình trở về "Sewing-start reverse feed stitching data edit screen (Màn hình chỉnh sửa dữ liệu đường may nạp đảo ngược lúc bắt đầu may".
	- \* Trong trường hợp chọn **van (vô hiệu hóa)** trong số mục 2 nói trên, thì nút chỉnh sửa căng chỉ kim 6 50 + được hiển thị trên màn hình chỉnh sửa dữ liệu đường may nạp đảo ngược lúc bắt đầu may.

・ **Thiết lập chức năng tạm dừng và cân chỉnh mũi may (**F**)**

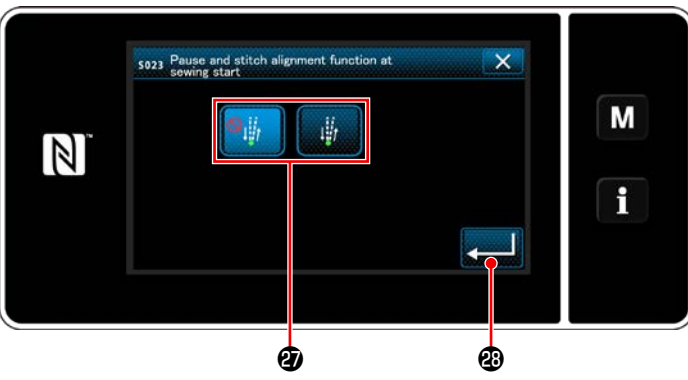

**<Màn hình chọn chức năng tạm dừng và cân chỉnh mũi may>**

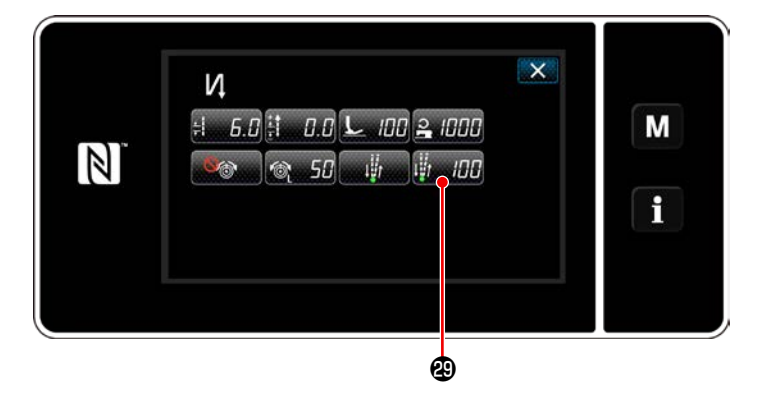

- 1) Khi nhấn  $\mathbf{G}$ , thì màn hình lựa chọn chức năng tạm dừng và cân chỉnh mũi may được hiển thị.
- 2) Chon trạng thái (kích hoạt/vô hiệu hóa) của chức năng tạm dừng và cân chỉnh mũi may với nút *v*.
- 3) Khi nhấn **(3)**, thì giá trị bạn đã nhập được xác nhận và màn hình trở về "Sewing-start reverse feed stitching data edit screen (Màn hình chỉnh sửa dữ liệu đường may nạp đảo ngược lúc bắt đầu may".
- \* Trong trường hợp chọn (kích hoạt)

trong mục số 2 nói trên, thì nút chỉnh sửa thời gian tạm dừng và tạm dừng cân chỉnh mũi may **Huming®** được hiển thị trên màn hình chỉnh sửa dữ liệu đường may nạp đảo ngược lúc bắt đầu may.

#### ④ **Áp dụng các mục đã thay đổi**

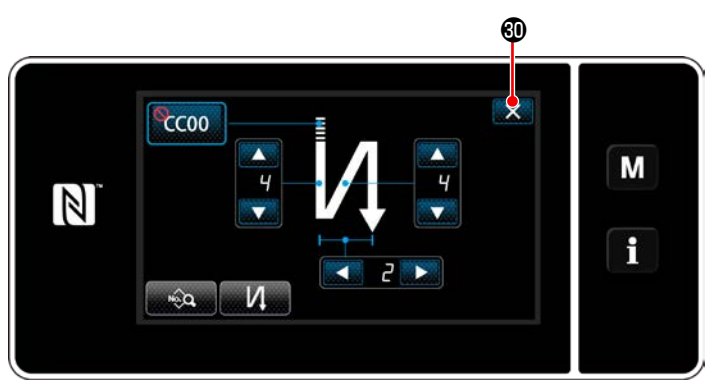

**<Màn hình đường may nạp đảo ngược lúc bắt đầu may (chế độ nhân viên bảo trì)>**

Nhấn X **W** để xác nhận hoạt động nói trên và chuyển màn hình hiện tại về màn hình may.

#### **6-2-4. Mẫu may nạp đảo ngược (ở cuối)**

Thiết lập dạng đường may của may nạp đảo ngược (ở cuối) bằng cách làm theo trình tự được mô tả dưới đây.

#### **(1) Kích hoạt mẫu may nạp đảo ngược (ở cuối)**

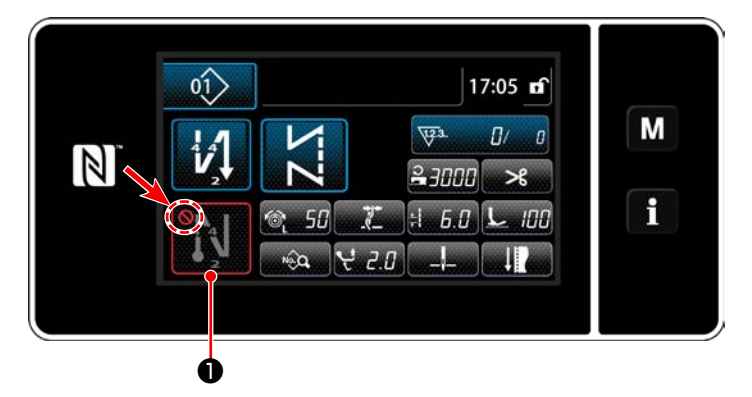

Có thể vận hành mẫu may nạp đảo ngược lúc kết thúc may khi đặt chức năng may nạp đảo ngược lúc kết thúc may ở trạng thái BẬT (không hiển thị  $d$ ấu  $\bigodot$ ).

Nếu chức năng này được đặt ở trạng thái TẮT, thì nhấn nút đường may nạp đảo ngược lúc kết thúc may để tắt hiển thị dấu nhằm khởi động chức năng đường may nạp đảo ngược lúc kết thúc may.

### **(2) Thay đổi số lượng đường may và mũi chỉ của mẫu may nạp đảo ngược (ở cuối)**

① **Hiển thị màn hình chỉnh sửa cho may nạp đảo ngược (ở cuối)**

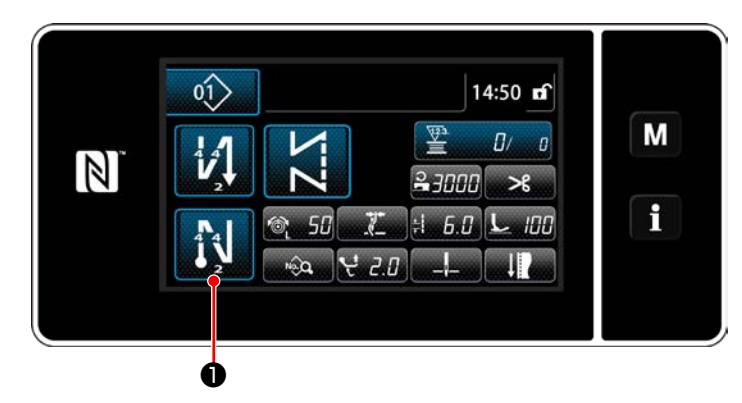

Nhấn **về trong một giây.** Hiển thị màn hình chỉnh sửa may nạp đảo ngược (ở cuối).

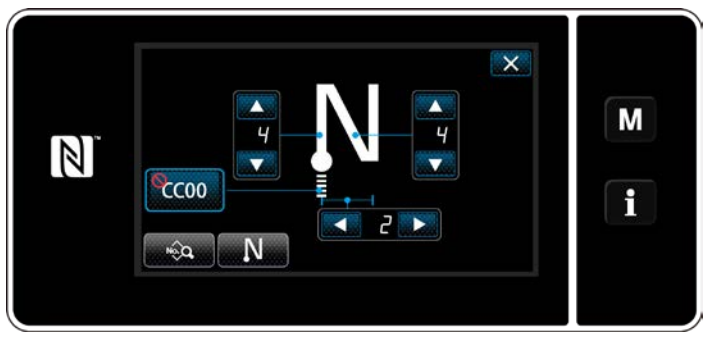

**<Màn hình chỉnh sửa may nạp đảo ngược lúc kết thúc may>**

 \* Từ số mục tiếp theo trở lên, thiết lập các mục chức năng theo cách tương tự như các chức năng cho đường may nạp đảo ngược lúc bắt đầu may. (Tham khảo phần **"6-2-3. Mẫu may nạp đảo ngược (ở đầu)" trang 53**.)

#### <span id="page-65-0"></span>**6-2-5. Chỉnh sửa các mẫu may**

- **(1) Phương pháp chỉnh sửa (trong trường hợp chọn may tự do, may không đổi chiều hoặc may nhiều lớp)**
- \* Trong trường hợp chọn may hình đa giác, tham khảo **["9-2. Thiết lập đường may hình đa giác" trang](#page-125-0)  [121](#page-125-0)**.
- ① **Hiển thị màn hình chỉnh sửa mẫu may**

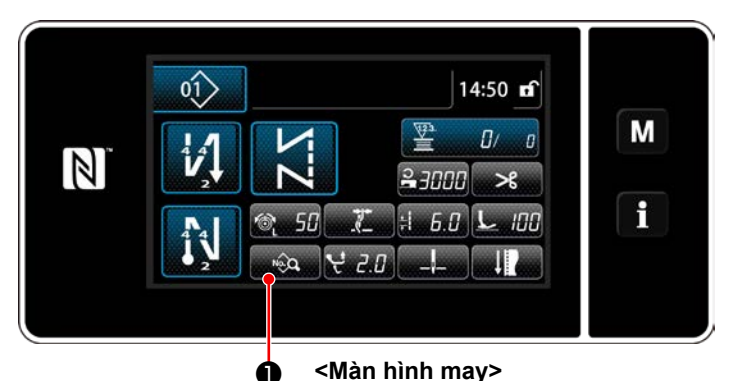

Hiển thị trên màn hình may trong trường hợp chọn may tự do, may không đổi chiều hoặc may nhiều lớp, nhấn <sub>về</sub>o để hiển thị màn hình chỉnh sửa mẫu may.

② **Chỉnh sửa mẫu may**

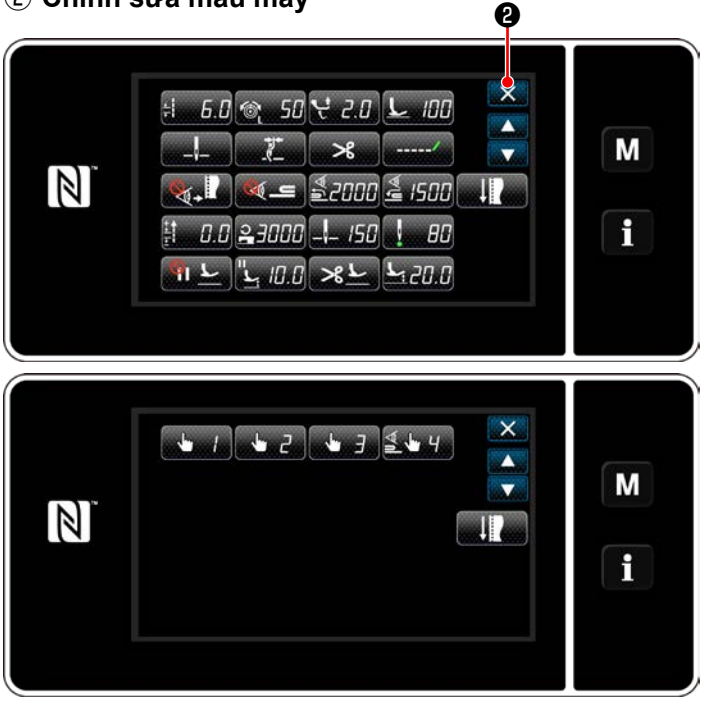

**<Màn hình chỉnh sửa mẫu may>**

③ **Thực hiện may sử dụng mẫu may chỉnh sửa**

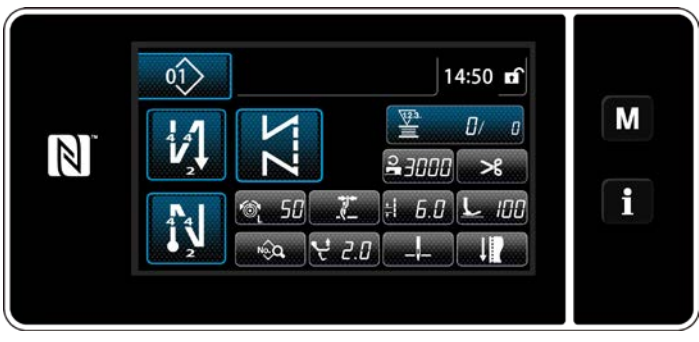

**<Màn hình may>**

Trên màn hình này, có thể chỉnh sửa riêng các chức năng mẫu may.

Tham khảo **["6-2-6. Danh sách chức năng mẫu](#page-70-0)  [may" trang 66](#page-70-0)** để có thể chỉnh sửa các mục chức năng.

Thay đổi các mục tương ứng và nhấn **Đ**ược đề xác nhận thay đổi.

Nhấn ❷ để hiển thị màn hình may.

Hiển thị dữ liệu mà bạn đã thay đổi trên màn hình.

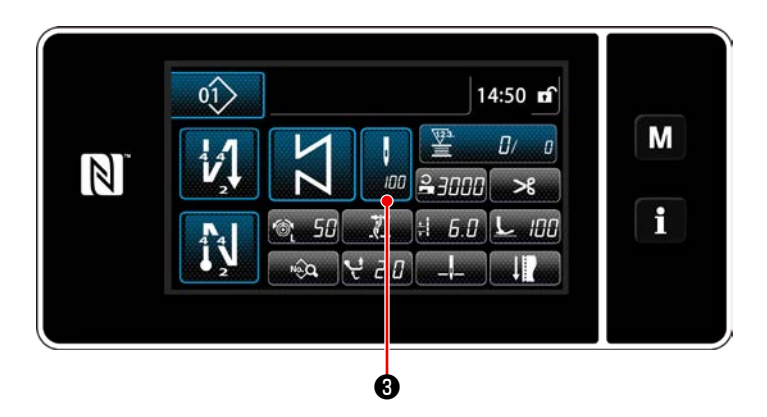

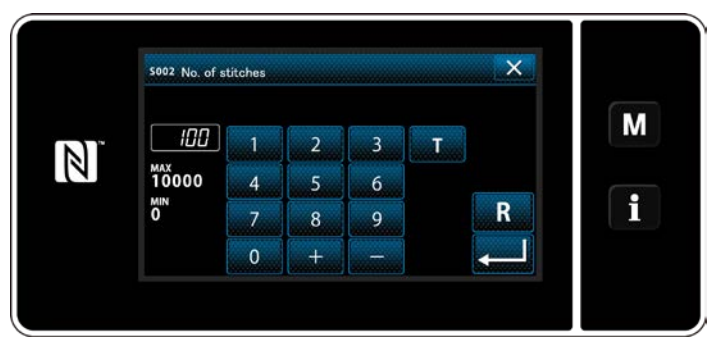

**<Màn hình nhập số lượng đường may>**

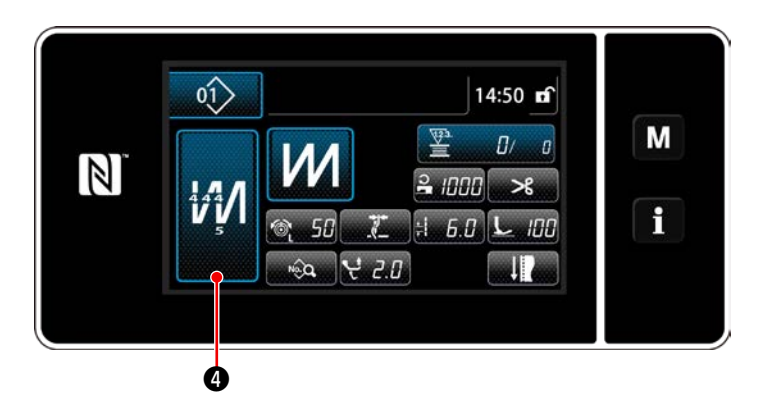

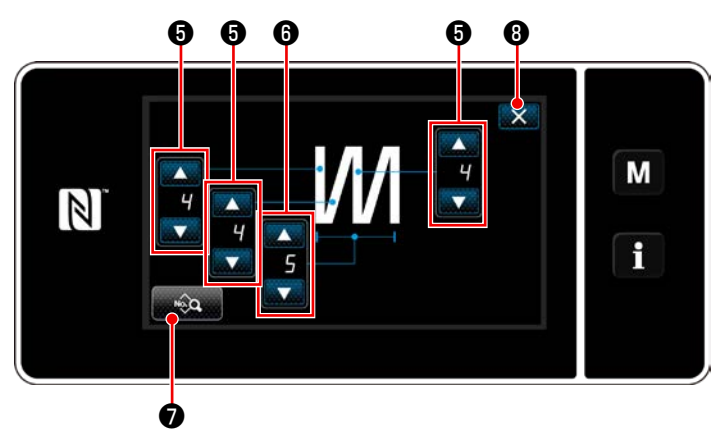

**<Màn hình chỉnh sửa đường may nhiều lớp>**

Trong trường hợp chọn mẫu may không đổi chiều, thì hiển thị màn hình nhập số lượng

đường may bằng cách nhấn ❸ tại thời

điểm thiết lập số lượng đường may. (Chỉ có thể thay đổi số lượng đường may trong trường hợp này)

Khi nhấn **và 0**, thì chức năng hướng dẫn được BẬT.

Tham khảo **["6-2-7. Chức năng hướng dẫn"](#page-77-0)  [trang 73](#page-77-0)** dành cho chức năng hướng dẫn.

\* Khi nhấn **MA @** đồng thời chon mẫu may

nhiều lớp, thì màn hình chỉnh sửa mẫu may nhiều lớp được hiển thị.

1) Thiết lập số lượng mũi may bằng **than** 

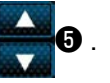

2) Cài đặt số lần đường may nhiều lớp với

# $\mathbf{\Theta}$  .

- 3) Có thể chỉnh sửa dữ liệu may nhiều lớp bằng cách nhấn a a **O**.
- 4) Nhấn X + để xác nhận giá trị thiết lập và chuyển màn hình hiện tại về màn hình may.

#### **(2) Chế độ điều chỉnh may**

Có thể kiểm tra hiệu suất may bằng cách sử dụng các điều kiện may mà bạn đã thay đổi trước khi kết thúc các điều kiện may.

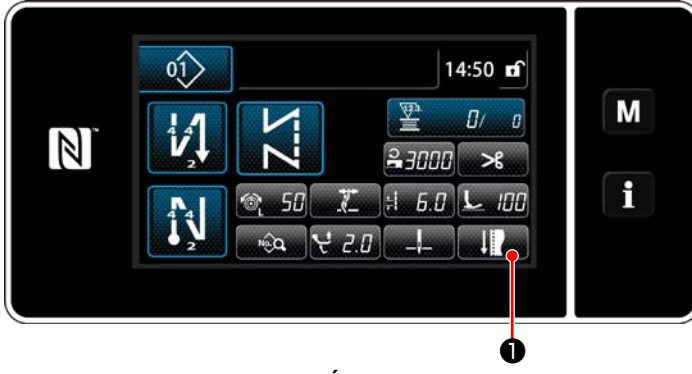

**<Màn hình may (Chế độ nhân viên bảo trì)>**

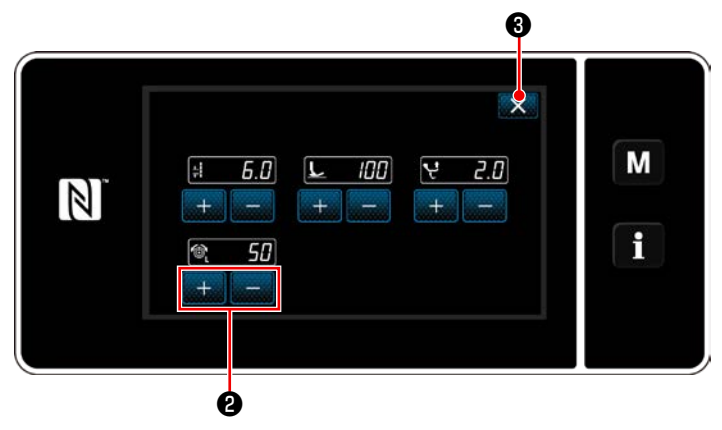

**<Màn hình chế độ điều chỉnh may>**

1) Nhấn **bản đều trên** màn hình may ở chế

độ nhân viên sửa chữa.

"Sewing adjustment mode screen (Màn hình chế độ điều chỉnh may)" được hiển thị.

2) Thay đổi các điều kiện may với **Liên Liên** Sau đó, kiểm tra hiệu suất may.

Có thể điều chỉnh các điều kiện may được nêu dưới đây.

 $\left| \boldsymbol{\overline{5}},{\boldsymbol{B}}\right|$ : Chiều dài mũi may  $\frac{1}{2}$ 

 $\overline{\mathsf{r}}$ 

- **IBB** Áp lực của chân vịt
- **2. H**: Mức di chuyển theo chiều dọc luân phiên
- $\left| \cdot \right|$ : Độ căng chỉ kim
- 3) Hoàn thành thao tác bằng cách nhấn X ❸ . Sau đó, màn hình hiện tại trở về màn hình may ở chế độ nhân viên sửa chữa.

<span id="page-68-0"></span>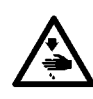

#### **CẢNH BÁO :**

**Thanh kim di chuyển trong quá trình điều chỉnh mục này. Cẩn thận không đặt ngón tay phía dưới kim.**

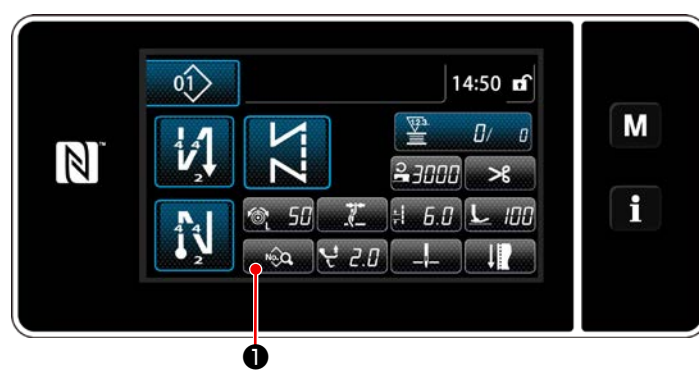

**<Màn hình may (Chế độ nhân viên bảo trì)>**

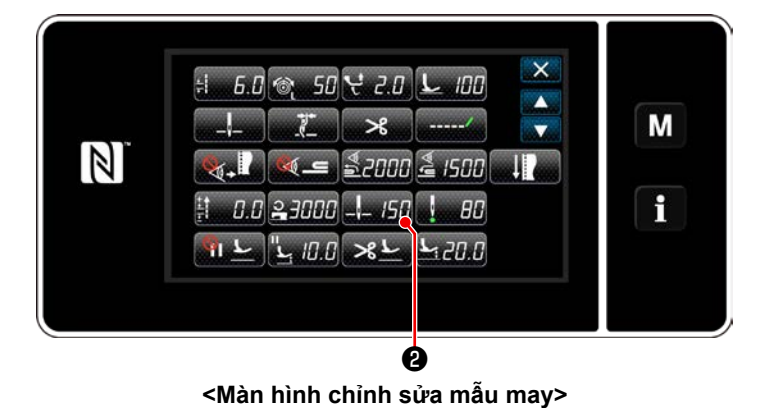

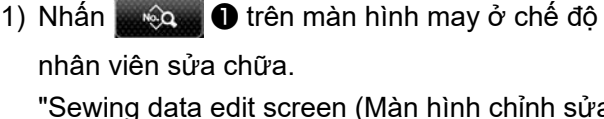

"Sewing data edit screen (Màn hình chỉnh sửa mẫu may)" được hiển thị.

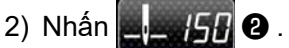

"Needle bar lower stop position setting screen (Màn hình cài đặt vị trí dừng phía dưới thanh kim)" được hiển thị.

❺ ❻ SOG4 N  $\overline{\mathbb{A}}$  $9B$  $\mathcal{C}$ M  $\overline{OB}$  $\mathbb{Z}$  $\mathbf i$ ❸ ❼ ❹

**<Màn hình cài đặt vị trí dừng phía dưới thanh kim>**

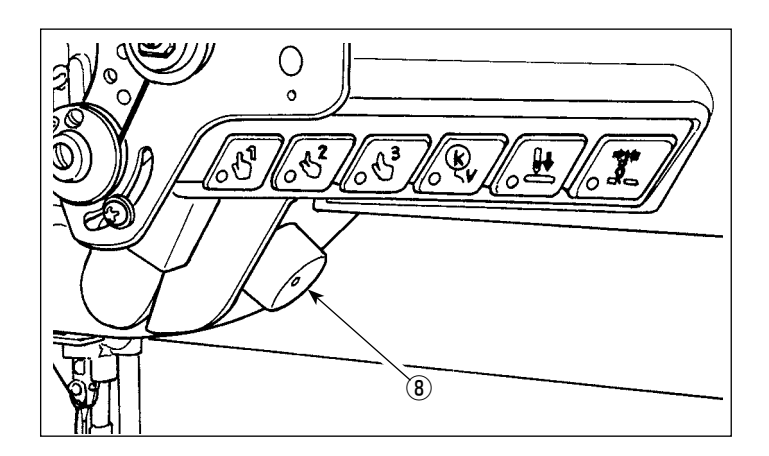

3) Điều chỉnh vị trí dừng phía dưới của thanh kim theo hai quy trình điều chỉnh khác nhau được mô tả dưới đây.

#### **[Điều chỉnh với phím +/-]**

Điều chỉnh vị trí thanh kim với **Di**ều

(Giá trị hiển thị tại màn hình ❹ sẽ thay đổi tương ứng.)

#### **[Điều chỉnh với góc trục chính]**

Điều chỉnh vị trí thanh kim bằng cách xoay trục chính bằng nút xoay ⑧ v.v... (Giá trị hiển thị tại màn hình ❺ sẽ thay đổi tương ứng.)

Nhấn C để phản ánh giá trị điều chỉnh cho ❹ .

4) Xác nhận thao tác bằng cách nhấn

❼ . Sau đó, màn hình quay trở về "Sewing data edit screen (Màn hình chỉnh sửa dữ liệu may)".

– 64 –

#### **(4) Điều chỉnh vị trí cân chỉnh nhập kim của thanh kim**

**CẢNH BÁO :**

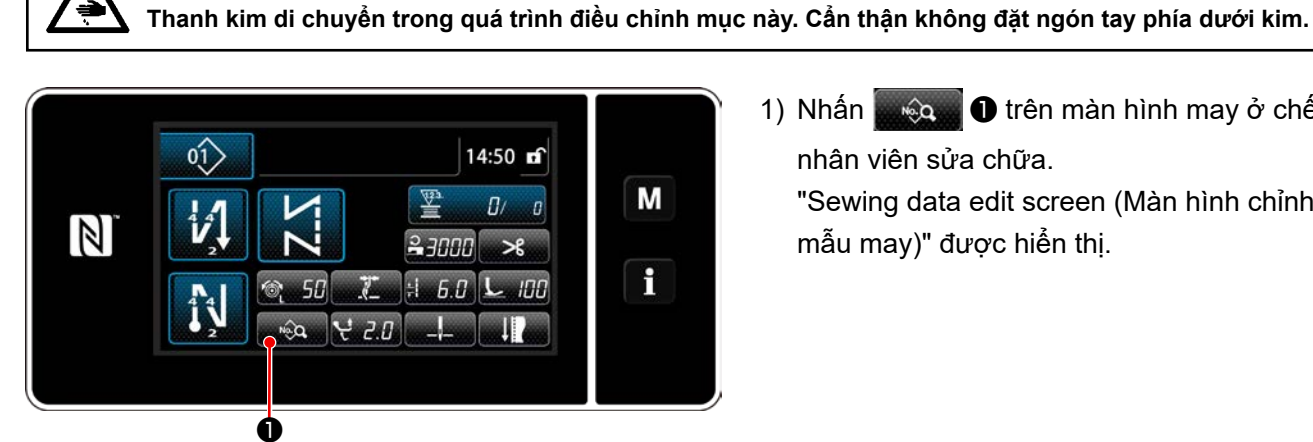

1) Nhấn **Duyên Û** trên màn hình may ở chế độ nhân viên sửa chữa.

"Sewing data edit screen (Màn hình chỉnh sửa mẫu may)" được hiển thị.

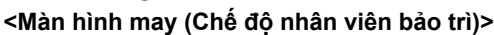

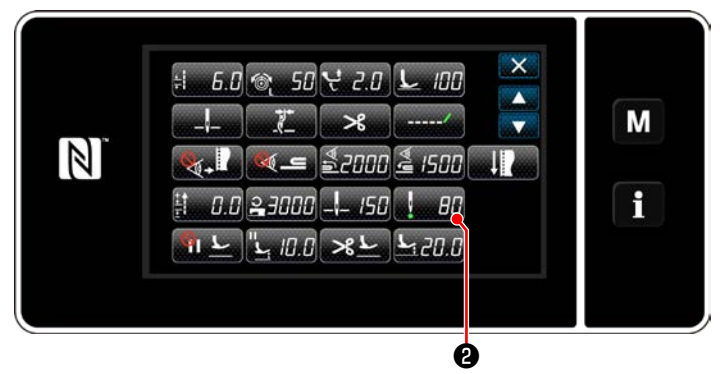

**<Màn hình chỉnh sửa mẫu may>**

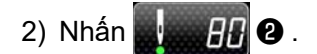

"Needle-bar needle entry alignment position setting screen (Màn hình cài đặt vị trí cân chỉnh nhập kim của thanh kim)" được hiển thị.

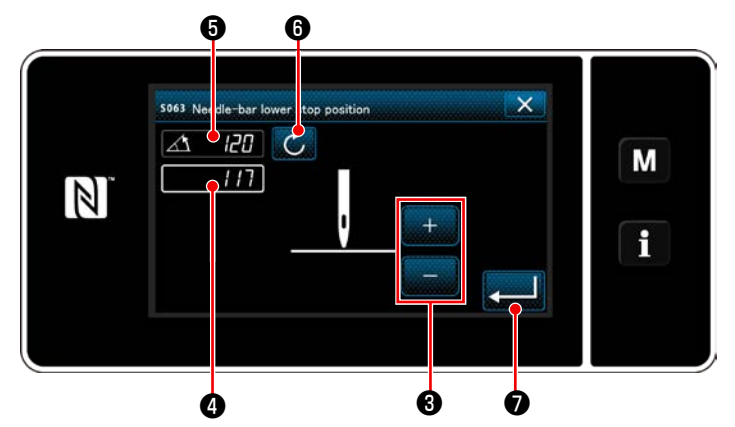

**<Màn hình cài đặt vị trí cân chỉnh nhập kim của thanh kim>**

3) Từ số mục này trở lên, điều chỉnh vị trí thanh kim theo cách tương tự như phần **["\(3\) Điều](#page-68-0)  [chỉnh vị trí dừng phía dưới" trang 64](#page-68-0)**.

# <span id="page-70-0"></span>**6-2-6. Danh sách chức năng mẫu may**

# **(1) Thiết lập các mục ở chế độ mẫu may**

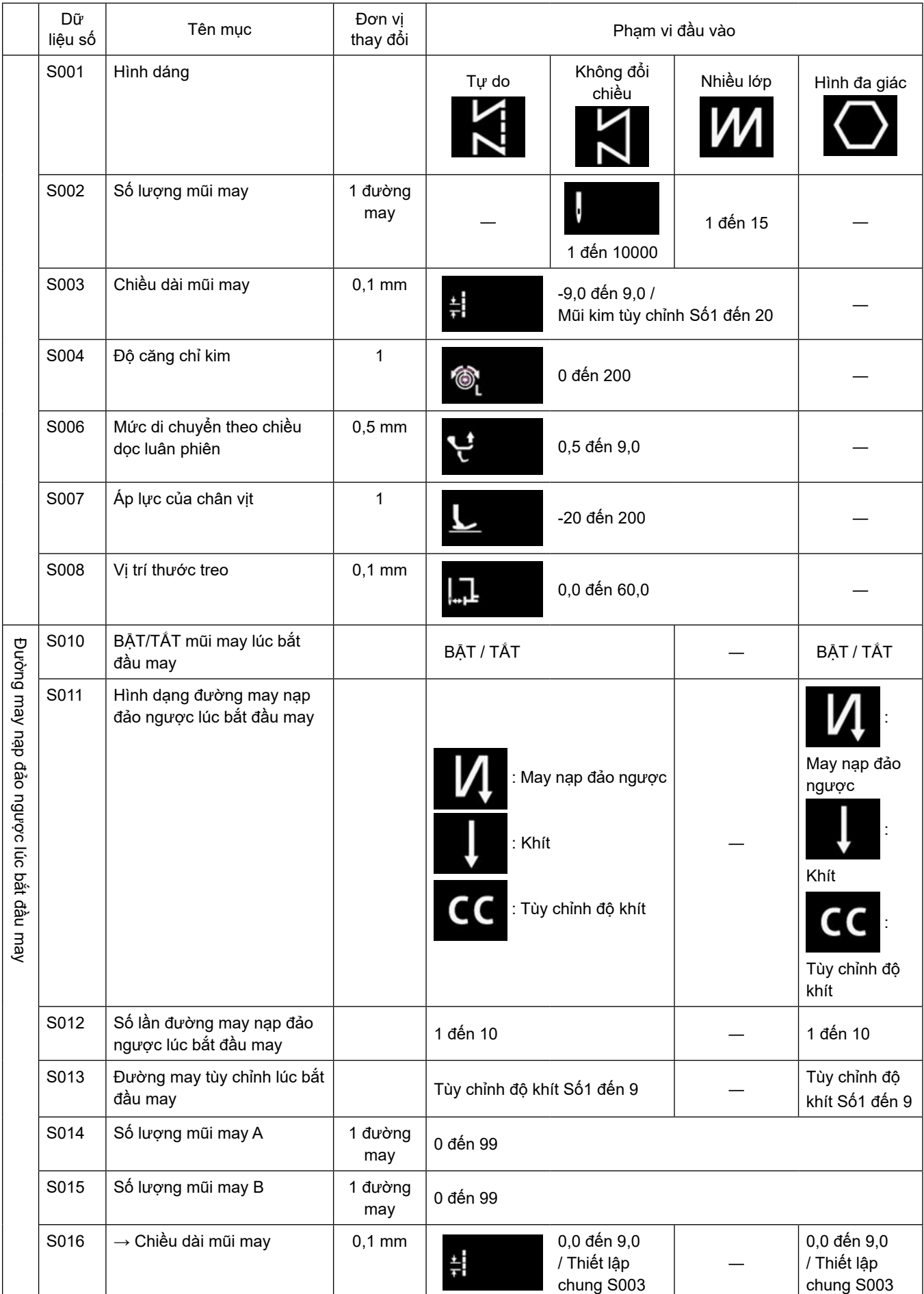

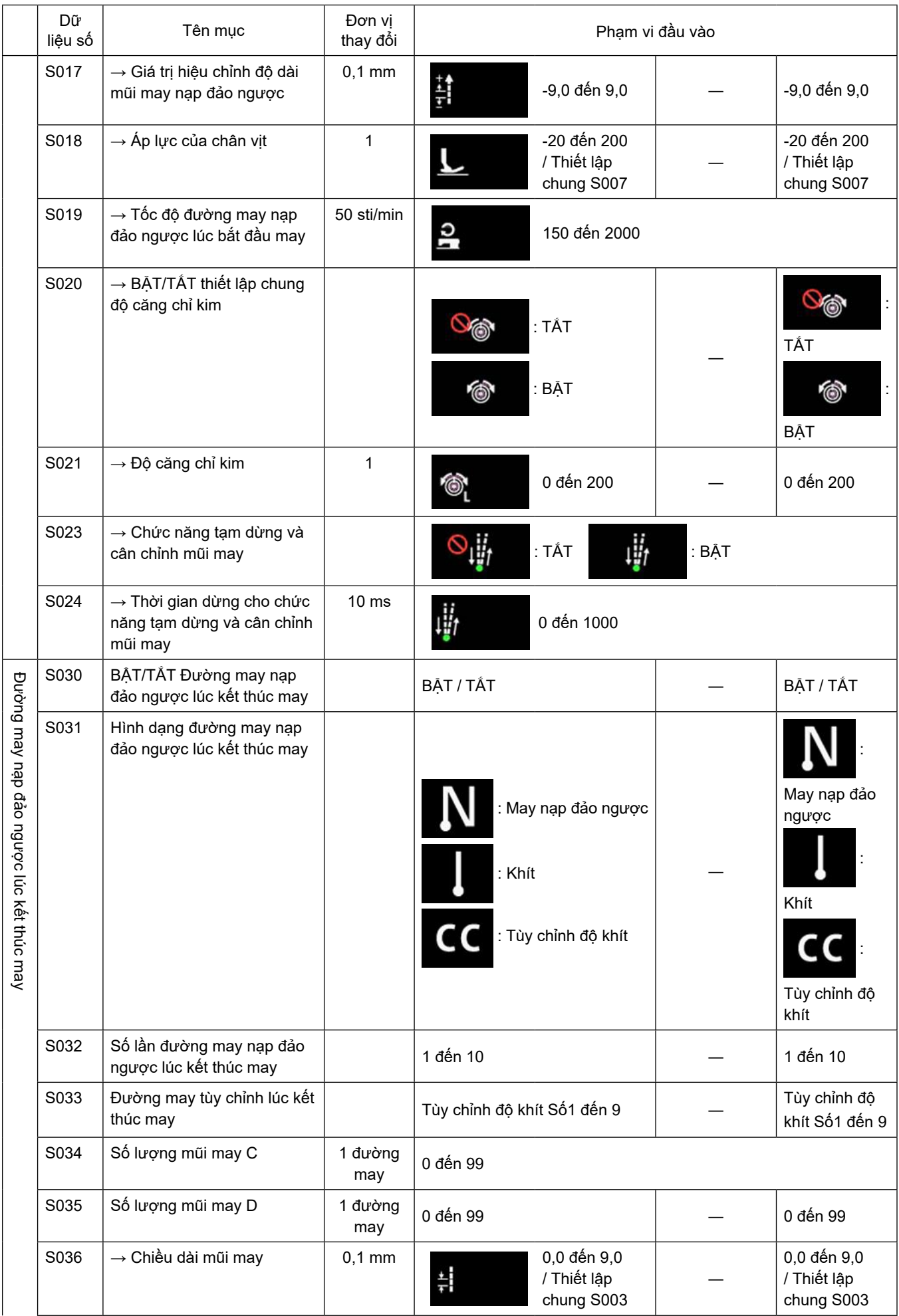
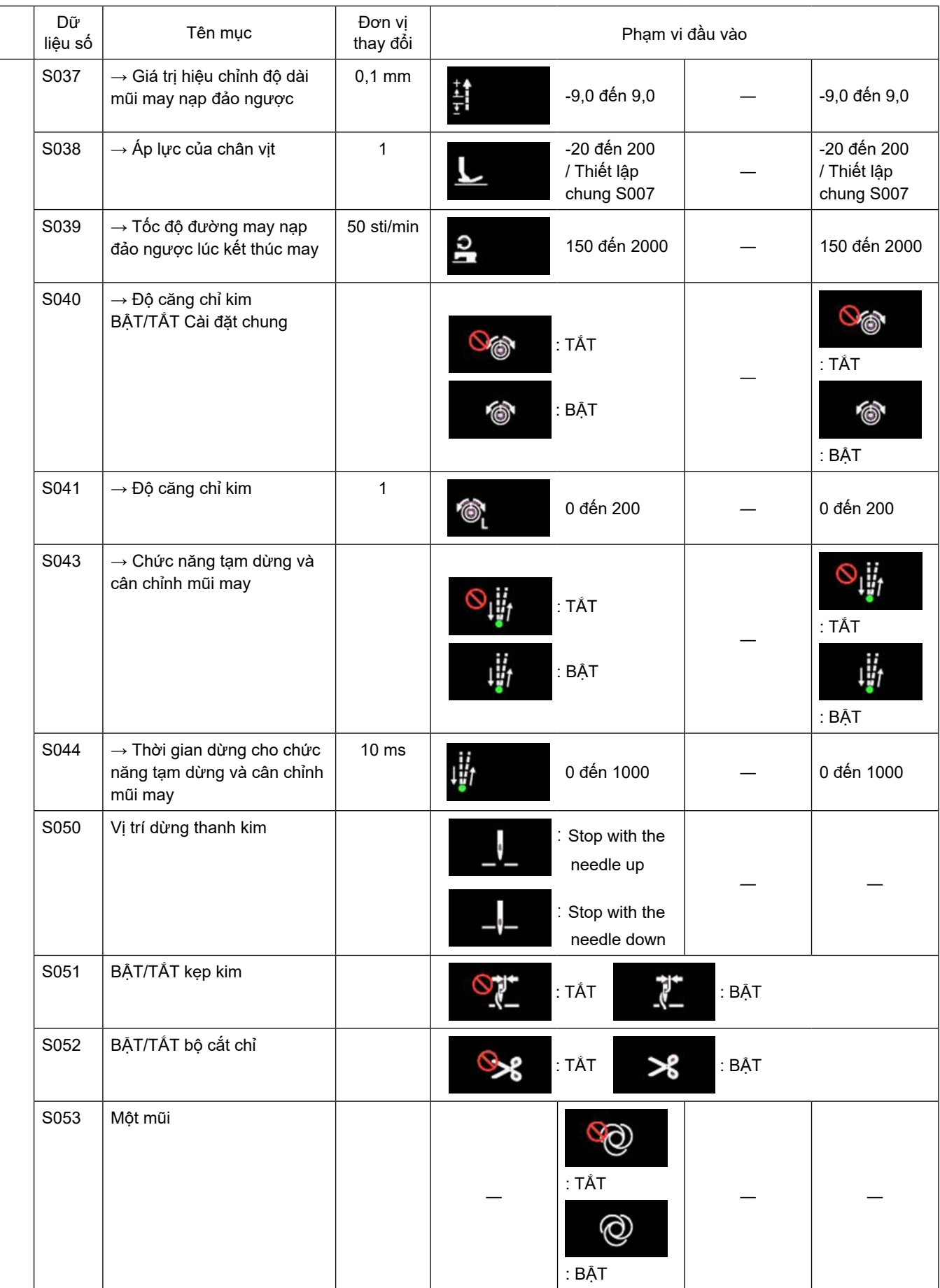

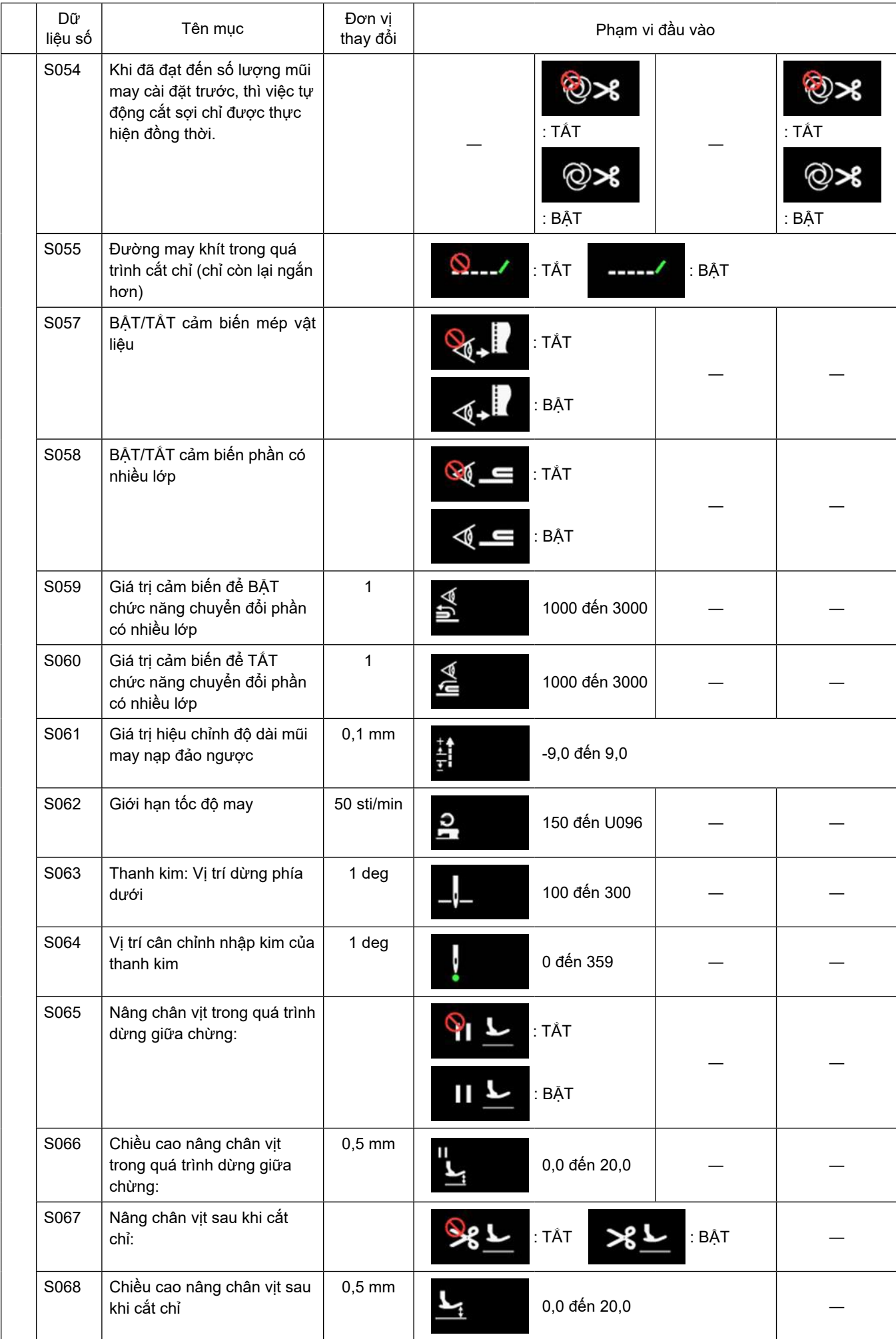

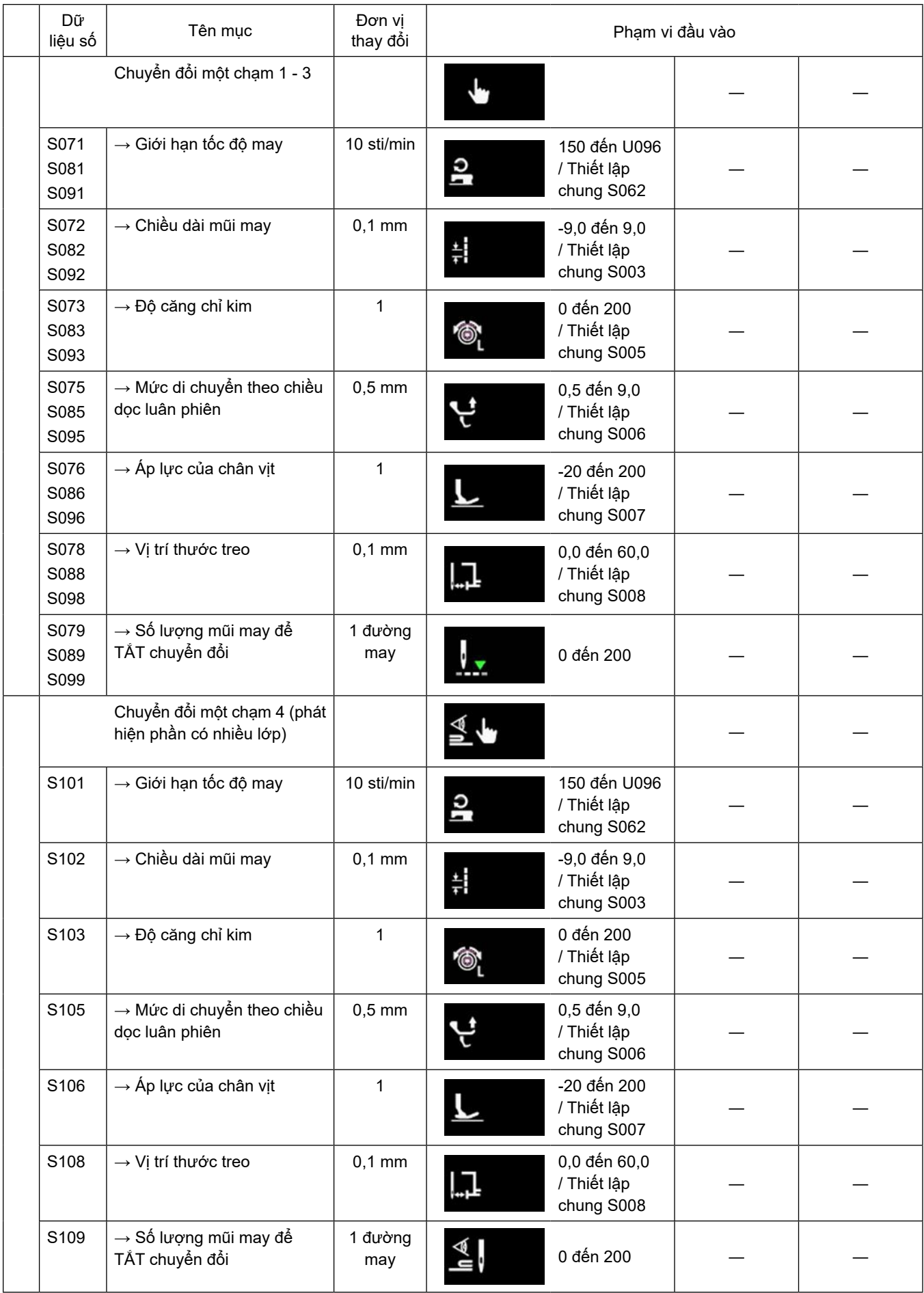

\* **Tham khảo phần ["6-2-8. Chức năng chuyển đổi tiện ích một chạm" trang 75](#page-79-0) để biết chức năng chi tiết của việc chuyển đổi một chạm.**

## **(2) Thiết lập mục cho các bước may hình đa giác**

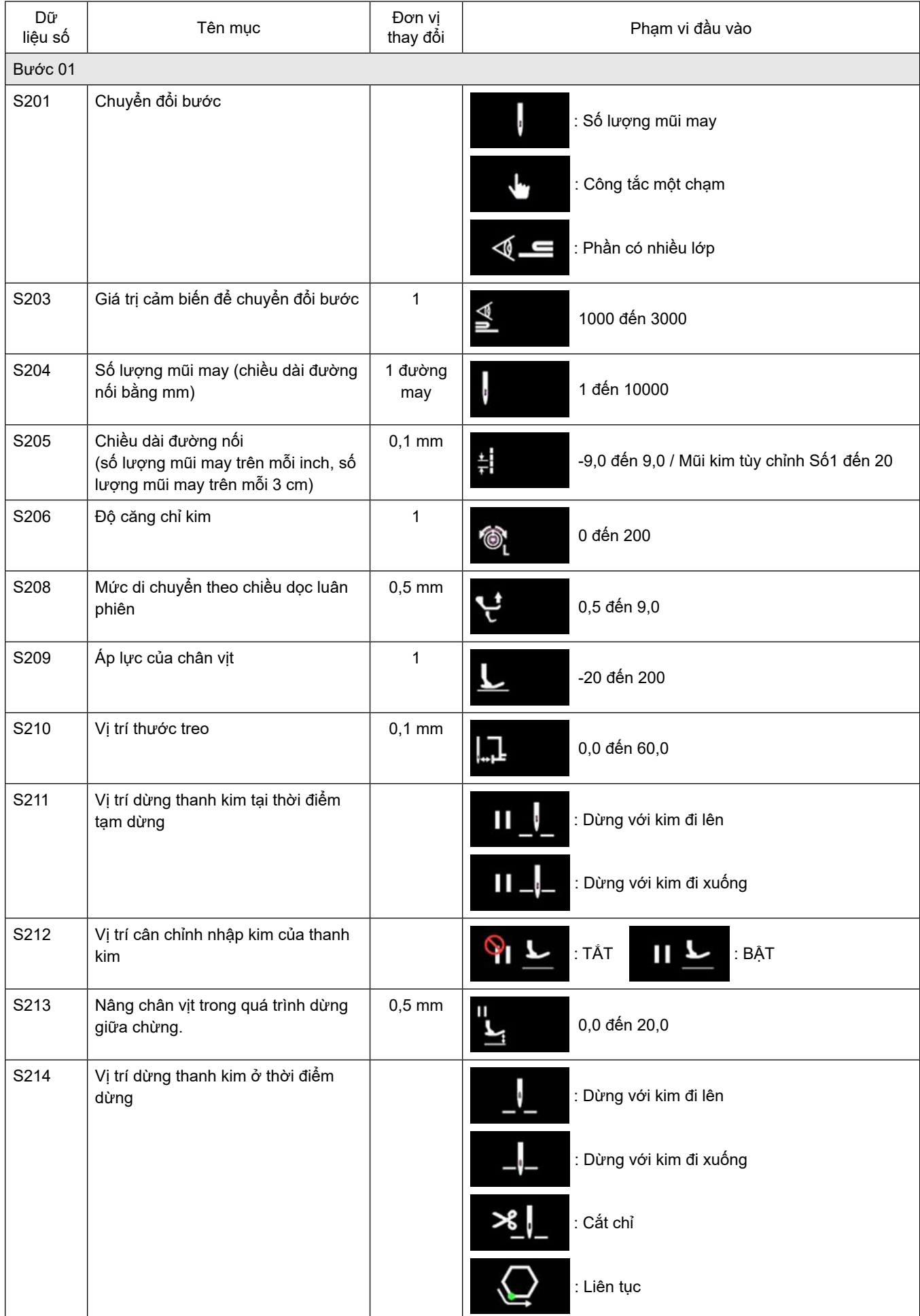

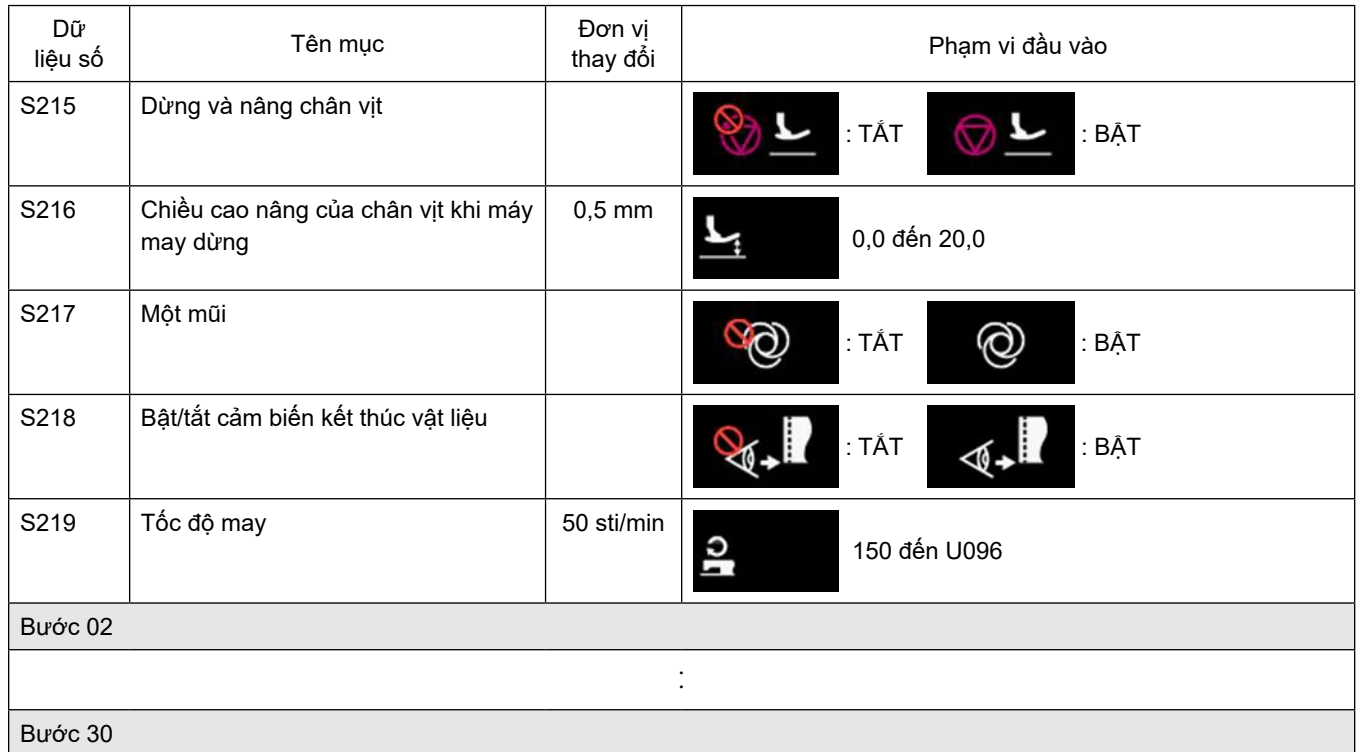

\* Các mục cài đặt và phạm vi nhập giống như những mục ở bước 01.

\* Có thể thiết lập số bước tới Bước 30.

#### **6-2-7. Chức năng hướng dẫn**

Đây là chức năng cho phép nhập số lượng đường may của mẫu may sử dụng số lượng đường may được may thực tế.

Có thể hiển thị màn hình chức năng này từ màn hình chỉnh sửa may mẫu.

\* Có thể sử dụng chức năng hướng dẫn trong trường hợp chọn "may không đổi chiều" hoặc "may hình đa giác".

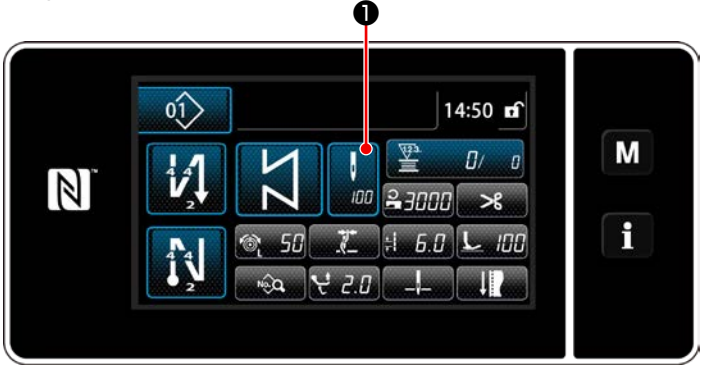

**<Màn hình may (may không đổi chiều) (Chế độ nhân viên bảo trì)>**

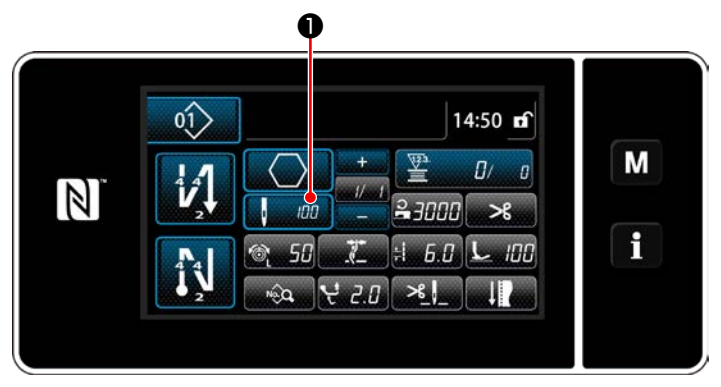

**<Màn hình may (may hình đa giác) (Chế độ nhân viên bảo trì)>**

## **(1) Cách thiết lập (may không đổi chiều)**

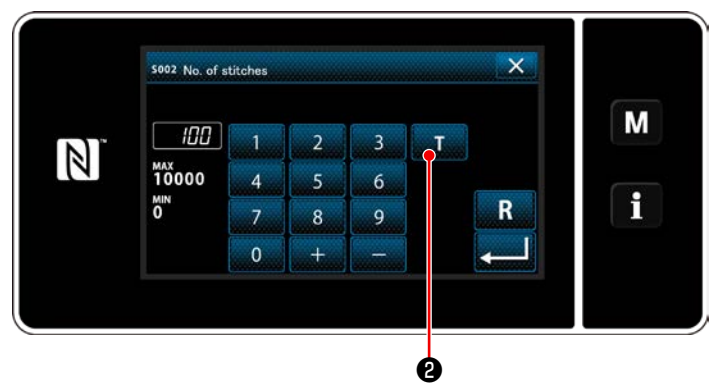

**<Màn hình nhập số lượng đường may>**

Nhấn ❶ trên màn hình danh sách dữ liệu may. Sau đó, màn hình nhập số lượng đường may được hiển thị.

#### ① **BẬT chức năng hướng dẫn**

Nhấn **DIA** Đ để BẬT chức năng hướng dẫn.

#### ② **Bắt đầu hướng dẫn**

Giá trị nhập được cài đặt là 0 (không). Nhấn bàn đạp để bắt đầu may. Đếm số lượng đường may cho đến khi máy may dừng lại.

③ **Xác nhận dữ liệu đã nhập ở chế độ hướng dẫn**

Xác nhận nội dung hướng dẫn bằng cách tiến hành cắt chỉ.

Chuyển màn hình hiện tại về màn hình may (chế độ nhân viên bảo trì).

#### **(2) Cách thiết lập (may hình đa giác)**

#### ① **BẬT chức năng hướng dẫn**

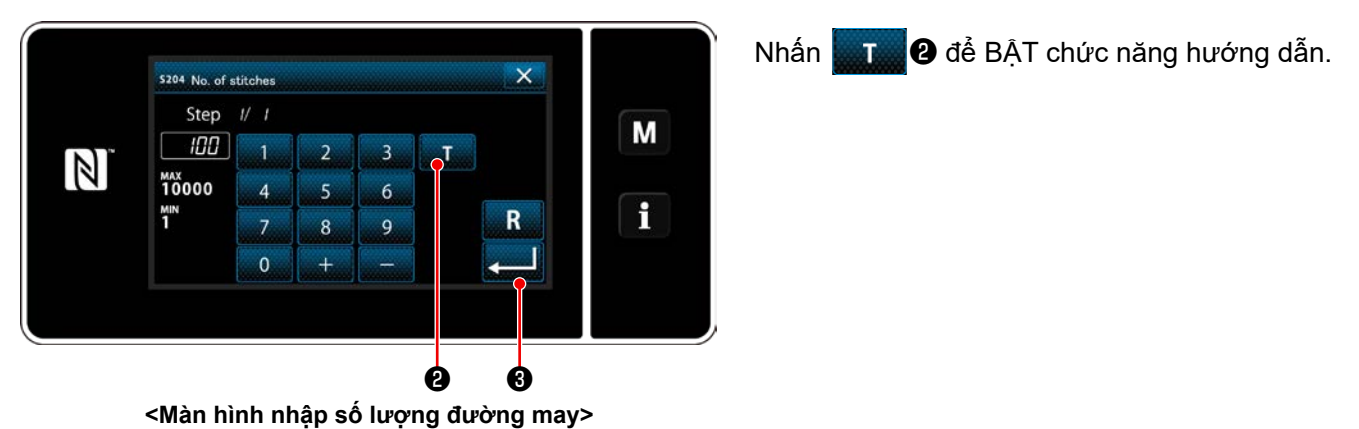

#### ② **Bắt đầu hướng dẫn, và xác nhận dữ liệu trên cơ sở từng bước một**

Giá trị nhập được cài đặt là 0 (không). Nhấn bàn đạp để bắt đầu may. Đếm số lượng đường may cho đến khi máy may dừng lại.

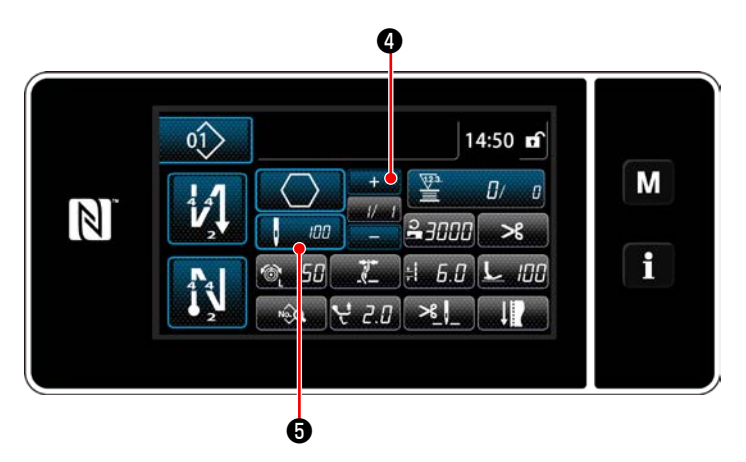

Nhấn **đề xác nhận dữ liệu hướng dẫn** ở

bước hiện tại. Nhấn **khu để để chuyển màn** hình hiện tại về màn hình nhập số lượng đường may cho bước tiếp theo.

Nếu không có thêm bước nào được đăng ký, thì hoạt động này sẽ bị vô hiệu.

Thực hiện may cho đến khi kết thúc bước (may mũi may cuối cùng). Sau đó, thực hiện việc cắt chỉ để xác nhận nội dung hướng dẫn.

#### <span id="page-79-0"></span>**6-2-8. Chức năng chuyển đổi tiện ích một chạm**

Trong trường hợp gán chức năng chuyển đổi một chạm cho công tắc tùy chỉnh, thì có thể chuyển đổi chiều dài mũi may, tốc độ may v.v... bằng cách nhấn công tắc tùy chỉnh. Có thể thiết lập bốn chức năng chuyển đổi một chạm từ 1 đến 4.

Dữ liệu được chuyển đổi với chức năng chuyển đổi một chạm

- ・ Chiều dài mũi may
- ・ Độ căng chỉ kim
- ・ Mức di chuyển theo chiều dọc luân phiên
- ・ Áp lực của chân vịt
- ・ Tốc độ may

**Tham khảo "4-11. Công tắc tùy chỉnh" trang 39**.

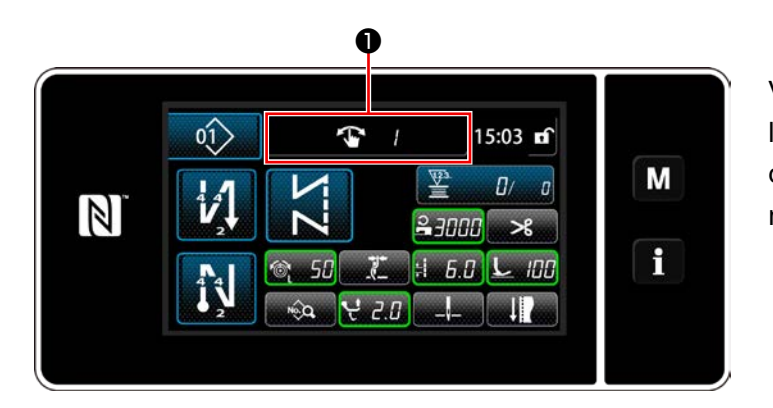

Việc hiển thị những thay đổi dữ liệu đích và số lượng (1 đến 4) chức năng chuyển đổi một chạm được hiển thị tại ❶ khi chức năng chuyển đổi một chạm hoạt động.

#### **6-2-9. Đăng ký một mẫu may mới**

Đăng ký một mẫu may mới tạo bằng cách làm theo các bước trình tự được mô tả dưới đây.

#### ① **Chọn chức năng tạo mẫu may mới**

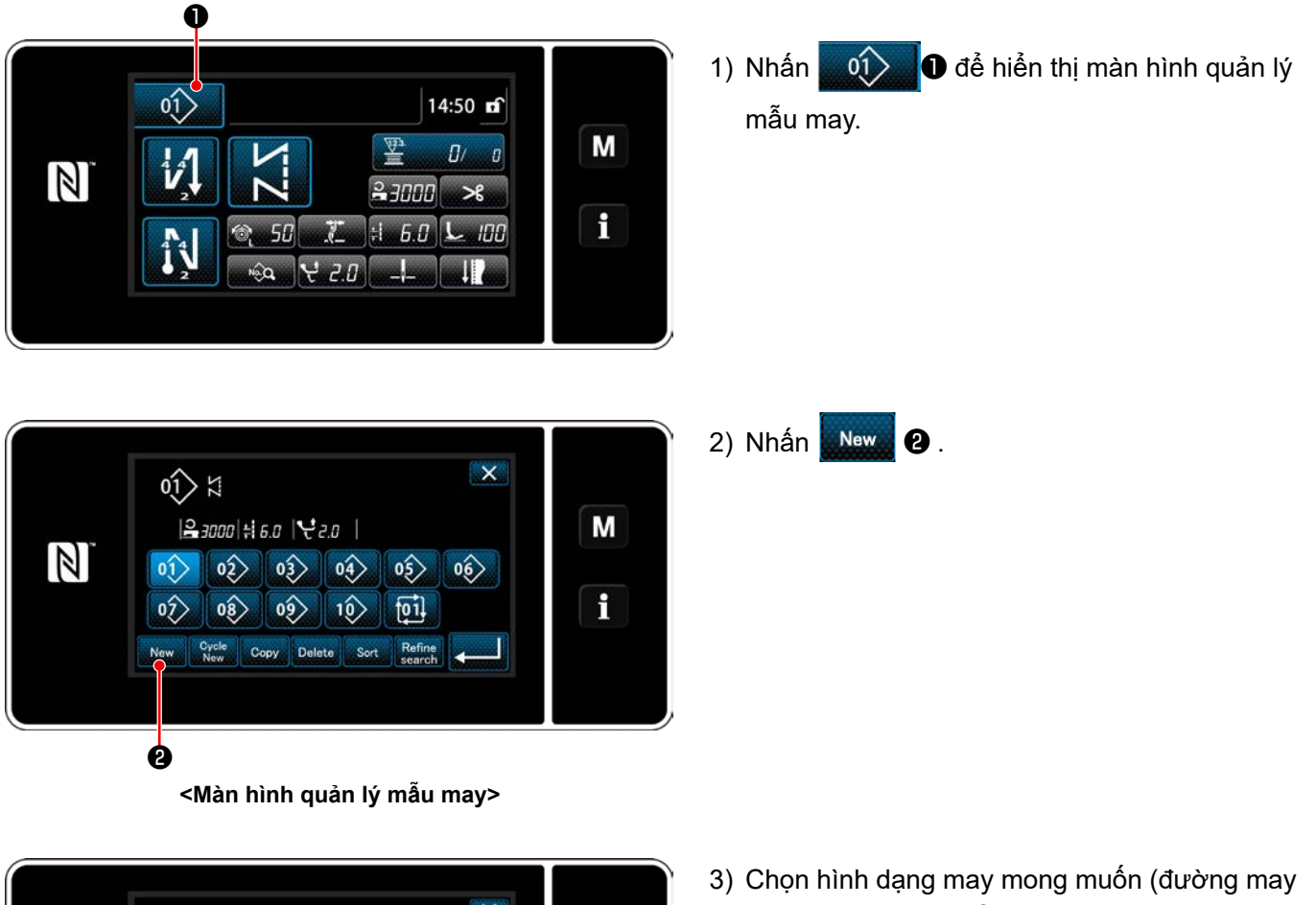

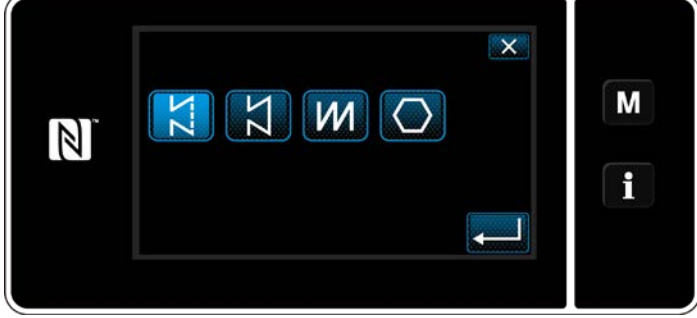

tự do, may không đổi chiều, đường may nhiều lớp, đường may hình đa giác).

② **Xác nhận dữ liệu trên mẫu may đã tạo**

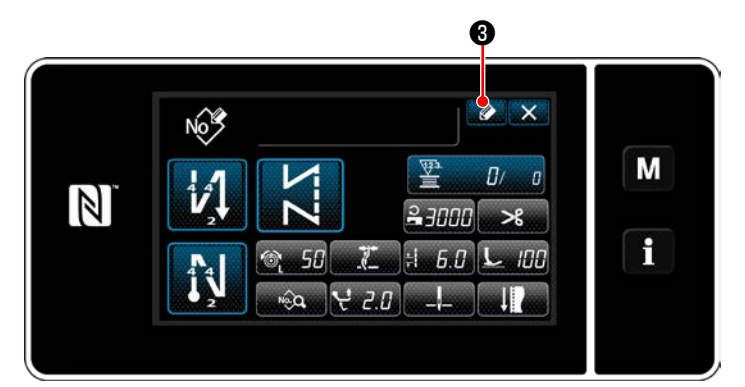

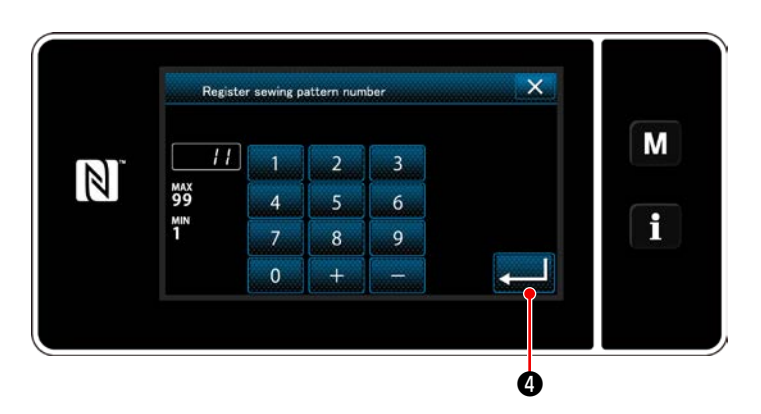

1) Nhấn  $\circled{a}$  để hiển thị đăng ký Số mẫu may.

- 2) Nhập số mẫu may được đăng ký bằng cách sử dụng bàn phím số.
- 3) Nhấn chu đề xác nhận số mẫu may mà bạn đã nhập vào. Hiển thị màn hình quản lý mẫu may.

#### **6-2-10. Sao chép một mẫu may**

 $H$ 

**MAX**<br>99<br>1"

 $\mathbb{Z}$ 

 $\overline{1}$ 

 $\overline{4}$ 

 $\mathbf{0}$ 

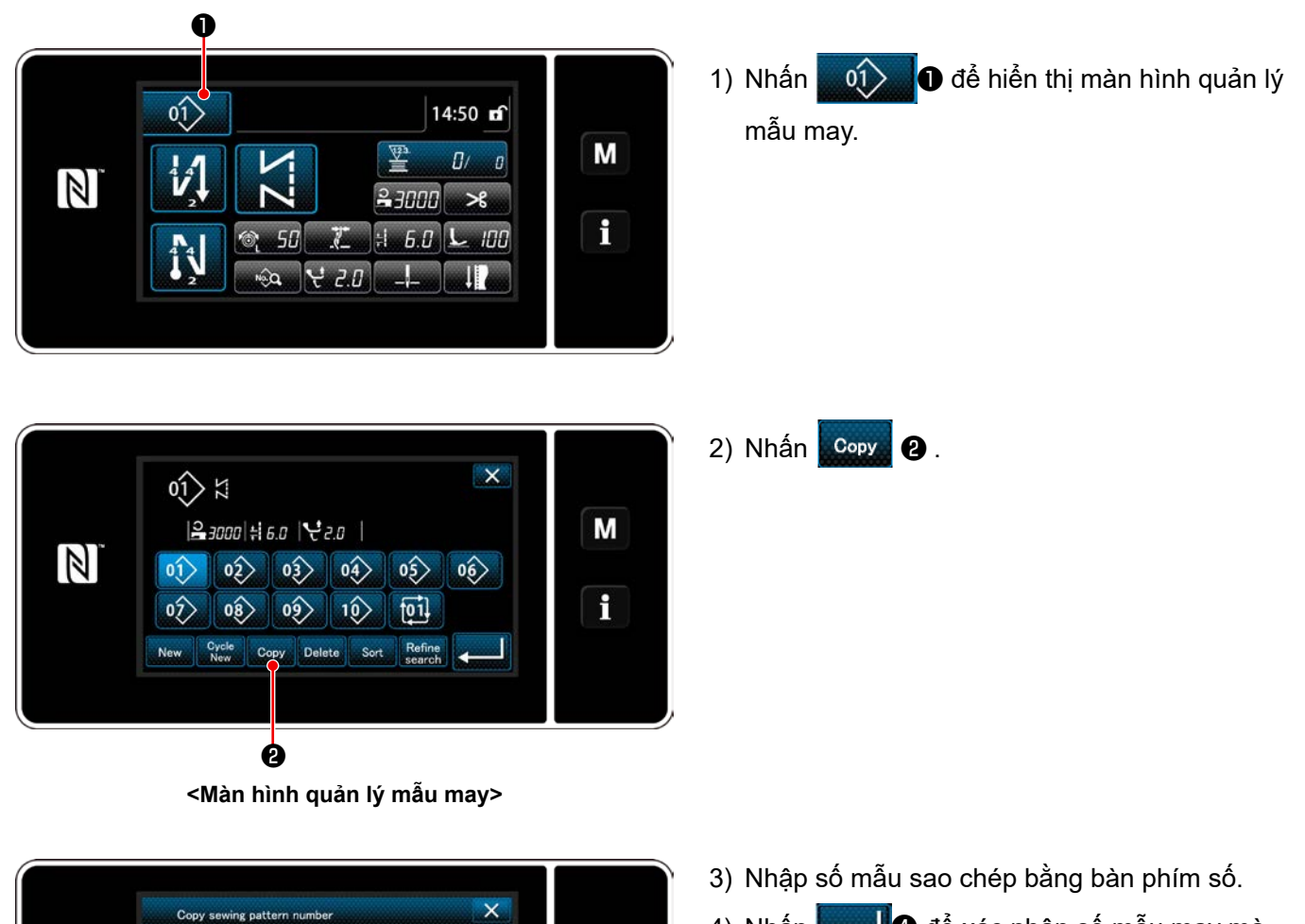

 $\overline{\mathsf{M}}$ 

 $\mathbf i$ 

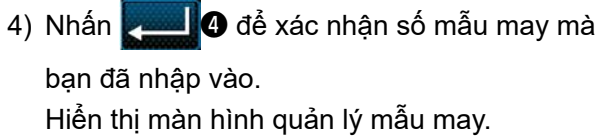

❹

 $\overline{3}$ 

 $6\overline{6}$ 

 $\overline{9}$ 

 $\overline{2}$ 

 $\overline{5}$ 

 $\overline{\mathbf{8}}$ 

 $\ddot{}$ 

#### **6-2-11. Chức năng thu hẹp**

Có thể lựa chọn và hiển thị (các) mẫu may bao gồm những đặc điểm mục tiêu từ các mẫu may được lưu trữ trong bộ nhớ bằng cách nhập đặc điểm mục tiêu như số sản phẩm, quy trình hoặc nhận xét. Có thể sử dụng chức năng này ở cả chế độ nhân viên điều khiển và chế độ nhân viên sửa chữa.

#### ① **Chọn chức năng tạo mẫu may mới**

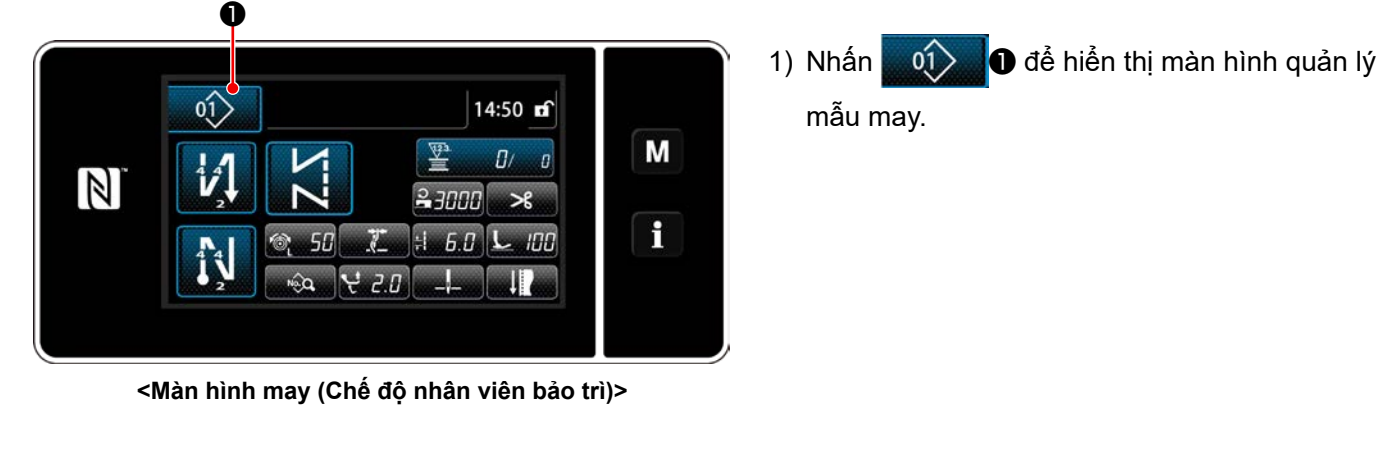

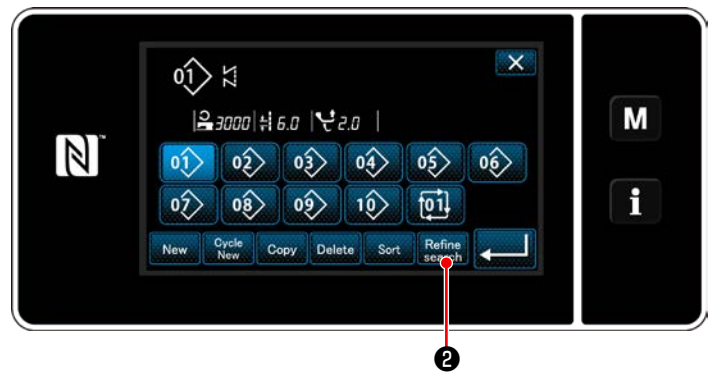

**<Màn hình quản lý mẫu may>**

2) Nhấn Bearch **2**.

#### ② **Chọn mẫu đích được thu hẹp**

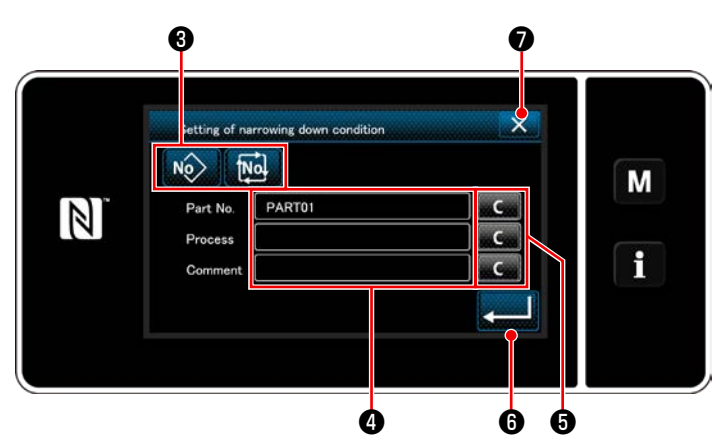

**<Màn hình thiết lập điều kiện thu hẹp>**

1) Chọn các mẫu may từ một mẫu mong muốn được thu hẹp bằng cách sử dụng

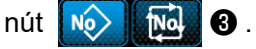

2) Hiển thị màn hình nhập đặc tính bằng cách nhấn ❹ .

Có thể nhập một (nhiều) đặc điểm sẽ được sử dụng trong thao tác thu hẹp với nút chuỗi đặc điểm.

- 3) Xóa các đặc điểm đã nhập bằng cách nhấn nút **& 400**.
- 4) "Màn hình quản lý mẫu may" chỉ chứa các mẫu bao gồm (các) đặc điểm đã nhập, được hiển thị bằng cách nhấn **việt thì 0**.
- 5) Không thực hiện được thao tác thu hẹp bằng cách nhấn X O. Sau đó, "Màn hình quản lý mẫu may" được hiển thị.
- \* Trong trường hợp đặc điểm được nhập cho hai mục trở lên trên màn hình thiết lập điều kiện thu hẹp, thì chỉ có các mẫu thỏa mãn tất cả các điều kiện đã nhập được hiển thị. Đối với các mẫu may chu kỳ, một nhận xét chỉ được sử dụng như là điều kiện thu hẹp.

# **6-3. Chức năng bộ đếm**

Chức năng này đếm lần may theo đơn vị đã xác định trước và đưa ra một cảnh báo trực quan trên màn hình khi đạt tới giá trị thiết lập trước.

### **6-3-1. Hiển thị màn hình may ở chế độ hiển thị bộ đếm**

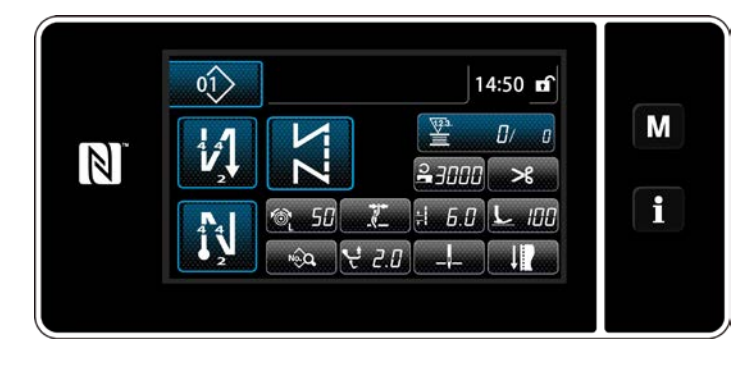

Có sẵn ba loại bộ đếm khác nhau, ví dụ, bộ đếm chỉ trên suốt, bộ đếm lần may và bộ đếm thời gian mũi chỉ.

#### **6-3-2. Các loại bộ đếm**

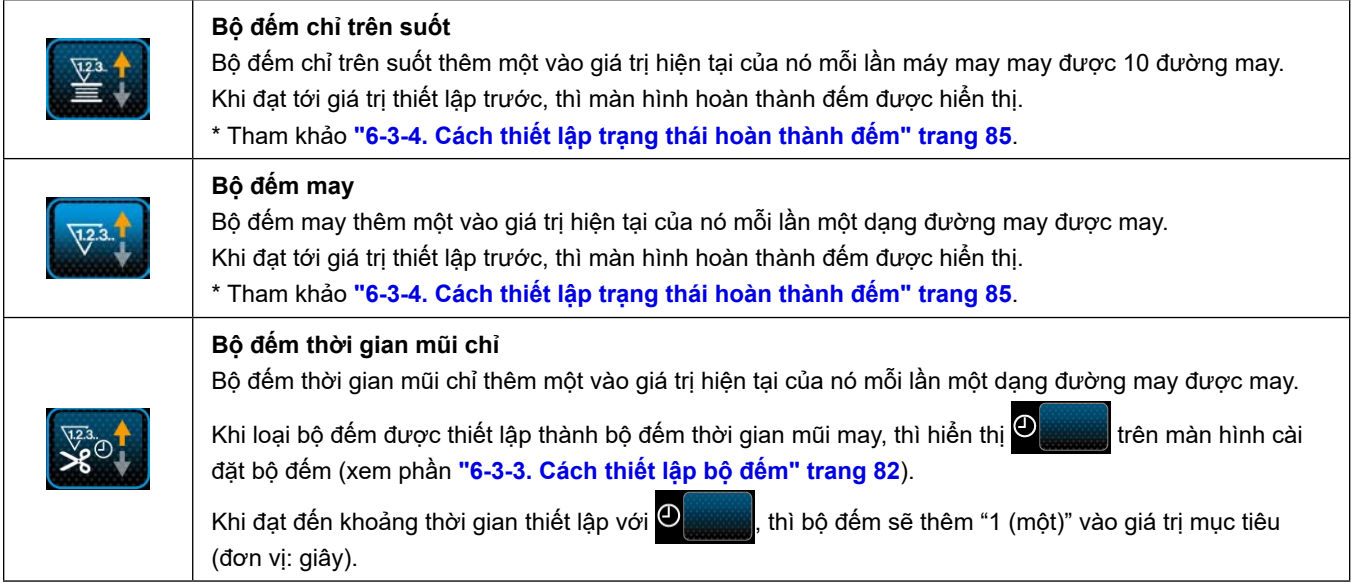

#### <span id="page-86-0"></span>**6-3-3. Cách thiết lập bộ đếm**

① **Chọn thiết lập bộ đếm**

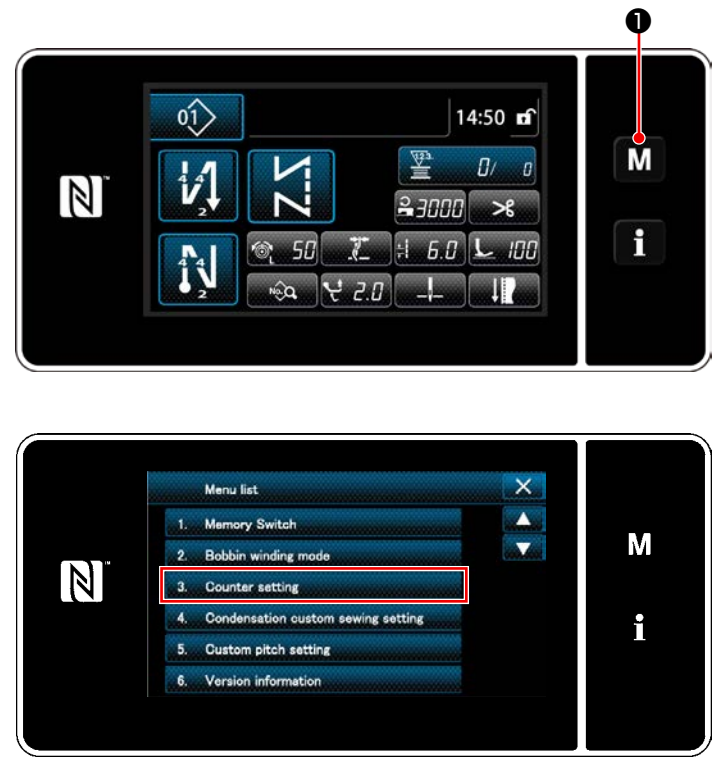

**<Màn hình chế độ>**

1) Hiển thị màn hình chế độ bằng cách nhấn M  $\mathbf 0$  .

2) Chọn "Counter setting (Thiết lập bộ đếm)".

#### ② **Thiết lập kiểu bộ đếm, giá trị hiện tại của bộ đếm và giá trị thiết lập trước cho bộ đếm**

Bộ đếm may và bộ đếm suốt chỉ phải được cài đặt với các thủ tục tương tự như sau.

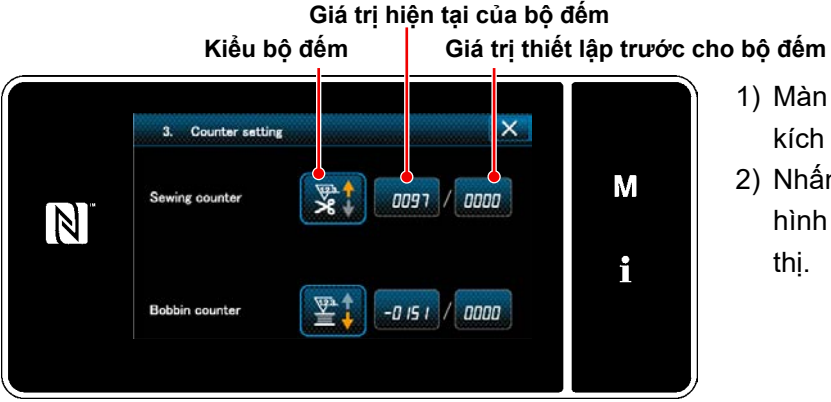

**<Màn hình thiết lập bộ đếm>**

- 1) Màn hình thiết lập bộ đếm được hiển thị để kích hoạt thiết lập.
- 2) Nhấn nút của mục mong muốn. Sau đó, màn hình thay đổi tương ứng với mục được hiển thị.

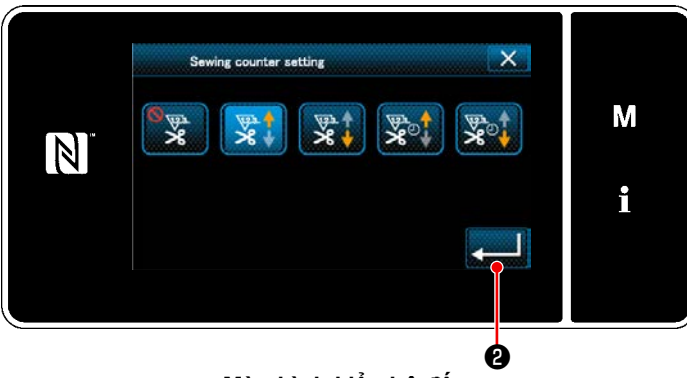

**<Màn hình kiểu bộ đếm>**

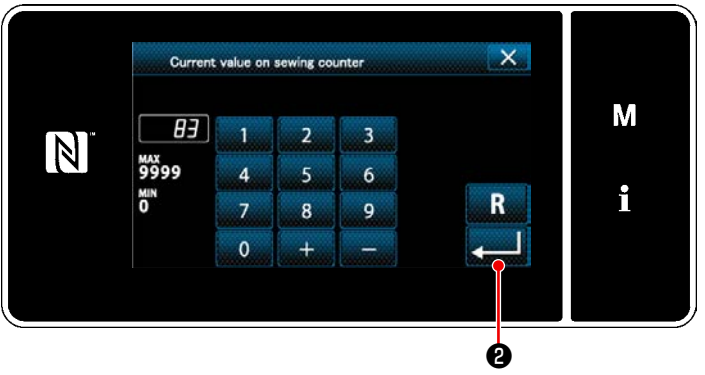

**<Màn hình giá trị bộ đếm hiện tại>**

- $\overline{\mathsf{x}}$ Upper limit value of sewing counter M 100  $\overline{\mathbf{3}}$  $\mathbb N$ **MAX**<br>9999  $6\overline{6}$  $\overline{A}$ i ×" R 9  $\overline{7}$  $\mathbf{R}$  $\mathbf{0}$ ❷
	- **<Màn hình giá trị thiết lập bộ đếm>**
- 1) Chọn kiểu bộ đếm mong muốn.
- 2) Nhấn **về để xác nhận kiểu bộ đếm mà** bạn đã chọn.

- 1) Chọn giá trị của bộ đếm hiện tại.
- 2) Nhập bằng bàn phím số.
- 3) Nhấn **về để** xác nhận kiểu bộ đếm mà bạn đã chọn.

- 1) Chọn giá trị thiết lập của bộ đếm.
- 2) Nhập bằng bàn phím số.
- 3) Nhấn ❷ để xác nhận kiểu bộ đếm mà bạn đã chọn.

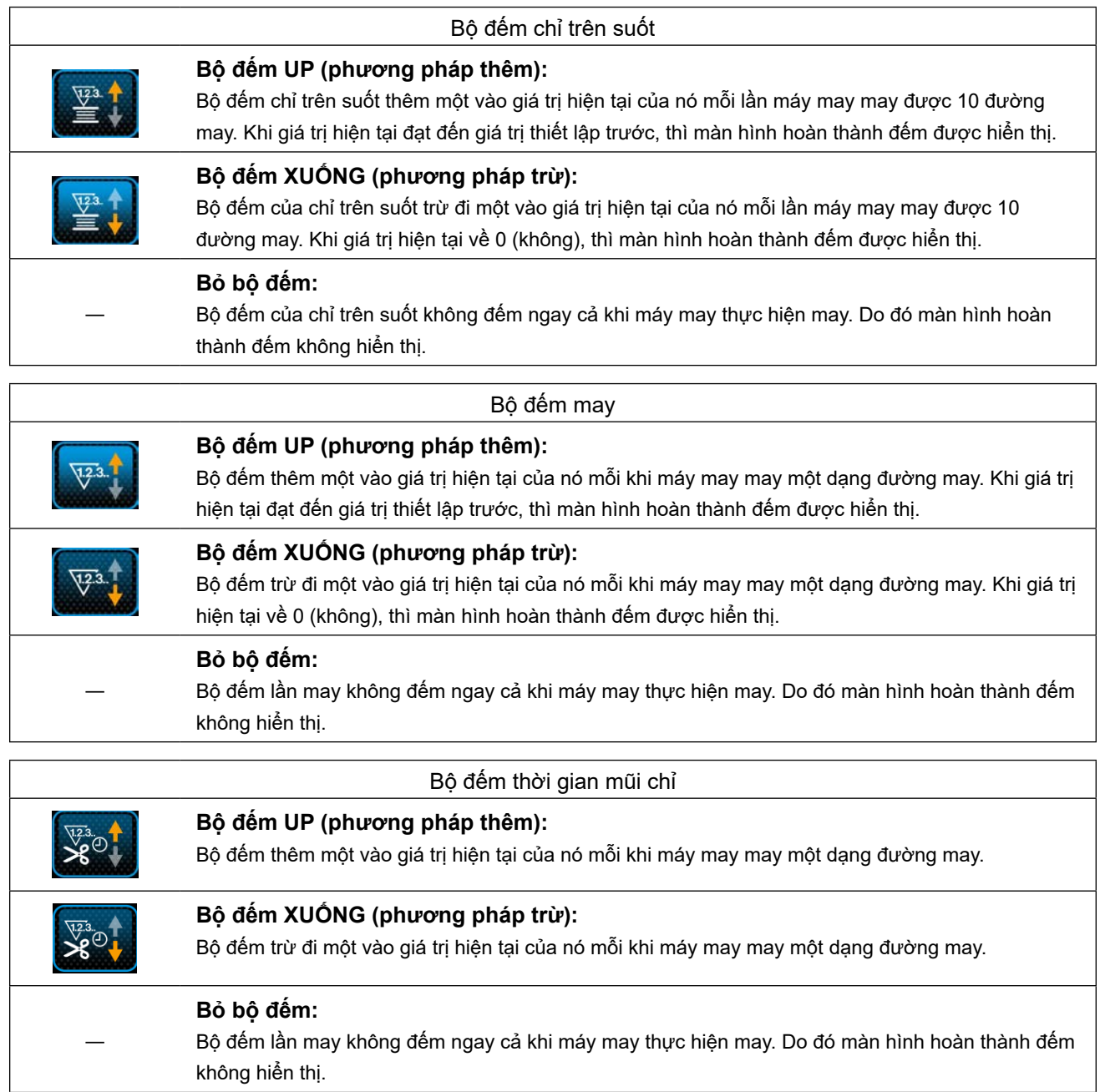

#### ③ **Xác nhận dữ liệu đã nhập**

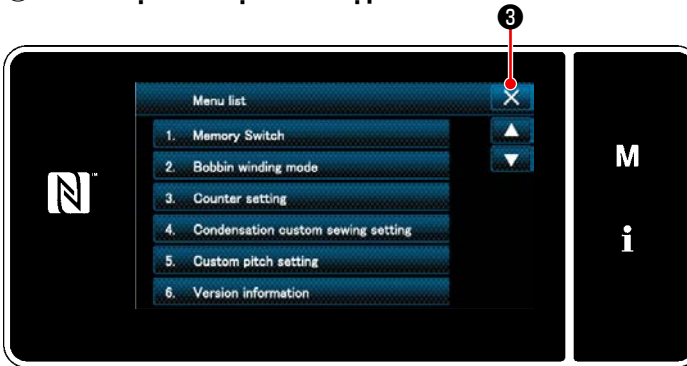

**<Màn hình chế độ>**

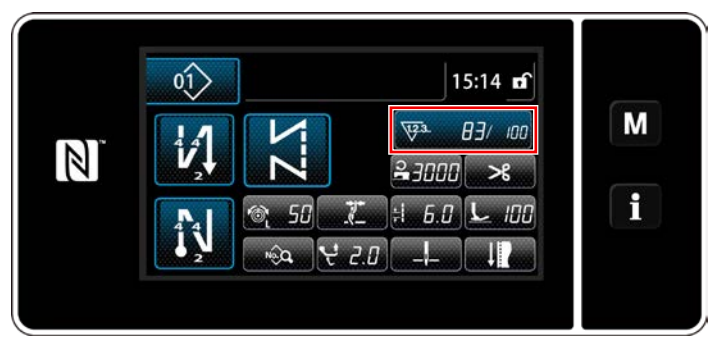

**<Màn hình may (bộ đếm)>**

Xác nhận dữ liệu ở mục thiết lập bộ đếm mà bạn đã nhập. Sau đó, nhấn ❸ để chuyển màn hình về màn hình chế độ. Khi bạn nhấn  $\mathbf{X}$   $\Theta$  lần nữa, thì màn hình quay

trở về màn hình may.

Hiển thị dữ liệu trên chức năng bộ đếm đã nhập.

#### <span id="page-89-0"></span>**6-3-4. Cách thiết lập trạng thái hoàn thành đếm**

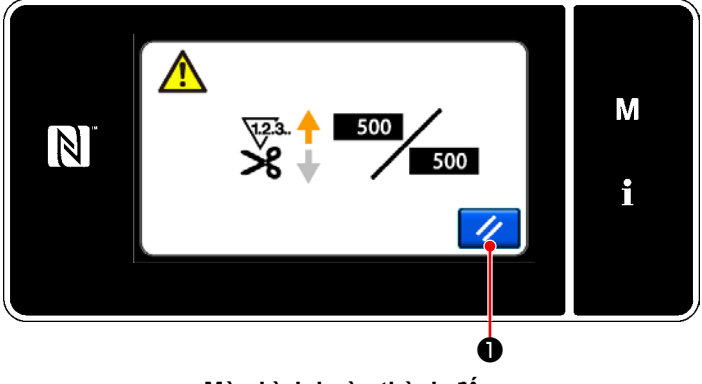

**<Màn hình hoàn thành đếm>**

Khi thỏa mãn các điều kiện xác định trước, thì màn hình hoàn thành đếm được hiển thị. Thiết lập lại bộ đếm bằng cách nhấn  $\frac{1}{2}$  0. Sau đó, chế độ quay về chế độ may. Ở chế độ này, bộ đếm bắt đầu đếm lại.

## **6-4. Hiển thị biểu đồ bảng đơn giản hóa**

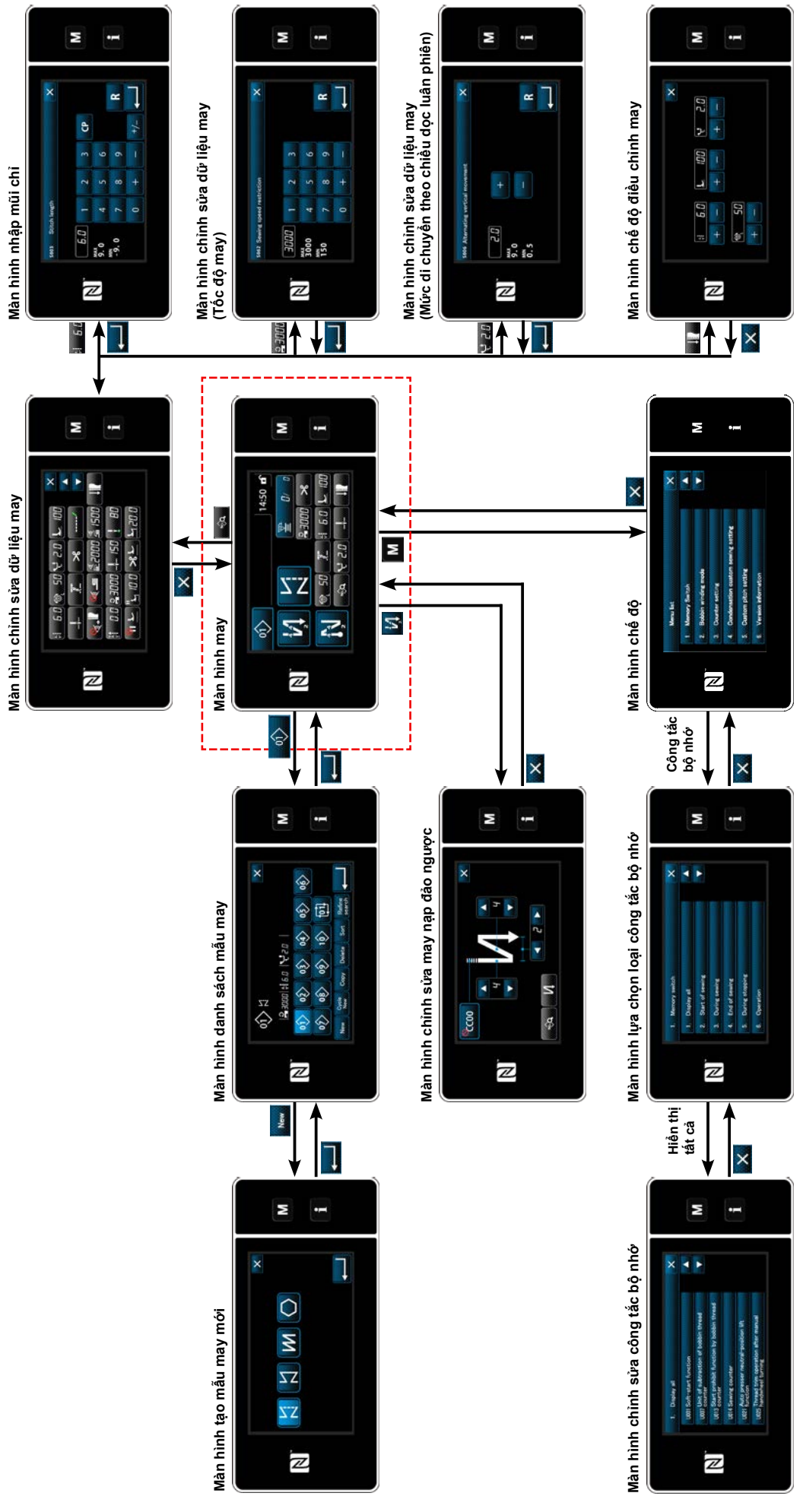

– 86 –

# **6-5. Danh sách dữ liệu công tắc bộ nhớ**

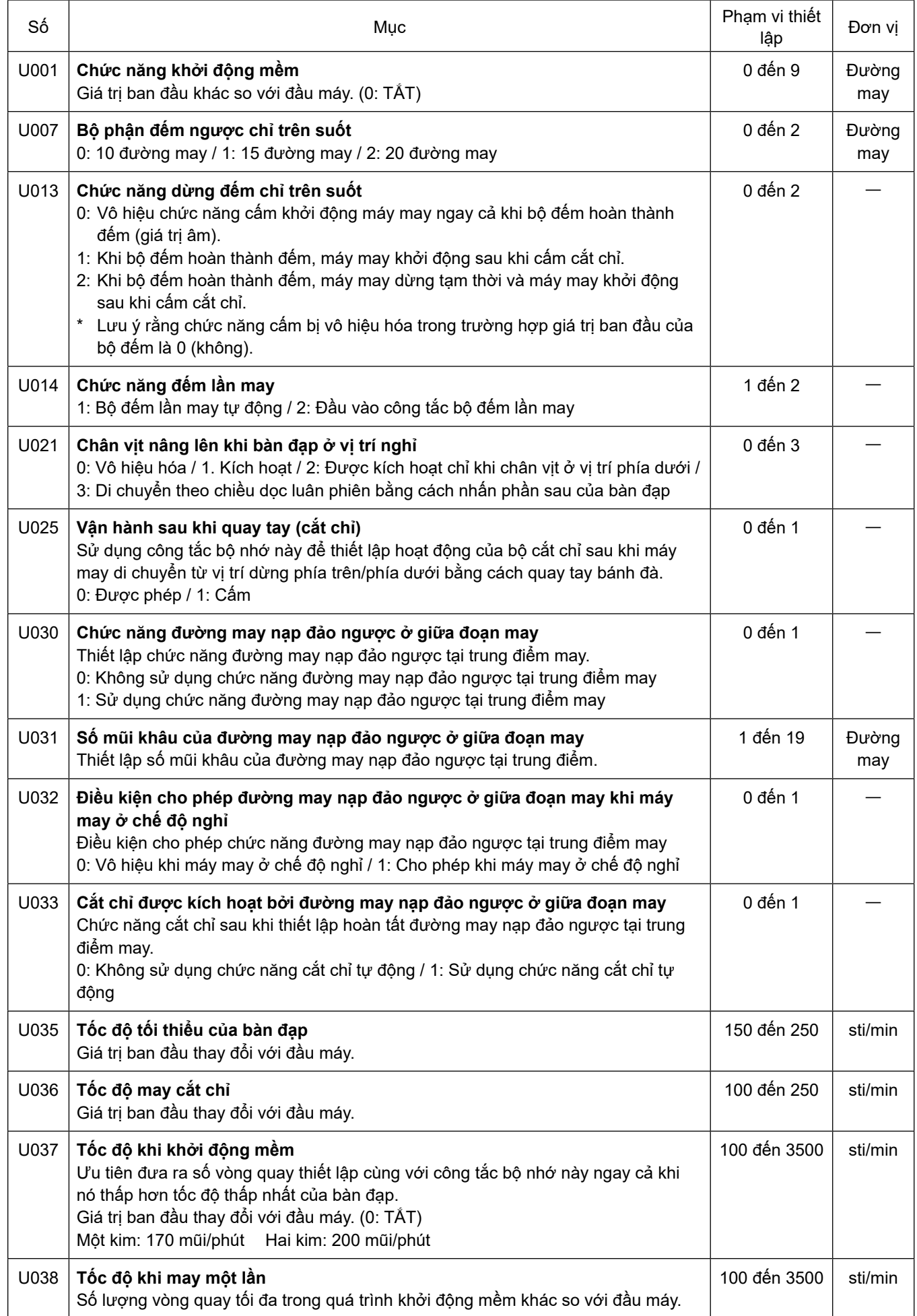

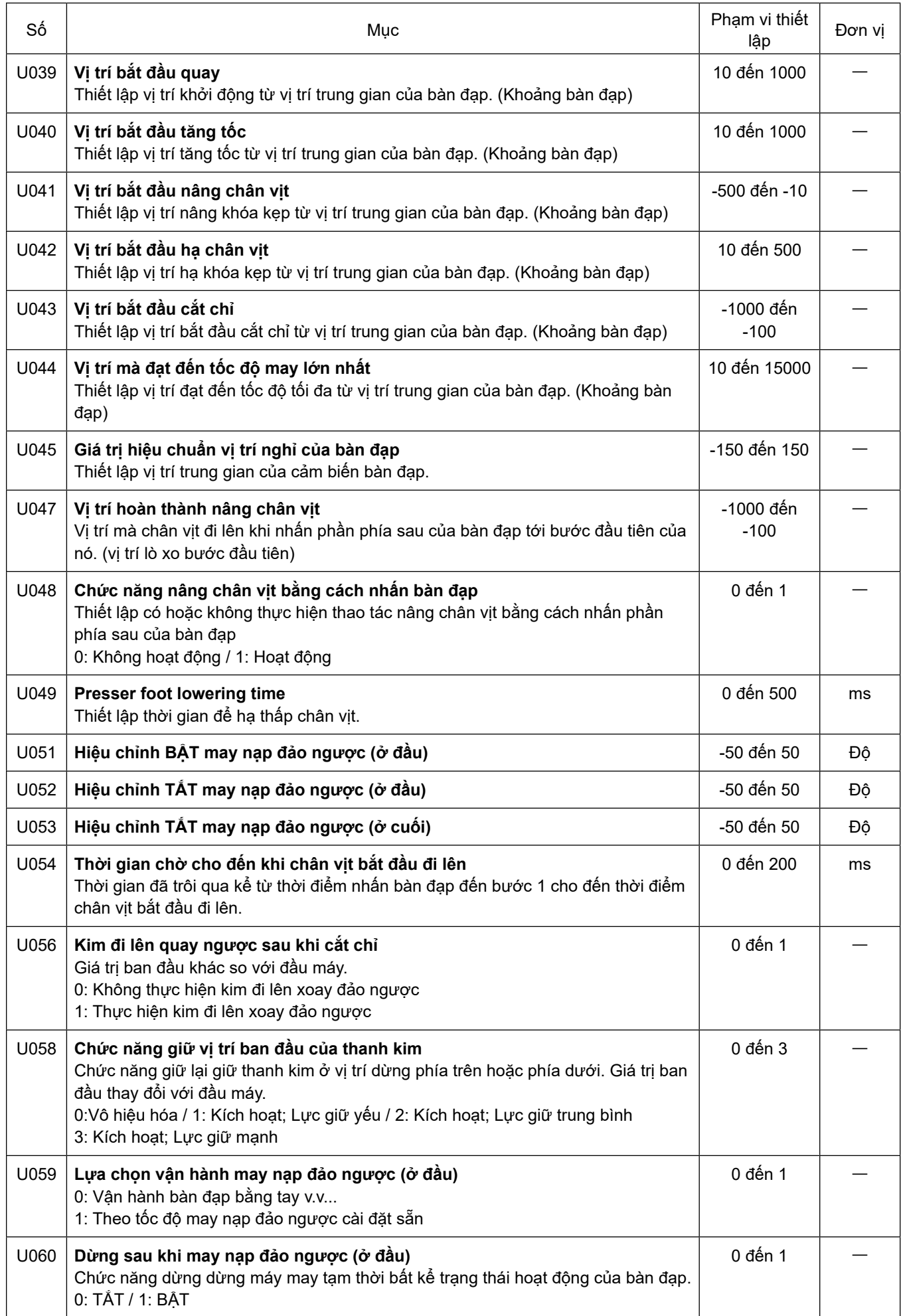

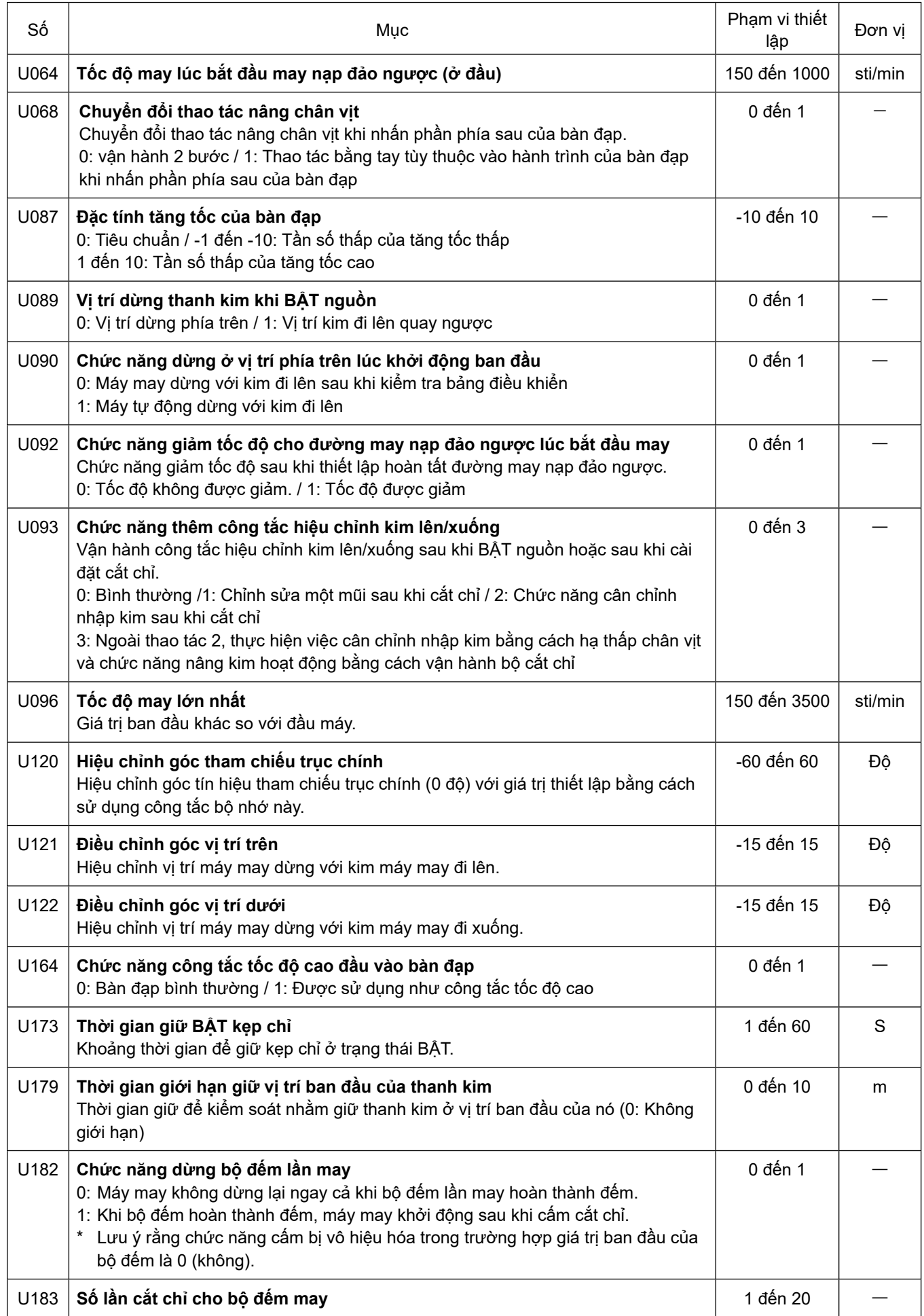

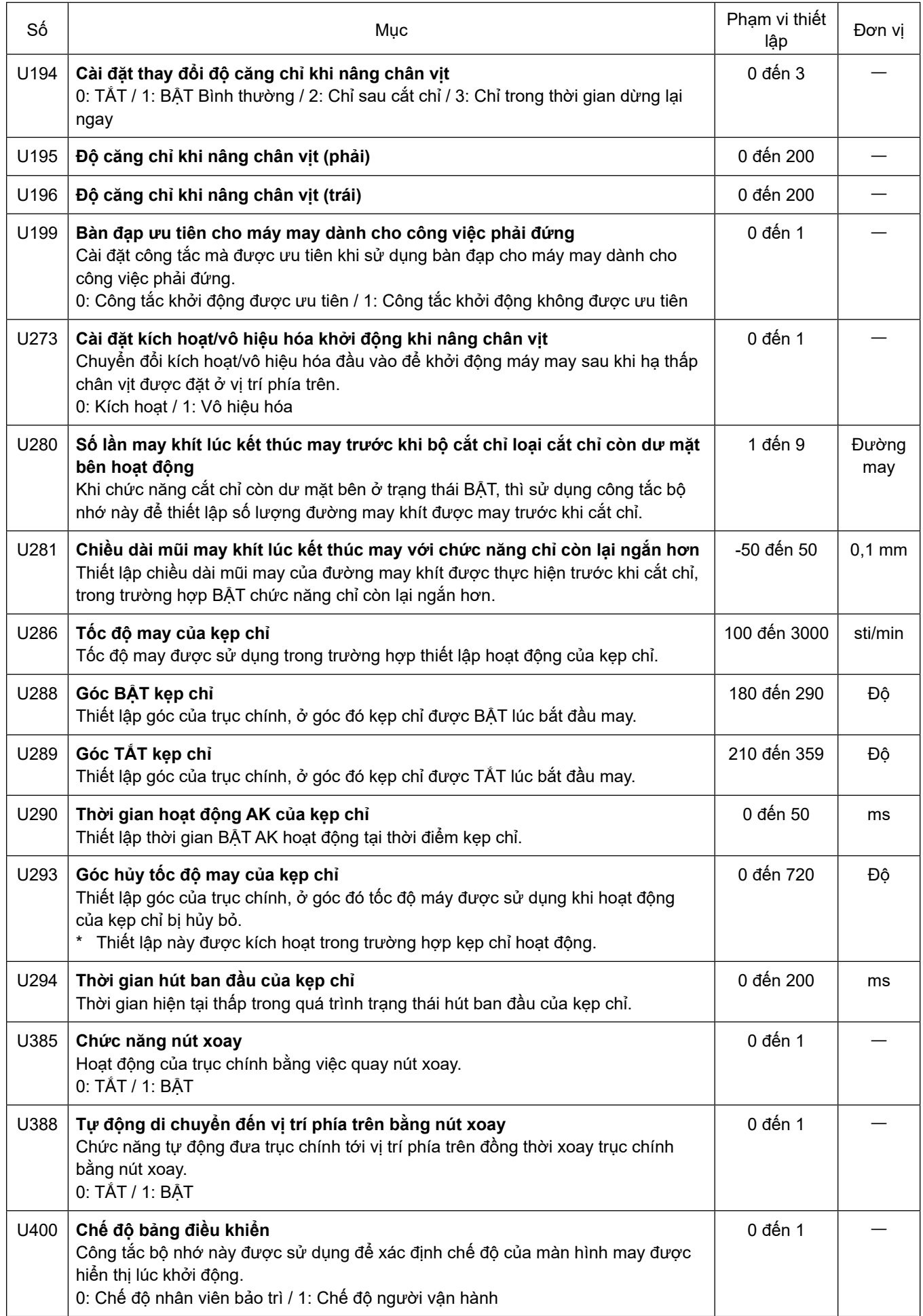

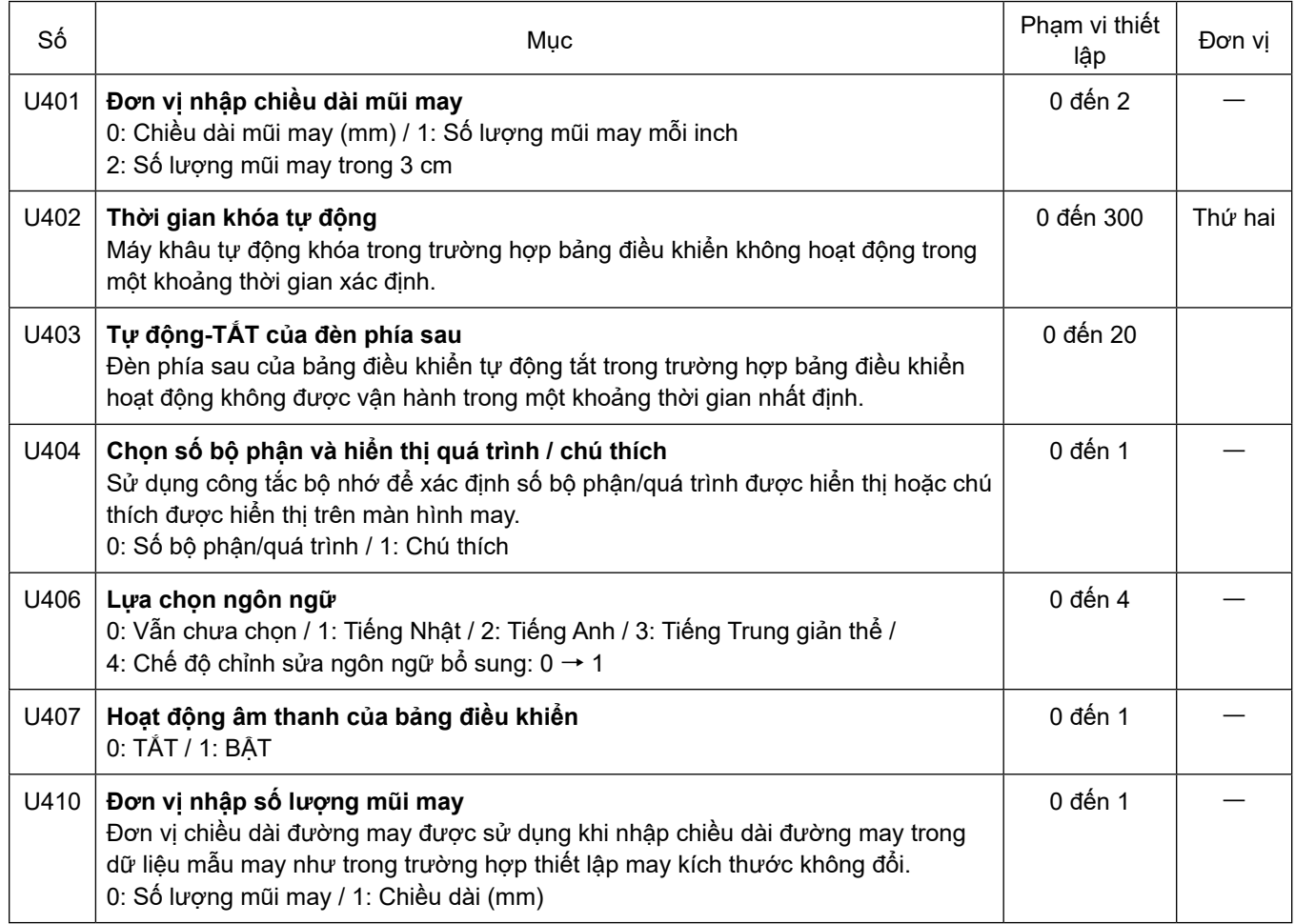

## **6-6. Danh sách lỗi**

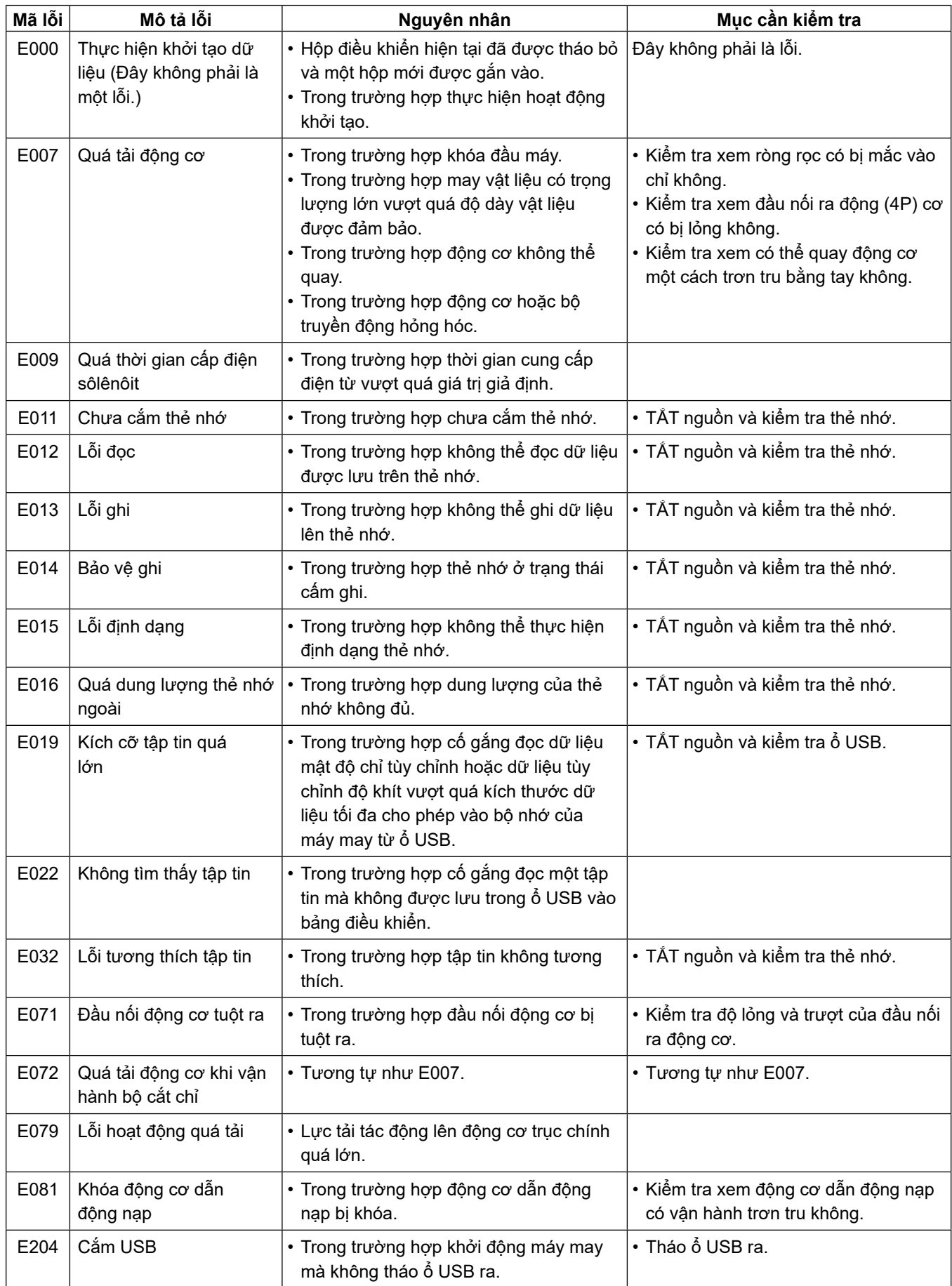

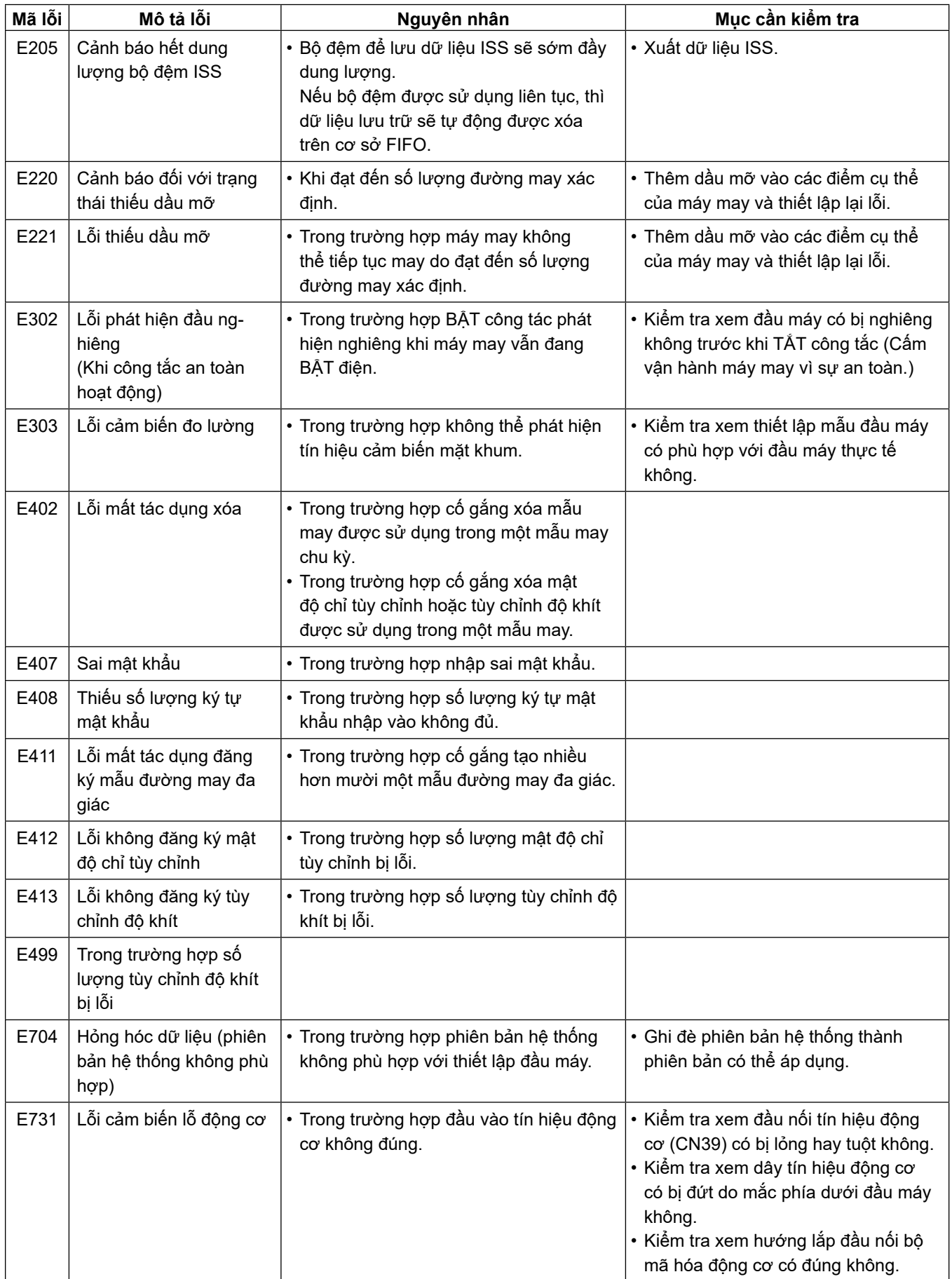

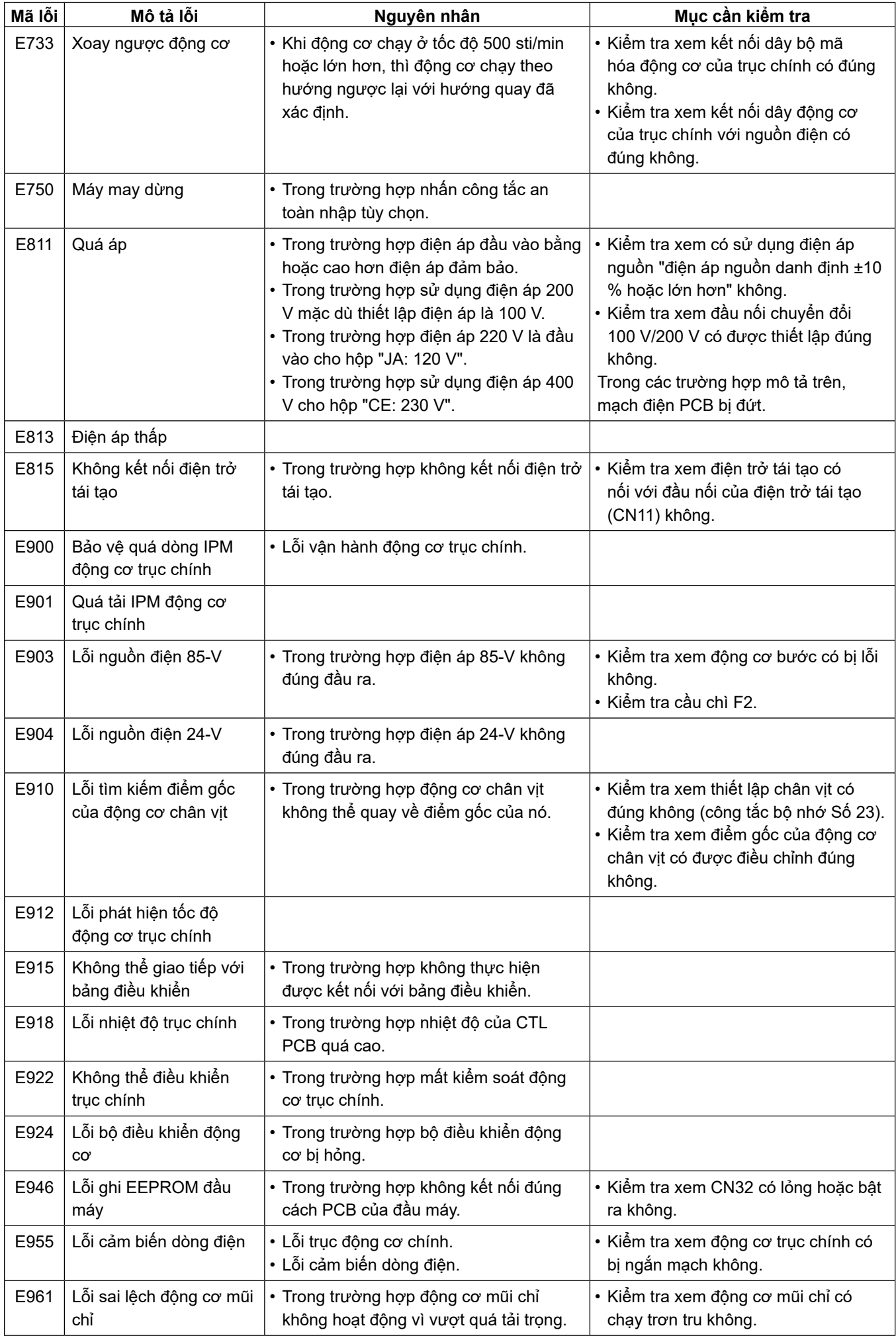

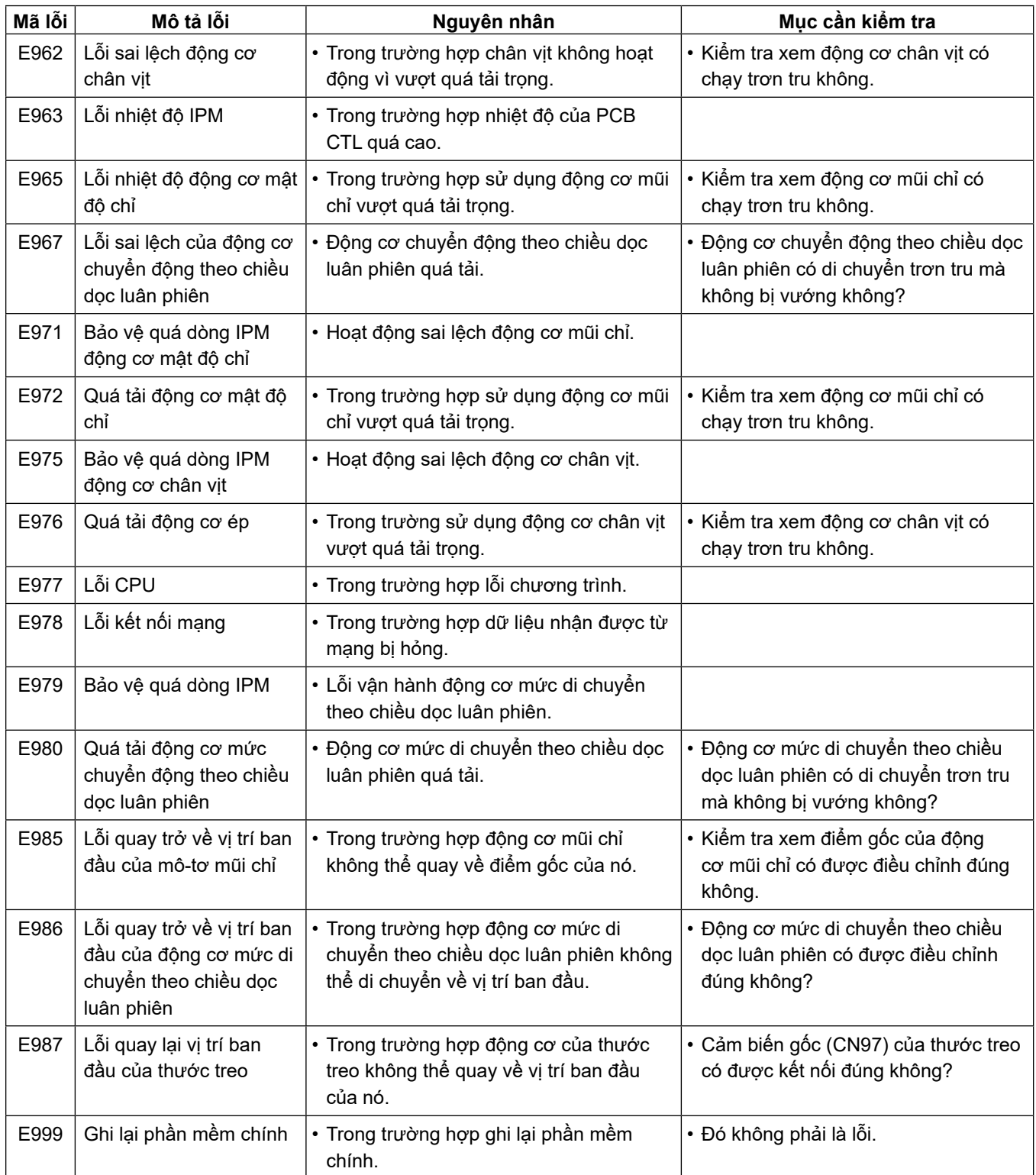

## **6-7. Dữ liệu công tắc bộ nhớ**

Dữ liệu công tắc bộ nhớ là dữ liệu vận hành máy may thường ảnh hưởng đến tất cả các mẫu may và mẫu chu kỳ.

#### ① **Chọn loại dữ liệu công tắc bộ nhớ**

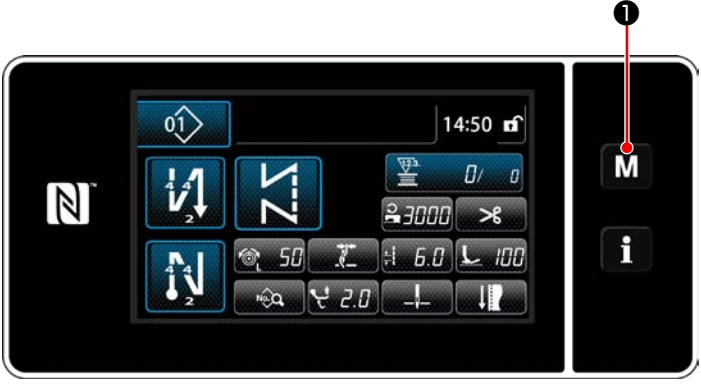

**<Màn hình may>**

1) Nhấn nút M + trên màn hình may để hiển thị màn hình chế độ.

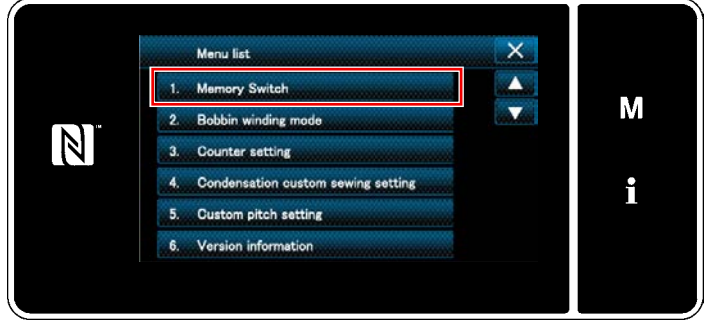

**<Màn hình chế độ>**

2) Chọn "1. Memory switch (Công tắc bộ nhớ)". "Memory switch type selection screen (Màn hình lựa chọn loại công tắc bộ nhớ)" được hiển thị.

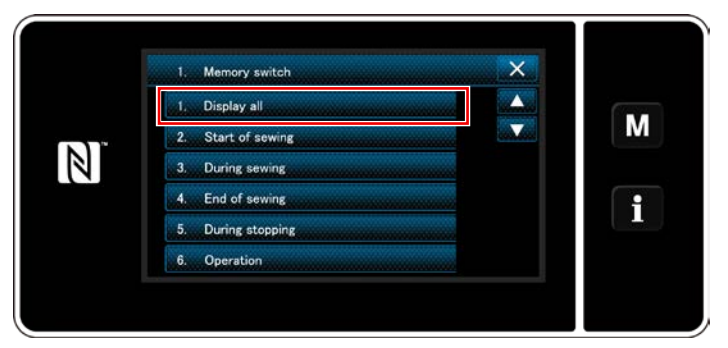

**<Màn hình lựa chọn loại công tắc bộ nhớ>**

- 3) Chọn "1. Display all (Hiển thị tất cả)". "Memory switch edit screen (Màn hình chỉnh sửa công tắc bộ nhớ)" được hiển thị.
	- \* Trong trường hợp chọn bất kỳ mục nào khác "1. Diaplay all (Hiển thị tất cả)", thì chỉ có công tắc bộ nhớ tương ứng với mục đã chọn được hiển thị trên màn hình chỉnh sửa công tắc bộ nhớ.

#### ② **Cài đặt công tắc bộ nhớ**

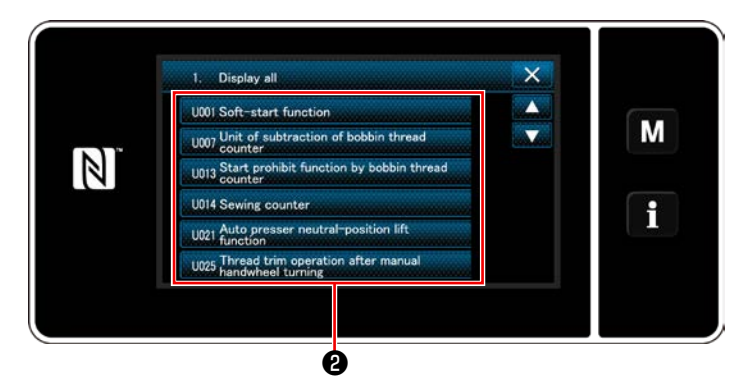

**<Màn hình chỉnh sửa công tắc bộ nhớ>**

#### ③ **Xác nhận dữ liệu đã nhập**

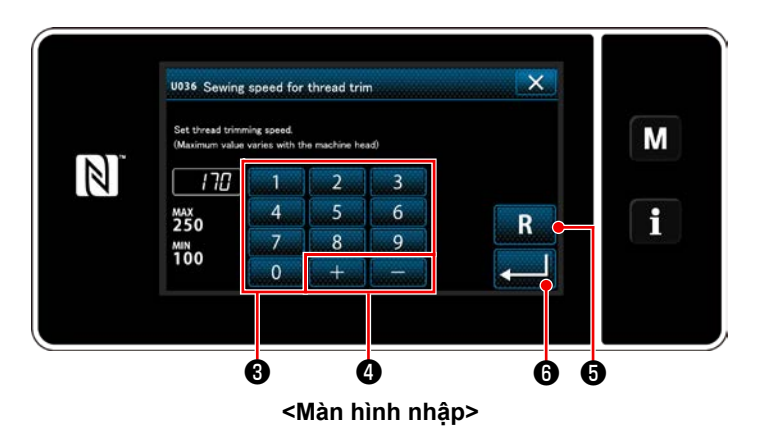

- 1) Nhập một giá trị thiết lập với bàn phím số <sup>6</sup>
- và  $+$   $\bullet$ . 2) Nhấn R O và giữ trong một giây để chuyển giá trị thiết lập về giá trị ban đầu.
- 3) Nhấn **về lo** để xác nhận thiết lập. "Memory switch edit screen (Màn hình chỉnh sửa công tắc bộ nhớ)" được hiển thị.

Trong trường hợp chọn bất kỳ mục nào khác ❷.

# **7. CHÚ Ý**

Thực hiện việc bảo dưỡng dưới đây hàng ngày để máy may của bạn sử dụng bền hơn.

### **7-1. Chế độ chờ**

Phải sử dụng chế độ bảo trì để bảo dưỡng máy may.

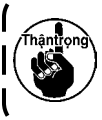

#### **Ở chế độ chờ, máy may không bắt đầu chạy ngay cả khi nhấn bàn đạp. Ở chế độ này, nút xoay cũng bị vô hiệu hóa. Do đó cần phải xoay bánh đà bằng tay nếu vị trí thanh kim cần được điều chỉnh.**

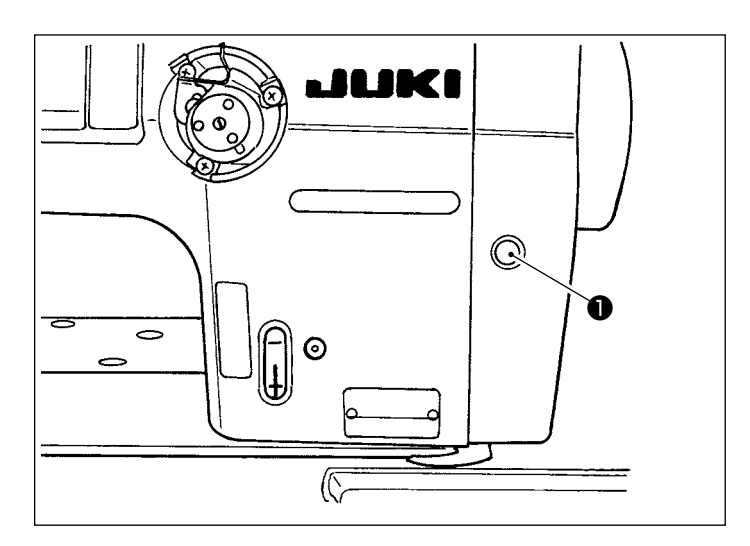

1) Khi nhấn công tắc chờ ❶ trên màn hình máy may, thì máy may sẽ chuyển sang chế độ chờ.

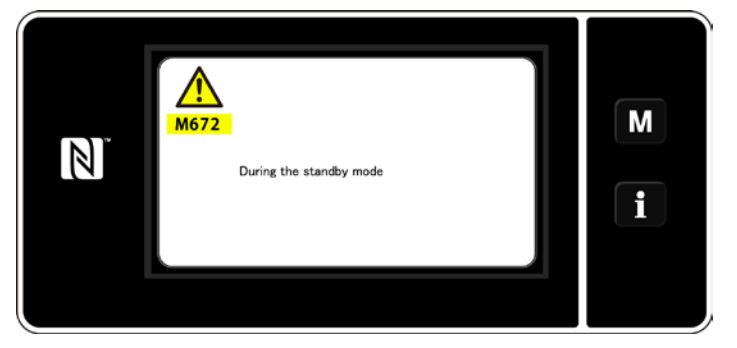

2) Ở chế độ chờ, hiển thị thông báo và công tắc chờ sẽ sáng lên.

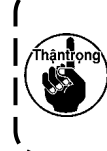

**Hãy chắc chắn kiểm tra xem màn hình đã chuyển sang màn hình chế độ bảo trì chưa để ngăn ngừa tai nạn do việc khởi động máy may đột ngột.**

3) Khi nhấn công tắc chờ ❶ ở chế độ chờ, thì màn hình sẽ quay về màn hình trước đó.

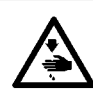

#### **CẢNH BÁO :**

**Để ngăn ngừa thương tích cá nhân có thể do khởi động máy đột ngột, hãy chắc chắn bắt đầu công việc sau khi đã tắt nguồn điện và chắc chắn động cơ đã dừng lại.**

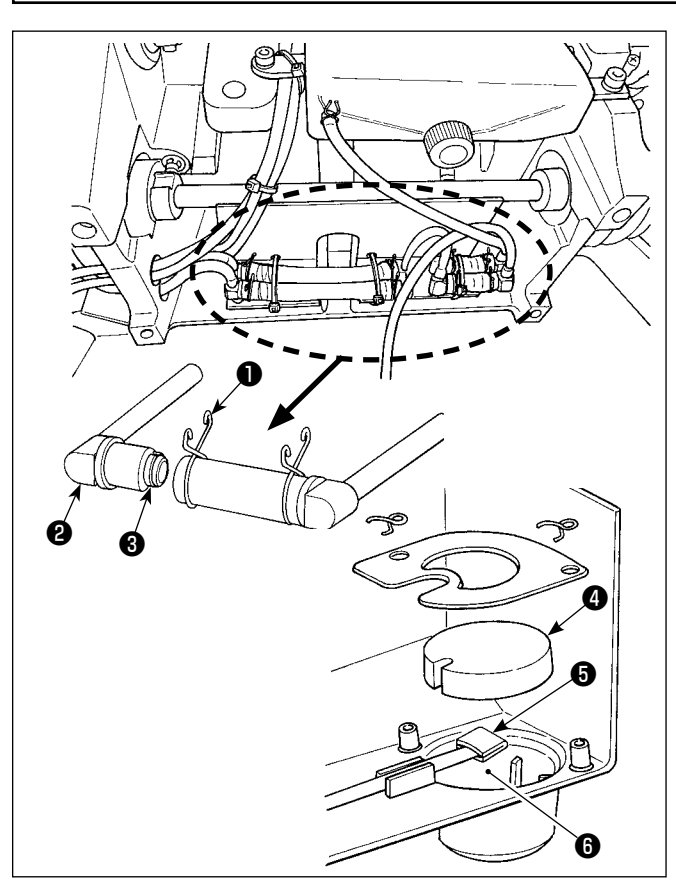

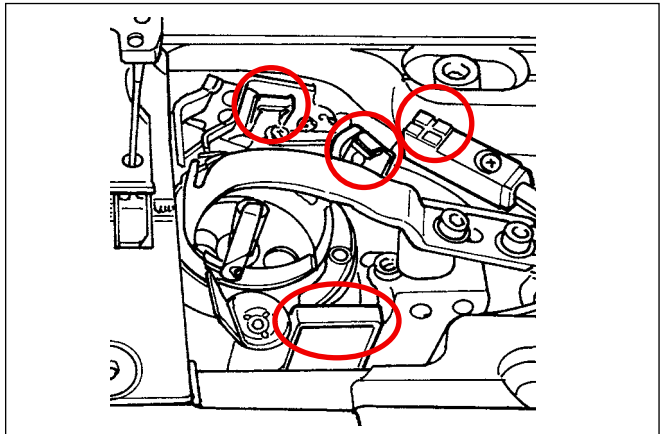

#### ■ **Vệ sinh bộ lọc dầu**

- 1) Nới lỏng tấm cố định ❶ ở mặt hồi lưu. Tháo khớp nối bộ lọc dầu (bộ) ❷ ở mặt hồi lưu.
- 2) Vệ sinh các bộ lọc **+** 0 và 0 và khoang chứa dầu ❻ của thùng dầu.

**Hãy chắc chắn vệ sinh khoang chứa dầu của thùng dầu và vỏ bộ lọc một cách phù hợp hàng tháng. Nếu bộ lọc bị tắc bởi đất cát, thì không thể bôi trơn dẫn đến trục trặc.**

## ■ Vệ sinh cảm biến phát hiện bỏ qua mũi may, **cảm biến phát hiện lượng chỉ còn lại trên suốt và cảm biến vỏ**

Nếu các lỗi cảm biến xảy ra thường xuyên, thì vệ sinh các phần bao quanh trong hình bằng máy thổi khí.

Nếu lỗi cảm biến vẫn xảy ra sau khi vệ sinh bằng máy thổi khí, hãy lau sạch cảm biến bằng vải cotton, giẻ lau, hoặc những thứ tương tự.

#### **7-3. Sử dụng mỡ**

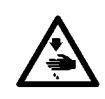

#### **CẢNH BÁO :**

**Để ngăn ngừa thương tích cá nhân có thể do khởi động máy đột ngột, hãy chắc chắn bắt đầu công việc sau khi đã tắt nguồn điện và chắc chắn động cơ đã dừng lại.**

**1. Khi máy cần bổ sung dầu mỡ, sẽ có một âm thanh báo. Khi có âm thanh báo, hãy bổ sung dầu mỡ. Trong trường sử dụng máy trong môi trường khắc nghiệt, cần phải bổ sung mỡ mỗi năm một lần để đảm bảo việc bôi trơn hiệu quả.**

- **2. Không tra dầu vào các phần được bôi trơn bằng mỡ.**
- **3. Hãy lưu ý rằng mỡ có thể rò rỉ ra khỏi nắp bộ cuốn vải và thanh kim nếu lượng mỡ bổ sung quá nhiều.**
- **4. Hãy chắc chắn sử dụng ỐNG MỠ JUKI** ❶ **(số bộ phận : 40006323).**

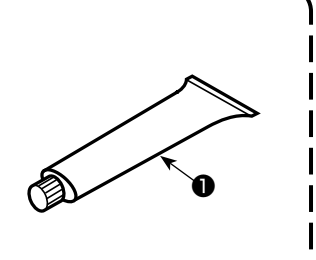

## **7-4. Thay cầu chì**

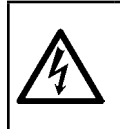

#### **NGUY HIỂM :**

- **1. Để tránh gặp nguy cơ điện giật, TẮT nguồn và mở nắp hộp điều khiển sau khoảng năm phút.**
- **2. Mở nắp hộp điều khiển sau khi chắc chắn đã TẮT nguồn. Sau đó, thay cầu chì mới có công suất theo quy định.**

❶ ❷

Máy sử dụng hai cầu chì sau đây. Cả hai cầu chì đều như nhau.

#### CTL PCB

- ❶ Để bảo vệ bộ nguồn 85V 5A (cầu chì ngắt chậm)
- ❷ Để bảo vệ bộ nguồn 24V 5A (cầu chì ngắt chậm)

### **7-5. Loại bỏ pin**

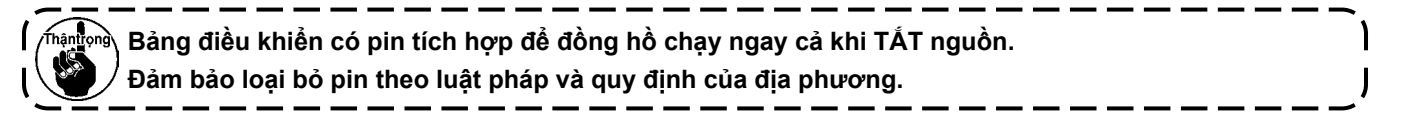

#### **[Cách tháo pin]**

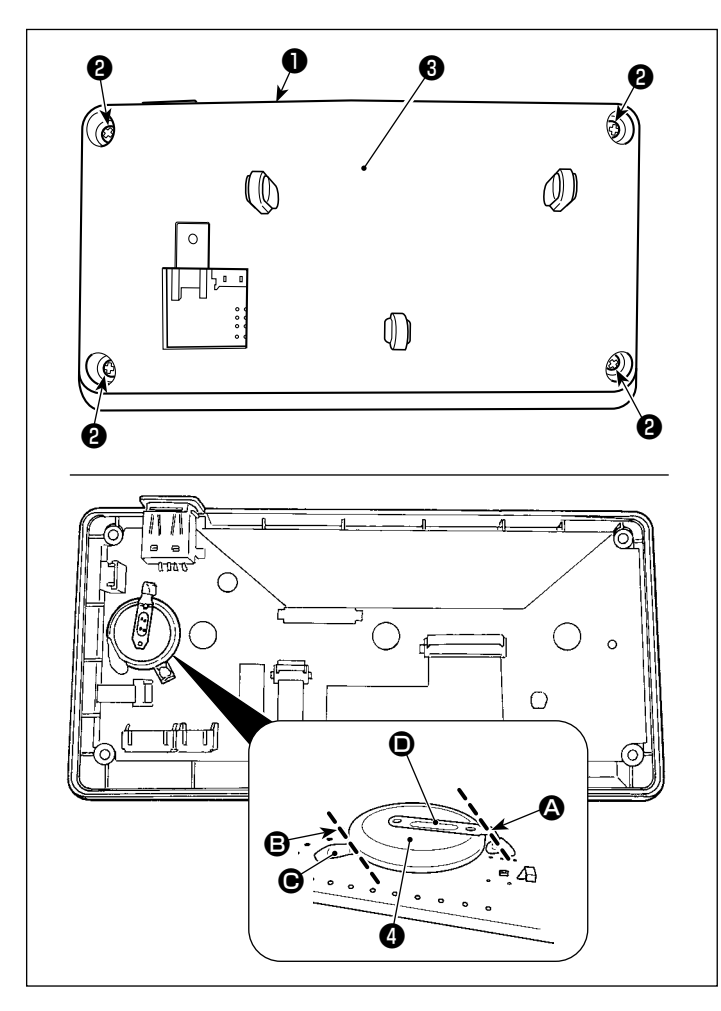

- 1) Tháo bảng điều khiển ❶ ra khỏi thân chính của máy may.
- 2) Nới lỏng vít ❷ ở mặt sau của bảng điều khiển. Tháo phần vỏ ❸ .

- 3) ❹ là pin cho đồng hồ. Số loại: ML2020/F1AK
- 4) Cắt tấm kim loại **D** gắn pin **①** bằng kìm hoặc dụng cụ tương tự tại vị trí **A**.

5) Cắt tấm kim loại  $\bigcirc$  gắn pin  $\bigcirc$  bằng kìm hoặc dụng cụ tương tự tại vị trí **e**. Sau đó, tháo pin ❹ ra.

**Cẩn thận bảo vệ ngón tay của bạn khỏi bị cắt bởi cạnh sắc của tấm kim loại.**

# **8. ĐIỀU CHỈNH ĐẦU MÁY (CHƯƠNG TRÌNH ỨNG DỤNG)**

#### **8-1. Quan hệ giữa kim với móc**

#### **CẢNH BÁO :**

**Để bảo vệ khỏi thương tích cá nhân có thể do việc khởi động máy may đột ngột, hãy chắc chắn thay đổi chế độ hoạt động sang "chế độ điều chỉnh định giờ ổ chao".**

**Chân vịt tự động đi lên khi chuyển chế độ hoạt động sang "chế độ điều chỉnh định giờ ổ chao". Ngoài ra, chân vịt cũng đi xuống khi "chế độ điều chỉnh định giờ ổ chao" kết thúc và TẮT nguồn điện. Hãy chắc chắn thực hiện thao tác đồng thời để tay của bạn v.v... cách xa chân vịt. Đối với máy may được cung cấp cùng với thiết bị phát hiện bỏ qua mũi may, thì ánh sáng phát ra từ đèn** 

**LED cảm biến có thể chiếu vào mắt gây chói khi điều chỉnh định giờ ổ chao. Để tránh điều này, che đèn LED trước khi điều chỉnh định giờ ổ chao.**

#### **[Chế độ điều chỉnh định giờ ổ chao]**

Việc điều chỉnh định giờ ổ chao được sử dụng khi điều chỉnh định giờ kim với ổ chao v.v...

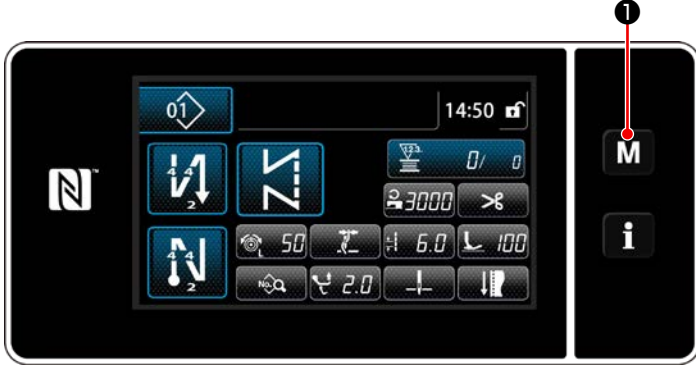

1) Nhấn giữ **M +** trong ba giây.

"Mode screen (Màn hình chế độ)" được hiển thị.

2) Chọn phần "9. Hook timing adjustment mode (Chế độ điều chỉnh định giờ ổ chao)".

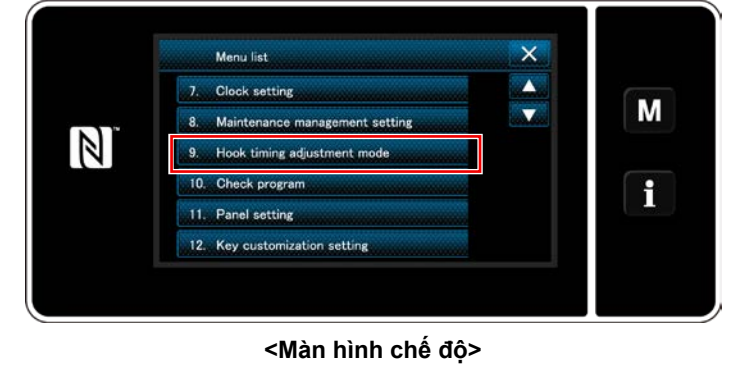

3) Máy may được chuyển thành "Hook timing adjustment mode (Chế đô điều chỉnh định giờ

ổ chao)". Chân vịt đi lên. Ở trạng thái này, có thể điều chỉnh vị trí thanh kim bằng cách xoay trục chính bằng tay.

Vị trí hiện tại của thanh kim được hiển thị ở phần **A**.

Khi nhấn  $\times$   $\Theta$ , thì "chế độ điều chỉnh định giờ ổ chao" được hoàn thành. TẮT nguồn.

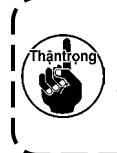

**Ở "chế độ điều chỉnh định giờ ổ chao", nút xoay bị vô hiệu hóa. Điều chỉnh vị trí của thanh kim bằng cách xoay trục chính bằng tay.**

#### **<Màn hình may>**

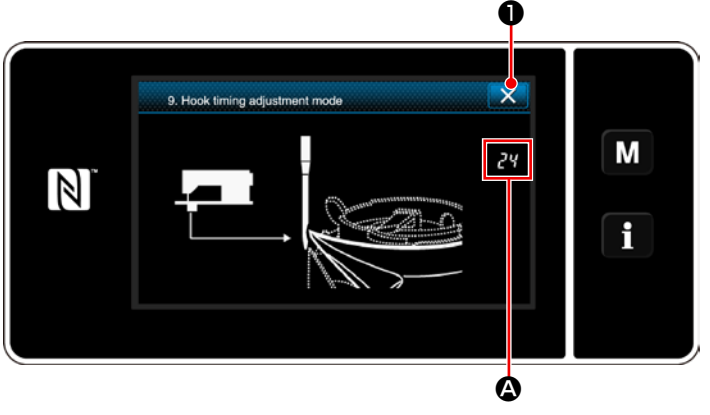

**<Màn hình chế độ điều chỉnh định giờ ổ chao>**

## **8-2. Điều chỉnh việc định giờ giữa kim và điểm lưỡi của ổ chao**

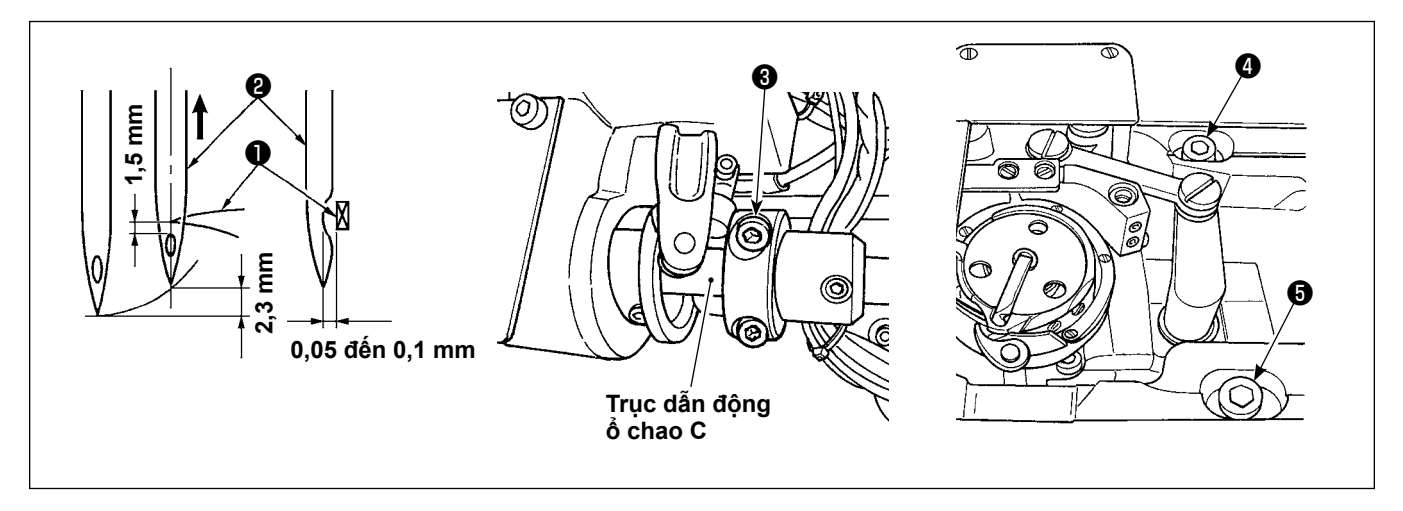

- 1) Đặt máy may ở chế độ điều chỉnh ổ chao.
- 2) Nới lỏng ốc hãm vành thiết lập trục dưới ❸ và các ốc hãm đế trục dẫn hướng ổ chao ❹ và ❺ được gắn ở mặt trên của bệ. Sau đó, xoay bánh đà ngược chiều kim đồng hồ để nâng thanh kim lên 2,3 mm so với đầu dưới của nó.
- 3) Ở trạng thái được mô tả trong phần 2), căn chỉnh điểm lưỡi ổ chao  $\bullet$  với trọng tâm của kim  $\bullet$ , và thay đổi vị trí của đế trục dẫn hướng ổ chao sang phải và trái để có một khoảng cách từ 0,05 đến 0,1 mm từ điểm lưỡi ổ chao đến và kim. Sau đó, siết chặt các ốc hãm ❹ và ❺ trước, và sau đó siết chặt ốc hãm khớp nối thiết lập trục dưới ❸ . Lúc này, có một khoảng hở 1,5 mm giữa điểm lưỡi của ổ chao và phần đầu mút của lỗ kim. (Phải cân chỉnh bạc nối điều chỉnh của trục dẫn động ổ chao với mặt cuối của trục dẫn động ổ chao C.)

## **8-3. Điều chỉnh tấm chắn kim ổ chao**

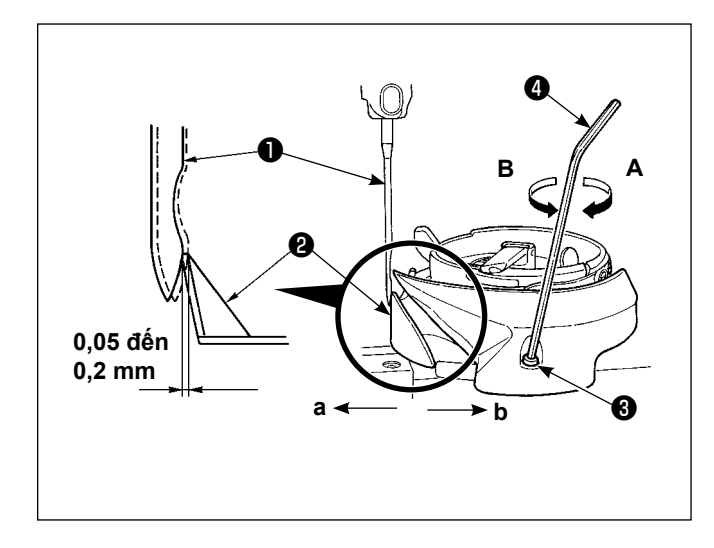

Khi thay một ổ chao, đảm bảo kiểm tra vị trí của tấm chắn kim của ổ chao.

Là vị trí chuẩn của tấm chắn kim ổ chao, tấm chắn kim ổ chao ❷ phải đẩy mặt bên của kim ❶ dựa vào kim từ 0,05 đến 0,2 mm so với vị trí thẳng của nó. Nếu trạng thái của ổ chao không như hình minh họa ở trên, lắp cờ lê sáu canh @ vào @ của vít điều chỉnh tấm chắn kim và điều chỉnh như sau:

- 1) Đặt máy may ở chế độ điều chỉnh ổ chao.
- 2) Để uốn tấm chắn kim của ổ chao theo hướng **a**, xoay vít điều chỉnh tấm chắn kim theo hướng **A**.
- 3) Để uốn tấm chắn kim của ổ chao theo hướng **b**, xoay vít điều chỉnh tấm chắn kim theo hướng **B**.
- 4) Tại bước quy trình cuối cùng, điều chỉnh khoảng hở giữa kim và ổ chao một cách phù hợp.

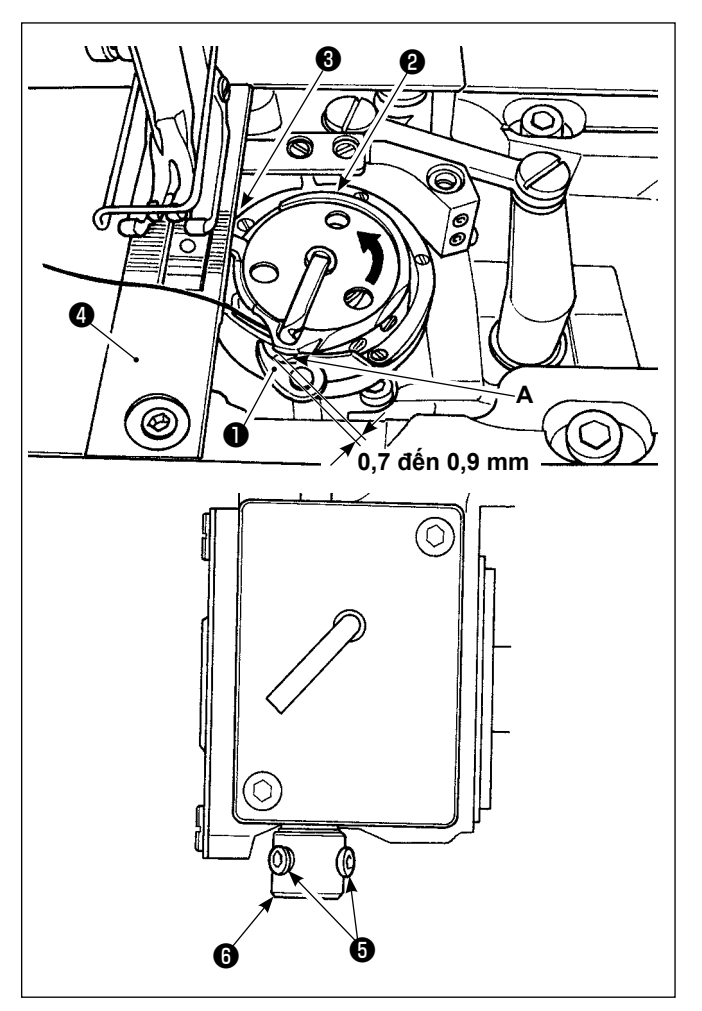

## **8-4. Điều chỉnh cần mở thuyền**

- 1) Đặt máy may ở chế độ điều chỉnh ổ chao.
- 2) Xoay bánh đà theo hướng quay bình thường để đưa cần mở thuyền ❶ đến vị trí cuối phía sau của nó.
- 3) Xoay ổ chao bên trong <sup>9</sup> theo hướng mũi tên cho đến khi chốt chặn ❸ ép lên các khe tại mặt nguyệt ❹ .
- 4) Nới lỏng các ốc hãm  $\Theta$  của bạc lót cần mở thuyền. Điều chỉnh khoảng hở giữa cần mở thuyền và phần nhô ra **A** của thuyền từ 0,7 đến 0,9 mm. Siết chặt các ốc hãm ❺ đồng thời nhấn cần mở thuyền ❶ đi xuống và nhấn bạc lót cần giữ thuyền ❻ đi lên.
# **8-5. Điều chỉnh dao di động, dao cố định và kẹp chỉ suốt**

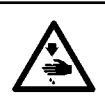

### **CẢNH BÁO :**

**Để ngăn ngừa thương tích cá nhân có thể do khởi động máy đột ngột, hãy chắc chắn bắt đầu công việc sau khi đã tắt nguồn điện và chắc chắn động cơ đã dừng lại.**

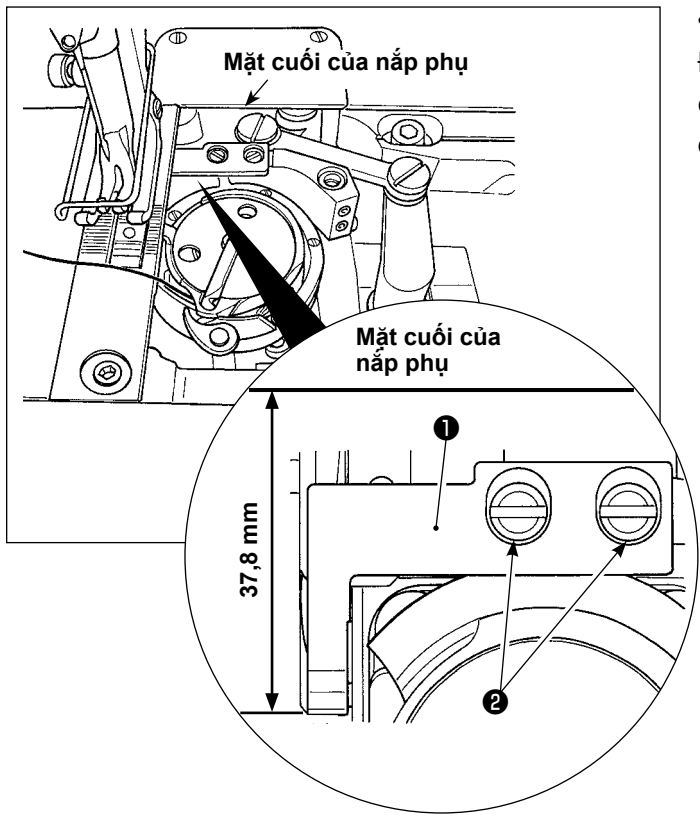

#### **• Điều chỉnh vị trí dao cố định**

Điều chỉnh sao cho đầu cuối của dao cố định ❶ cách mặt cuối của nắp phụ khoảng 37,8 mm. Sau đó, cố định dao cố định bằng cách siết chặt vít ❷ .

- ❹ ❸ **A 0,3 đến 0,7 mm**  $W$
- **Kiểm tra vị trí của dao di động**
- 1) Điều chỉnh sao cho có một khoảng hở từ 0,3 đến 0,7 mm giữa chốt chặn **A** và dao di động ❸ . Sau đó, cố định dao di động bằng cách siết chặt vít **O**.

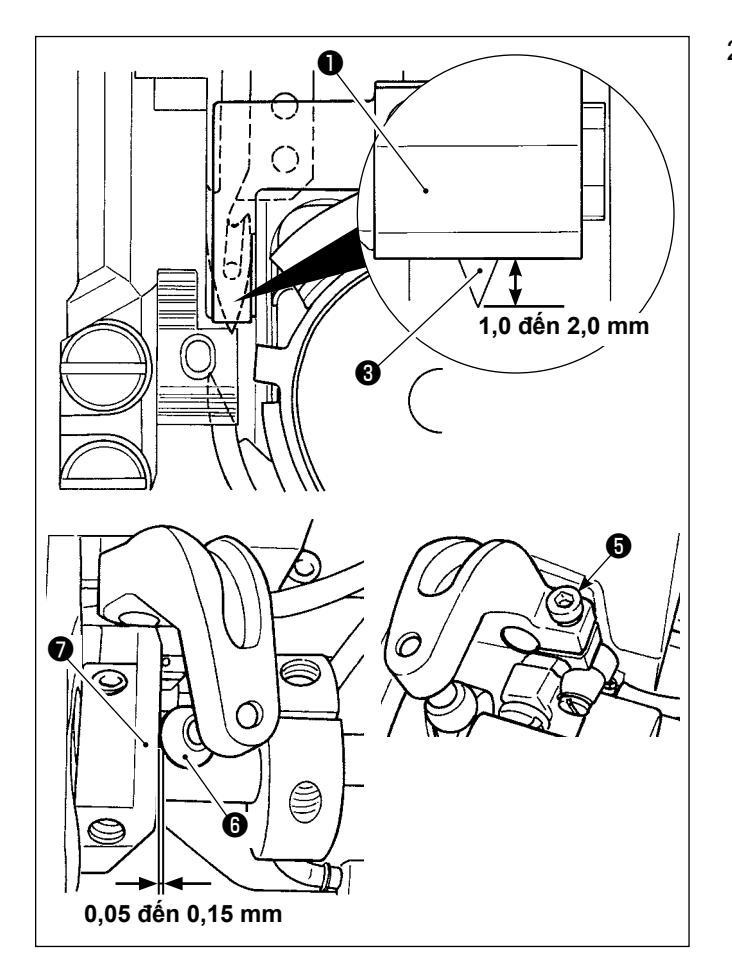

2) Điều chỉnh sao cho có một khoảng hở từ 1,0 đến 2,0 mm giữa đầu trên của dao di động ❸ và dao cố định ❶ khi dao di động ở vị trí kết thúc quay về (dao di động ở trạng thái chờ). Sau đó, cố định dao di động bằng cách siết chặt vít  $\boldsymbol{\Theta}$ . Khi dao chuyển động đi đến phần phía cuối của nó, thì cam cắt chỉ ❼ được đưa đến vị trí mà tại đó có một độ hở từ 0,05 đến 0,15 mm giữa trục lăn cắt chỉ **❺** và cam cắt chỉ **❼** .

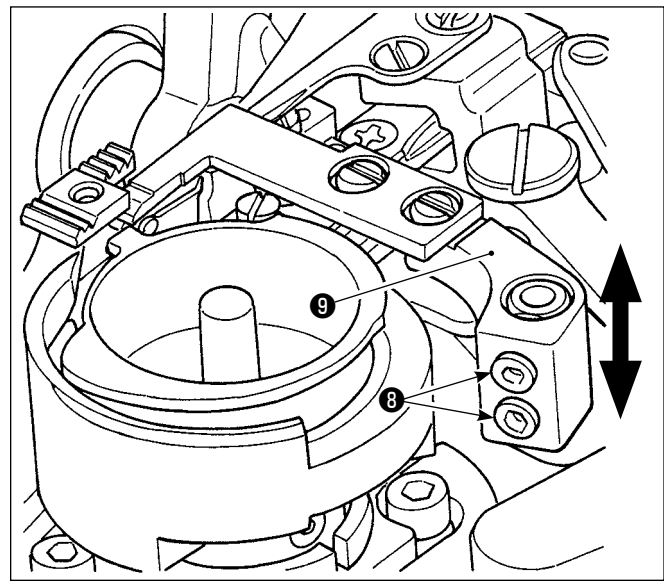

### **• Điều chỉnh áp lực của dao**

Nới lỏng các vít ❽ . Điều chỉnh áp lực dao bằng cách di chuyển dao cố định ❾ lên hoặc xuống.

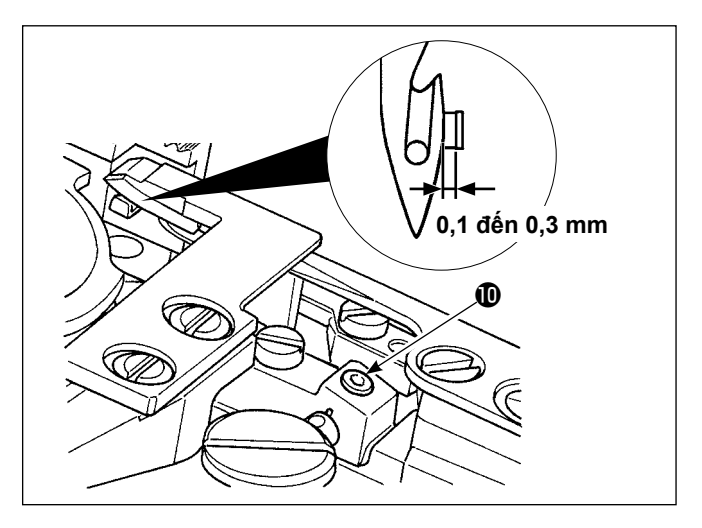

### **• Điều chỉnh vị trí của kẹp chỉ suốt**

Nới lỏng vít  $\mathbf 0$ . Điều chỉnh vị trí bên của cần kẹp sao cho có một khoảng hở từ 0,1 đến 0,3 mm giữa cần kẹp và dao di động.

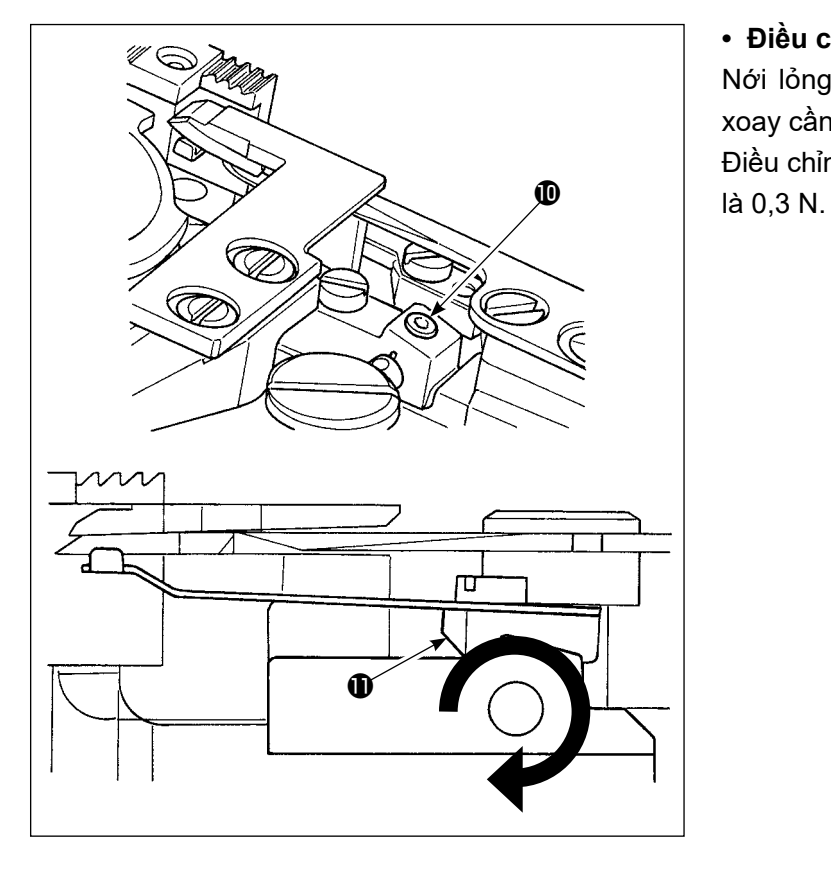

### **• Điều chỉnh áp lực kẹp chỉ suốt**

Nới lỏng vít  $\mathbf 0$ . Điều chỉnh áp lực kẹp bằng cách xoay cần quặp hai đầu <sup>th</sup>eo hướng mũi tên. Điều chỉnh áp lực kẹp sao cho chỉ suốt đi ra ở áp lực

# **8-6. Điều chỉnh định giờ cam cắt chỉ**

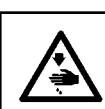

#### **CẢNH BÁO :**

**Để ngăn ngừa thương tích cá nhân có thể do khởi động máy đột ngột, hãy chắc chắn bắt đầu công việc sau khi đã tắt nguồn điện và chắc chắn động cơ đã dừng lại.**

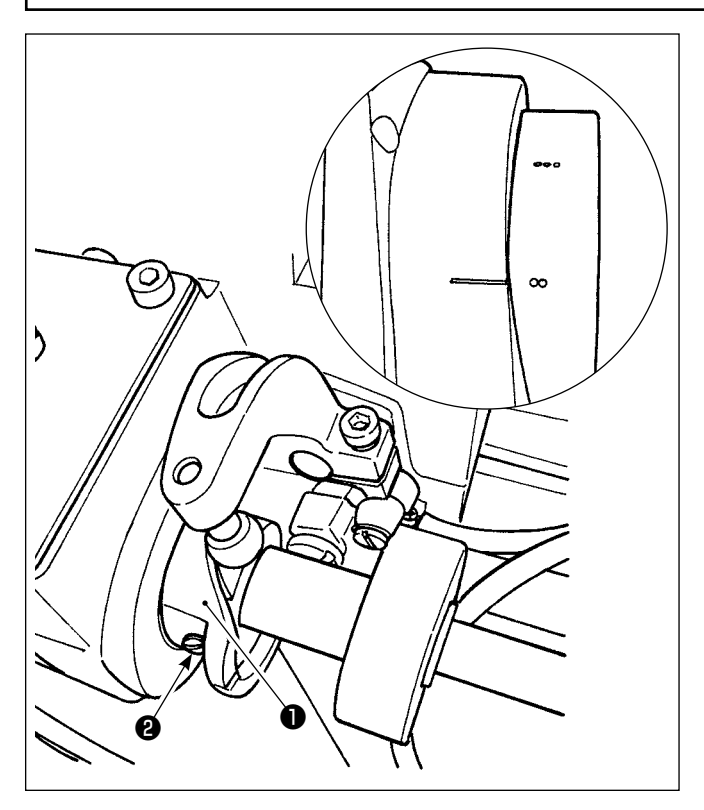

Đưa dao di động tới đầu trước của nó. Lúc này, định vị cam cắt chỉ để cho hai điểm dấu trên bánh đà cân chỉnh với đường dấu của nắp động cơ. Sau đó, siết chặt ốc hãm cam cắt chỉ ❷ để cố định cam cắt chỉ ❶.

# **8-7. Điều chỉnh thiết bị kẹp chỉ**

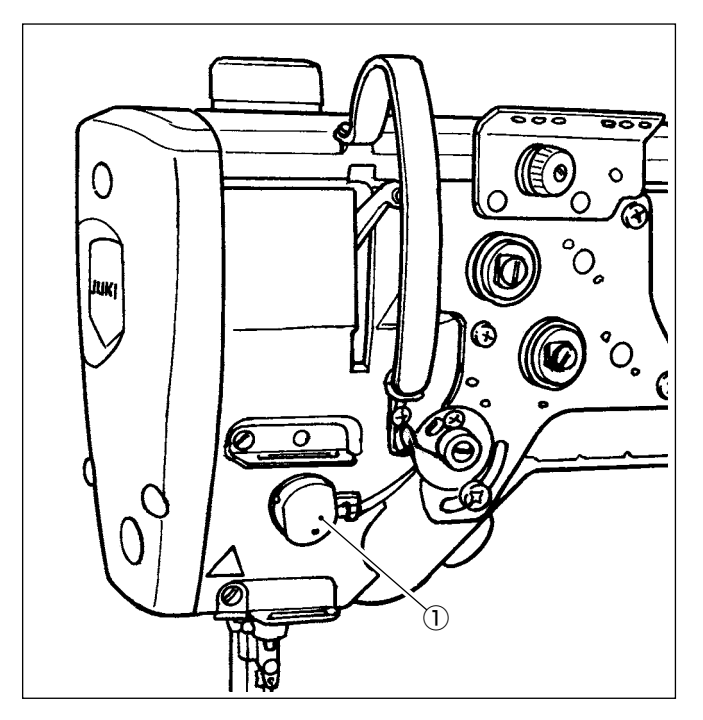

Có thể cuốn chỉ kim bên mặt trái vật liệu. **[Đặc tính]**

- Có thể làm giảm cái gọi là "hiện tượng tổ chim" xuất hiện ở mặt trái của vải bằng cách kết hợp sử dụng thiết bị kẹp chỉ ① và thực hiện đường may khít.
- Cải thiện khả năng hoạt động xung quanh điểm nhập kim.
- Cải thiện khả năng hoạt động của nhiều loại phụ tùng được thiết kế để sử dụng xung quanh điểm nhập kim.

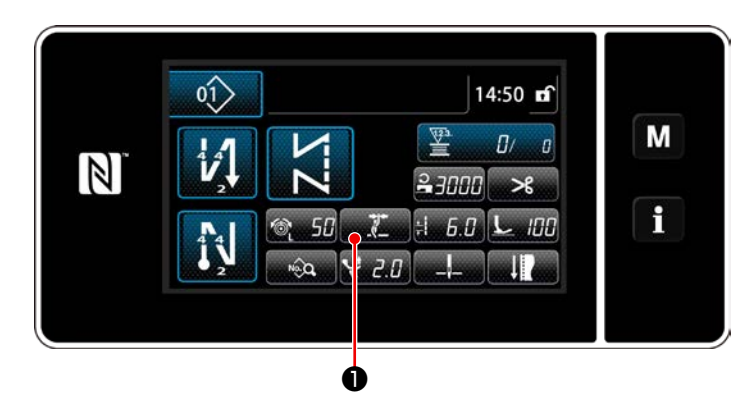

### **[Cách thiết lập kẹp chỉ lúc bắt đầu may]**

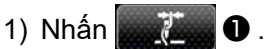

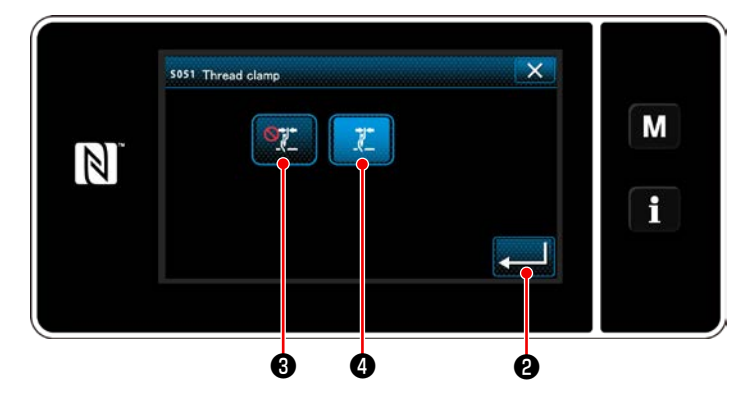

- 2) Nhấn  $\mathbb{C}$  $\mathbb{Z}$   $\Theta$  hoặc  $\mathbb{Z}$   $\Theta$ . **O** sẽ được đặt là BẬT.)
- 3) Nhấn **việc liệ** để xác nhận thiết lập. Sau đó, màn hình may được hiển thị.

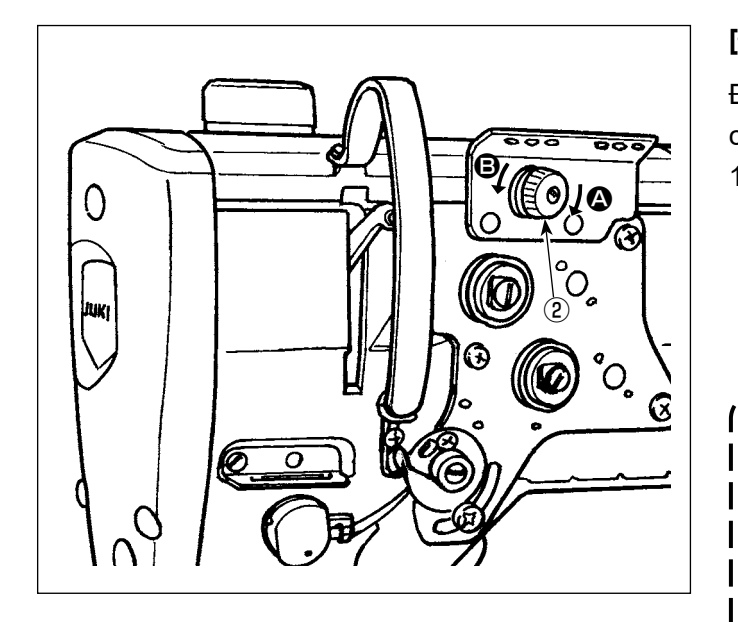

### **[Điều chỉnh độ dài còn lại của chỉ kim]**

Điều chỉnh chiều dài của chỉ còn lại trên kim bằng cách xoay đai ốc điều khiển căng chỉ Số ② .

- 1) Xoay đai ốc độ căng chỉ Số 1 ② theo chiều kim đồng hồ (theo hướng (b), để rút ngắn chiều dài chỉ còn lại trên kim sau khi cắt chỉ ngược chiều kim đồng hồ (theo hướng +), để kéo dài chiều dài chỉ.
	- **Có thể giảm thiểu cái gọi là "hiện tượng tổ chim" bằng cách giảm bớt chiều dài của chỉ kim còn lại tại kim. Tuy nhiên, trong trường hợp này, chỉ kim có thể trượt khỏi lỗ kim. Để giảm bớt trượt khỏi chỉ kim, thì phải giảm tốc độ may lúc bắt đầu may.** hântrong\

**[Công tắc bộ nhớ]**

- **• U286 Tốc độ may của kẹp chỉ : Giảm (Điều chỉnh gốc thành 250 sti/min tại thời điểm ban đầu)**
- **• U293 Góc hủy tốc độ may của kẹp chỉ : (Điều chỉnh gốc thành 460 độ tại thời điểm ban đầu)**

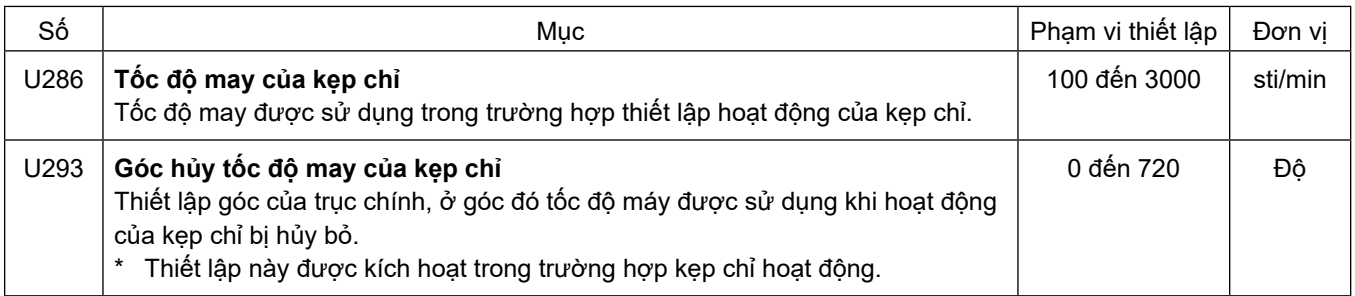

### **[Đường may khít lúc bắt đầu may]**

Trong trường hợp kẹp chỉ được kích hoạt và không thực hiện đường may nạp đảo ngược lúc bắt đầu may, thì thực hiện đường may khít lúc bắt đầu may (số lượng mũi may (thiết lập tại nhà máy tại thời điểm giao hàng): 2).

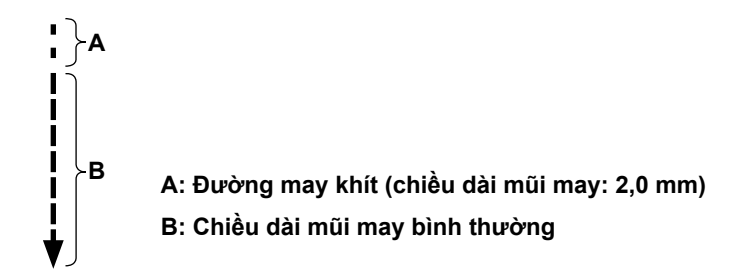

### **[Ứng phó với những vấn đề xảy ra lúc bắt đầu may]**

- Trong trường hợp xảy ra đứt chỉ kim khi sử dụng chỉ mỏng hoặc chỉ yếu
- Trong trường hợp chỉ kim bị mắc vào mặt trái của vải
- Trong trường hợp xảy ra đứt chỉ khi bắt đầu may từ đoạn cuối vải (chẳng hạn như may vải với chỉ kim bị mắc vào mặt sau của vải)

Trong trường hợp bất kỳ vấn đề nêu trên nào xảy ra, thì có thể thiết lập chức năng hỗ trợ làm giảm áp lực chân vịt lúc bắt đầu may bằng cách sử dụng thiết bị nâng chân vịt.

\* Trong trường hợp không sử dụng chức năng hỗ trợ, có thể tiến hành cho phép chỉ kim được đặt giữa chân vịt và vật liệu để chạy ra nhẹ nhàng giữa chúng bằng cách giảm bớt áp lực chân vịt.

Điều chỉnh áp lực chân vịt và tốc độ may thích hợp để tránh hiệu quả nạp chỉ không phù hợp do nhảy bước hoặc các lỗi khác của chân vịt. Xác nhận kết quả điều chỉnh bằng cách may vải thực tế.

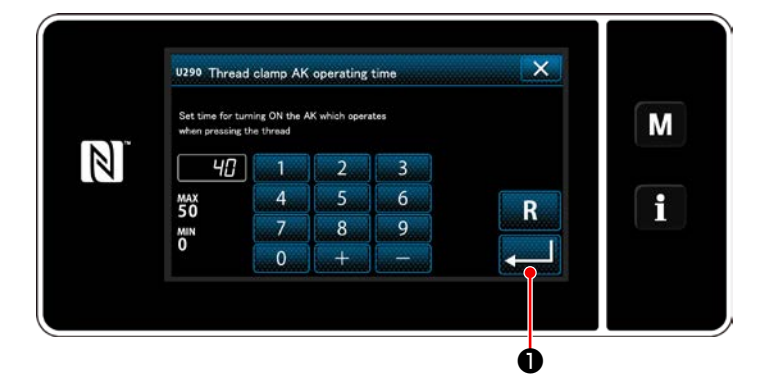

### **[Cách thiết lập chức năng hỗ trợ chân vịt hoạt động]**

- 1) Nhập thời gian thiết lập nâng chân vịt với "U290".
- 2) Nhấn **việc lo** để xác nhận giá trị đã nhập.

Giá trị thiết lập ban đầu : 40

**1. Mức nâng chân vịt phía trên mặt nguyệt thay đổi tùy theo độ dày của vải được may và áp lực chân vịt. Hãy chắc chắn kiểm tra tình trạng thực tế trước khi bắt đầu may. 2. Nếu tăng giá trị điều chỉnh thời gian vận hành của AK-154 đồng thời áp lực chân vịt cao, thì tiếng ồn vận hành sẽ lớn hơn. Điều chỉnh giá trị điều chỉnh thời gian vận hành của AK-154 và áp lực chân vịt đồng thời kiểm tra bằng mắt chỉ kim.**

# **8-8. Chức năng phát hiện phần có nhiều lớp của chân vịt hoạt động**

### **8-8-1. Chức năng phát hiện phần có nhiều lớp**

Khi sử dụng chức năng này, máy may phát hiện ra phần vật liệu có nhiều lớp, tự động thay đổi thông số may sang thông số chuyển đổi 4 một chạm (**["6-2-8. Chức năng chuyển đổi tiện ích một chạm" trang 75](#page-79-0)**) và thực hiện may. Có thể lưu thiết lập phát hiện phần có nhiều lớp trong bộ nhớ trên cơ sở từng mẫu. Độ dày vật liệu có thể phát hiện : Tối đa 10 mm

Độ chính xác phát hiện : 0,1 mm

 \* Phần có nhiều lớp của vật liệu có độ dày mỏng hơn 2 mm có thể bị ảnh hưởng bởi chiều cao bàn răng đưa. Phát hiện ổn định, do đó, không thể thực hiện được. Không thể phát hiện ra hai hoặc nhiều hơn phần có nhiều lớp có độ dày khác nhau. Trong những trường hợp như vậy, nên sử dụng chức năng chuyển đổi một chạm hoặc chức năng đường may hình đa giác bằng công tắc tay.

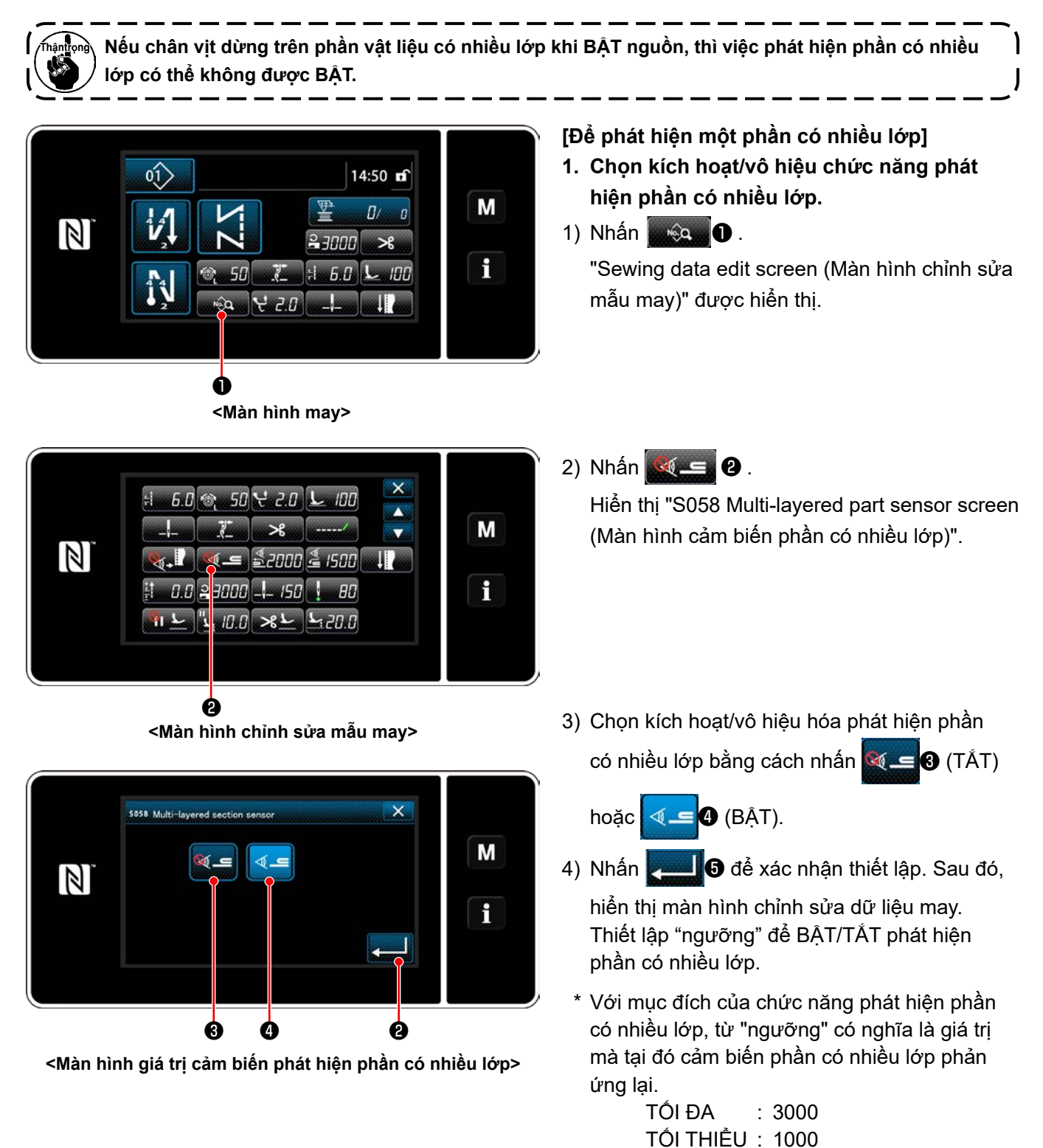

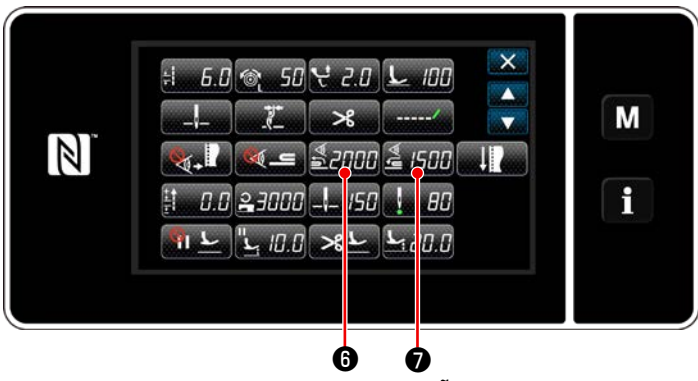

**<Màn hình chỉnh sửa mẫu may>**

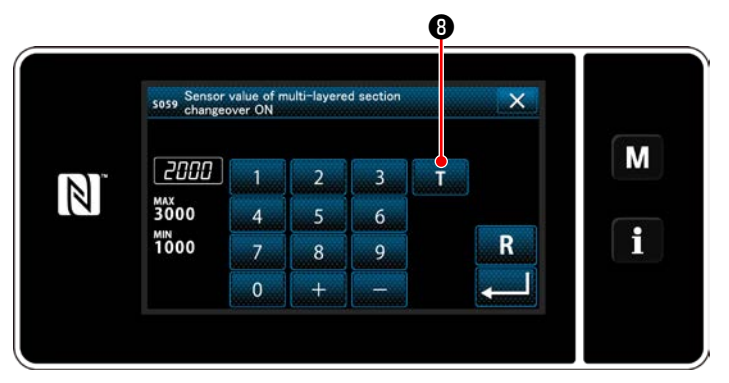

**<Màn hình giá trị cảm biến BẬT của chức năng chuyển đổi phần có nhiều lớp>**

- **2. Thiết lập một "ngưỡng" để phát hiện phần có nhiều lớp.**
- 1) Nhấn  $\frac{3}{2}$  .

Hiển thị "Multi-layered section changeover function ON sensor value screen (Màn hình giá trị cảm biến BẬT của chức năng chuyển đổi phần có nhiều lớp)". (Đối với "ngưỡng" để TẮT chức năng chuyển đổi phần có nhiều lớp, nhấn <u>& J5HH</u> ❶ và thiết lập ngưỡng theo cách tương tự như mô tả dưới đây.)

# 2) Nhấn  $\Box$  **0** .

Hiển thị "Multi-layered section changeover function ON sensor value teaching screen (Màn hình hướng dẫn giá trị cảm biến BẬT của chức năng chuyển đổi phần có nhiều lớp)".

3) Đặt phần bình thường của vật liệu dưới chân vịt, và nhấn  $\mathbf \Theta$ .

Đặt phần bình thường của vật liệu dưới chân vit, và nhấn Đặt phần bình thường của vật liệu dưới chân vịt, và nhấn.

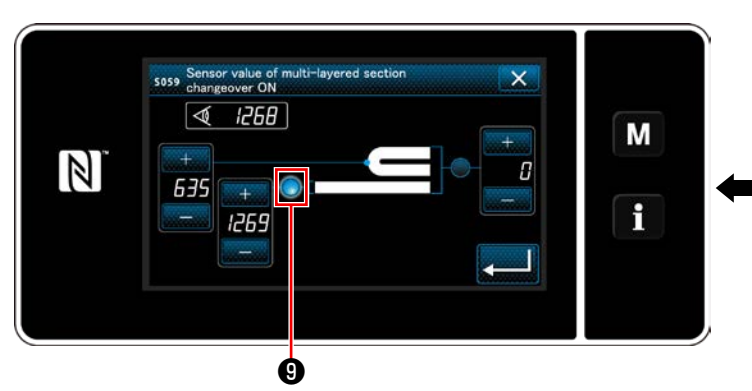

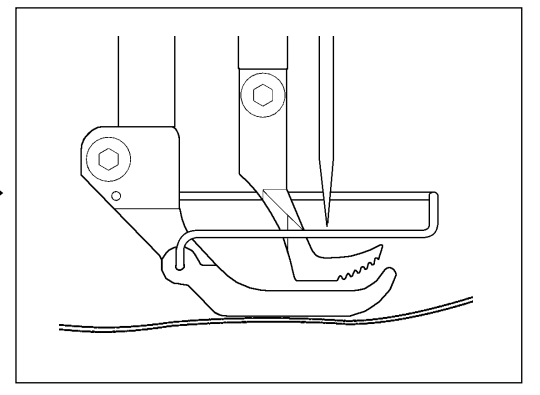

**<Màn hình hướng dẫn giá trị cảm biến BẬT của chức năng chuyển đổi phần có nhiều lớp>**

4) Đặt phần có nhiều lớp của vật liệu dưới chân vịt, và nhấn  $\mathbf 0$ .

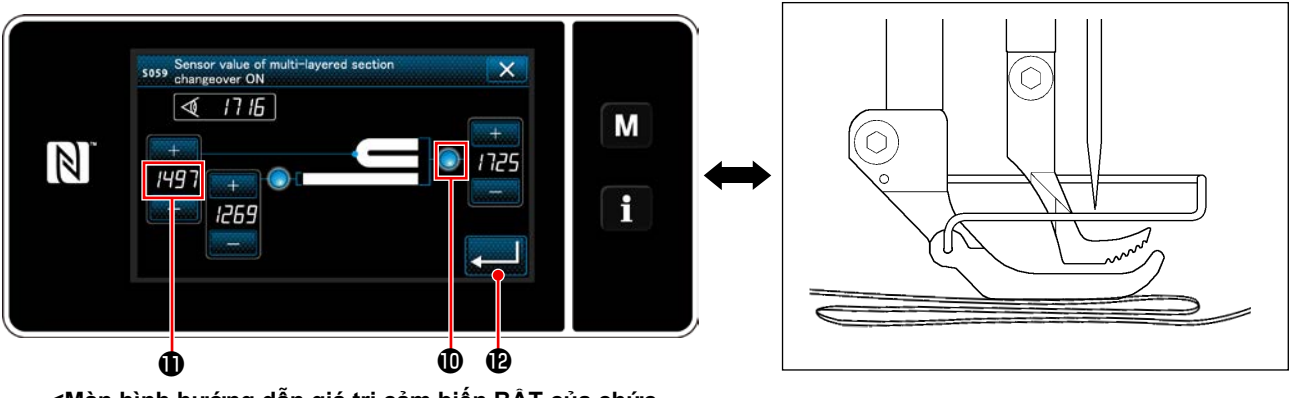

**<Màn hình hướng dẫn giá trị cảm biến BẬT của chức năng chuyển đổi phần có nhiều lớp>**

Giá trị của  $\bf{0}$  được tính toán tư đông, và giá trị đó trở thành "ngưỡng" để phát hiện phần có nhiều lớp. Thiết lập ngưỡng thành giá trị trung gian giữa độ dày của phần bình thường và độ dày của phần có nhiều lớp. Giá trị có thể điều chỉnh với  $\begin{bmatrix} 1 & 1 \\ 1 & 1 \end{bmatrix}$  theo hạng mục may.

**Nếu giảm "ngưỡng", thì có thể sớm phát hiện phần có nhiều lớp. Lưu ý rằng, ngưỡng bị giảm quá mức có thể dẫn đến phát hiện lỗi.**

Khi nhấn **việc thì hiện thị "Multi-layered section changeover function ON sensor value screen (Màn** hình giá trị cảm biến BẬT của chức năng chuyển đổi phần có nhiều lớp)".

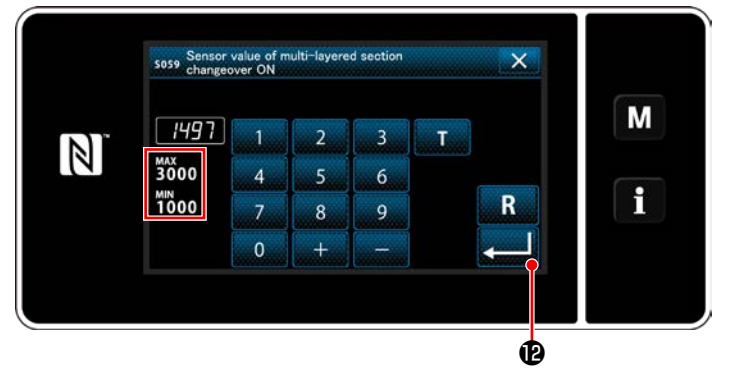

**<Màn hình giá trị cảm biến BẬT của chức năng chuyển đổi phần có nhiều lớp>**

Kiểm tra xem "ngưỡng" mà bạn đã thiết lập được nhập vào. Sau đó, nhấn **ma để một lần nữa để** xác nhận thiết lập. Lưu ý rằng có thể nhập hoặc sửa trực tiếp "ngưỡng" trên màn hình này.

TỐI ĐA : 3000 TỐI THIỂU : 1000

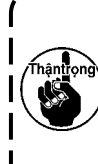

**Giá trị ban đầu của "ngưỡng" để phát hiện phần có nhiều lớp là một chỉ số gần đúng. Phải tinh chỉnh ngưỡng theo các điều kiện may thực tế chẳng hạn như hạng mục được may.**

### **8-8-2. TẮT chức năng chuyển đổi phần có nhiều lớp theo số lượng đường may**

Nếu giá trị cảm biến giảm xuống dưới thiết lập "ngưỡng TẮT chức năng chuyển đổi phần có nhiều lớp", đồng thời kích hoạt phát hiện phần có nhiều lớp, thì tham số may tự động quay về tham số trước đã được sử dụng trước khi BẬT chức năng chuyển đổi phần có nhiều lớp.

Có thể thay đổi việc định giờ chuyển đổi đã nói trên bằng cách thiết lập số lượng mũi may.

Một khi thiết lập số lượng mũi may để TẮT chức năng chuyển đổi phần có nhiều lớp, thì giá trị cảm biến sẽ quay về giá trị trước đó được sử dụng trước khi BẬT chức năng chuyển đổi phần có nhiều lớp, sau khi máy may thực hiện số lượng mũi may từ vị trí tại đó phát hiện ra phần có nhiều lớp ngay cả khi vị trí phát hiện nằm trong phạm vi phần vật liệu có nhiều lớp.

Lưu ý rằng nếu giá trị cảm biến giảm xuống dưới thiết lập "ngưỡng TẮT chức năng chuyển đổi phần có nhiều lớp" để phát hiện phần có nhiều lớp ngay cả trong phạm vi thiết lập số lượng mũi may, thì tham số may sẽ quay trở về tham số trước đó đã được sử dụng trước khi BẬT chức năng chuyển đổi phần có nhiều lớp.

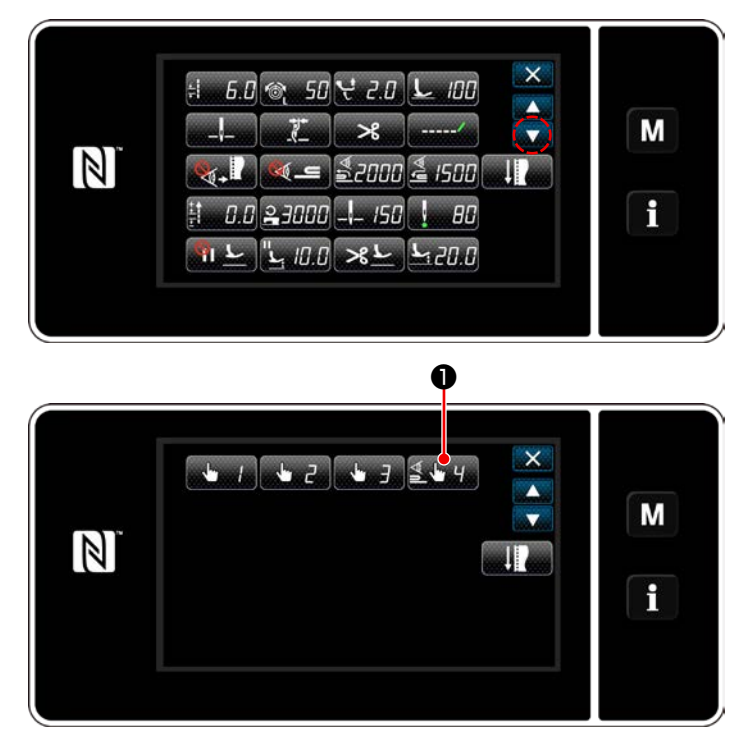

**<Màn hình chỉnh sửa mẫu may>**

# $\times$ 1⊌⊈  $23000$  =  $6.0$   $\odot$   $50$   $\neq$   $2.0$ M  $\mathbb{Z}$  $L$   $100$   $100$ f ❷

**<Màn hình chỉnh sửa chức năng 4 chuyển đổi một chạm>**

## **[Cách thiết lập]**

1) Nhấn SA HA ❶ trên "Sewing data edit screen (Màn hình chỉnh sửa mẫu may)". "One-touch changeover function 4 edit screen (Màn hình chỉnh sửa chức năng 4 chuyển đổi một chạm)".

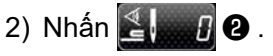

"Number of stitches to turn OFF the changeover function when the one-touch changeover function is enabled (Số lượng mũi may để TẮT chức năng chuyển đổi khi kích hoạt chức năng chuyển đổi một chạm)".

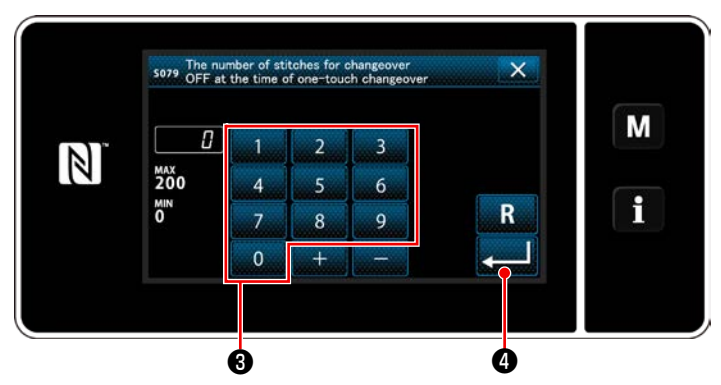

lớp theo số lượng mũi may sẽ bị vô hiệu hóa. **<Số lượng mũi may để TẮT chức năng chuyển đổi khi kích hoạt chức năng chuyển đổi một chạm>**

3) Nhập số lượng đường may với bàn phím số  $\bigcirc$ . Nhấn **Đều Hoa** để xác nhận thiết lập.

Giá trị thiết lập ban đầu

: 0 (Số lượng đường may không được thiết lập)

Phạm vi điều chỉnh : 0 đến 200

 \* Nếu giá trị này được thiết lập thành 0 (không), thì chức năng TẮT chuyển đổi phần có nhiều

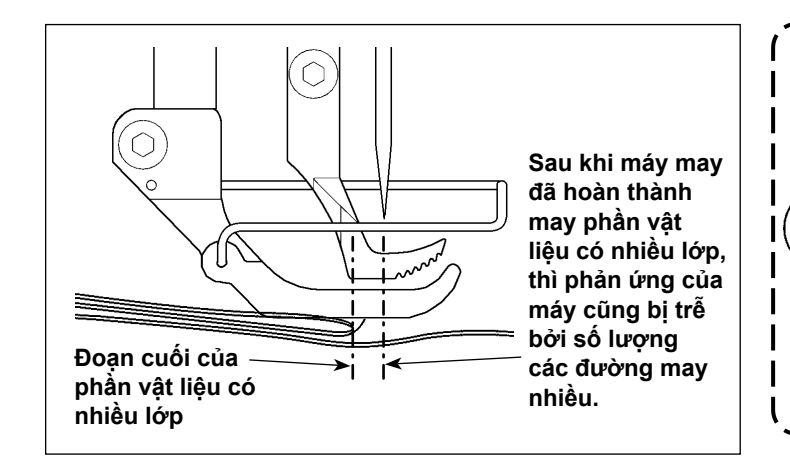

**Sau khi nạp đoạn cuối của phần vật liệu có nhiều lớp, thì chức năng phát hiện phần có nhiều lớp phát hiện phần vật liệu phẳng để trả lại điều kiện may về các điều kiện cho phần phẳng. Tuy nhiên, đôi khi phản ứng này bị trễ theo các điều** 

**kiện may. Nếu xảy ra sự chậm trễ như vậy, có thể sửa lại bằng cách thiết lập số lượng đường may của chức năng phát hiện phần có nhiều lớp.**

# **8-9. Báo hiệu thiếu dầu**

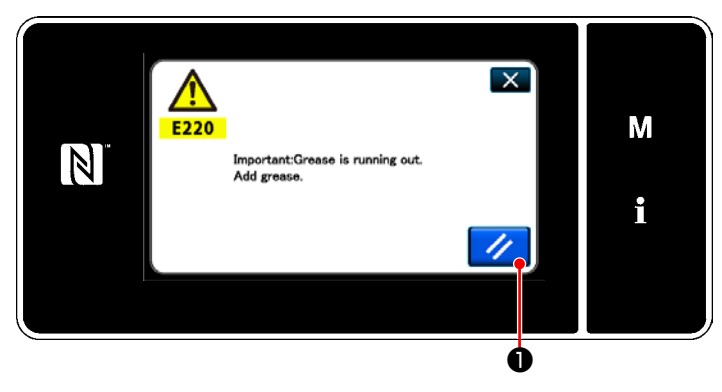

**8-9-1. Liên quan đến báo hiệu thiếu dầu**

Khi đến thời gian bảo trì tra dầu mỡ, thì xuất hiện thông báo lỗi "E220 Cảnh báo đối với trạng thái thiếu dầu mỡ".

Cài đặt lại lỗi này bằng cách nhấn  $\frac{1}{2}$  0.

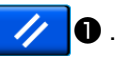

Ở trạng thái này, có thể tiếp tục sử dụng máy may trong một khoảng thời gian nhất định.

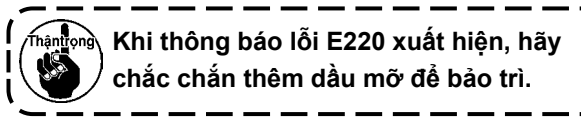

\* Tham khảo phần **["8-9-3. Liên quan đến quy](#page-120-0)  [trình cài đặt lại lỗi K118" trang 116](#page-120-0)** trong trường hợp thực hiện cài đặt lại lỗi (K118).

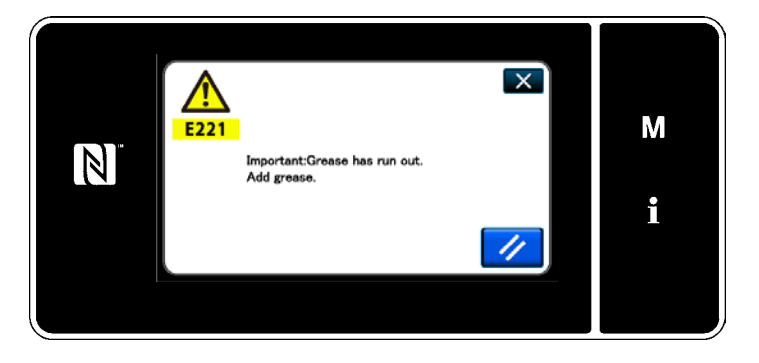

#### **8-9-2. E221 Lỗi thiếu dầu mỡ**

Nếu không cài đặt lại thông báo lỗi "E220" này, thì sẽ hiển thị thông báo lỗi "E221 Lỗi thiếu dầu mỡ".

Trong trường hợp này, hoạt động máy may bị vô hiệu hóa. Hãy chắc chắn thêm dầu mỡ và tiến hành cài đặt lại lỗi (K118).

\* Tham khảo phần **["8-9-3. Liên quan đến quy](#page-120-0)  [trình cài đặt lại lỗi K118" trang 116](#page-120-0)** trong trường hợp thực hiện cài đặt lại lỗi (K118).

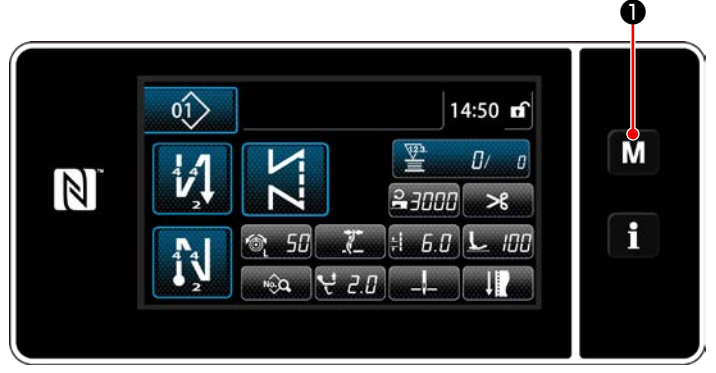

#### **<Màn hình may>**

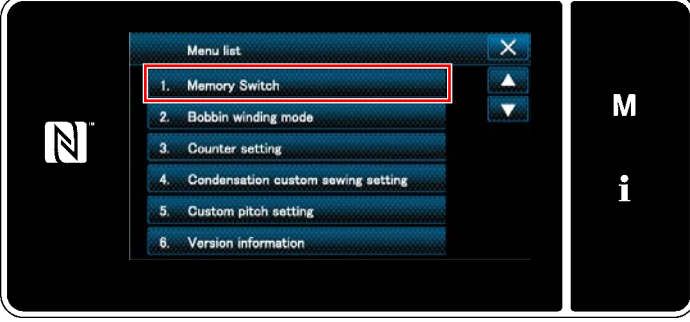

#### **<Màn hình chế độ>**

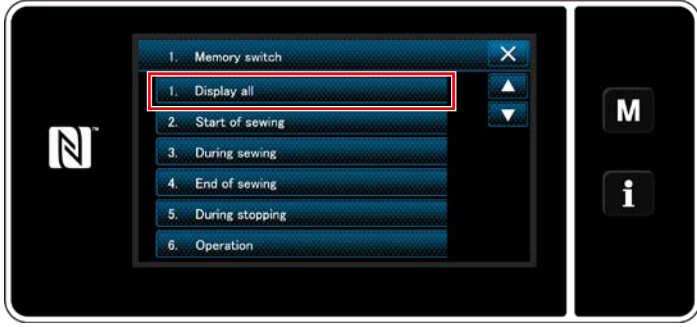

**<Màn hình lựa chọn loại công tắc bộ nhớ>**

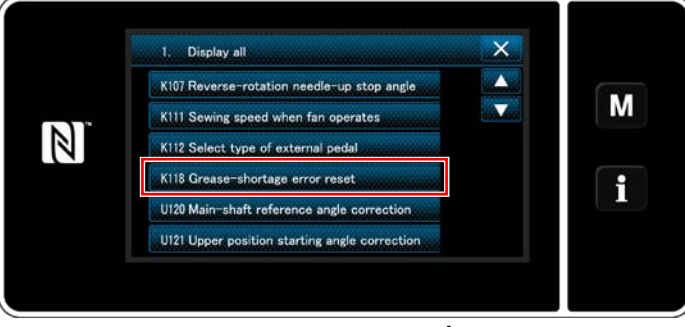

**<Màn hình chỉnh sửa công tắc bộ nhớ>**

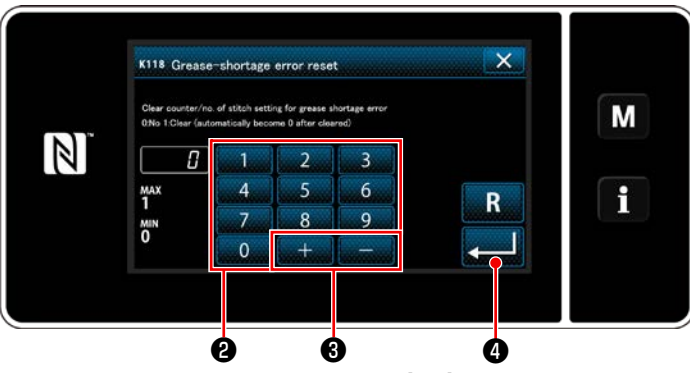

**<Màn hình cài đặt lại lỗi hết dầu bôi trơn>**

### <span id="page-120-0"></span>**8-9-3. Liên quan đến quy trình cài đặt lại lỗi K118**

- 1) Nhấn giữ M **O** trong ba giây. "Mode screen (Màn hình chế độ)" được hiển thị.
- 2) Chọn "1. Memory switch (Công tắc bộ nhớ)". "Memory switch type selection screen (Màn hình lựa chọn loại công tắc bộ nhớ)" được hiển thị.

3) Chọn "1. Display all (Hiển thị tất cả)". "Memory switch edit screen (Màn hình chỉnh sửa công tắc bộ nhớ)" được hiển thị.

- 4) Chọn "K118 Grease-shortage error reset (Cài đặt lại lỗi hết dầu mỡ)". "Grease-shortage error reset screen (Màn hình cài đặt lại lỗi hết dầu bôi trơn)" được hiển thị.
- 5) Thiết lập giá trị cài đặt thành "1" bằng cách sử dụng bàn phím số  $\bigcirc$  và  $\begin{array}{|c|c|c|c|}\n\hline\n+ & -\quad \bullet \quad . \end{array}$  Nhấn  $\blacksquare$  để xác nhận thiết lập.

Việc này sẽ cài đặt lại lỗi để đưa máy may quay lại hoạt động bình thường. Máy may có thể hoạt động bình thường cho đến lần bảo trì tiếp theo.

# **9. CÁCH SỬ DỤNG BẢNG ĐIỀU KHIỂN (CHƯƠNG TRÌNH ỨNG DỤNG)**

### **9-1. Quản lý mẫu may**

### <span id="page-121-0"></span>**9-1-1. Tạo một mẫu mới**

Đăng ký một mẫu may mới tạo bằng cách làm theo các bước trình tự được mô tả dưới đây.

- **\* Đây là thao tác được thực hiện ở chế độ nhân viên sửa chữa.**
- ① **Chọn chức năng tạo mẫu may mới**

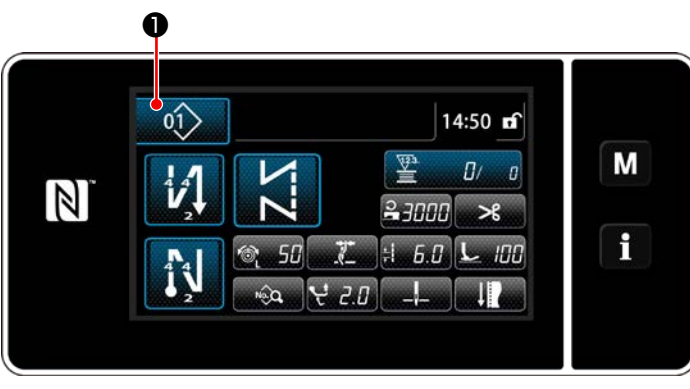

**<Màn hình may (Chế độ nhân viên bảo trì)>**

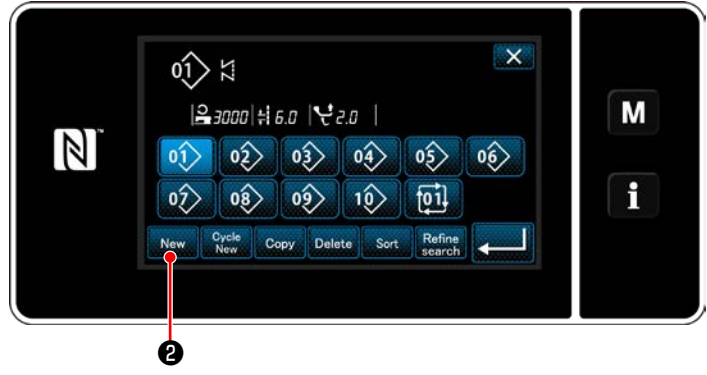

**<Màn hình danh sách số mẫu may>**

1) Nhấn  $\left| \begin{matrix} 0 \\ 1 \end{matrix} \right|$  o trên màn hình may ở chế độ nhân viên sửa chữa.

"Sewing pattern number list screen (Màn hình danh sách số mẫu may)" được hiển thị.

2) Nhấn New **0**.

"New pattern creation screen (Màn hình tạo mẫu mới)" được hiển thị.

② **Thiết lập hình dạng may của một mẫu may**

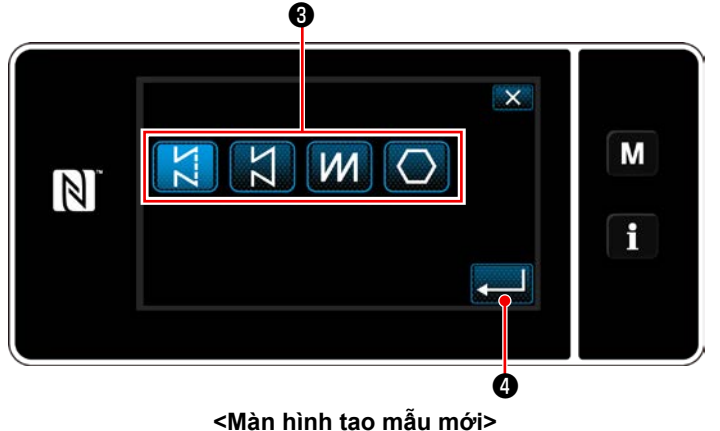

- 1) Chọn hình dạng đường may bằng cách nhấn nút hình dạng đường may ❸ .
- 2) Nhấn  $\bullet$  để xác nhận thiết lập. "New sewing pattern edit screen (Màn hình chỉnh sửa mẫu may mới)" được hiển thị.

### ③ **Thiết lập chức năng mẫu**

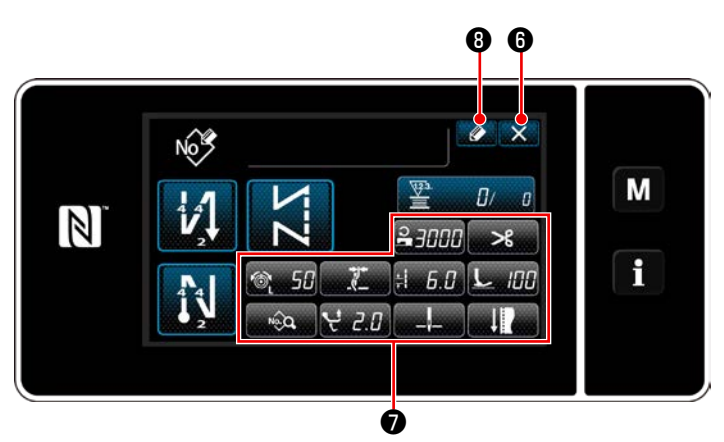

**<Màn hình chỉnh sửa mẫu may mới>**

1) Thiết lập chức năng mẫu bằng cách sử dụng nút ❼ .

Tham khảo **["6-2. Các mẫu may" trang 50](#page-54-0)** để biết chi tiết.

2) Nhấn  $\bullet$   $\bullet$  .

"Sewing pattern number registration screen (Màn hình đăng ký số mẫu may)" được hiển thị.

Nhấn X + để hiển thị màn hình xác nhận hủy bỏ dữ liệu.

#### ④ **Nhập số mẫu và đăng ký mẫu**

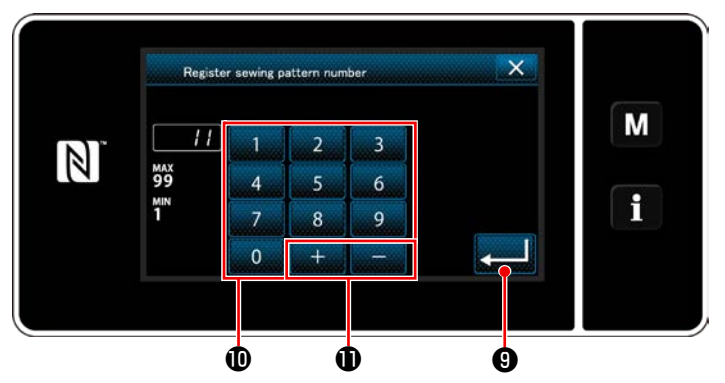

**<Màn hình đăng ký số mẫu may>**

- 1) Nhập số mẫu may cần đăng ký bằng cách sử dụng bàn phím số  $\mathbf 0$ . Hiển thị một số đăng ký không xác định gần với giá trị đã nhập nhất theo hướng cộng/trừ bằng cách nhấn  $\|\cdot\|$   $\|\cdot\|$
- 2) Đăng ký mẫu đã tạo bằng cách nhấn **việt C**.

Sau đó, màn hình hiện tại quay trở về "Sewing pattern number list screen (Màn hình danh sách số mẫu may)" được hiển thị. Sau đó, màn hình hiện tại quay trở về "màn hình danh sách mẫu may". Trong trường hợp số đã nhập đã được đăng ký, thì hiển thị thông báo nhắc để xác nhận ghi đè.

#### **9-1-2. Sao chép một mẫu may**

Có thể sao chép mẫu đã chọn (mẫu may và mẫu may chu kỳ) thành bất kỳ mẫu may nào khác của số quy định. Không thể ghi đè mẫu hiện tại. Xóa nó trước và sao chép mẫu may đã chọn.

#### **\* Đây là thao tác được thực hiện ở chế độ nhân viên sửa chữa.**

Giải thích được đưa ra dưới đây sử dụng sao chép một mẫu may làm ví dụ.

#### ① **Chọn chức năng sao chép mẫu may**

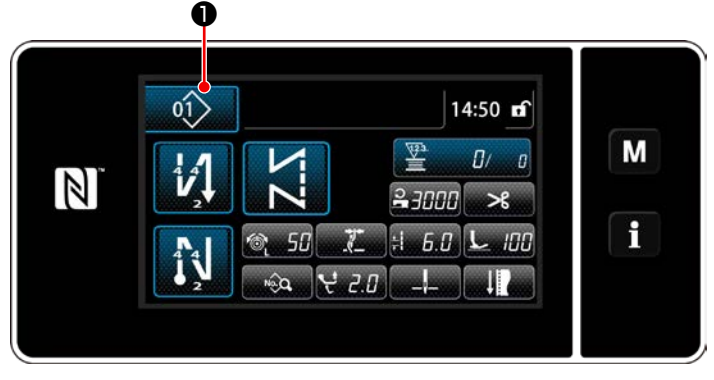

**<Màn hình may (Chế độ nhân viên bảo trì)>**

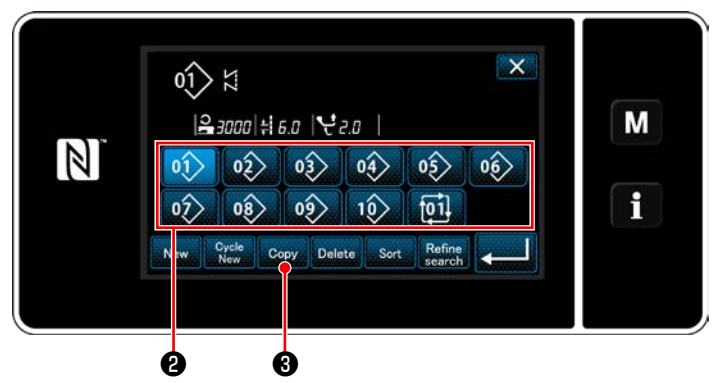

**<Màn hình danh sách số mẫu may>**

② **Chọn số mẫu đích sao chép**

1) Nhấn  $\left| \right\rangle$   $\left| \right\rangle$  trên màn hình may ở chế độ nhân viên sửa chữa. "Sewing pattern number list screen (Màn hình danh sách số mẫu may)" được hiển thị.

- 2) Chọn số mẫu nguồn sao chép từ danh sách  $\mathbf 0$  .
- 3) Nhấn  $\cos \theta$ .

"Sewing pattern number copy screen (Màn hình sao chép số mẫu may)" được hiển thị.

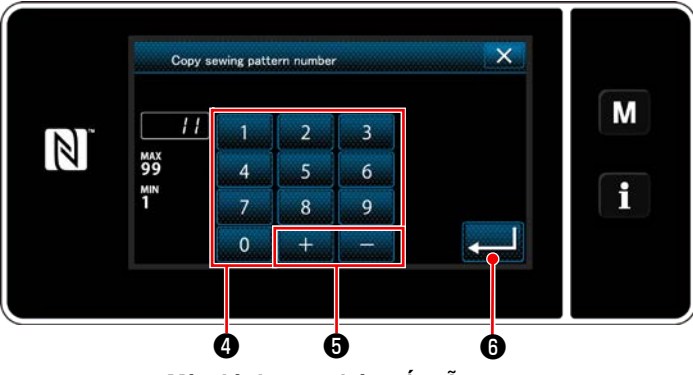

**<Màn hình sao chép số mẫu may>**

1) Nhập số mẫu may cần đăng ký bằng cách sử dụng bàn phím số  $\bullet$ . Hiển thị một số đăng ký không xác định gần

với giá trị đã nhập nhất theo hướng cộng/trừ bằng cách nhấn  $\|\cdot\|$   $\|\cdot\|$ 

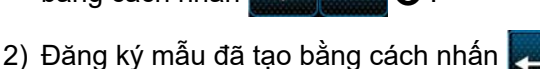

❻ . "Sewing pattern number list screen (Màn hình danh sách số mẫu may)" trở về hiển thị. Sau đó, màn hình hiện tại quay trở về "màn hình danh sách mẫu may". Trong trường hợp số đã nhập đã được đăng ký, thì hiển thị thông báo nhắc để xác nhận ghi đè.

#### **9-1-3. Xóa một mẫu may**

Phần này mô tả cách xóa mẫu đã chọn (mẫu may, mẫu may chu kỳ).

- **\* Đây là thao tác được thực hiện ở chế độ nhân viên sửa chữa.**
- ① **Chọn chức năng xóa mẫu may**

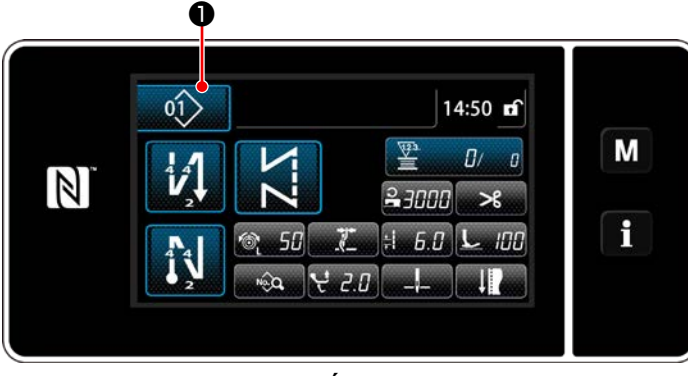

**<Màn hình may (Chế độ nhân viên bảo trì)>**

Nhấn  $\ket{0}$  **I** trên màn hình may ở chế độ

nhân viên sửa chữa.

"Sewing pattern number list screen (Màn hình danh sách số mẫu may)" được hiển thị.

### ② **Chọn mẫu may và xóa**

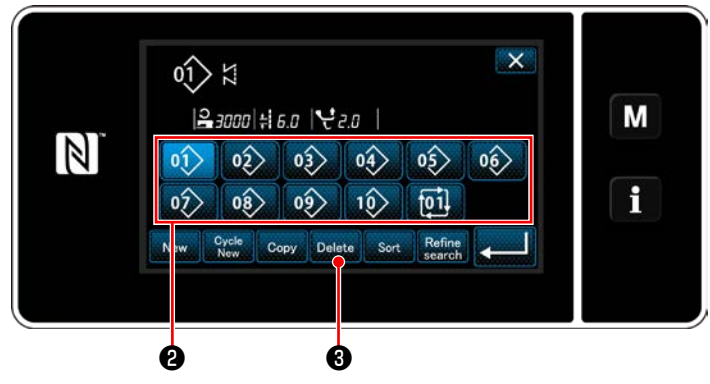

**<Màn hình danh sách số mẫu may>**

 $\overline{\mathbf{x}}$  $\frac{2}{\text{MS40}}$ M  $\vert \mathbb{N} \vert$ Deleting is performed. OK? i ❹

**<Màn hình xác nhận xóa>**

- 1) Chọn số mẫu để xóa khỏi danh sách <sup>(2)</sup>.
- 2) Nhấn Delete **+**

"Deletion confirmation screen (Màn hình xác nhận xóa)" được hiển thị.

3) Xóa mẫu bằng cách nhấn **zu lo** .

# **9-2. Thiết lập đường may hình đa giác**

Một mẫu đường may hình đa giác bao gồm 30 bước (mức tối đa) của các mẫu may không đổi chiều. Có thể thiết lập điều kiện may cụ thể trên cơ sở từng bước một.

 **\* Đây là thao tác được thực hiện ở chế độ nhân viên sửa chữa.**

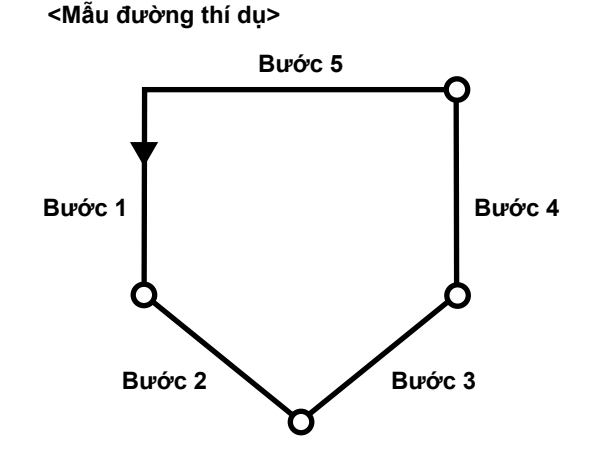

#### **9-2-1. Chỉnh sửa mẫu đường may hình đa giác**

Phần này mô tả cách thay đổi số lượng các bước và điều kiện từng bước một của một mẫu đường may hình đa giác.

#### ① **Hiển thị màn hình may (chế độ nhân viên sửa chữa) cho mẫu đường may hình đa giác**

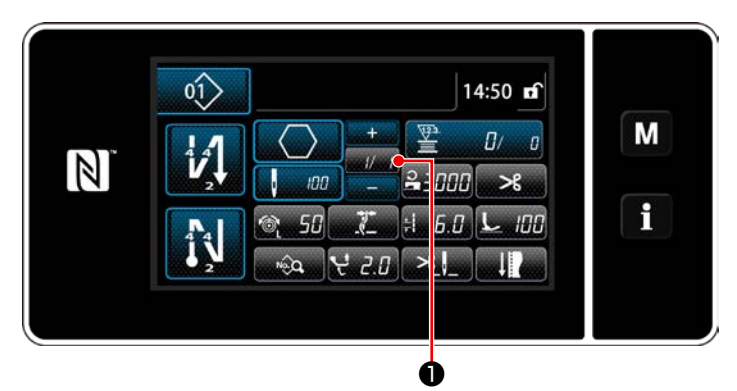

**<Màn hình may (Chế độ nhân viên bảo trì)>**

Nhấn **M** trên màn hình may ở chế độ nhân viên sửa chữa.

"Polygonal-shape stitching step edit screen (Màn hình chỉnh sửa đường may hình đa giác)" được hiển thị.

② **Chỉnh sửa số lượng mũi may của đường may hình đa giác và điều kiện chuyển đổi bước cần thỏa mãn bởi một bước mới**

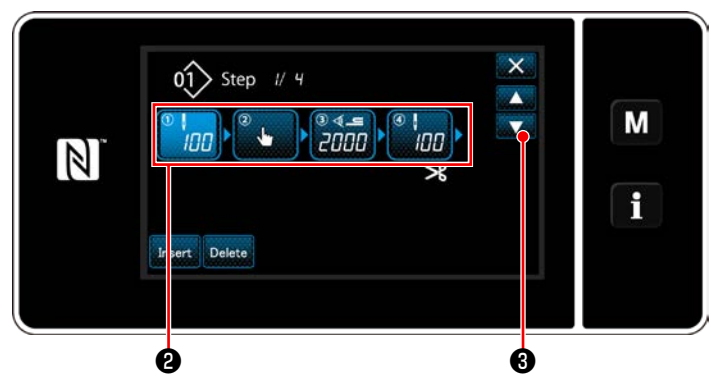

**<Màn hình chỉnh sửa đường may hình đa giác>**

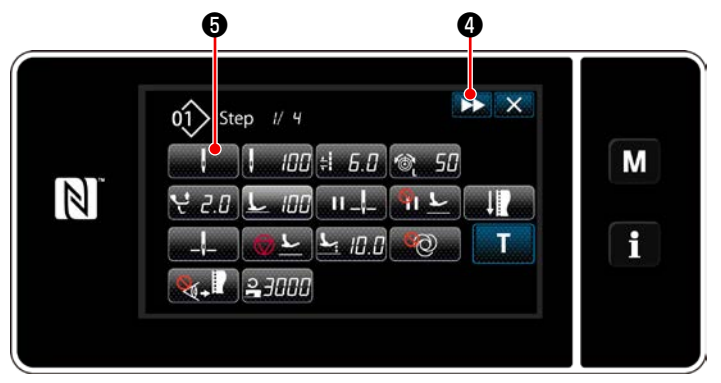

**<Màn hình chỉnh sửa dữ liệu may>**

1) Điều kiện chuyển đổi bước được hiển thị ở phần ❷ .

Nhấn  $\bigcirc$  để đặt số lượng đường may ở trang thái được chon.

Màn hình quay về màn hình trước đó hoặc

tiến lên màn hình kế tiếp với

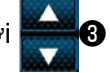

2) Khi nhấn lại bước đã chọn, thì hiển thị "Sewing data edit screen (Màn hình chỉnh sửa dữ liệu may)".

Khi nhấn **DE @**, thì hiển thị "Sewing data edit screen (Màn hình chỉnh sửa dữ liệu may)" cho bước tiếp theo.

Khi nhấn **wark G**, thì hiển thị "Step changeover reference selection screen (Màn hình lựa chọn tham chiếu chuyển đổi bước)".

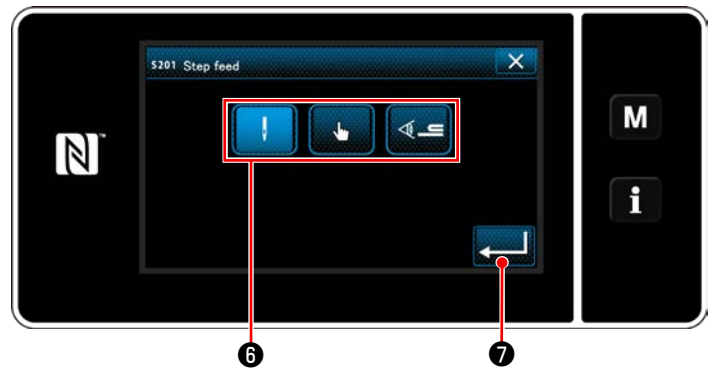

**<Màn hình lựa chọn tham chiếu chuyển đổi bước>**

3) Lựa chọn tham chiếu chuyển đổi bước  $\mathbf \Theta$ .

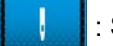

: Số lượng mũi may

: Chuyển đổi một chạm

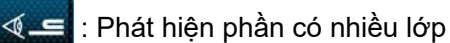

4) Khi nhấn **việc (1)** thì hoạt động được xác

nhận. Sau đó, màn hình quay trở về "Sewing data edit screen (Màn hình chỉnh sửa dữ liệu may)".

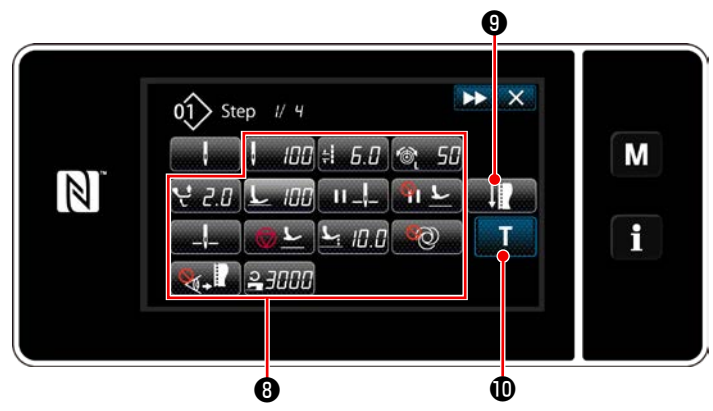

**<Màn hình chỉnh sửa dữ liệu may>**

5) Cài đặt các dữ liệu may khác <sup>(3)</sup>. Loại dữ liệu may được hiển thị trên "Sewing data edit screen (Màn hình chỉnh sửa dữ liệu may)" thay đổi theo tham chiếu chuyển đổi bước được chọn trong mục số 3 đã đề cập. (Xem bảng dưới đây.)

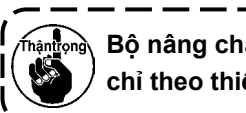

**Bộ nâng chân vịt hoạt động sau khi cắt chỉ theo thiết lập của bước cuối cùng.**

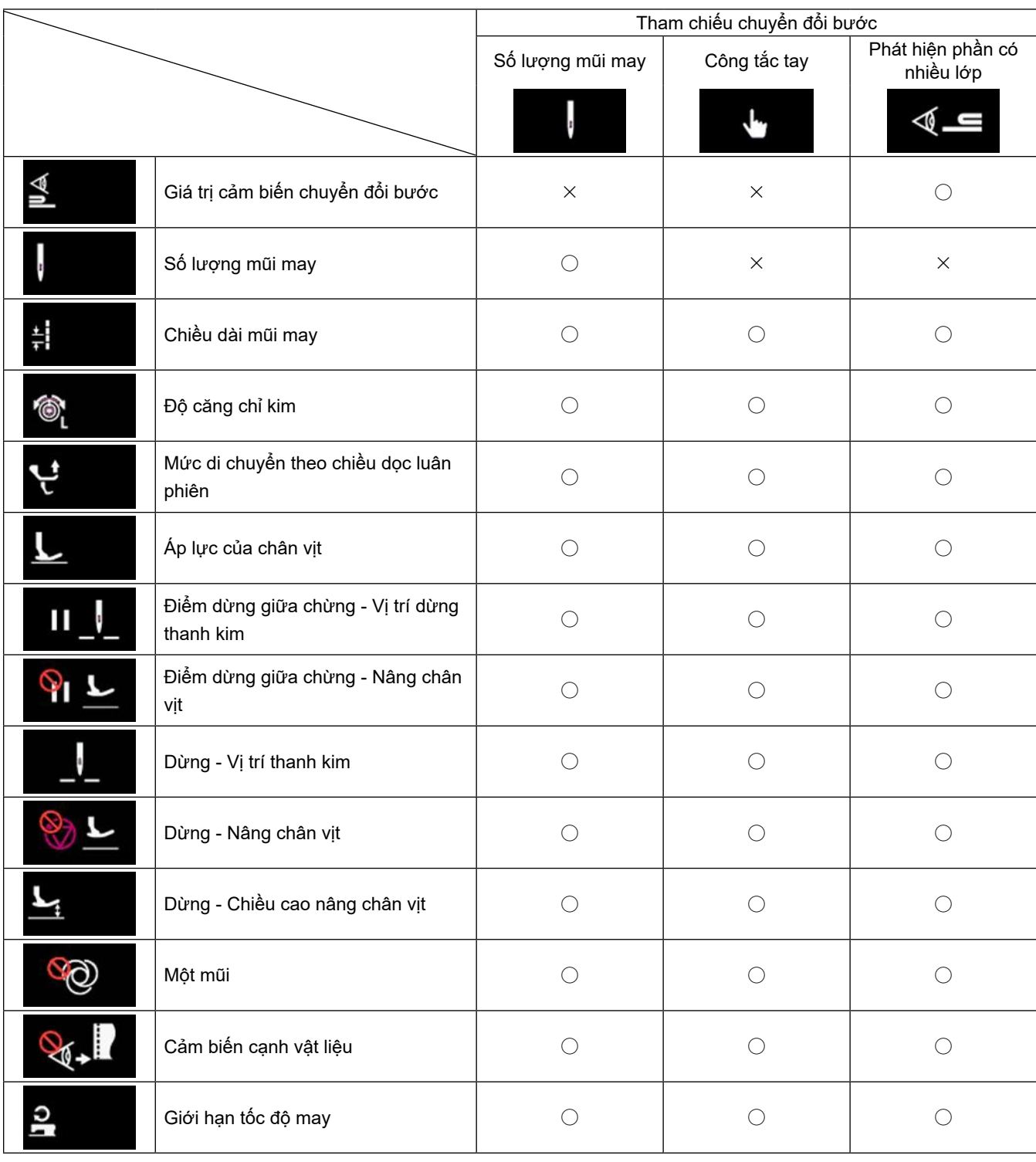

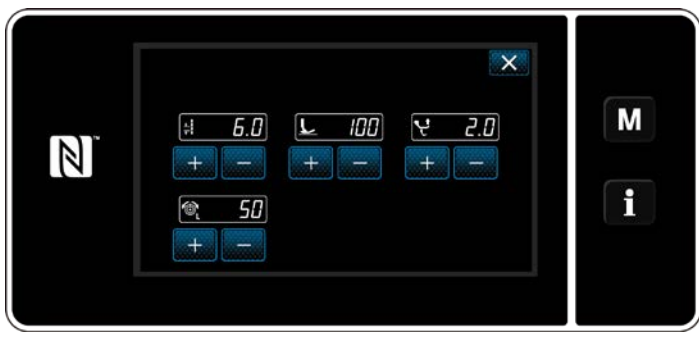

**<Màn hình chế độ điều chỉnh may>**

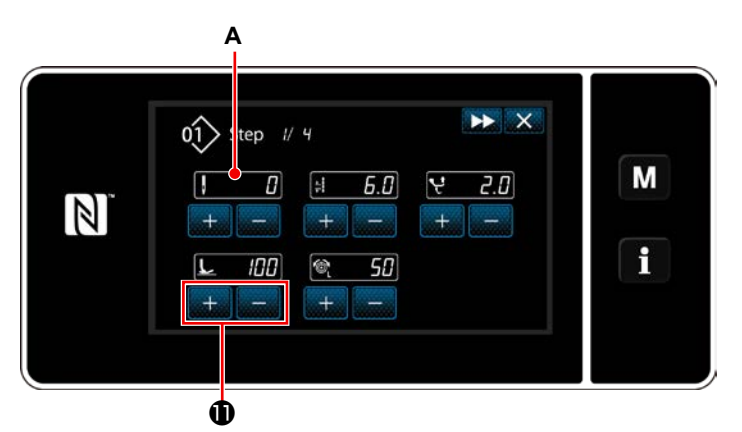

**<Màn hình nhập hướng dẫn - Trạng thái ban đầu>**

6) Khi nhấn **việt languar**, thì hiển thị "Sewing adjustment mode screen (Màn hình chế độ điều chỉnh may)".

Để cài đặt dữ liệu may ở chế độ điều chỉnh may, hãy tham khảo phần **["\(2\) Chế độ điều](#page-67-0)  [chỉnh may" trang 63](#page-67-0)**.

7) Khi nhấn , thì hiển thị "Teaching input screen (Màn hình nhập hướng dẫn)". Giá trị đầu vào **A** của số lượng mũi may trở thành 0 (không). Nhấn bàn đạp để đếm số lượng mũi may đã được may cho đến khi máy may dừng lại. Thay đổi điều kiện may với .

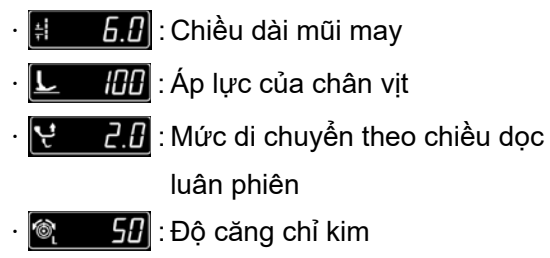

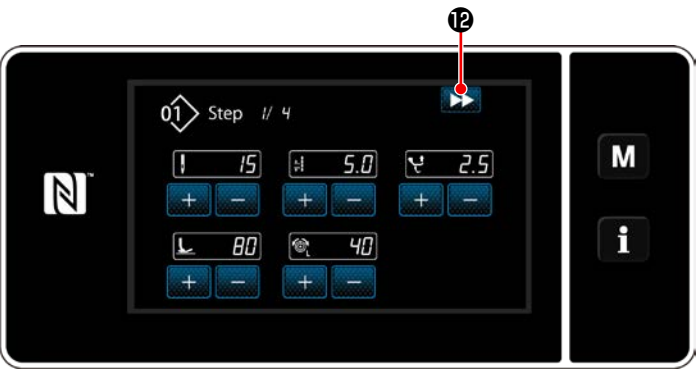

**<Màn hình nhập hướng dẫn - Sau khi hướng dẫn>**

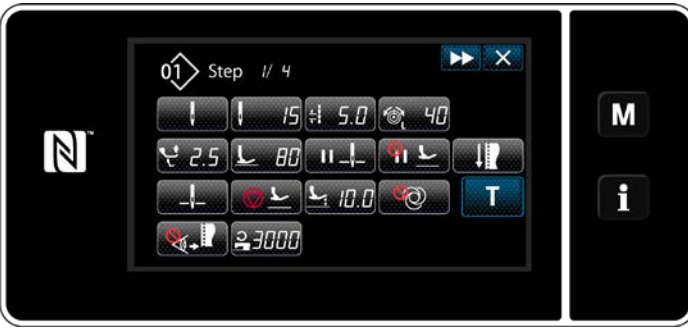

**<Màn hình chỉnh sửa dữ liệu may>**

Khi nhấn  $\rightarrow \bullet$ , thì bước này sẽ chuyển sang bước tiếp theo.

Xác nhận nội dung hướng dẫn bằng cách thực hiện việc cắt chỉ. Sau đó, màn hình quay trở lại "Sewing data edit screen (Màn hình chỉnh sửa dữ liệu may)" và điều kiện may bạn đã thay đổi được áp dụng.

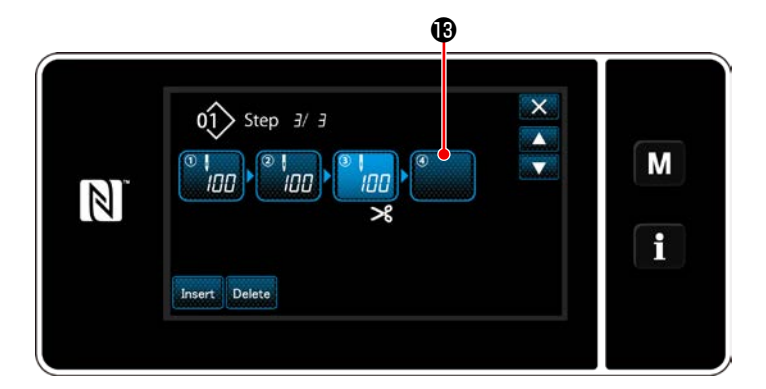

s<br>201 Step feed  $\times$ M 4.≡  $\mathbb N$  $\mathbf{f}$  $\Phi$ 

**<Màn hình lựa chọn tham chiếu chuyển đổi bước>**

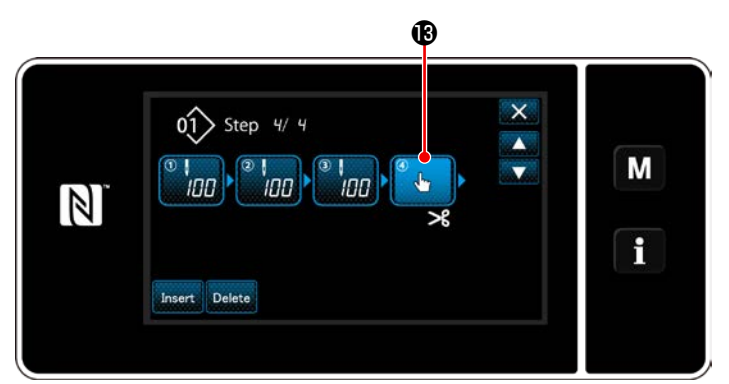

**<Màn hình chỉnh sửa đường may hình đa giác>**

8) Trong trường hợp có thể đăng ký thêm một bước cho một mẫu may, thì bước <sup>®</sup> mà chưa được thiết lập được hiển thị ở trường cuối cùng.

9) Khi nhấn bước được hiển thị **B**, thì hiển thị "Step changeover reference selection screen (Màn hình lựa chọn tham chiếu chuyển đổi bước)".

Chọn tham chiếu chuyển đổi bước theo cách tương tự như mục số 3 đã đề cập ở trên.

- 10) Khi nhấn **(CHECOLO**, thì hoạt động được xác nhận. Sau đó, màn hình quay trở lại "Polygonal shape stitching step edit screen (Màn hình chỉnh sửa đường may hình đa giác)".
- 11) Khi nhấn lại bước  $\bigcirc$ , thì hiển thị "Sewing data edit screen (Màn hình chỉnh sửa dữ liệu may)".

Chọn tham chiếu chuyển đổi bước theo cách tương tự như mục số 3 đã đề cập ở trên.

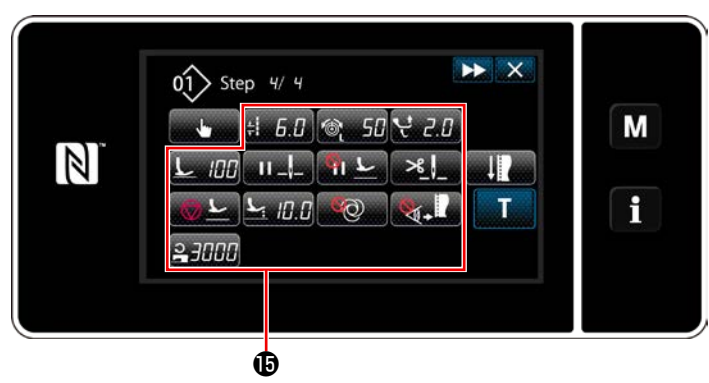

**<Màn hình chỉnh sửa dữ liệu may>**

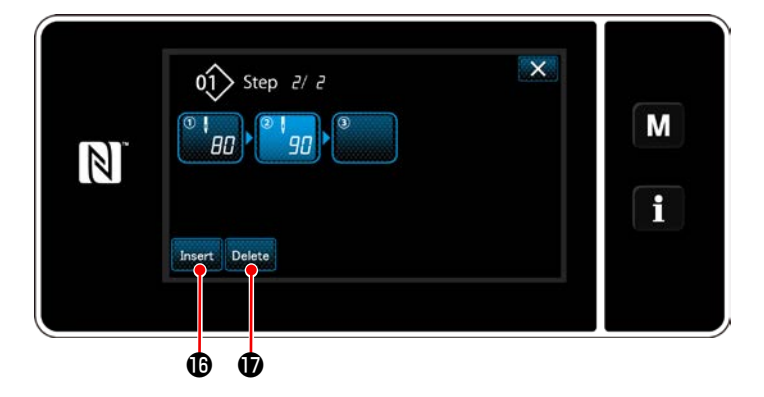

12) Thiết lập các dữ liệu may khác  $\mathbf \mathbf \Theta$  theo cách tương tự như mục số 5.

13) Khi nhấn **Insert <b>in** , một bước bao gồm 100 mũi may được chèn vào ngay trước bước đã chon.

Khi nhấn nút trường của bước được chèn, thì hiển thị "Sewing data edit screen (Màn hình chỉnh sửa dữ liệu may)".

Theo cách tương tự như mô tả ở trên, chọn tham chiếu chuyển đổi bước và cài đặt dữ liệu may.

 \* Trong trường hợp số lượng tối đa các bước đã được đăng ký, thì không hiển thị insert **i**n.

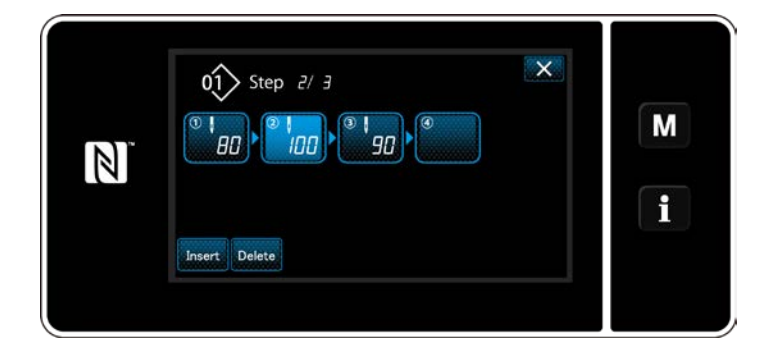

- 14) Khi nhấn Delete **V**, thì xóa bước đã chọn.
- \* Trong trường hợp chỉ có một bước đã được đăng ký, thì không hiển thị Delete  $\bm{\Phi}$ .

③ **Xác nhận dữ liệu trên mẫu may đã tạo**

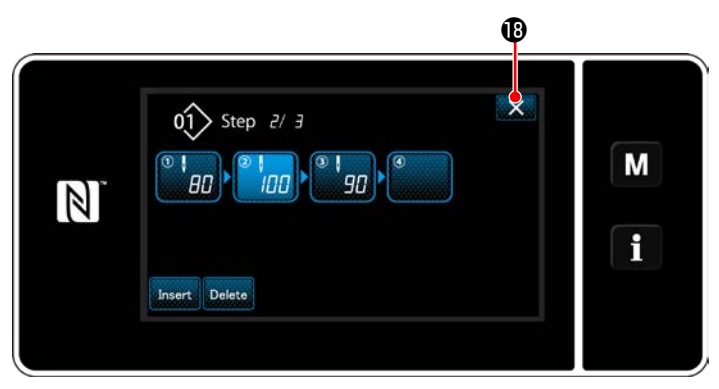

**<Màn hình chỉnh sửa đường may hình đa giác>**

Hoàn thành thao tác bằng cách nhấn  $\times$   $\bullet$ . Sau đó, màn hình hiện tại trở về màn hình may ở chế độ nhân viên sửa chữa.

#### **9-2-2. Tạo một mẫu đường may hình đa giác**

### ① **Chọn chức năng tạo mẫu may mới**

Hiển thị "New sewing pattern creation screen (Màn hình tạo mẫu mới)" tham khảo phần ① ở mục **["9-1-1.](#page-121-0)  [Tạo một mẫu mới" trang 117](#page-121-0)**.

### ② **Tạo một mẫu đường may hình đa giác**

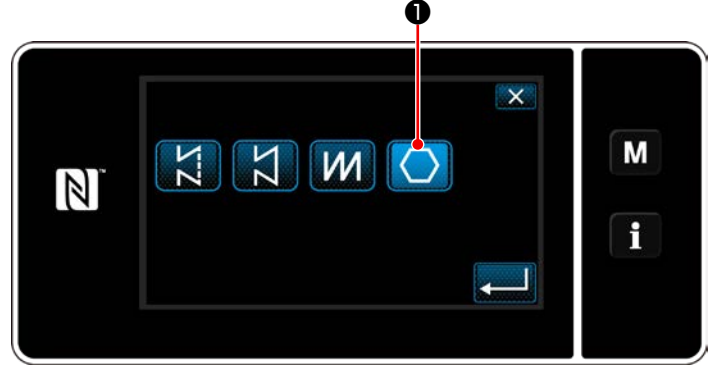

**<Màn hình tạo mẫu mới>**

③ **Thiết lập chức năng mẫu trên cơ sở từng bước**

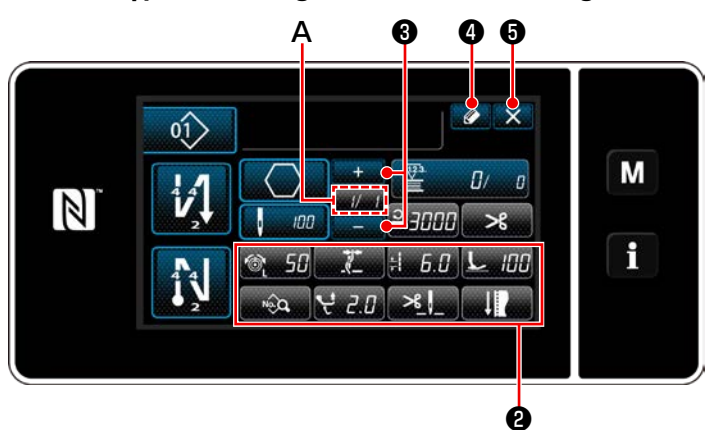

**<Màn hình chỉnh sửa mẫu may mới>**

Chọn lập vị trí nạp tham khảo phần ② ở mục **["9-](#page-121-0) [1-1. Tạo một mẫu mới" trang 117](#page-121-0)**.

Chọn mẫu đường may hình đa giác **|** trên màn hình chọn hình dạng đường may. "New sewing pattern edit screen (Màn hình chỉnh sửa mẫu may mới)" được hiển thị.

1) Cài đặt chức năng mẫu với các nút ❷ trên cơ sở từng bước một.

#### Tham khảo **["6-2. Các mẫu may" trang 50](#page-54-0)**.

2) Tổng số bước mà bạn đã thiết lập được hiển thị bên phải của mục **A**. Bước hiện tại được hiển thị bên trái của mục **A**. Có thể thay đổi

bước hiện tại với

3) Nhấn  $\bullet$   $\bullet$  .

Hiển thị "Sewing pattern number registration screen (Màn hình đăng ký số mẫu may)".

Nhấn  $\mathbb{X}$   $\Theta$  để hiển thị màn hình xác nhận hủy bỏ dữ liệu.

Các bước thủ tục được thực hiện sau khi bước đã nói trên tương tự như các bước ③ đến ④ ở phần **["9-1-1. Tạo một mẫu mới"](#page-121-0)  [trang 117](#page-121-0)**.

#### **9-2-3. Thiết lập bước từ đó bắt đầu đường may hình đa giác**

Trong trường hợp cần may lại mẫu từ chính giữa mẫu sau khi xảy ra trục trặc như đứt chỉ, có thể khởi động lại may từ bước tùy ý của mẫu.

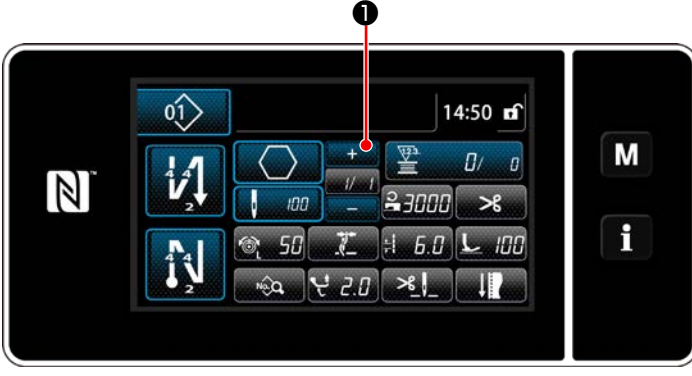

Có thể thay đổi bước hiện tại bằng cách nhấn ❶ trên màn hình may cho mẫu đường may hình đa giác.

**<Màn hình may (Mẫu may hình đa giác)>**

### **9-3. Mẫu may chu kỳ**

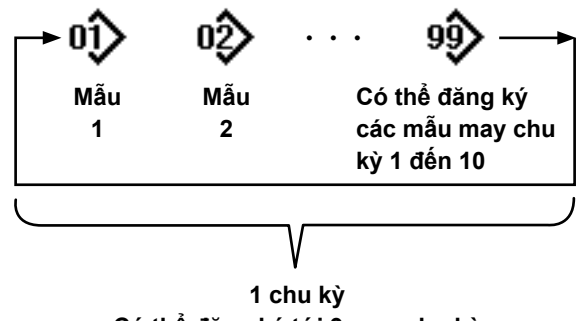

**Có thể đăng ký tới 9 may chu kỳ**

### **9-3-1. Chọn mẫu may chu kỳ**

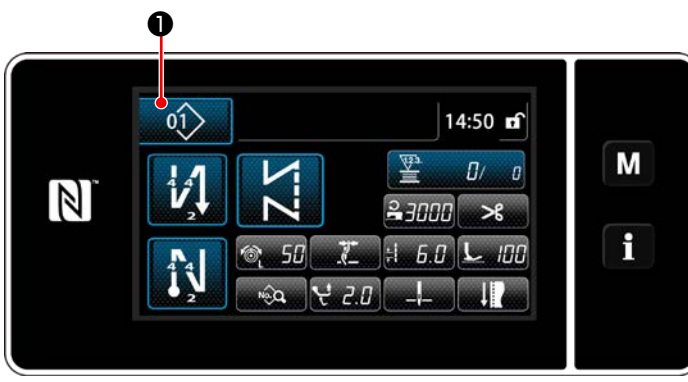

**<Màn hình may (Chế độ người vận hành)>**

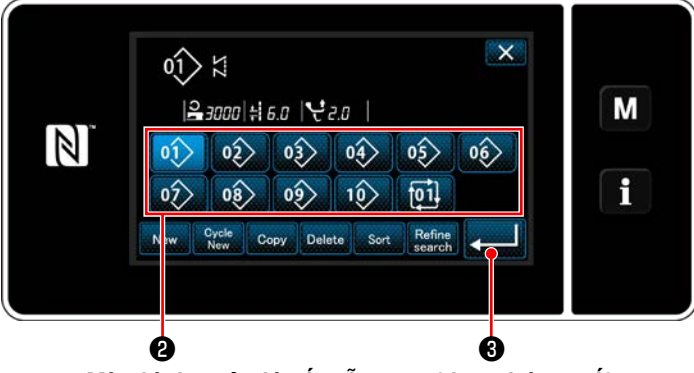

**<Màn hình quản lý số mẫu may (theo thứ tự số)>**

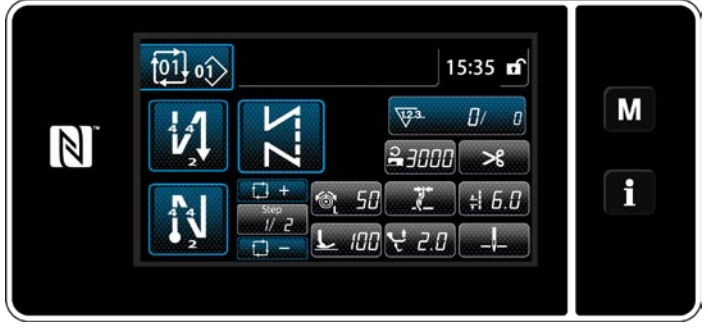

**<Màn hình may (mẫu chu kỳ)>**

Có thể kết hợp nhiều mẫu may khác nhau làm một mẫu may chu kỳ để may.

Có thể nhập tới 10 mẫu may trong một mẫu may chu kỳ. Chức năng này có ích trong trường hợp thường xuyên lặp lại nhiều mẫu may khác nhau trong một quy trình may sản phẩm.

Có thể đăng ký tới 9 mẫu may chu kỳ. Sao chép mẫu may chu kỳ khi cần thiết.

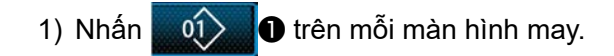

2) "Màn hình quản lý số mẫu may (theo thứ tự số)" được hiển thị.

Mẫu chu kỳ được hiển thị sau khi mẫu may đã đăng ký. Sau khi hoàn thành hiển thị mẫu, các mẫu may chu kỳ đã đăng ký cũng được hiển thị theo tuần tự.

Nhấn một nút số dữ liệu may chu kỳ mong muốn ❷ .

Nhấn  $\bullet$  để xác nhận thiết lập.

Hiển thị màn hình may chu kỳ.

3) Kích hoạt may mẫu chu kỳ đã chọn.

① **Hiển thị màn hình may (mẫu chu kỳ) cho mẫu chu kỳ**

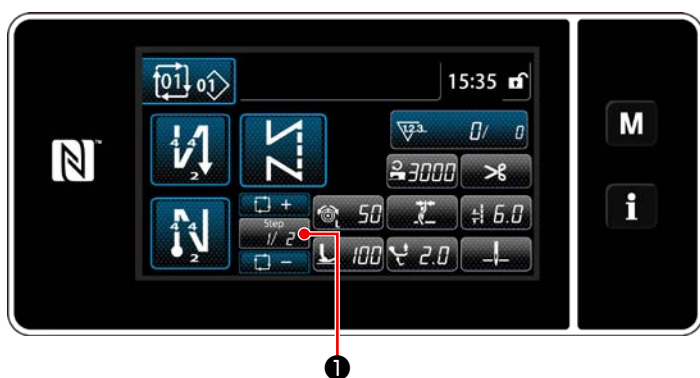

**<Màn hình may (mẫu chu kỳ)>**

## ② **Thiết lập một mẫu may chu kỳ**

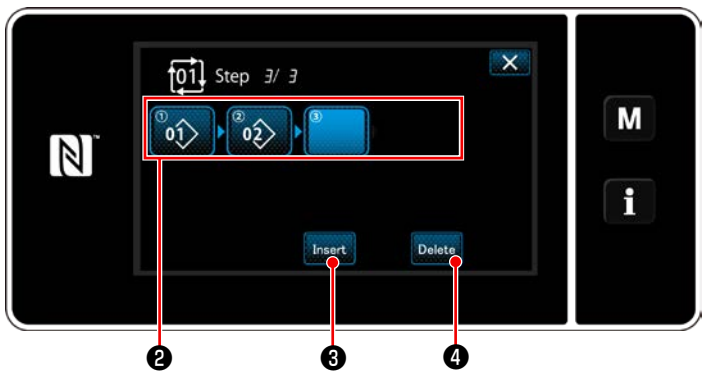

**<Màn hình chỉnh sửa bước may chu kỳ>**

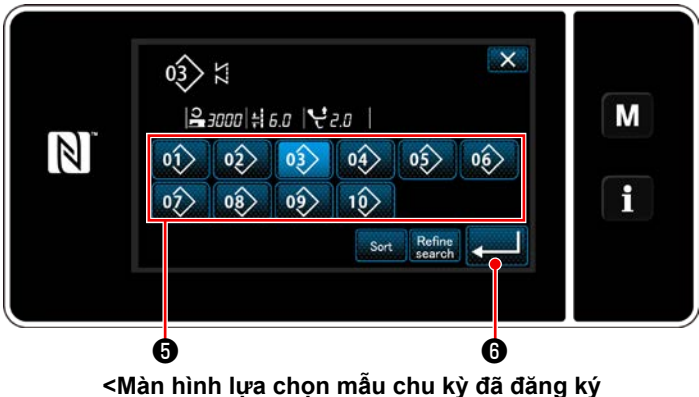

**(Theo thứ tự số)>**

# ③ **Xác nhận dữ liệu đã nhập**

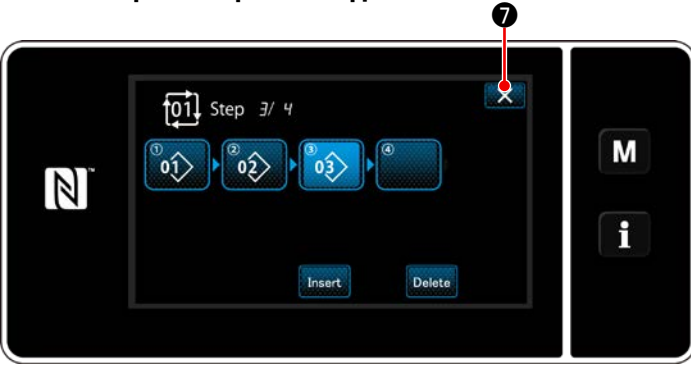

**<Màn hình chỉnh sửa bước may chu kỳ>**

Nhấn phím Bước **Diệc D** trên mỗi màn hình

may.

"Màn hình chỉnh sửa bước may chu kỳ)" được hiển thị.

- 1) Các số mẫu may (tối đa 10 số) đã đăng ký được hiển thị tại ❷ . Nhấn  $\bullet$  để xác nhân lưa chọn.
- 2) Trong trường hợp có thể đăng ký thêm một bước cho một mẫu may, thì bước mà chưa được thiết lập được hiển thị ở trường cuối cùng.

Khi nhấn bước chưa thiết lập, thì hiển thị "Màn hình chọn mẫu đăng ký chu kỳ (Theo thứ tự số)".

- 3) Chọn mẫu mà bạn muốn đăng ký từ  $\bigoplus$ . Nhấn **voài lo** để xác nhân thiết lập.
- 4) Nhận Insert **&** đồng thời chọn một bước. Sau đó, "Màn hình chọn mẫu may chu kỳ đã đăng ký (Theo thứ tự số)" được hiển thị. Chèn một mẫu trước bước đã chọn.
- 5) Xóa mẫu bằng cách nhấn Delete **+**

Nhấn <u>X</u> **♦** để hoàn thành thao tác. Sau đó, màn hình hiện tại quay về màn hình may dành cho may chu kỳ.

- **9-3-3. Tạo một mẫu may chu kỳ mới**
- **\* Đây là thao tác được thực hiện ở chế độ nhân viên sửa chữa.**
- ① **Chọn chức năng tạo mẫu may chu kỳ mới**

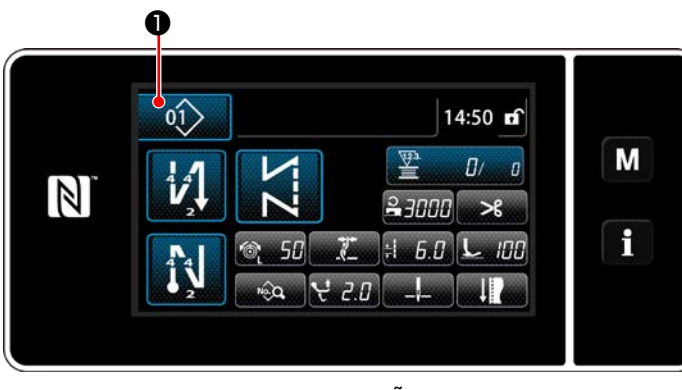

**<Màn hình may (mẫu chu kỳ)>**

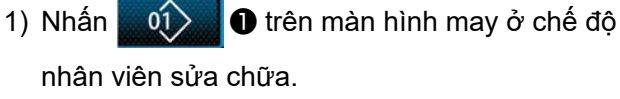

"Màn hình quản lý số mẫu may (theo thứ tự số)" được hiển thị.

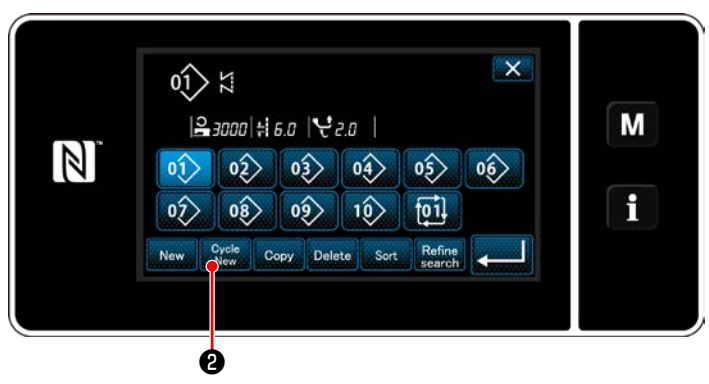

**<Màn hình quản lý số mẫu may (theo thứ tự số)>**

2) Nhấn  $\frac{Cycle}{N_{\text{eav}}}$   $\Theta$ .

"New cycle sewing pattern edit screen (Màn hình chỉnh sửa mẫu may chu kỳ mới)" được hiển thị.

# ② **Đăng ký một mẫu trong dữ liệu may chu kỳ mới**

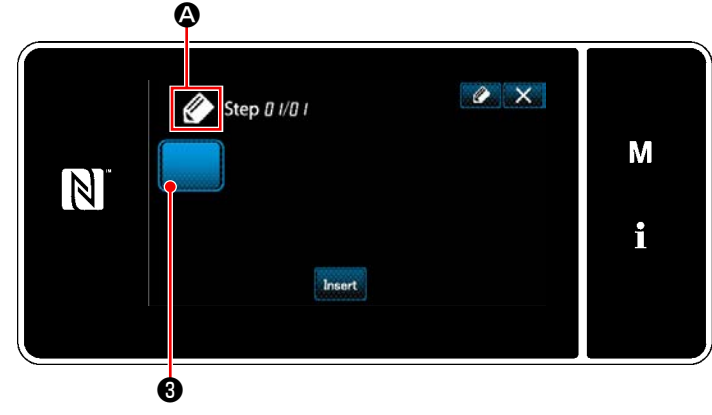

**<Màn hình chỉnh sửa mẫu may chu kỳ mới>**

- 1)  $\oslash$  **4** chỉ ra rằng một mẫu mới đang được tạo sẽ được hiển thị trên màn hình.
- 2) Nhấn  $\bigcup$   $\bigcirc$  .

"Màn hình chọn mẫu may chu kỳ đã đăng ký (Theo thứ tự số)" được hiển thị.

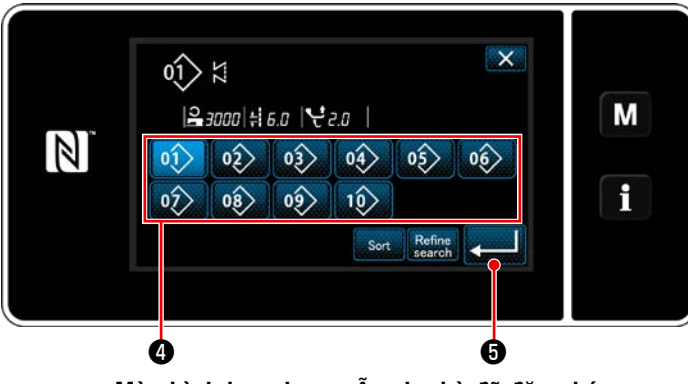

**<Màn hình lựa chọn mẫu chu kỳ đã đăng ký (Theo thứ tự số)>**

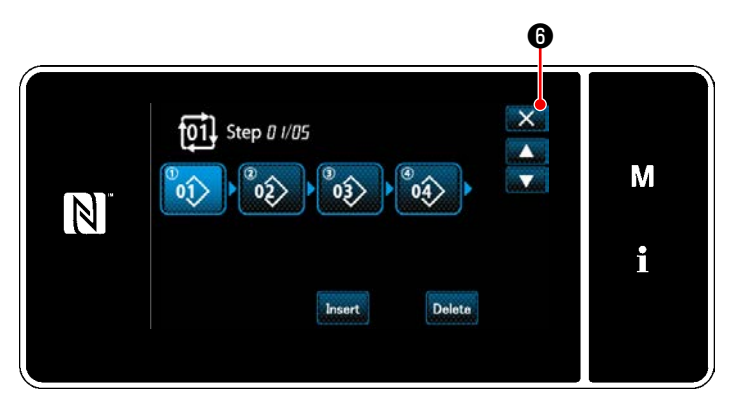

**<Màn hình chỉnh sửa bước may chu kỳ>**

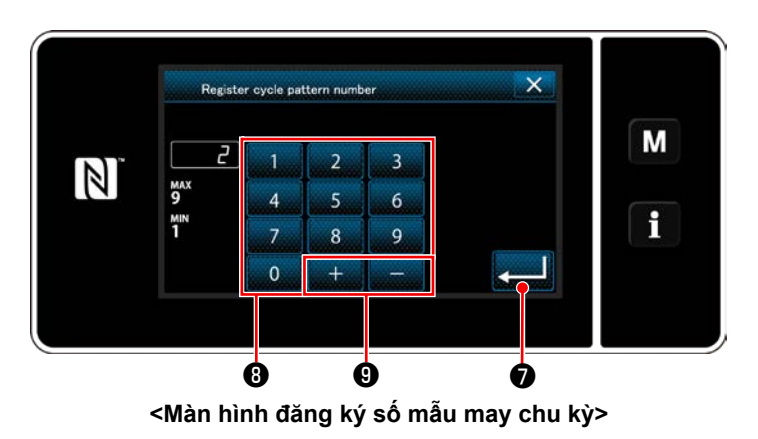

3) Hiển thị số mẫu mong muốn tham khảo phần **["6-2-2. Danh sách các mẫu may" trang](#page-55-0)  [51](#page-55-0)**.

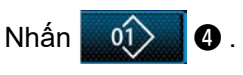

4) Nhấn **vều Đ** để xác nhận thiết lập.

Sau đó, màn hình hiện tại quay trở về "Màn hình chỉnh sửa mẫu may chu kỳ mới".

5) Mẫu đã chọn được thêm vào dữ liệu may chu

kỳ cùng với hậu tố .

Tạo dữ liệu may chu kỳ bằng cách lặp lại các bước từ 2 đến 5.

- 6) Nhấn ❻ để hiển thị màn hình xác nhận hủy bỏ dữ liệu.
- 7) Nhập số mẫu may cần đăng ký bằng cách sử dụng bàn phím số **+**. Hiển thị một số đăng ký không xác định gần

với giá trị đã nhập nhất theo hướng cộng/trừ bằng cách nhấn  $\left| \cdot \right|$   $\left| \cdot \right|$   $\left| \cdot \right|$   $\left| \cdot \right|$ 

8) Đăng ký mẫu đã tạo bằng cách nhấn zu O.

thông báo nhắc để xác nhận ghi đè.

"Màn hình danh sách số mẫu may" trở về hiển thị. Sau đó, màn hình hiện tại quay trở về "Màn hình danh sách mẫu may". Trong trường hợp số đã nhập đã được đăng ký, thì hiển thị

– 131 –

### **9-3-4. Thiết lập bước từ đó bắt đầu mẫu may chu kỳ**

Trong trường hợp cần phải may lại một mẫu may chu kỳ từ chính giữa của mẫu may chu kỳ sau khi xảy ra trục trặc như đứt chỉ, có thể tiến hành may lại từ một bước tùy ý của mẫu may chu kỳ.

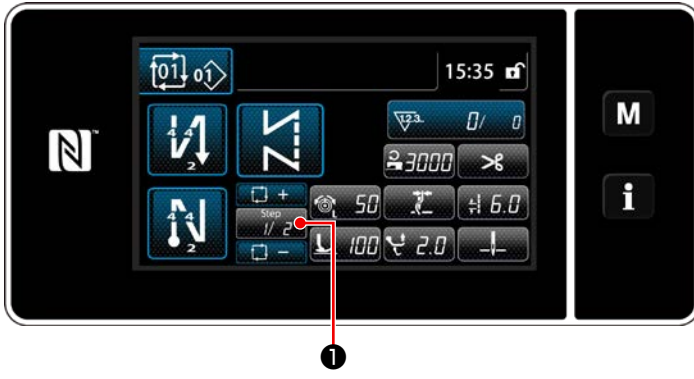

**<Màn hình may (mẫu chu kỳ)>**

Có thể chọn bước may với phím +/- của

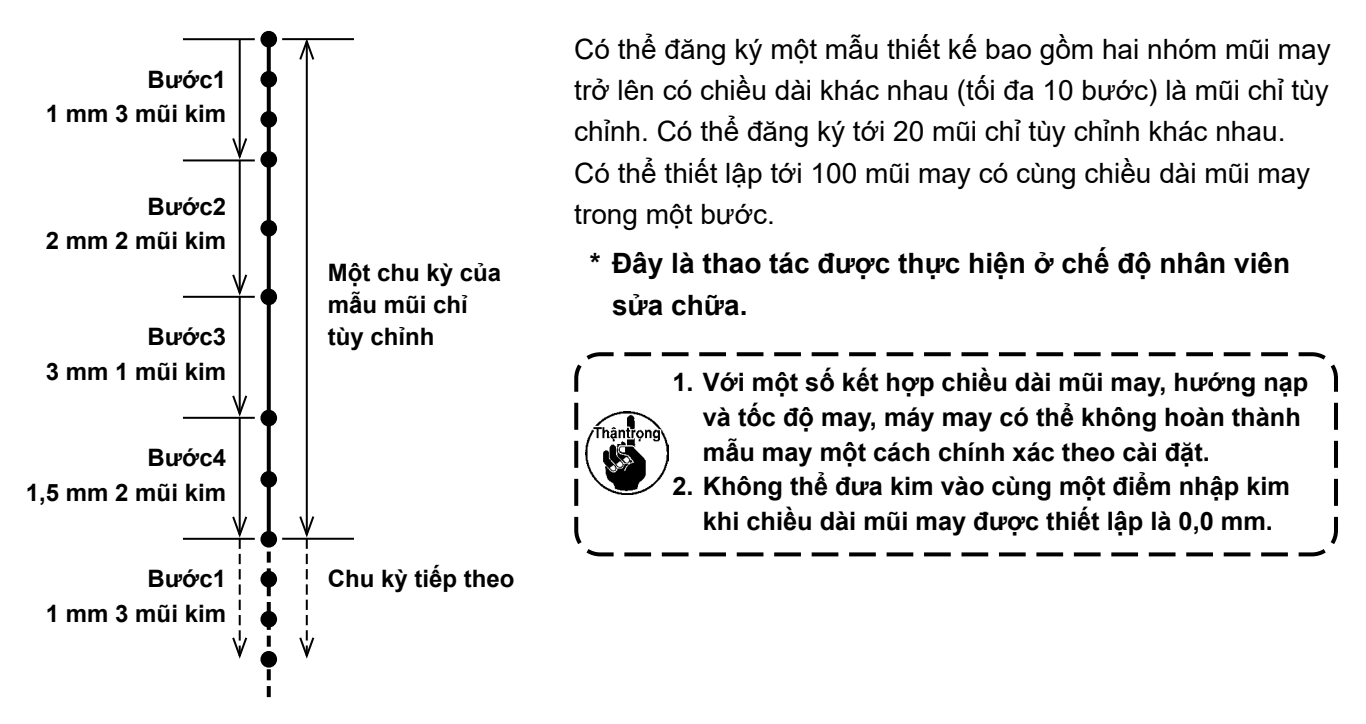

**<Hình: Ví dụ về mũi chỉ tùy chỉnh>**

### **9-4-1. Chọn một mũi chỉ tùy chỉnh**

Chọn một mũi chỉ tùy chỉnh vừa tạo.

Có thể sử dụng mũi chỉ tùy chỉnh cho mẫu may, đường may nạp đảo ngược lúc bắt đầu may và đường may nạp đảo ngược lúc kết thúc may. Trong mục này, việc áp dụng một mũi chỉ tùy chỉnh thành một mẫu may được mô tả làm ví dụ.

### ① **Hiển thị màn hình nhập chiều dài mũi may**

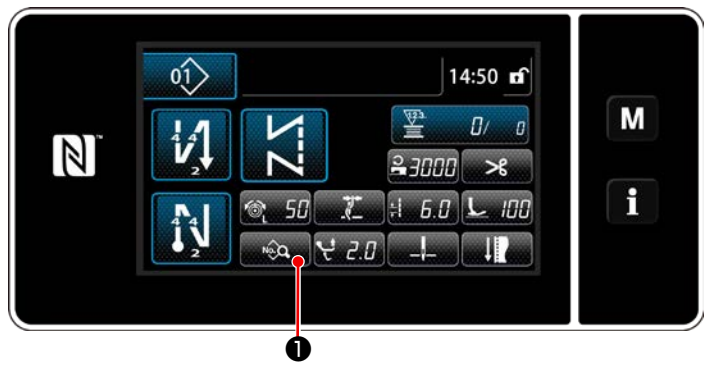

**<Màn hình may (Chế độ nhân viên bảo trì)>**

1) Nhấn **Duyên D** trên màn hình may ở chế độ nhân viên sửa chữa. "Sewing data edit screen (Màn hình chỉnh sửa dữ liệu may)" được hiển thị.

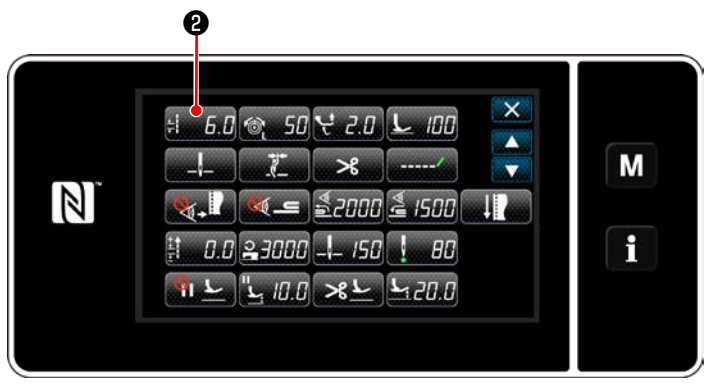

**<Màn hình chỉnh sửa dữ liệu may>**

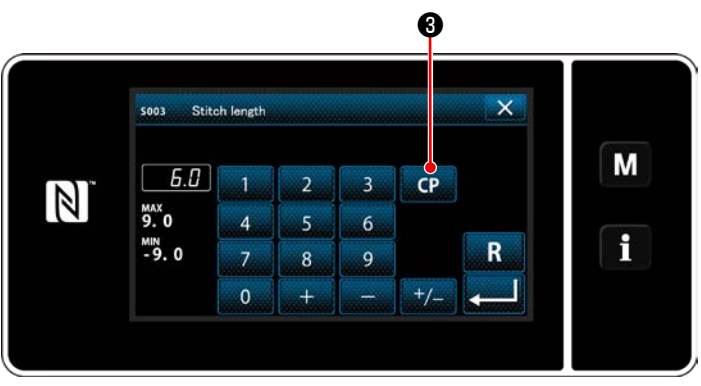

**<Màn hình nhập chiều dài mũi may>**

2) Nhấn  $\frac{1}{2}$   $\frac{5}{4}$   $\Theta$  .

"Pitch input screen (Màn hình nhập mũi chỉ)" được hiển thị.

3) Trong trường hợp một mũi chỉ tùy chỉnh đã được đăng ký, thì ❸ được hiển thị.

Nhấn CP **0**.

"Custom pitch setting screen (Màn hình thiết lập mũi chỉ tùy chỉnh)" được hiển thị.

### ② **Chọn một mũi chỉ tùy chỉnh**

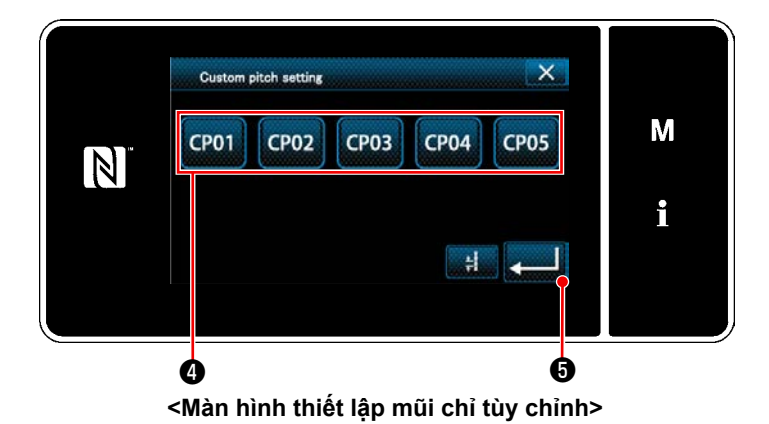

Hiển thị (các) mẫu mũi chỉ tùy chỉnh đã đăng ký.

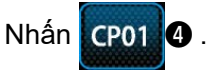

Nhấn  $\bullet$  để xác nhận thiết lập.

Chuyển màn hình hiện tại về màn hình may (chế độ nhân viên bảo trì).

#### <span id="page-139-0"></span>**9-4-2. Tạo một mũi chỉ tùy mới**

Quy trình tạo mẫu mũi chỉ tùy chỉnh mới được mô tả như sau bằng cách sử dụng < Hình: Ví dụ về mũi chỉ tùy chỉnh > làm ví dụ.

#### ① **Chọn thiết lập mũi chỉ tùy chỉnh trên màn hình chế độ**

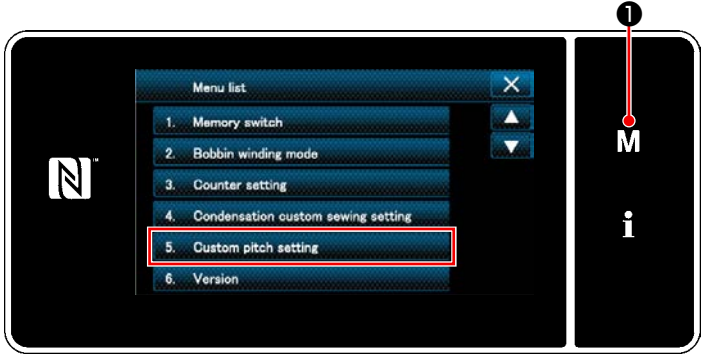

**<Màn hình chế độ>**

# 1) Nhấn **M 0**.

"Mode screen (Màn hình chế độ)" được hiển thị.

2) Chọn "5. Custom pitch setting (Thiết lập mũi chỉ tùy chỉnh)".

"Custom pitch list screen (Màn hình danh sách mũi chỉ tùy chỉnh)" được hiển thị.

#### ② **Chọn chức năng tạo mũi chỉ tùy mới**

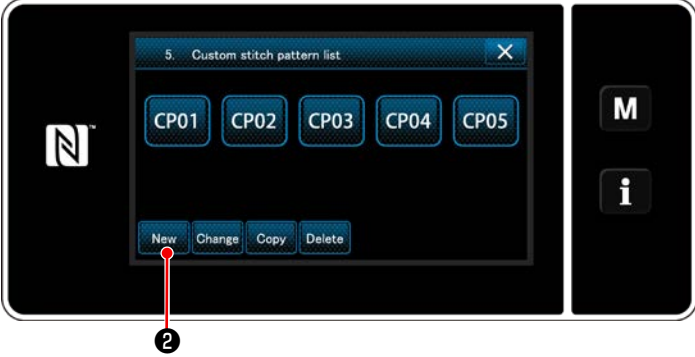

**<Màn hình danh sách mũi chỉ tùy chỉnh>**

Hiển thị (các) mẫu mũi chỉ tùy chỉnh đã đăng ký.

# Nhấn New **0**.

"New custom pitch pattern creation number input screen (Màn hình nhập số tạo mẫu của mũi chỉ tùy chỉnh mớ)" được hiển thị.

#### ③ **Nhập số mẫu mũi chỉ tùy chỉnh**

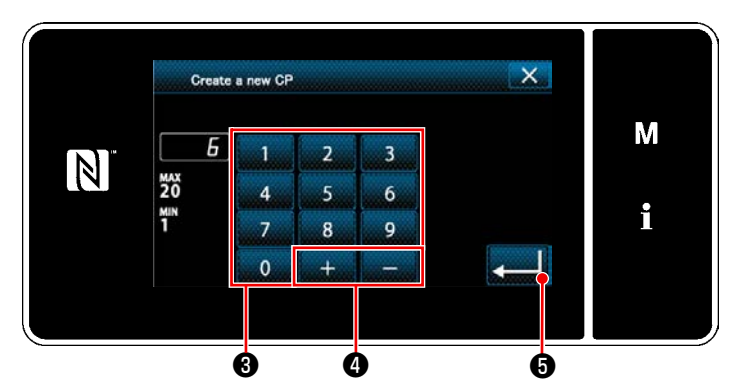

**<Màn hình nhập số tạo mẫu của mũi chỉ tùy chỉnh mớ>**

1) Nhập số lượng mẫu đích để sao chép bằng bàn phím số **+**.

Hiển thị một số đăng ký không xác định gần với giá trị đã nhập nhất theo hướng cộng/trừ

bằng cách nhấn ❹ .

2) Nhấn  $\Box$  $\Box$ 

"Custom pitch edit screen (Màn hình chỉnh sửa mũi chỉ tùy chỉnh)" được hiển thị. Sau đó, màn hình hiện tại quay trở về "màn hình danh sách mẫu may". Trong trường hợp số đã nhập đã được đăng ký, thì hiển thị thông báo nhắc để xác nhận ghi đè.

#### ④ **Tạo một mũi chỉ tùy chỉnh**

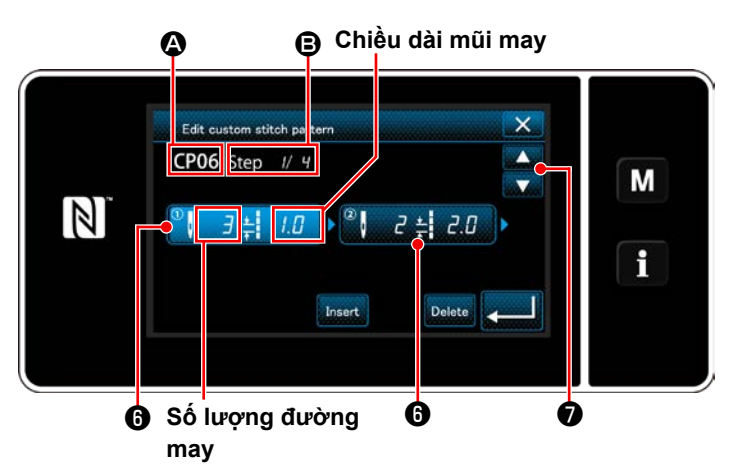

**<Màn hình chỉnh sửa mũi chỉ tùy chỉnh>**

- 1) Nhấn  $\bigcirc$  để đặt bước mà bạn đã nhấn ở trạng thái được chon.
- 2) Số mũi chỉ tùy chỉnh đã chọn được hiển thị tại  $\bigcirc$ , và số bước đang được chỉnh sửa và tổng số bước được hiển thị tại **B**.
- 3) "Số lượng đường may" và "chiều dài mũi may" cho bước đó được hiển thị tại  $\bm{\Theta}$  . Nhấn  $\bm{\Theta}$  để đặt dữ liệu đã hiển thị ở trạng thái được chọn.

Nhấn **Đ** để hiển thị màn hình số mũi chỉ

tùy chỉnh trước đó hoặc số mũi chỉ tùy chỉnh tiếp theo.

4) Hiển thị "Custom pitch data input screen (Màn hình nhập dữ liệu mũi chỉ tùy chỉnh)" bằng cách nhấn **W** khi đang chon bước này.

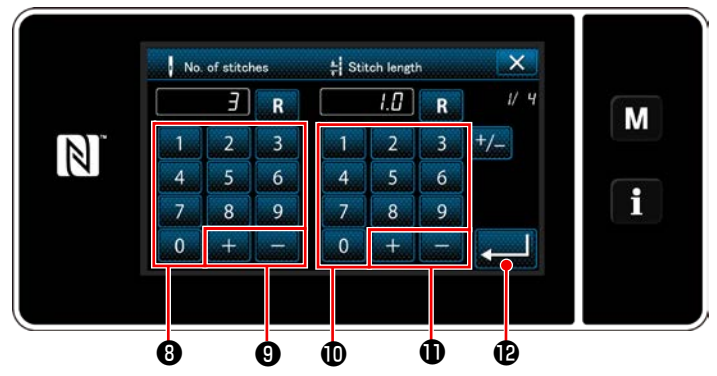

**<Màn hình nhập dữ liệu mũi chỉ tùy chỉnh>**

1. Trong trường hợp cài đặt số lượng đường may

Quy trình nhập mẫu mũi chỉ tùy chỉnh được mô tả như sau bằng cách sử dụng < Hình: Ví dụ về mũi chỉ tùy chỉnh> làm ví dụ.

Có thể nhập số lượng mũi may trong khoảng từ 1 đến 100.

Thiết lập số lượng đường may cho các bước từ 1 đến 3 với bàn phím số **+** cho số lượng

đường may và

Nhấn **D** để xác nhận thiết lập.

2. Có thể nhập mũi chỉ trong khoảng từ ‒9,0 đến 9,0 mm.

Thiết lập chiều dài mũi may cho bước 1 đến 1,0

mm sử dụng bàn phím số  $\mathbf{0}$  và

Nhấn **D** đề xác nhận thiết lập.

3. Tiến hành thiết lập sau đây theo cách thức tương tự.

Số lượng mũi may cho bước 2: 2 mũi may Chiều dài mũi may cho bước 2: 2,0 mm Số lượng mũi may cho bước 3: 1 mũi may Chiều dài mũi may cho bước 3: 3,0 mm Số lượng mũi may cho bước 4: 2 mũi may Chiều dài mũi may cho bước 4: 1,5 mm

# ⑤ **Xác nhận giá trị số**

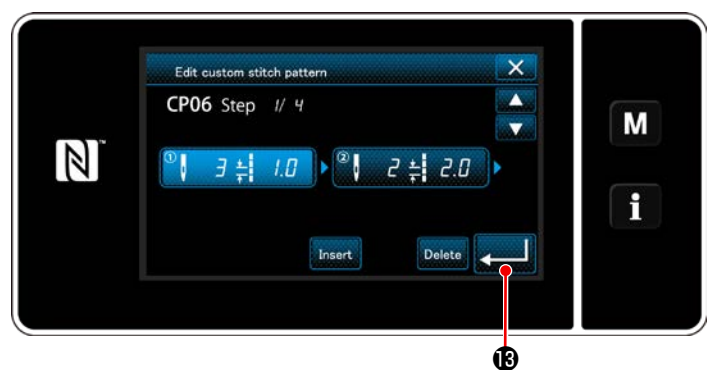

**<Màn hình chỉnh sửa mũi chỉ tùy chỉnh>**

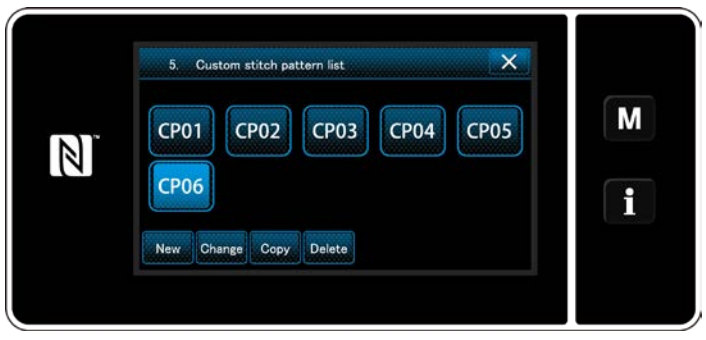

**<Màn hình danh sách mũi chỉ tùy chỉnh>**

Sau khi hoàn thành chỉnh sửa, nhấn **........**.

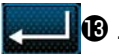

Màn hình danh sách mũi chỉ tùy chỉnh được hiển thị với số mũi chỉ tùy chỉnh bạn đã tạo và thêm.

#### **9-4-3. Năng chỉnh sửa mũi chỉ tùy chỉnh**

① **Chọn chức năng chỉnh sửa mũi chỉ tùy chỉnh**

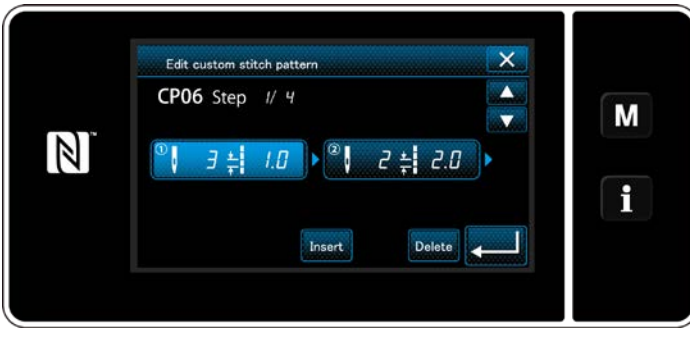

Hiển thị "Custom pitch edit screen (Màn hình chỉnh sửa mũi chỉ tùy chỉnh)" tham khảo phần **["9-4-2. Tạo một mũi chỉ tùy mới" trang 135](#page-139-0)**.

#### **<Màn hình chỉnh sửa mũi chỉ tùy chỉnh>**

#### ② **Chỉnh sửa giá trị mũi chỉ tùy chỉnh**

Trong mục này, mô tả thủ tục để chỉnh sửa giá trị mũi chỉ tùy chỉnh. Tham khảo phần **["9-4-2. Tạo một mũi chỉ tùy mới" trang 135](#page-139-0)** để giải thích màn hình.

1) Trong trường hợp cài đặt số lượng mũi may

Có thể nhập số lượng mũi may trong khoảng từ 1 đến 100.

Thay đổi số lượng mũi may cho bước 1 sử dụng bàn phím số và cho số lượng mũi may.

Nhấn dễ xác nhận thiết lập.

2) Trong trường hợp thiết lập chiều dài mũi may Có thể nhập chiều dài mũi may trong khoảng từ -9,0 đến 9,0 mm.

Thay đổi chiều dài mũi may cho bước 1 sử dụng bàn phím số và cho chiều dài mũi may.

Nhấn **zu dễ xác nhận thiết lập.** 

3) Thay đổi thiết lập cho từng bước theo cách tương tự như mô tả ở trên.

Các bước quy trình sẽ thực hiện sau bước đã nêu trên tương tự như các bước đã mô tả ở phần **["9-4-2. Tạo](#page-139-0)  [một mũi chỉ tùy mới" trang 135](#page-139-0)**.

#### **9-4-4. Sao chép/xóa một mũi chỉ tùy chỉnh**

- **(1) Sao chép mũi chỉ tùy chỉnh**
- ① **Hiển thị màn hình danh sách mũi chỉ tùy chỉnh**

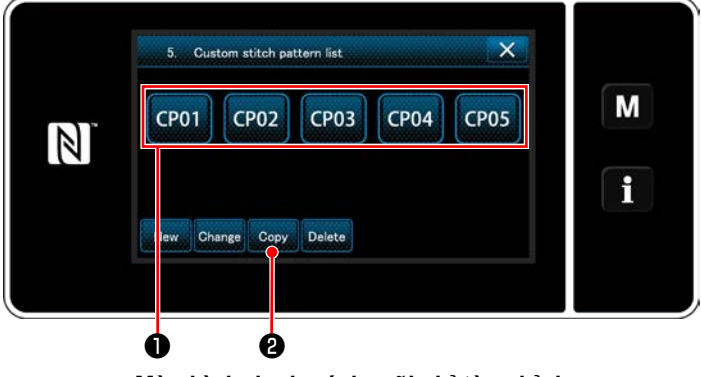

**<Màn hình danh sách mũi chỉ tùy chỉnh>**

- 1) Hiển thị "Custom pitch list screen (Màn hình danh sách mũi chỉ tùy chỉnh)" tham khảo phần **["9-4-2. Tạo một mũi chỉ tùy mới" trang 135](#page-139-0)**.
- 2) Nhận CP01 **O** của nguồn sao chép để đặt
	- nó ở trạng thái được chọn.
- 3) Nhấn  $\cos \theta$ .

"Custom pitch copy destination number input screen" (Màn hình nhập số đích sao chép của mũi chỉ tùy chỉnh)" được hiển thị.

#### ② **Nhập số mũi chỉ tùy chỉnh**

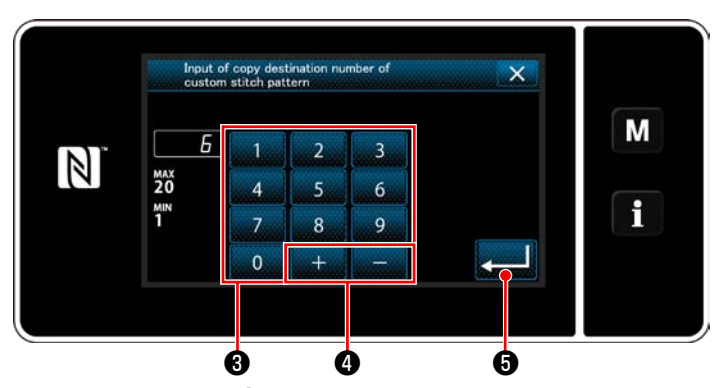

**<Màn hình nhập số đích sao chép của mũi chỉ tùy chỉnh>**

Nhập số mẫu may gốc đăng ký bằng cách sử dụng bàn phím số  $\bigcirc$  và  $\bigcirc$  +  $\bigcirc$  =  $\bigcirc$  .

Nhấn **dua 16**.

Mẫu đã tạo được đăng ký, và màn hình hiện tại quay về màn hình mũi chỉ tùy chỉnh.

Sau đó, màn hình hiện tại quay trở về "màn hình danh sách mẫu may". Trong trường hợp số đã nhập đã được đăng ký, thì hiển thị thông báo nhắc để xác nhận ghi đè.

#### **(2) Xóa một mũi chỉ tùy**

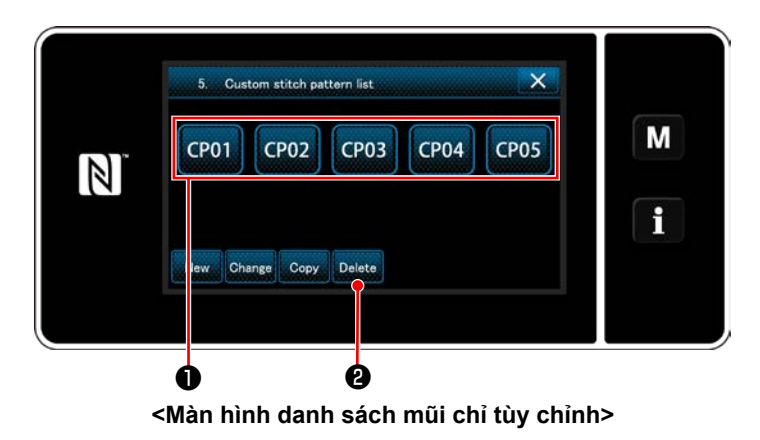

- 1) Hiển thị "Custom pitch list screen (Màn hình danh sách mũi chỉ tùy chỉnh)" tham khảo phần **["9-4-2. Tạo một mũi chỉ tùy mới" trang 135](#page-139-0)**.
- 2) Nhận **CP01 Û** để đặt mũi chỉ tùy chỉnh bị

xóa ở trang thái được chọn.

3) Nhấn Delete **0**.

"Deletion confirmation screen (Màn hình xác nhận xóa)" được hiển thị.

Nhấn **zu dễ xác nhận thiết lập.**
## **9-5. Mẫu may tùy chỉnh độ khít**

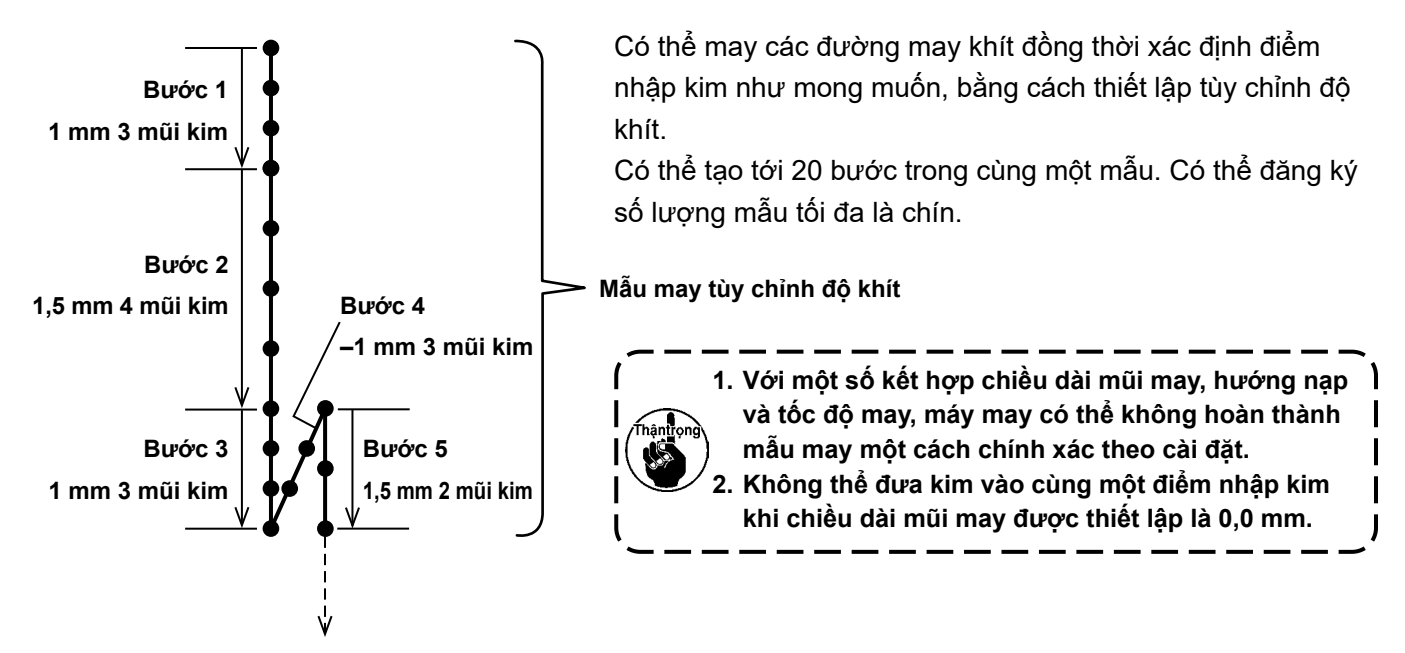

**<Hình: Ví dụ về mẫu tùy chỉnh khít>**

#### **9-5-1. Chọn tùy chỉnh độ khít**

Chọn mẫu tùy chỉnh độ khít tham khảo phần **"6-2-3. (2)** ◆ **Đối với Chế độ nhân viên bảo trì" trang 54**. Có thể thiết lập mẫu tùy chỉnh độ khít cho đường may nạp đảo ngược lúc kết thúc may theo cách thức tương tự.

#### <span id="page-144-0"></span>**9-5-2. Tạo một tùy chỉnh độ khít mới**

Quy trình tạo mẫu tùy chỉnh khít mới được mô tả như sau sử dụng < Hình: Ví dụ về mẫu tùy chỉnh khít > làm ví dụ.

#### ① **Chọn thiết lập mẫu tùy chỉnh độ khít trên màn hình chế độ**

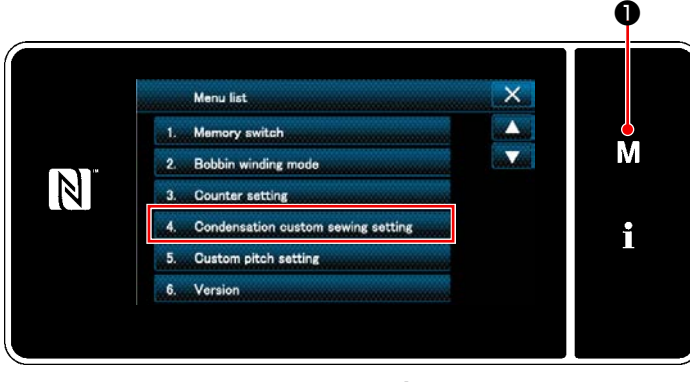

**<Màn hình chế độ>**

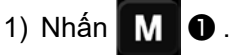

"Mode screen (Màn hình chế độ)" được hiển thị.

2) Chọn "4. Condensation custom sewing setting (Thiết lập mẫu tùy chỉnh độ khít)". "Condensation custom pattern list screen (Màn hình danh sách mẫu tùy chỉnh độ khít)" được hiển thị.

#### ② **Chọn chức năng tạo tùy chỉnh độ khít mới**

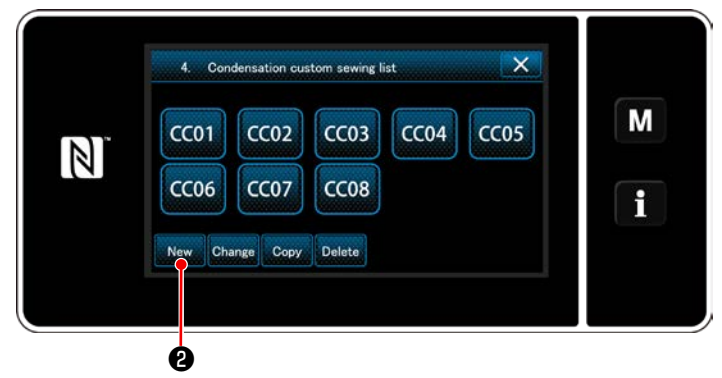

**<Màn hình danh sách mẫu tùy chỉnh độ khít>**

#### ③ **Nhập số mẫu may tùy chỉnh**

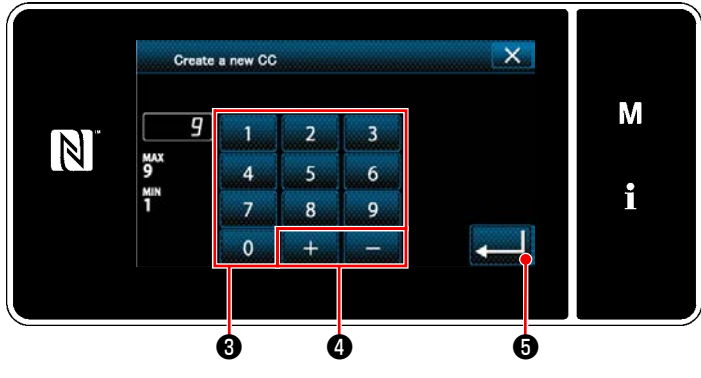

**<Màn hình nhập số mẫu tạo của mẫu tùy chỉnh độ khít mới>**

Mẫu tùy chỉnh độ khít đã đăng ký được hiển thị trên màn hình.

## Nhấn New **0**.

"New condensation custom pattern list screen (Màn hình nhập số mẫu tạo của mẫu tùy chỉnh độ khít mới)" được hiển thị.

1) Nhập số mẫu bằng bàn phím số  $\bm{\Theta}$  . Hiển thị một số đăng ký không xác định gần với giá trị đã nhập nhất theo hướng cộng/trừ bằng cách nhấn  $\|\cdot\| = \|\cdot\|$ 

2) Nhấn  $\Box$  6

"Condensation custom edit screen (Màn hình chỉnh sửa tùy chỉnh độ khít chỉnh)" được hiển thị.

Sau đó, màn hình hiện tại quay trở về "màn hình danh sách mẫu may". Trong trường hợp số đã nhập đã được đăng ký, thì hiển thị thông báo nhắc để xác nhận ghi đè.

#### ④ **Tạo một tùy chỉnh độ khít chỉnh**

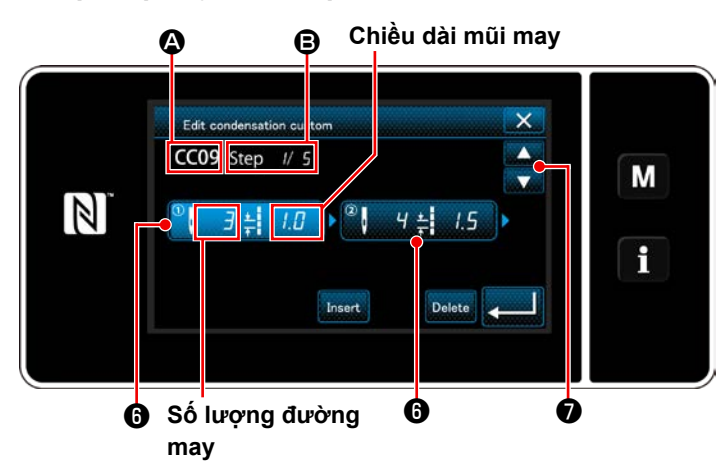

**<Màn hình chỉnh sửa tùy chỉnh độ khít chỉnh>**

- 1) Nhấn  $\bigcirc$  để đặt bước mà ban đã nhấn ở trang thái được chọn.
- 2) Số tùy chỉnh đô khít đã chon được hiển thị tại A và số bước đang được chỉnh sửa, và tổng số bước được hiển thị tại **B**.
- 3) "Số lượng đường may" và "chiều dài mũi may" cho bước đó được hiển thị tại  $\boldsymbol{\Theta}$  . Nhấn ❻ để đặt dữ liệu đã hiển thị ở trạng thái được chon.

Hiển thị màn hình số bước trước hoặc màn

hình số bước tiếp theo với

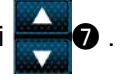

4) Hiển thị "Condensation custom data input screen (Màn hình nhập dữ liệu tùy chỉnh độ khít)" bằng cách nhấn **+** khi đang chọn bước này.

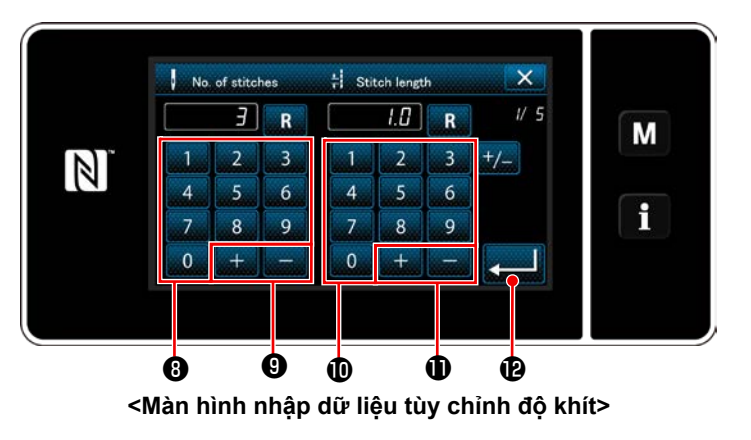

2. Có thể nhập mũi chỉ trong khoảng từ ‒9,0 đến 9,0 mm.

Thiết lập chiều dài mũi may cho bước 1 đến 1,0 mm sử dụng bàn phím số  $\mathbf{0}$  và  $\mathbf{1}$   $\mathbf{1}$   $\mathbf{1}$   $\mathbf{0}$ .

Nhấn **zu liệt để** xác nhận thiết lập.

Cũng có thể thiết lập số lượng đường may âm. Trong trường hợp này, hướng nạp là hướng đảo ngược.

3. Tiến hành thiết lập sau đây theo cách thức tương tự. Số lượng mũi may cho bước 2: 4 mũi may Chiều dài mũi may cho bước 2: 1,5 mm Số lượng mũi may cho bước 3: 3 mũi may Chiều dài mũi may cho bước 3: 1,0 mm Số lượng mũi may cho bước 4: 3 mũi may Chiều dài mũi may cho bước 4: -1,0 mm Số lượng mũi may cho bước 5: 2 mũi may Chiều dài mũi may cho bước 5: 1,5 mm

#### ⑤ **Xác nhận giá trị số**

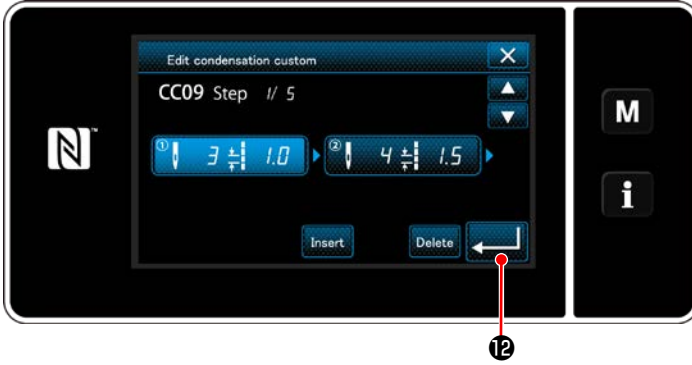

**<Màn hình chỉnh sửa tùy chỉnh độ khít chỉnh>**

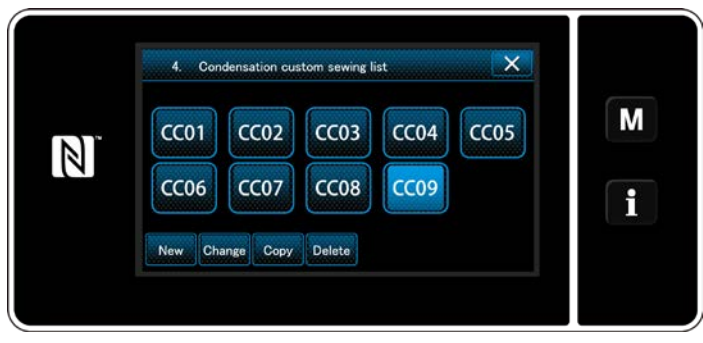

**<Màn hình danh sách mẫu tùy chỉnh độ khít>**

1. Trong trường hợp cài đặt số lượng đường may

Quy trình nhập mẫu tùy chỉnh khít được mô tả như sau sử dụng < Hình: Ví dụ về mẫu tùy chỉnh khít > làm ví dụ.

Có thể nhập số lượng đường may trong khoảng từ 1 đến 100.

Thiết lập số lượng đường may cho các bước từ 1 đến 3 với bàn phím số <sup>0</sup> cho số lượng

đường may và  $\|\cdot\|$  =  $\mathbf{0}$ .

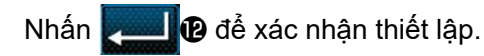

Nhấn **D** để xác nhận thiết lập.

Màn hình danh sách mẫu tùy chỉnh độ khít chỉnh được hiển thị với số mẫu tùy chỉnh bạn đã tạo và thêm.

#### **9-5-3. Năng chỉnh sửa tùy chỉnh độ khít chỉnh**

#### ① **Chọn chức năng chỉnh sửa tùy chỉnh độ khít chỉnh**

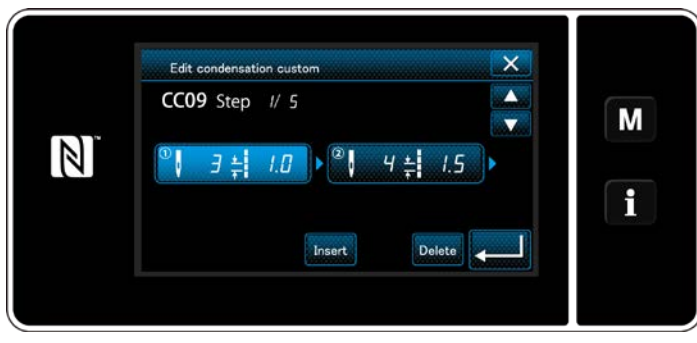

Hiển thị "Condensation custom edit screen (Màn hình chỉnh sửa tùy chỉnh độ khít chỉnh)" tham khảo phần **["9-5-2. Tạo một tùy chỉnh độ khít](#page-144-0)  [mới" trang 140](#page-144-0)**.

**<Màn hình chỉnh sửa tùy chỉnh độ khít chỉnh>**

#### ② **Chỉnh sửa giá trị tùy chỉnh độ khít**

Trong mục này, mô tả thủ tục để chỉnh sửa giá trị mẫu may tùy chỉnh . Tham khảo phần **["9-5-2. Tạo một tùy chỉnh độ khít mới" trang 140](#page-144-0)** để giải thích màn hình.

1) Trong trường hợp cài đặt số lượng đường may

Có thể nhập số lượng đường may trong khoảng từ 1 đến 100.

Thay đổi số lượng mũi may cho bước 1 sử dụng bàn phím số và cho số lượng mũi may.

Nhấn dễ xác nhận thiết lập.

2) Trong trường hợp thiết lập chiều dài mũi may Có thể nhập chiều dài mũi may trong khoảng từ -9,0 đến 9,0 mm.

Thay đổi chiều dài mũi may cho bước 1 sử dụng bàn phím số và cho chiều dài mũi may.

Nhấn dễ xác nhận thiết lập.

- \* Cũng có thể thiết lập số lượng đường may âm. Trong trường hợp này, hướng nạp là hướng đảo ngược.
- 3) Thay đổi thiết lập cho từng bước theo cách tương tự như mô tả ở trên.

Các bước quy trình sẽ thực hiện sau bước đã nêu trên tương tự như các bước đã mô tả ở phần **["9-5-2. Tạo](#page-144-0)  [một tùy chỉnh độ khít mới" trang 140](#page-144-0)**.

- **9-5-4. Sao chép/xóa một mũi chỉ tùy chỉnh**
- **(1) Sao chép tùy chỉnh độ khít chỉnh**
- ① **Hiển thị màn hình danh sách mẫu tùy chỉnh độ khít**

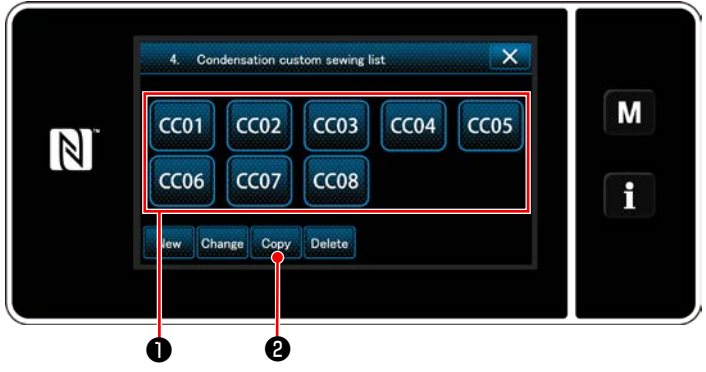

**<Màn hình danh sách mẫu tùy chỉnh độ khít>**

#### ② **Nhập số mẫu tùy chỉnh độ khít**

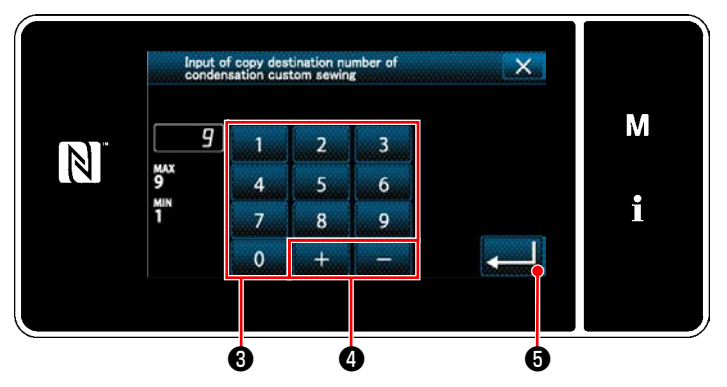

**<Màn hình nhập số đích sao chép của mẫu tùy chỉnh độ khít>**

- 1) Hiển thị "Condensation custom pattern list screen (Màn hình danh sách mẫu tùy chỉnh độ khít)" tham khảo phần **["9-5-2. Tạo một tùy](#page-144-0)  [chỉnh độ khít mới" trang 140](#page-144-0)**.
- 2) Nhấn CC01 **Û** của nguồn sao chép để đặt nó ở trạng thái được chọn.
- 3) Nhấn  $\cos \theta$ .

"Condensation custom copy destination number input screen (Màn hình nhập số đích sao chép của mẫu tùy chỉnh độ khít)" được hiển thị.

- 1) Nhập số mẫu may gốc đăng ký bằng cách sử dụng bàn phím số  $\bigcirc$  và  $\bigcirc$   $\bigcirc$   $\bigcirc$   $\bigcirc$  .
- 2) Nhấn  $\bullet$   $\bullet$  .

Mẫu đã tạo được đăng ký, và màn hình hiện tại quay về màn hình mũi chỉ tùy chỉnh. Sau đó, màn hình hiện tại quay trở về "màn hình danh sách mẫu may". Trong trường hợp số đã nhập đã được đăng ký, thì hiển thị thông báo nhắc để xác nhận ghi đè.

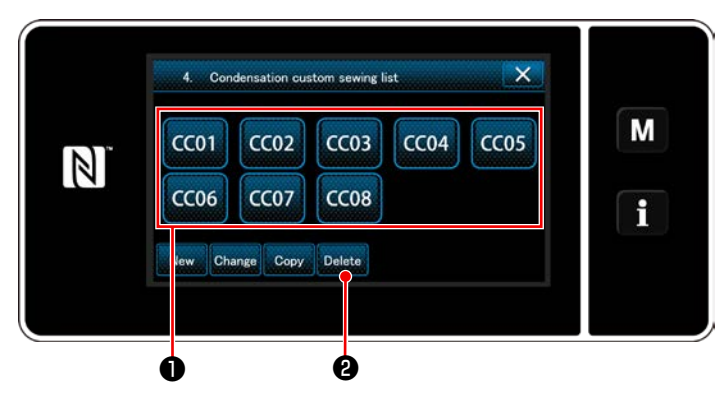

**<Màn hình danh sách mẫu tùy chỉnh độ khít>**

- 1) Hiển thị "Condensation custom pattern list screen (Màn hình danh sách mẫu tùy chỉnh độ khít)" tham khảo phần **["9-5-2. Tạo một tùy](#page-144-0)  [chỉnh độ khít mới" trang 140](#page-144-0)**.
- 2) Nhận  $\left| \mathbf{C}\right|$  **+** để đặt mũi chỉ tùy chỉnh bị xóa ở trang thái được chọn.
- 3) Nhấn Delete **2**.

"Deletion confirmation screen (Màn hình xác nhận xóa)" được hiển thị.

Nhấn **zu d** để xác nhận thiết lập.

#### **(2) Xóa một tùy chỉnh độ khít**

## **9-6. Khóa màn hình đơn giản**

Khi kích hoạt khóa đơn giản, việc thao tác các nút hiển thị trên màn hình bị vô hiệu, do đó tránh được việc thao tác sai.

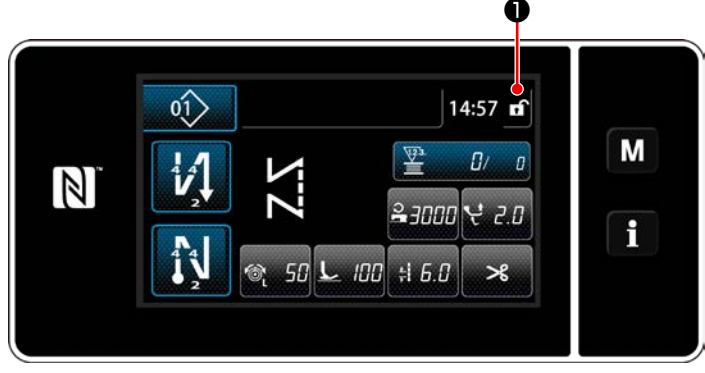

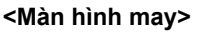

Khóa đơn giản được kích hoạt bằng cách nhấn ❶ giữ trong một giây trên màn hình may.

Hiển thị chữ hình tượng ❶ sẽ được thể hiện

như dưới đây :

- f : Khóa đơn giản được kích hoạt
	- : Khóa đơn giản bị vô hiệu hóa
- \* Có thể thiết lập để chế độ khóa đơn giản được kích hoạt tự động theo thời gian đã trôi qua. (Với công tắc bộ nhớ U402)

Tham khảo phần **["6-5. Danh sách dữ liệu công tắc bộ nhớ" trang 87](#page-91-0)** để biết chi tiết.

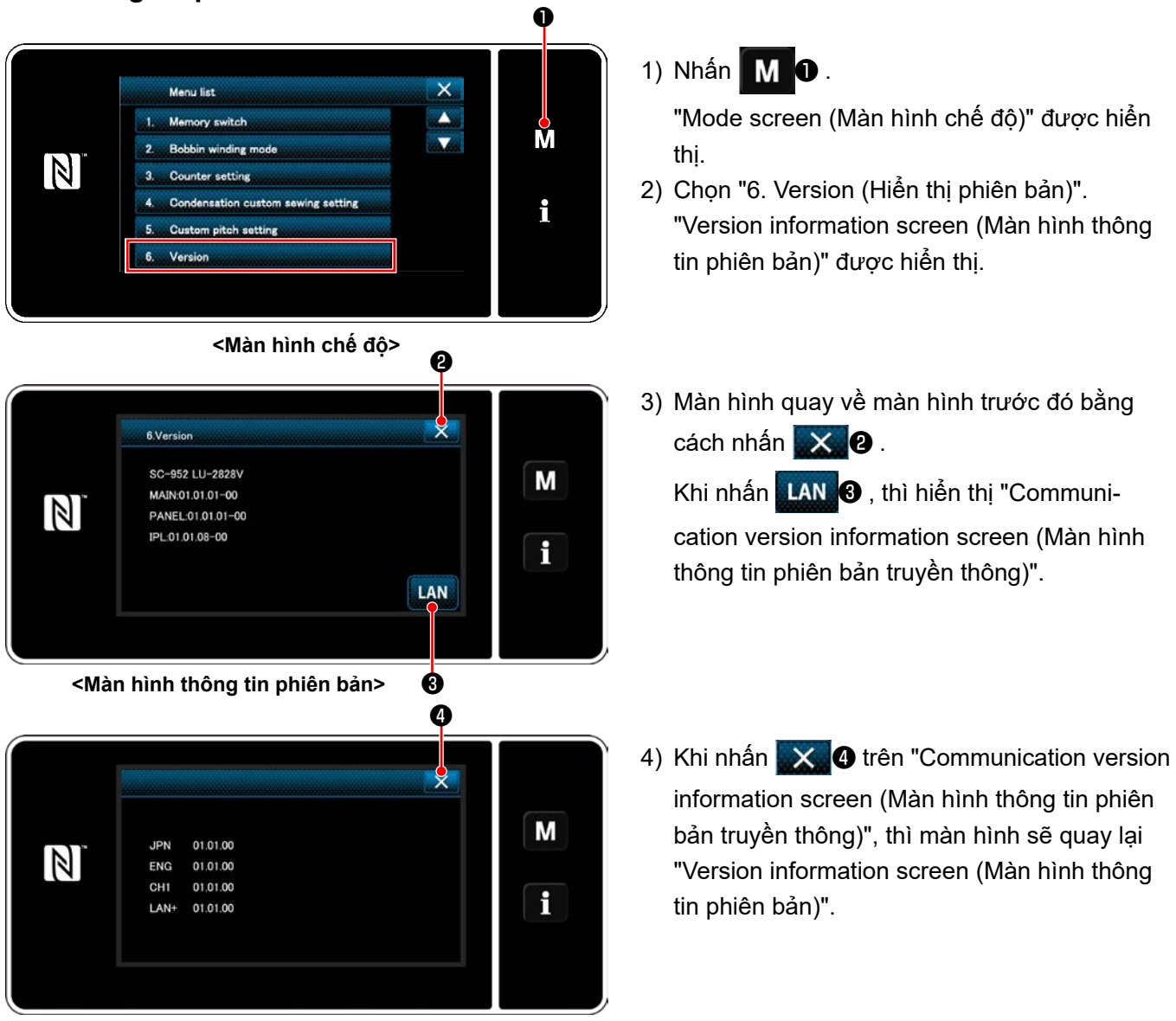

## **9-7. Thông tin phiên bản**

**<Màn hình thông tin phiên bản truyền thông>**

## **9-8. Điều chỉnh độ sáng của bảng điều khiển LED**

Có thể thay đổi độ sáng màn hình của bảng điều khiển LED.

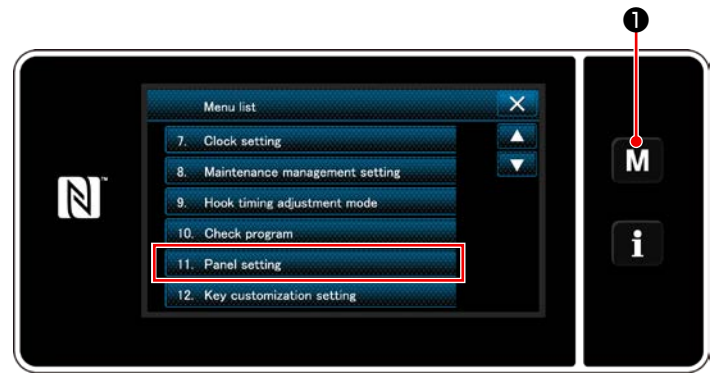

**<Màn hình chế độ>**

1) Nhấn M + giữ trong ba giây. Hiển thị màn hình chỉnh sửa may nạp đảo ngược.

"Mode screen (Màn hình chế độ)" được hiển thị.

2) Chọn "11. Panel setting (Thiết lập bảng điều khiển vận hành)".

"Operation panel setting screen (Màn hình thiết lập bảng điều khiển vận hành)" được hiển thị.

3) Có thể điều chỉnh độ sáng của bảng điều kh-

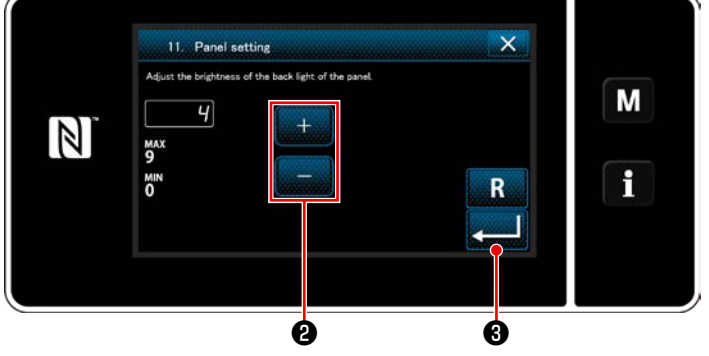

**<Màn hình thiết lập bảng điều khiển vận hành>**

iển vận hành với

4) Nhấn  $\bullet$  để xác nhận thiết lập.

Sau đó, màn hình hiện tại quay trở về "Mode screen (Màn hình chế độ)".

#### **9-9. Thông tin**

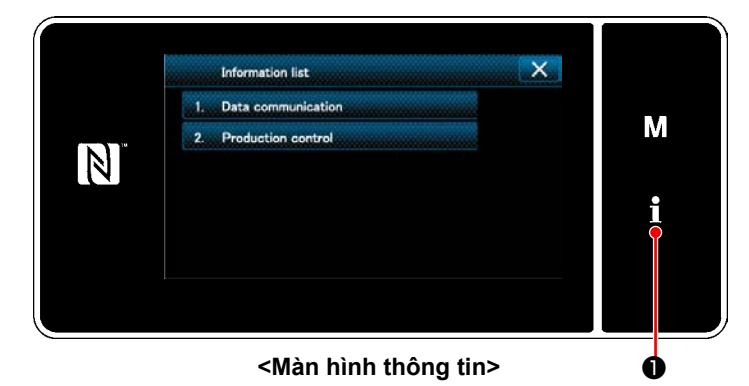

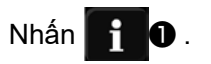

"Information screen (Màn hình thông tin)" được hiển thị.

Việc trao đổi dữ liệu và quản lý sản xuất được thực hiện trên màn hình thông tin.

#### <span id="page-151-0"></span>**9-9-1. Giao tiếp dữ liệu**

Có thể nhập/xuất dữ liệu bằng ổ USB.

Có thể xử lý dữ liệu trên màn hình thông tin như sau:

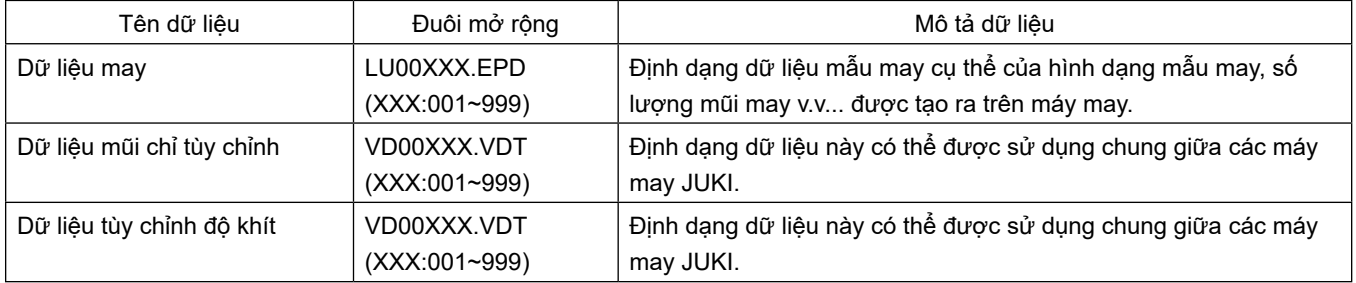

#### **(1) Phương pháp trao đổi dữ liệu**

① **Chọn định dạng dữ liệu được sử dụng để trao đổi**

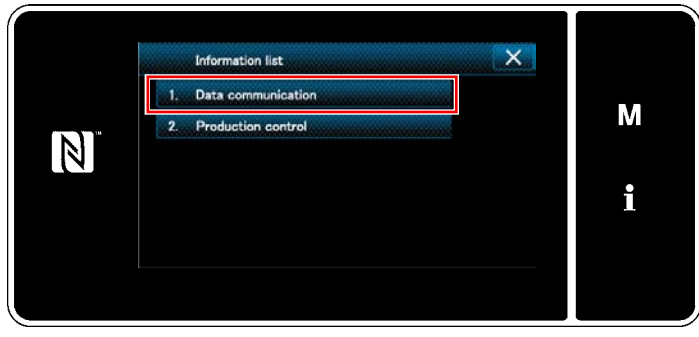

**<Màn hình thông tin>**

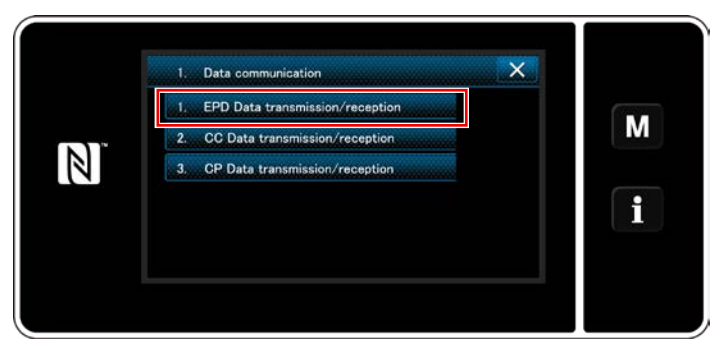

**<Màn hình danh sách trao đổi dữ liệu>**

1) Chọn "1. Data communication (Trao đổi dữ liệu)" trên "information screen (Màn hình thông tin)".

"Data communication list screen (Màn hình danh sách trao đổi dữ liệu)" được hiển thị.

2) Chọn định dạng dữ liệu truyền/nhận và nhấn nút định dạng dữ liệu đã chọn. Ad esempio, Chọn "1. EPD data transmission/ reception (Truyền/nhận dữ liệu EPD)". Ví dụ, chọn "Data direction selection screen (Màn hình chọn hướng dữ liệu)" được hiển thị.

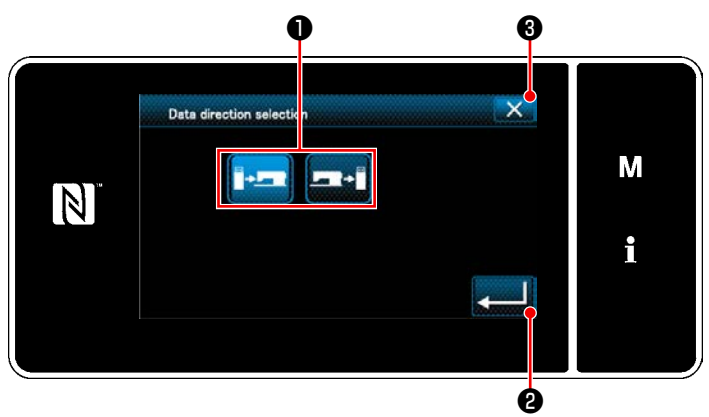

## ② **Chọn hướng trao đổi dữ liệu**

**<Màn hình chọn hướng dữ liệu>**

Chọn hướng trao đổi dữ liệu. Nhấn nút ❶ để đặt hướng trao đổi dữ liệu ở trạng thái được chọn.

Nhấn  $\bullet$  để xác nhận thiết lập.

"Data transmission/receipt preparation screen" (Màn hình chuẩn bị truyền/nhận dữ liệu)" được hiển thị.

Hủy thao tác với  $\mathbf{X}$   $\mathbf{\Theta}$ . Màn hình hiện tại quay về màn trước đó.

③ **Thiết lập số dữ liệu và bắt đầu trao đổi dữ liệu**

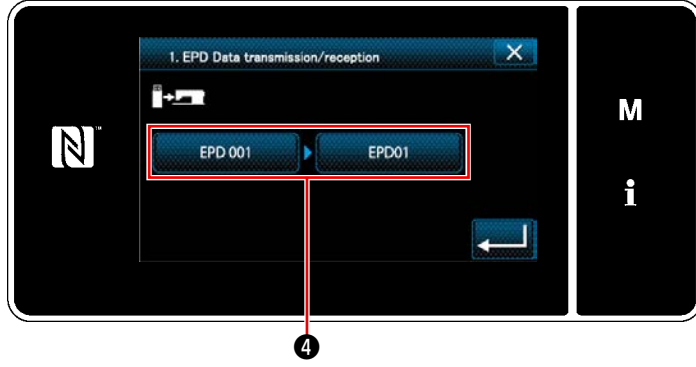

**<Màn hình chuẩn bị truyền/nhận dữ liệu>**

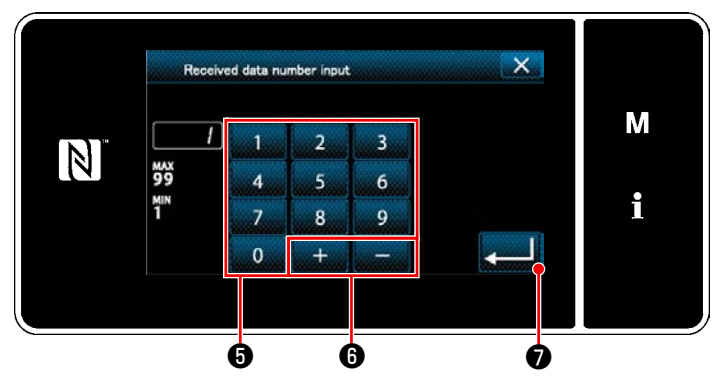

**<Màn hình nhập số dữ liệu>**

1) Nhấn nút số dữ liệu  $\boldsymbol{Q}$ . "Data number input screen (Màn hình nhập số dữ liệu)" được hiển thị.

2) Nhập số dữ liệu nguồn/đích với bàn phím số

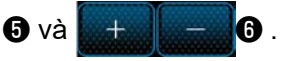

Nhấn **việt để xác nhận thiết lập.** 

"Data transmission/receipt preparation screen (Màn hình chuẩn bị truyền/nhận dữ liệu)" được hiển thị.

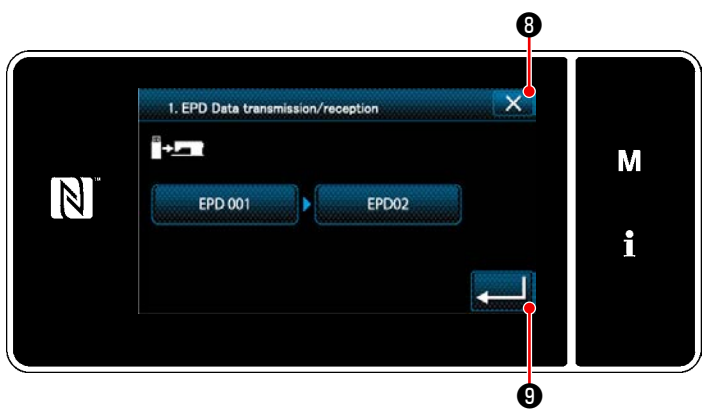

**<Màn hình chuẩn bị truyền/nhận dữ liệu>**

3) Xác nhận giá trị số với **vau 0** để bắt đầu trao đổi.

"Trong quá trình trao đổi" màn hình được hiển thị đồng thời việc trao đổi được tiến hành.

Hủy thao tác với  $\mathbb{X}$  **0** . Màn hình hiện tại quay về màn trước đó.

 \* Nếu số đích đến mà bạn đã nhập đã được đăng ký, thì sẽ hiển thị màn hình "thông báo xác nhận ghi đè".

#### **9-9-2. USB**

Có thể sao chép dữ liệu may, dữ liệu mật độ chỉ tùy chỉnh và dữ liệu tùy chỉnh độ khít vào một ổ USB thông thường sẵn có.

Tham khảo phần **["9-9-1. Giao tiếp dữ liệu" trang 147](#page-151-0)** để biết chi tiết về cách sao chép dữ liệu may trên một ổ USB.

#### ① **Vị trí của cổng USB**

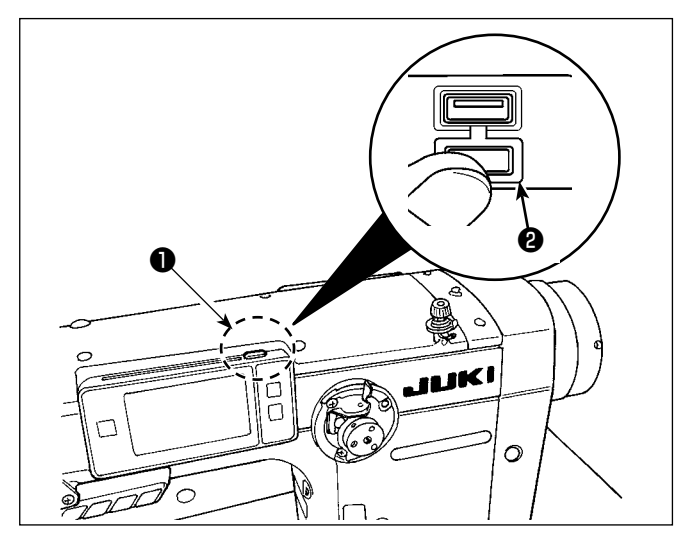

#### **[Vị trí cắm ổ USB]**

Cổng USB được cung cấp phía trên ❶ của bảng điều khiển.

Để sử dụng ổ USB, tháo nắp cổng <sup>2</sup> và cắm ổ USB vào cổng USB.

 \* Trong trường hợp không sử dụng ổ USB, thì phải luôn bảo vệ cổng USB bằng nắp ❷ .

Nếu bụi hoặc những thứ tương tự chui vào cổng USB, có thể xảy ra hỏng hóc.

#### ② **Các biện pháp an toàn cần thực hiện khi xử lý các thiết bị USB**

- Các thiết bị đầu cuối kết nối USB, khác so với bộ nhớ USB, xin vui lòng không kết nối. Các thiết bị đầu cuối kết nối USB có thể gây hư hỏng.
- Không để thiết bị USB hoặc cáp USB được kết nối với cổng USB trong khi máy may đang vận hành. Độ rung máy có thể làm hỏng phần cổng, dẫn đến mất dữ liệu được lưu trên thiết bị USB hoặc làm hỏng thiết bị USB hoặc máy may.
- Không cắm/rút thiết bị USB trong khi đọc chương trình hoặc dữ liệu may. Làm vậy có thể gây hỏng hoặc lỗi dữ liệu.
- Khi khoảng trống lưu trữ của một thiết bị USB được phân vùng, chỉ có thể truy cập được một vùng.
- Không bao giờ cắm mạnh ổ USB vào cổng USB đồng thời kiểm tra cẩn thận hướng của ổ USB. Cắm mạnh ổ USB có thể gây hư hỏng.
- JUKI không chịu trách nhiệm đối với mất mát dữ liệu được lưu trên thiết bị USB do việc sử dụng với máy may này.
- Về nguyên tắc, chỉ kết nối một ổ USB vào bảng điều khiển. Khi kết nối/cắm hai hoặc nhiều thiết bị, máy sẽ chỉ nhận một trong số chúng.
- Không TẮT nguồn khi dữ liệu trên ổ flash USB đang được truy cập.

#### ③ **Thông số kỹ thuật USB**

- Theo chuẩn USB 1.1
- Thiết bị tương thích \*1 Bộ nhớ USB
- Hỗ trợ định dạng FAT 12, FAT 16, FAT 32
- Kích thước thẻ nhớ tương thích  $4,1MB \sim 2TB$
- Dòng tiêu thụ Dòng tiêu thụ định mức của thiết bị USB tương thích là tối đa 500 mA.
- \*1: JUKI không bảo đảo hoạt động của tất cả các thiết bị tương thích. Một số thiết bị có thể không hoạt động do vấn đề tương thích.

Bảng điều khiển hỗ trợ NFC (Giao tiếp trường gần).

Có thể xem, chỉnh sửa, sao chép v.v... dữ liệu may, thông tin bảo trì hoặc những thông tin tương tự trên thiết bị Android (chẳng hạn như máy tính bảng và điện thoại thông minh) có cài đặt ứng dụng JUKI dành cho Android [JUKI Smart App], bằng chức năng kết nối NFC.

Tham khảo Tài liệu hướng dẫn sử dụng dành cho [JUKI Smart App] để biết thêm thông tin về ứng dụng JUKI dành cho Android [JUKI Smart App].

#### ① **Vị trí của ăng-ten NFC**

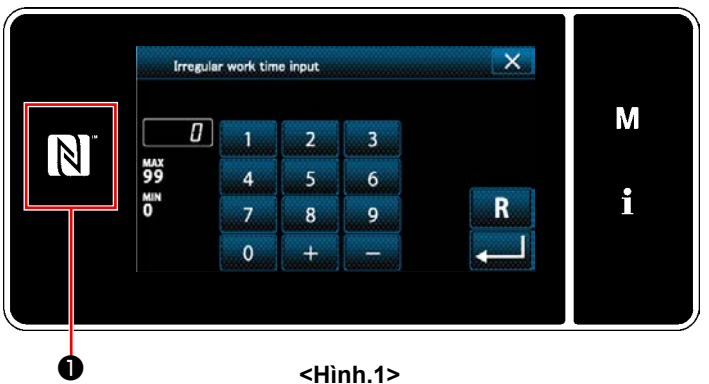

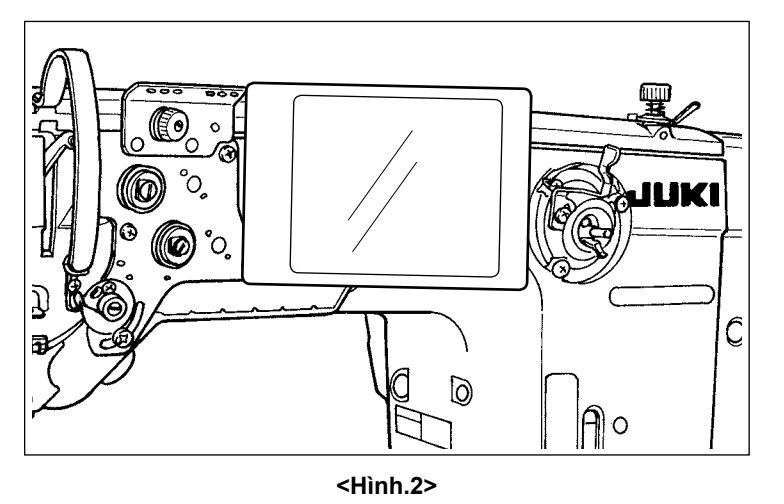

#### **[Vị trí của ăng-ten NFC]**

Để thực hiện NFC (giao tiếp tầm ngắn) giữa máy may và máy tính bảng hoặc điện thoại thông minh, đưa máy tính bảng hoặc điện thoại thông minh lại gần dấu NFC ❶ trên bảng điều khiển như minh họa trong Hình 2, và giữ nó ở đó cho đến khi dữ liệu được hiển thị.

 \* Nếu không thể kết nối NFC, thì sẽ hiển thị thông báo lỗi trên màn hình máy tính bảng/ điện thoại thông minh.

Khi thông báo lỗi hiển thị trên màn hình, thực hiện lại kết nối NFC.

#### ② **Các biện pháp an toàn cần thực hiện khi xử lý các thiết bị NFC**

- Vị trí của ăng-ten NFC thay đổi tùy theo máy tính bảng/điện thoại thông minh được sử dụng. Hãy chắc chắn đọc tài liệu hướng dẫn sử dụng thiết bị của bạn trước khi sử dụng chức năng kết nối NFC.
- Để sử dụng chức năng kết nối NFC, đặt thiết lập chức năng kết nối NFC là "Kích hoạt" đồng thời tham khảo tài liệu hướng dẫn sử dụng cho máy tính bảng/điện thoại thông minh của bạn.

## **9-10. Tùy biến phím**

Có thể đăng ký một chức năng mong muốn cho một phím để tùy biến bảng phím. Những chức năng có thể được gán cho các phím bảng điều khiển được mô tả dưới đây. Phím mà không được gán chức năng nào được hiển thị trống.

#### **9-10-1. Dữ liệu có thể gán được**

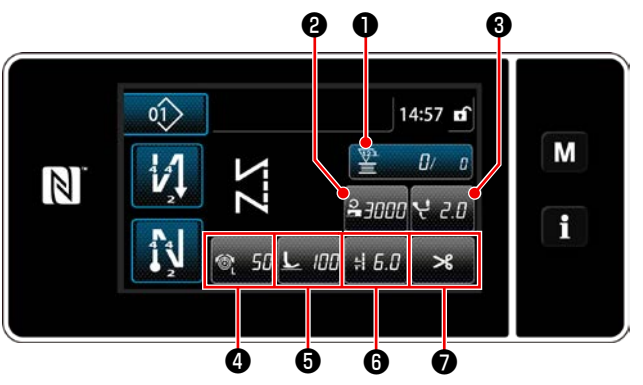

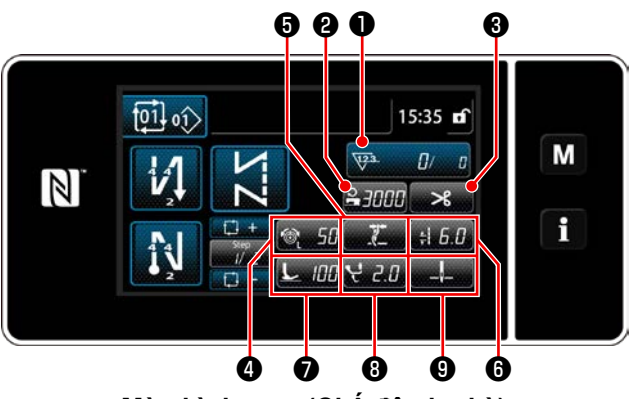

**<Màn hình may (Chế độ chu kỳ)>**

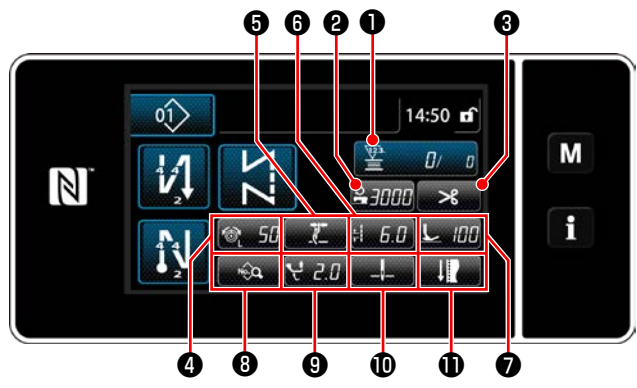

**<Màn hình may (Chế độ người vận hành)> <Màn hình may (Chế độ nhân viên bảo trì)>**

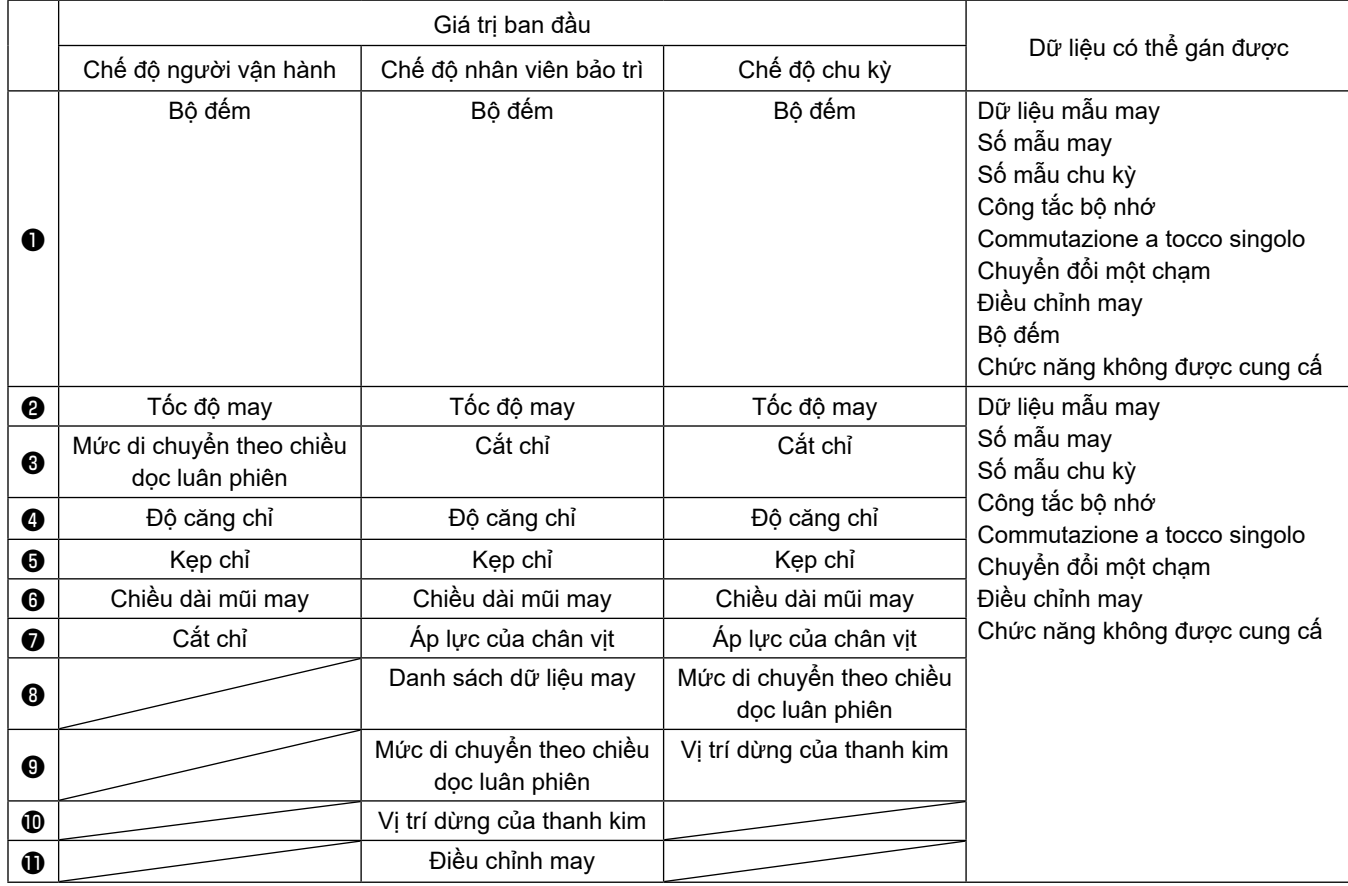

① **Hiển thị màn hình danh sách chế độ tùy biến phím**

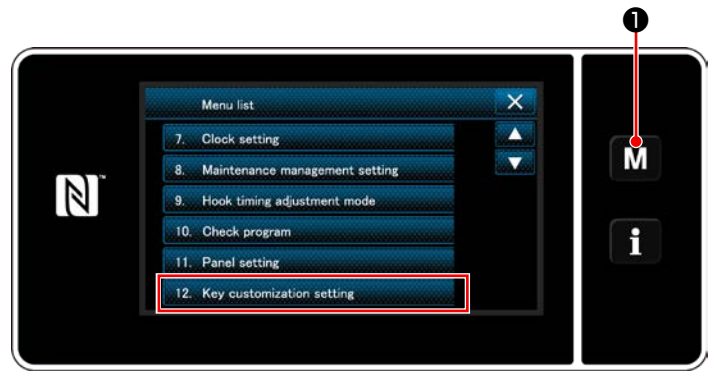

**<Màn hình chế độ>**

1) Nhấn M + giữ trong ba giây. Hiển thị màn

hình chỉnh sửa may nạp đảo ngược. "Mode screen (Màn hình chế độ)" được hiển thị.

2) Chọn "12. Key customization setting (Thiết lập tùy biến phím)".

"Key customization mode list screen (Màn hình danh sách chế độ tùy biến phím)" được hiển thị.

## ② **Lựa chọn chế độ**

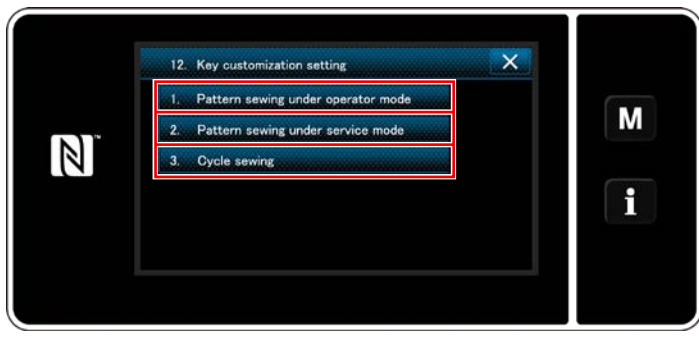

**<Màn hình danh sách chế độ tùy biến phím>**

- 1) Chon "1. Pattern sewing under operator mode (May mẫu ở chế độ người vận hành)". Sau đó, "Key customization assignment screen (Operator mode) (Màn hình chỉ định tùy biến phím (chế độ người vận hành))" được hiển thị.
- 2) Chọn "2. Pattern sewing under service mode (May mẫu ở chế độ nhân viên sửa chữa)". Sau đó, "Key customization assignment screen (Maintenance personnel mode) (Màn hình chỉ định tùy biến phím (Chế độ nhân viên bảo trì))" được hiển thị.
- 3) Chọn "3. Cycle sewing (May chu kỳ)". Sau đó, "Key customization assignment screen (Cycle mode) (Màn hình chỉ định tùy biến phím (Chế độ chu kỳ))" được hiển thị.

#### ③ **Lựa chọn một chức năng được gán**

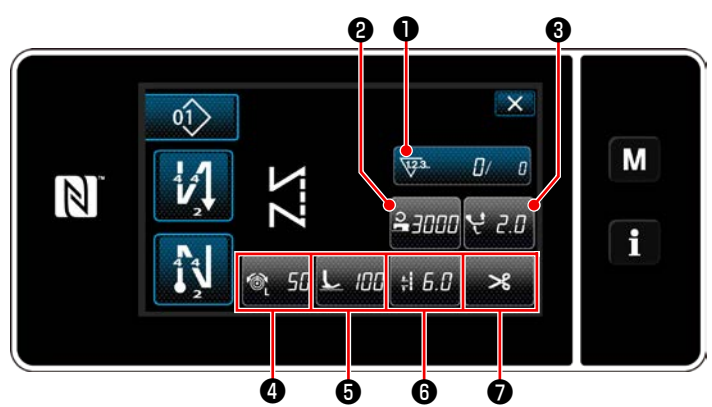

**<Màn hình gán tùy biến phím (Chế độ người vận hành)>**

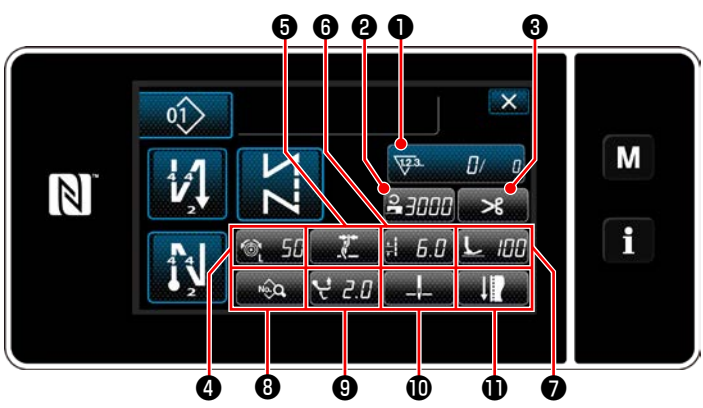

**<Màn hình gán tùy biến phím (Chế độ nhân viên bảo trì)>**

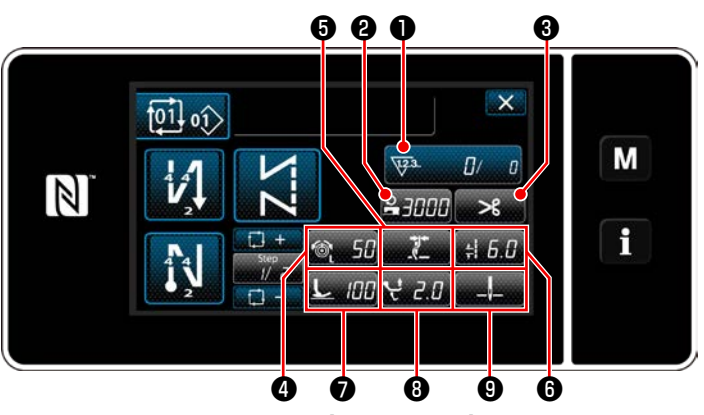

**<Màn hình gán tùy biến phím (Chế độ chu kỳ)>**

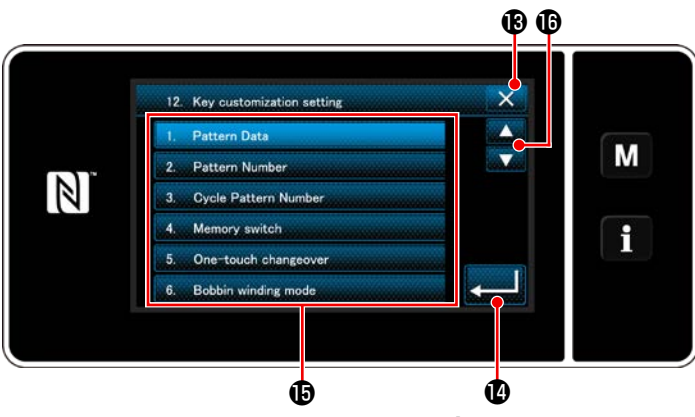

**<Màn hình lựa chọn tùy biến phím>**

Hiển thị màn hình lựa chọn tùy biến phím bằng cách nhấn một trong các phím từ  $\boldsymbol{e}$  đến  $\boldsymbol{v}$  . ( $\boldsymbol{e}$ đến  $\bullet$  cho chế độ người vận hành.  $\bullet$  đến  $\bullet$ cho chế độ chu kỳ.)

1) Nhấn **và m**ỗi nút chức năng **Đ** để gán phím cho <sup>3</sup> đến **1** (<sup>3</sup> đến <sup>3</sup> cho chế độ

người vận hành. ❷ đến ❾ cho chế độ chu kỳ.)

- 2) Bộ đếm được hiển thị bằng cách nhấn các nút  $\mathbf 0$  .
- 3) Nhấn  $\bullet$  để xác nhận thiết lập.

Hủy thao tác với X B. Màn hình hiện tại quay về màn trước đó.

### **9-11. Chức năng quản lý bảo trì**

Khi đạt được giá trị thiết lập cho bộ đếm, thì chức năng này sẽ đưa ra cảnh báo trên màn hình. Có thể đăng ký tới 5 giá trị thiết lập khác nhau cho cảnh báo.

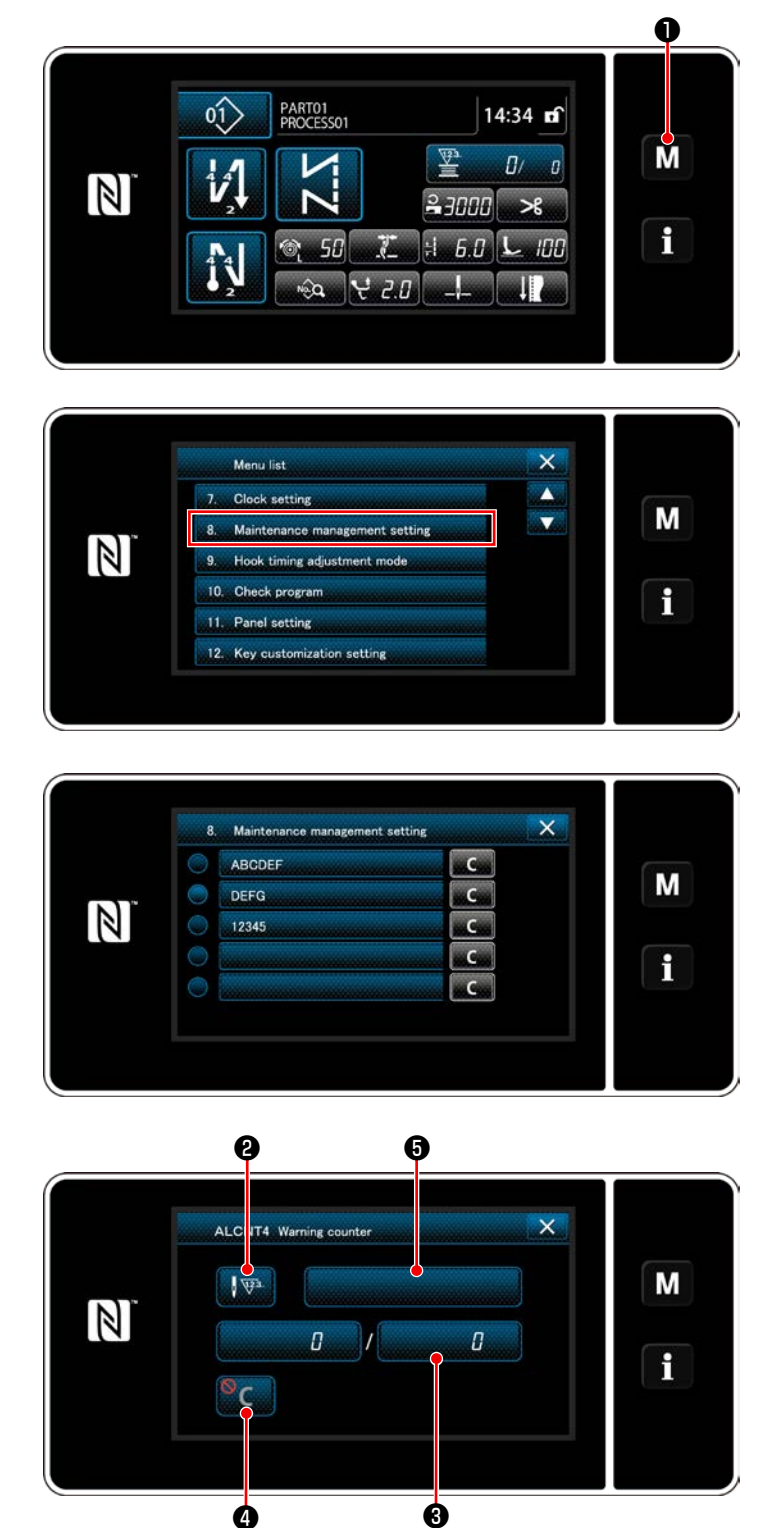

1) Nhấn M + giữ trong ba giây. Hiển thị màn hình chỉnh sửa may nạp đảo ngược. "Mode screen (Màn hình chế độ)" được hiển thị.

2) Chọn phần "8. Maintenance management setting (Thiết lập quản lý bảo trì)".

3) Khi chọn bộ đếm cho giá trị thiết lập để cảnh báo, thì hiển thị "Warning counter setting screen (Màn hình cài đặt bộ đếm cảnh báo)".

4) Khi nhấn  $\sqrt{\mathbb{F}^3}$   $\Theta$ , thì hiển thị "Warning counter type selection screen (Màn hình lựa chọn loại bộ đếm cảnh báo)".

**<Màn hình cài đặt bộ đếm cảnh báo>**

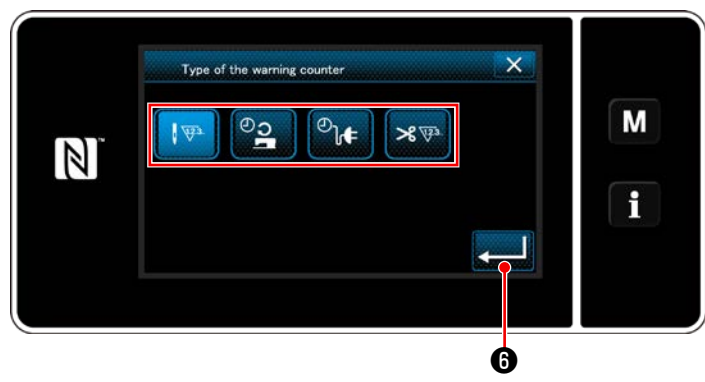

**<Màn hình lựa chọn loại bộ đếm cảnh báo>**

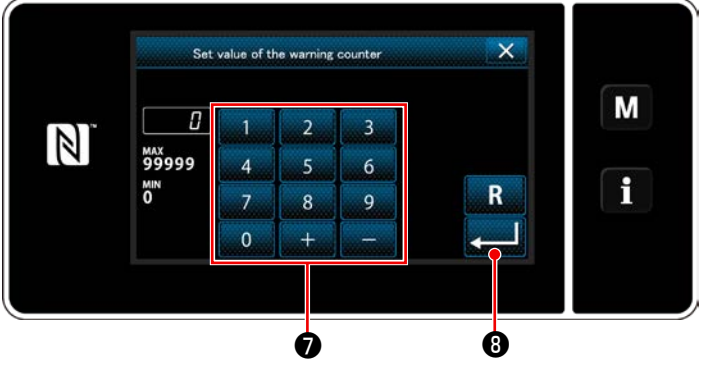

**<Màn hình nhập giá trị thiết lập bộ đếm cảnh báo>**

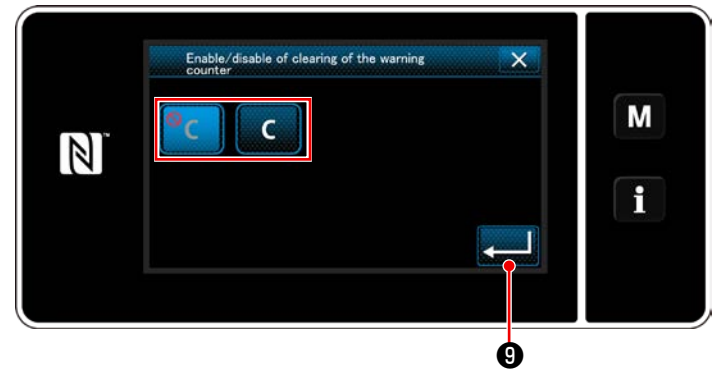

**<Màn hình thiết lập xóa bộ đếm cảnh báo>**

- 5) Chọn điều kiện thiết lập của bộ đếm cảnh báo.
	- $\sqrt{33}$  :Số lượng mũi may (Đơn vị: 1000 mũi may)
	- <u>ാ</u> :Thời gian hoạt động (Đơn vị: giờ)
	- $\overline{\mathcal{O}}_{\mathbf{b}}$ :Thời gian kích hoạt (Đơn vị: giờ)
	- : Số lần cắt chỉ (Đơn vị: Lần)  $\mathcal{R}$   $\nabla$
- 6) Khi nhấn  $\bullet$   $\bullet$ , thì hoạt động được xác nhận. Sau đó, màn hình quay về "Warning counter setting screen (Màn hình cài đặt bộ đếm cảnh báo)".
- 7) Khi nhấn ❸ trên "Warning counter setting screen (Màn hình cài đặt bộ đếm cảnh báo)", thì hiển thị "Warning counter set value input screen (Màn hình nhập giá trị thiết lập bộ đếm cảnh báo)".
- 8) Nhập giá trị thiết lập bộ đếm cảnh báo bằng bàn phím số  $\bullet$ .
- 9) Khi nhấn **việc d**, thì hoạt động được xác nhận. Sau đó, màn hình quay về "Warning counter setting screen (Màn hình cài đặt bộ đếm cảnh báo)".
- 10) Khi nhấn  $\bullet$  trên "Warning counter setting screen (Màn hình cài đặt bộ đếm cảnh báo)", thì hiển thị "Warning counter clearing setting screen (Màn hình thiết lập xóa bộ đếm cảnh báo)".
- 11) Chọn kích hoạt/vô hiệu hóa xoá bộ đếm cảnh báo trên màn hình cảnh báo.
	- :Vô hiệu hoá (Phím xóa giá trị hiện tại không được hiển thị trên màn hình cảnh báo)
	- :Kích hoạt (Phím xóa giá trị hiện tại được hiển thị trên màn hình cảnh báo)
- 12) Khi nhấn **việt vều Q**, thì hoạt động được xác

nhận. Sau đó, màn hình quay về "Warning counter setting screen (Màn hình cài đặt bộ đếm cảnh báo)".

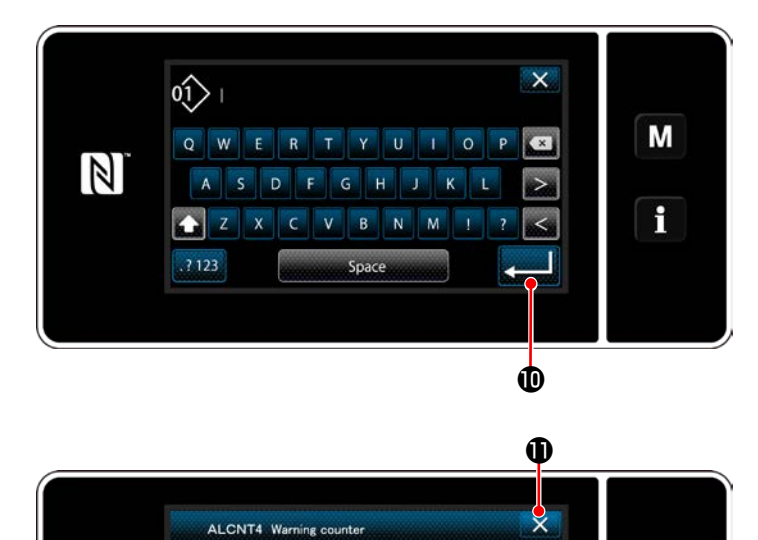

M

 $\mathbf i$ 

- 13) Khi nhấn  $\bigoplus$  trên "Warning counter setting screen (Màn hình cài đặt bộ đếm cảnh báo)", thì "bàn phím" sẽ được hiển thị.
- 14) Nhập tên của bộ đếm cảnh báo.
- 15) Khi nhấn  $\Box$   $\Box$   $\Box$  thì hoạt động được xác nhận. Sau đó, màn hình quay về "Warning counter setting screen (Màn hình cài đặt bộ đếm cảnh báo)".
- 16) Khi nhấn  $\mathbf{X} \otimes \mathbf{0}$ , thì hoạt động được xác nhận. Sau đó, màn hình quay về "Maintenance management setting screen (Màn hình thiết lập quản lý bảo trì)".
- \* Khi máy may thực hiện may sau khi thiết lập bộ đếm cảnh báo, thì số lượng đếm được hiển thị tại  $\mathbf \Phi$ .

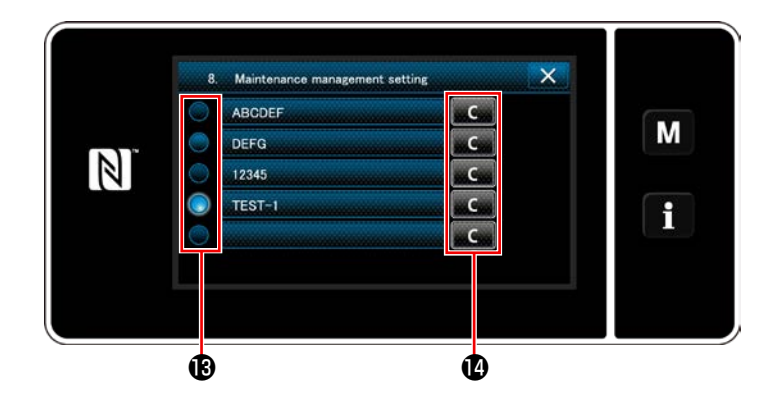

 $\Phi$ 

 $\mathbb{R}^n$ 

 $\mathbb{N}$ 

TEST-1

 $\overline{a}$ 

 $\overline{5}$ 

- 17) Bộ đếm cảnh báo đã chọn với một dấu kiểm được kích hoạt.
- 18) Khi bấm nút "C" liên quan tại  $\bullet$ , thì có thể xóa số lượng đếm được hiển thị trong trường bộ đếm tương ứng.

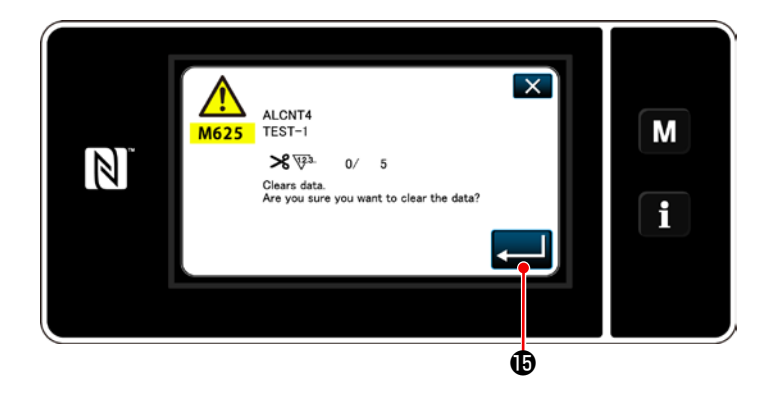

19) Khi nhấn **(CHU)**, thì hoạt động được xác nhận. Sau đó, màn hình quay về "Maintenance management screen (màn hình quản lý bảo trì)".

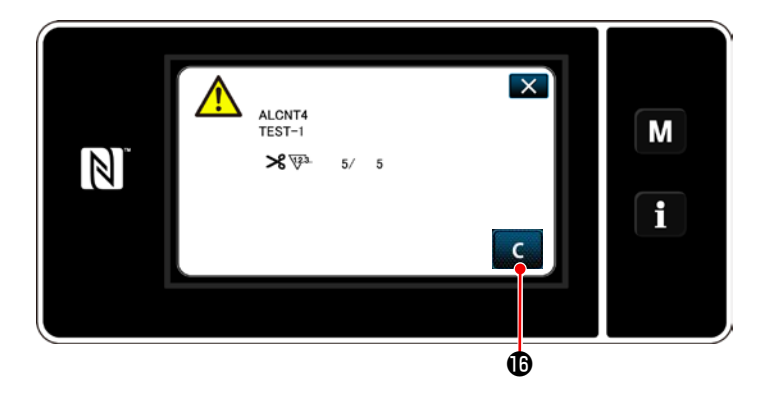

- 20) Khi đạt tới số lượng đếm cài đặt trước cho bộ đếm, thì hiển thị màn hình cảnh báo.
- 21) Xóa số lượng đếm bằng cách nhấn **C D**.

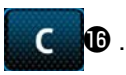

\* Nếu chọn  $\circledcirc$  (vô hiệu hóa) trong mục số 10), thì **C in** sẽ không được hiển thị.

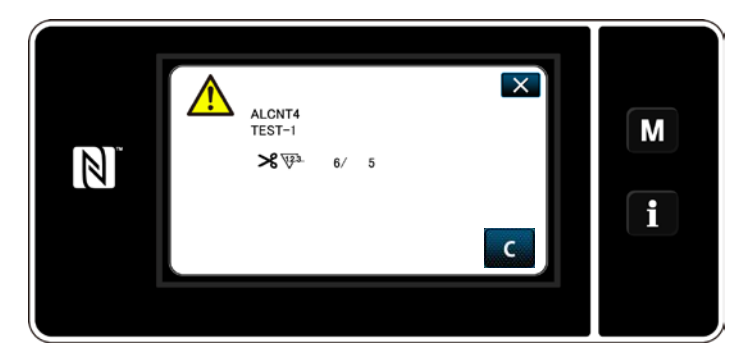

22) Nếu số lượng đếm của bộ đếm không được xóa, thì màn hình cảnh báo sẽ được hiển thị lại vào thời điểm đếm kế tiếp.

## **9-12. Thiết lập các thiết bị phụ trợ**

Thiết lập trạng thái BẬT/TẮT chức năng của các thiết bị phụ trợ.

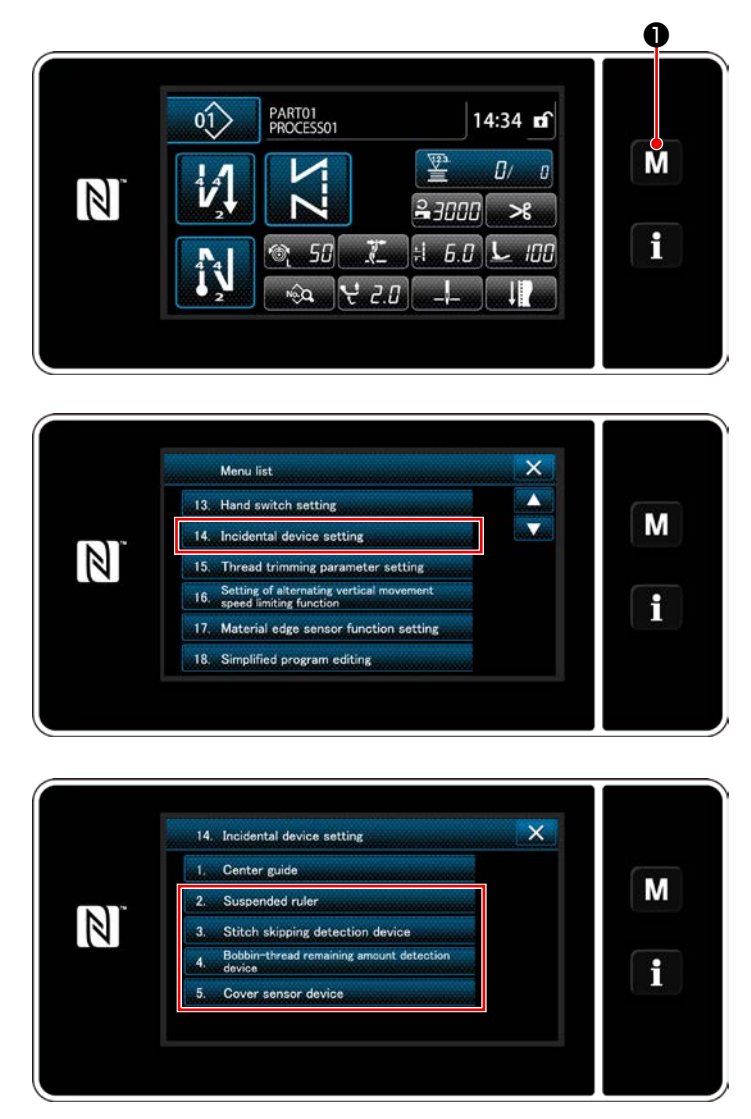

**<Màn hình thiết lập thiết bị phụ trợ>**

1) Nhấn M + giữ trong ba giây. Hiển thị màn

hình chỉnh sửa may nạp đảo ngược. "Mode screen (Màn hình chế độ)" được hiển thị.

2) Chọn phần "14. Incidental device setting (Thiết lập thiết bị phụ trợ)".

3) Hiển thị "Ancillary device setting screen (Màn hình thiết lập thiết bị phụ trợ)". Khi chọn thiết lập thiết bị cần được thay đổi, thì hiển thị màn hình thiết lập cho thiết bị được chon.

("1. Center guide (Dẫn hướng giữa)" không được sử dụng cho LU-2828V.)

#### **9-12-1. Thiết lập trạng thái BẬT/TẮT của thước treo**

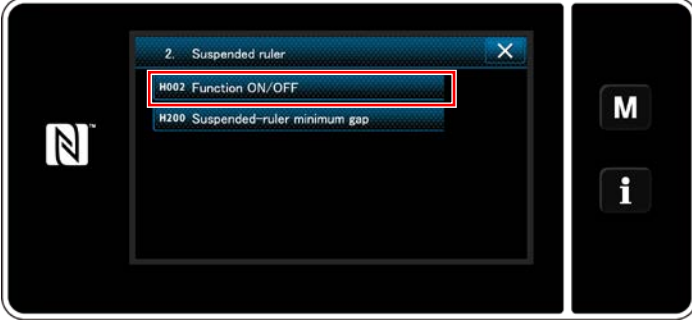

**<Màn hình thiết lập thước treo>**

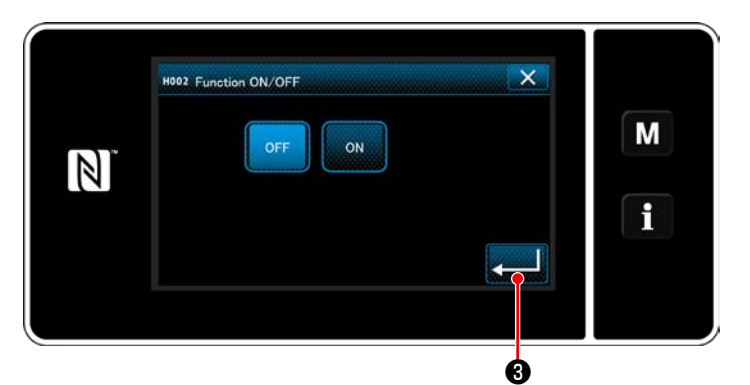

**<Màn hình thiết lập BẬT/TẮT chức năng thước treo>**

- 1) Khi chọn "2. Suspended ruler (Thước treo)", thì hiển thị "Suspended ruler setting screen (Màn hình thiết lập thước treo)".
- 2) Khi chon "H002 Function ON/OFF (BÂT/TẮT Chức năng H002)", thì hiển thị "Suspended ruler function ON/OFF setting screen (Màn hình thiết lập BẬT/TẮT chức năng thước treo)" is displayed.
- 3) Chọn trạng thái BẬT/TẮT của chức năng.
- 4) Nhấn  $\bullet$  để xác nhận thiết lập.

#### **9-12-2. Thiết lập trạng thái BẬT/TẮT của thiết bị phát hiện bỏ qua mũi may**

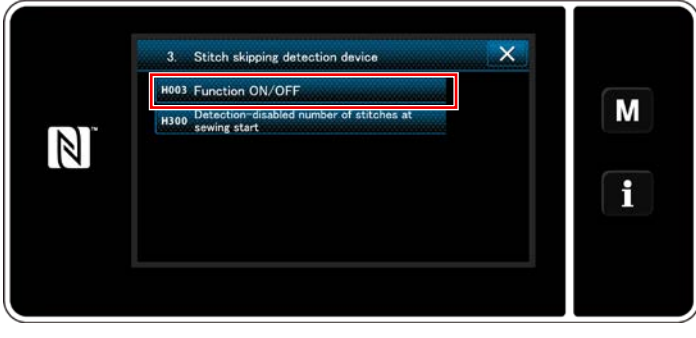

**<Màn hình phát hiện bỏ qua mũi may>**

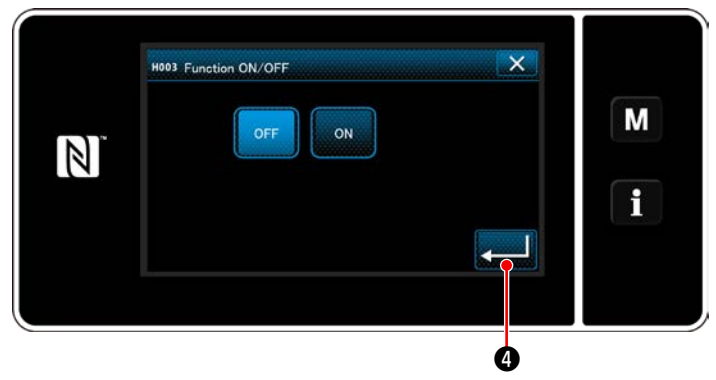

**<Màn hình thiết lập BẬT/TẮT chức năng phát hiện bỏ qua mũi may>**

- 1) Khi chon "3. Stitch skipping detecting device (Thiết bị phát hiện bỏ qua mũi may)", thì hiển thị "Stitch skipping detection screen (Màn hình phát hiện bỏ qua mũi may)".
- 2) Khi chon "H003 Function ON/OFF (BÂT/ TẮT Chức năng H003)", thì hiển thị "Stitch skipping detection function ON/OFF setting screen (Màn hình thiết lập BẬT/TẮT chức năng phát hiện bỏ qua mũi may)".
- 3) Chọn trạng thái BÂT/TẮT của chức năng.
- 4) Nhấn  $\sim$  để xác nhận thiết lập.

#### **9-12-3. Thiết lập trạng thái BẬT/TẮT của thiết bị phát hiện số lượng chỉ còn lại trên suốt chỉ**

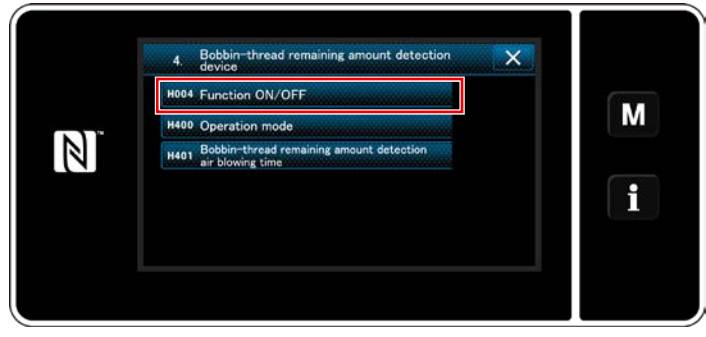

**<Màn hình thiết lập thiết bị phát hiện số lượng chỉ còn lại trên suốt chỉ>**

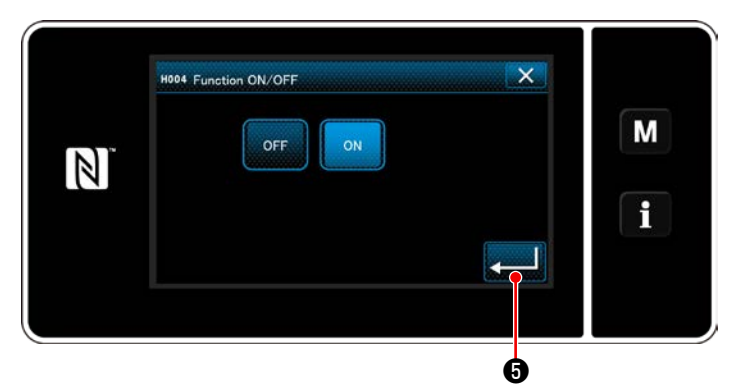

**<Màn hình thiết lập BẬT/TẮT chức năng phát hiện số lượng chỉ còn lại trên suốt chỉ>**

- 1) Khi chon "4. Bobbin-thread remaining amount detecting device (Thiết bị phát hiện số lượng chỉ còn lại trên suốt chỉ)", thì hiển thị "Bobbin-thread remaining amount detecting device setting screen (Màn hình thiết lập thiết bị phát hiện số lượng chỉ còn lại trên suốt chỉ)".
- 2) Khi chọn "H004 Function ON/OFF ()", thì hiển thị "Bobbin-thread remaining amount detecting function ON/OFF setting screen (Màn hình thiết lập BẬT/TẮT chức năng phát hiện số lượng chỉ còn lại trên suốt chỉ)".
- 3) Chọn trạng thái BẬT/TẮT của chức năng.
- 4) Nhấn **việc để xác nhận thiết lập.**

#### **9-12-4. Thiết lập trạng thái BẬT/TẮT của thiết bị cảm biến nắp**

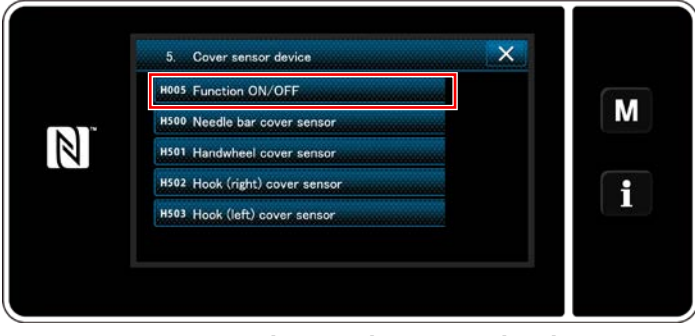

**<Màn hình thiết lập thiết bị cảm biến nắp>**

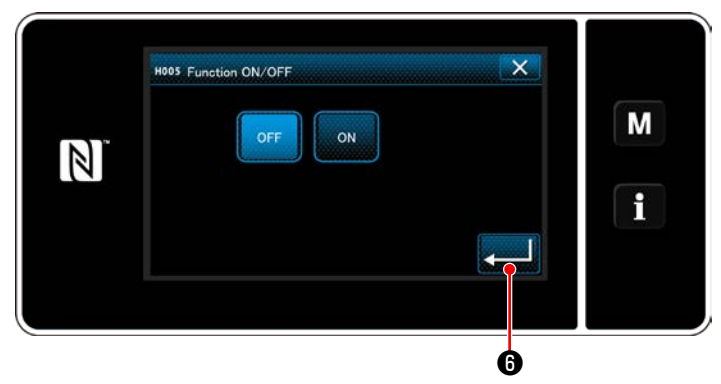

**<Màn hình thiết lập BẬT/TẮT chức năng cảm biến nắp>**

- 1) Khi chọn "5. Cover sensor device (Thiết bị cảm biến nắp)", thì hiển thị "Cover sensor device setting screen (Màn hình thiết lập thiết bị cảm biến nắp)".
- 2) Khi chọn "H005 Function ON/OFF (BẬT/TẮT Chức năng H005)", thì hiển thị "Cover sensor function ON/OFF setting screen (Màn hình thiết lập BẬT/TẮT chức năng cảm biến nắp)".
- 3) Chọn trạng thái BÂT/TẮT của chức năng.
- 4) Nhấn z Bơ để xác nhận thiết lập.

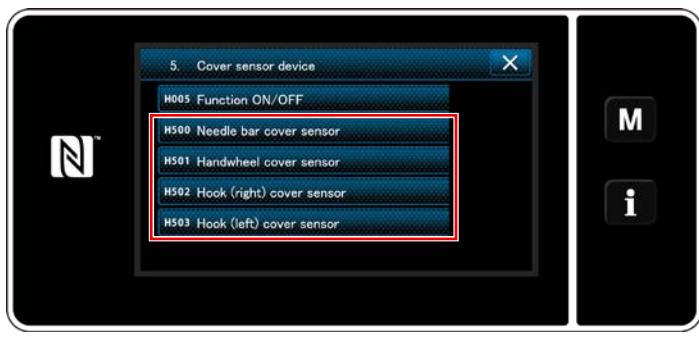

**<Màn hình thiết lập thiết bị cảm biến nắp>**

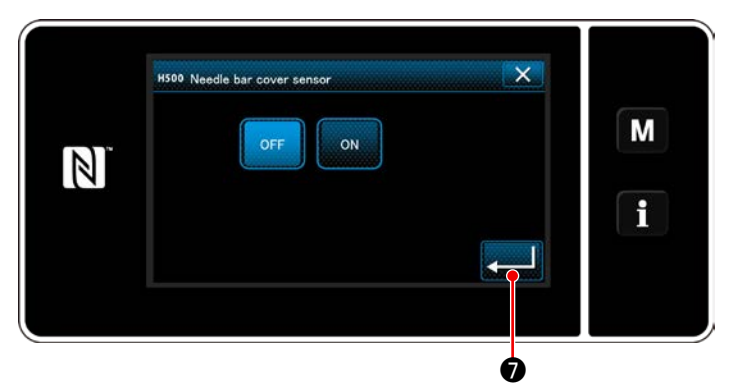

**<Màn hình thiết lập BẬT/TẮT cảm biến nắp thanh kim>**

- 5) Trong trường hợp chức năng cảm biến nắp ở trạng thái BẬT, thì cần phải thiết lập trạng thái BẬT/TẮT của các cảm biến nắp tương ứng. Khi lựa chọn cảm biến nắp cần được thiết lập, thì hiển thị màn hình thiết lập BẬT/TẮT cảm biến nắp cho nắp được chọn.
- 6) Đặt cảm biến được chọn ở trạng thái BẬT nếu sử dụng nó, hoặc TẮT nếu không sử dụng.
- 7) Nhấn von đề xác nhận thiết lập.

**1. Thiết bị cảm biến nắp không hoạt động chỉ bằng cách thiết lập BẬT hoặc TẮT nắp tương ứng. Đặt chức năng cảm biến nắp ở trạng thái BẬT trên màn hình thiết lập BẬT/TẮT chức năng cảm biến nắp.**

**2. Cảm biến vỏ cho ổ chao (trái) không được sử dụng cho LU-2828V. Đặt cảm biến vỏ cho ổ chao (trái) ở trạng thái TẮT.**

## **10. BẢNG TỐC ĐỘ MAY**

Vận hành máy may ở tốc độ bằng hoặc thấp hơn tốc độ may tối đa được chọn từ những tốc độ có trong bảng dưới đây tùy theo điều kiện may.

Thực hiện thiết lập tốc độ một cách tự động theo chiều dài mũi may và mức di chuyển theo chiều dọc luân phiên.

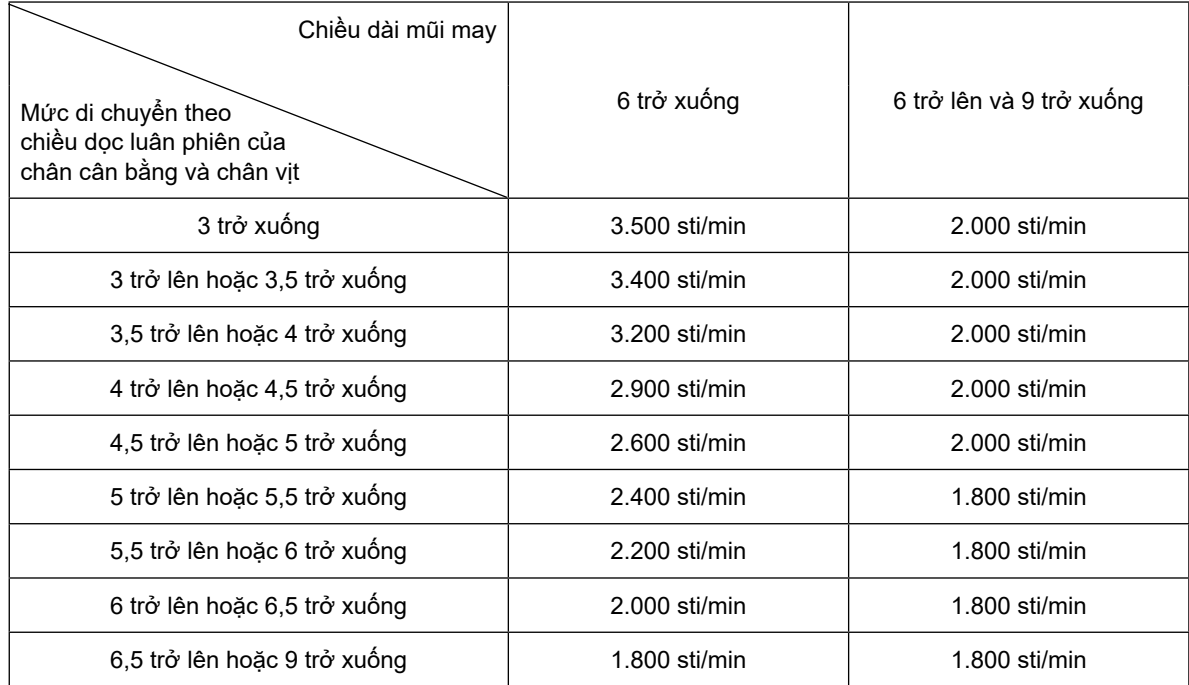

# **11. CÁC TRỤC TRẶC KHI MAY VÀ BIỆN PHÁP KHẮC PHỤC**

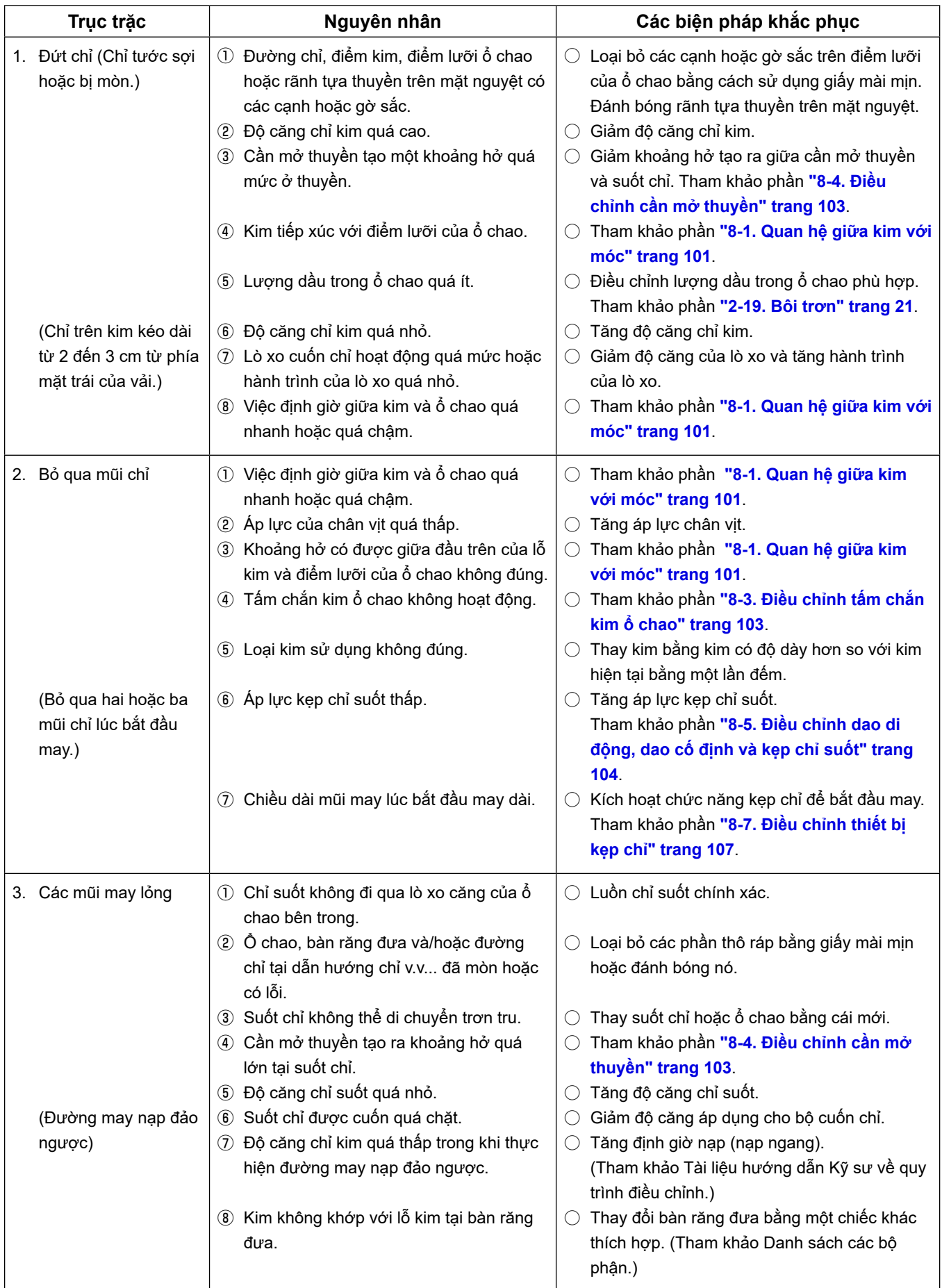

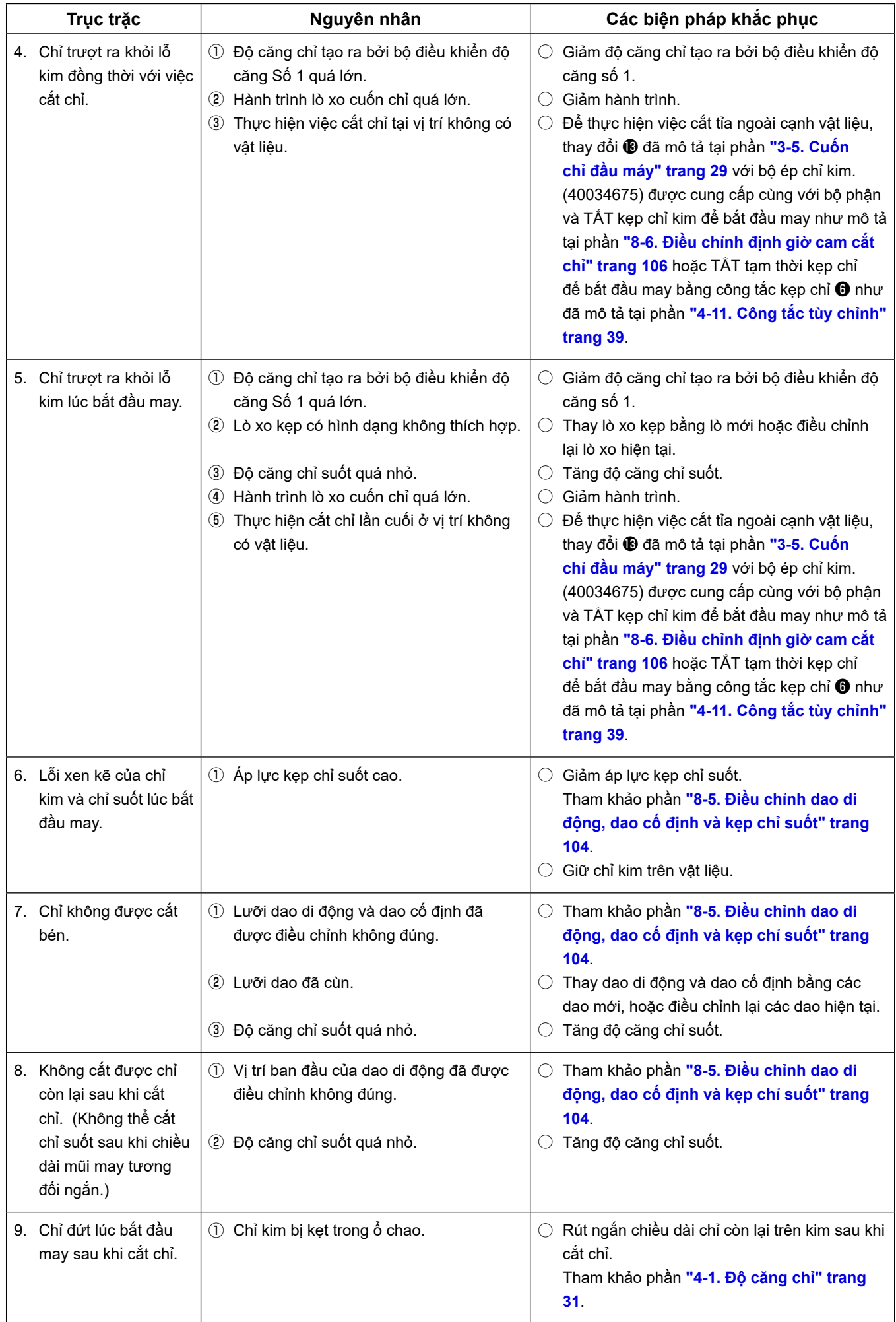

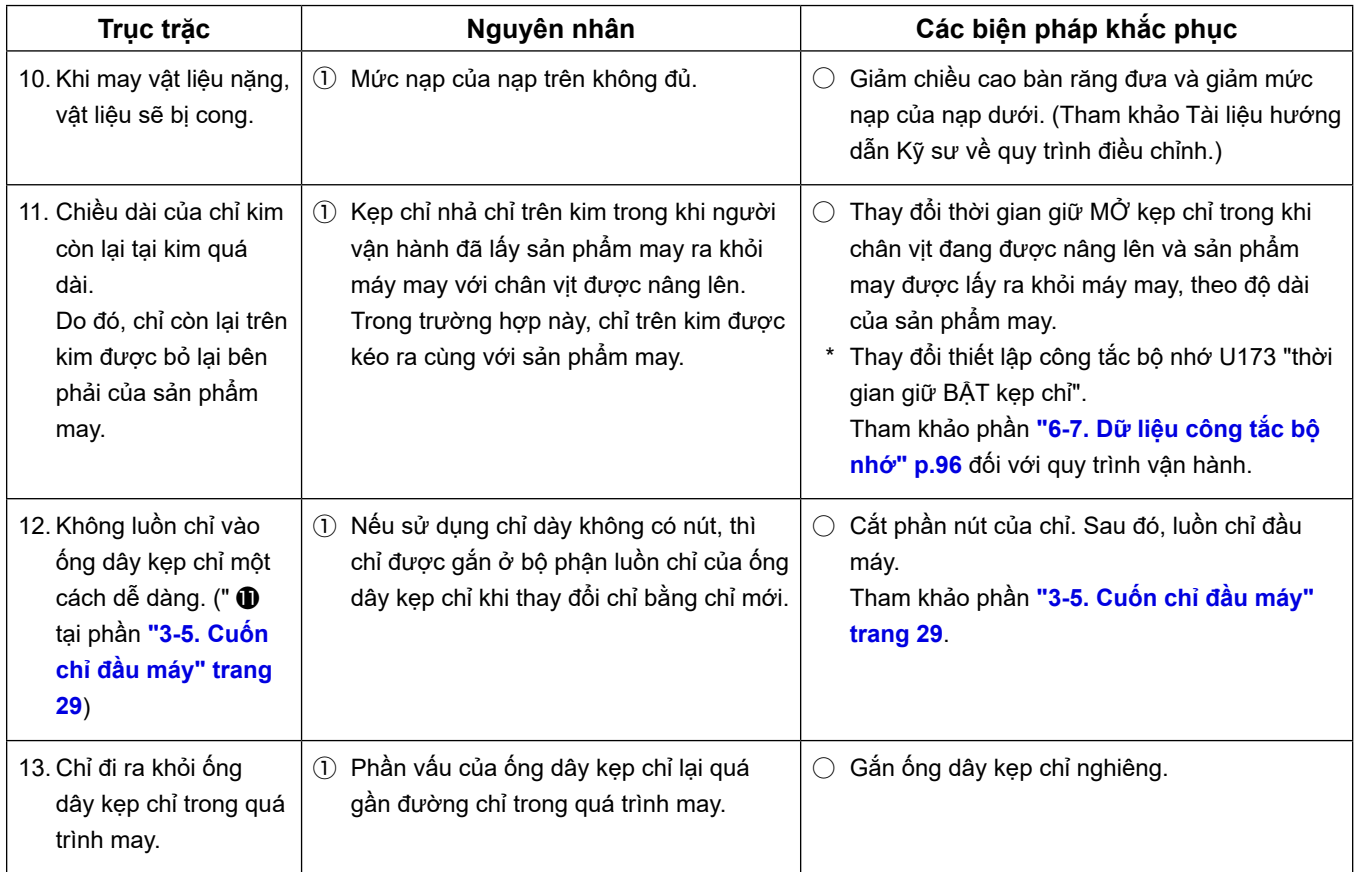